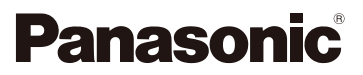

## Návod na obsluhu pre rozšírené funkcie

### Digitálny fotoaparát

# Model DMC-FZ2000

LUMIX

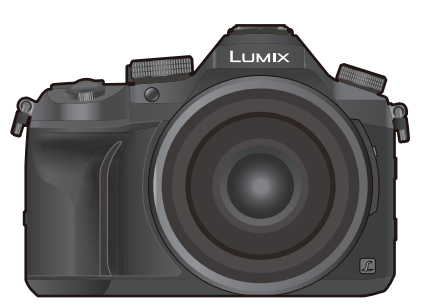

Pred prvým použitím fotoaparátu si pozorne prečítajte tento návod na obsluhu a odložte si ho pre prípadné ďalšie použitie.

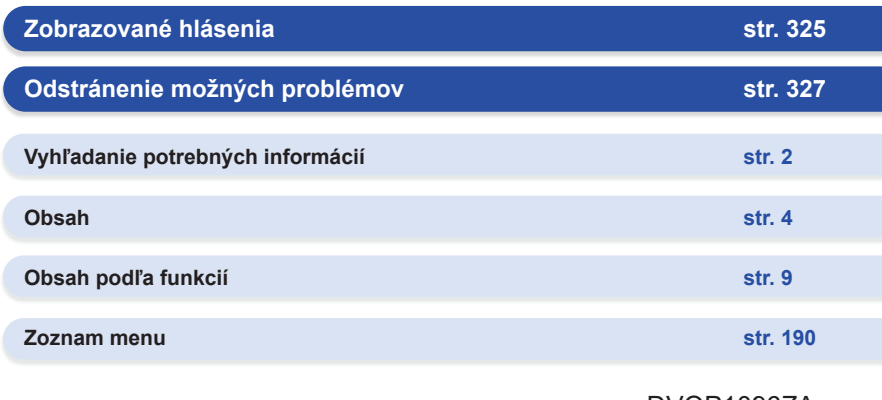

DVQP1096ZA F1016YT0

# **Vyhľadanie potrebných informácií**

0

informácie.

V tomto "Návode na obsluhu: rozšírené funkcie" nájdete potrebné informácie na uvedených stranách a stranách, ktoré po nich nasledujú. Kliknutím na číslo strany "preskočíte" na príslušnú stranu a rýchlo nájdete príslušné

-2 **Vyhľadávanie v časti "Obsah"** MENU-❸ **str. 4 2** Kliknutím na túto ikonu preskočíte na časť "Obsah". ❹ **Vyhľadávanie v zozname názvov funkcií str. 9 Vyhľadávanie v zozname tlačidiel a ovládačov str. 14 Vyhľadávanie v zozname obrazoviek a ikon str. 316 Vyhľadávanie v časti "Zobrazované hlásenia" str. 325** Vyhľadávanie v časti "Zoznam menu" **str. 190 6** Kliknutím na túto ikonu preskočíte na časť "Zoznam menu". **Vyhľadávanie v časti "Odstránenie možných problémov" str. 327** Kliknutím na túto ikonu preskočíte na časť "Vyhľadanie potrebných informácií". Kliknutím na túto ikonu sa vrátite na naposledy zobrazenú stránku.

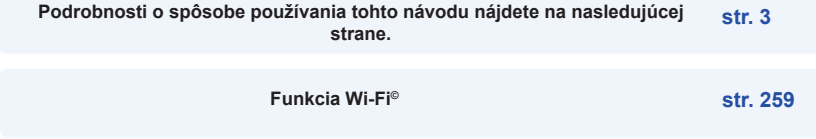

## **Spôsob používania tohto návodu**

### **Informácie o zobrazení použiteľného režimu**

**Použiteľné režimy: [A]**  $\mathbf{P}$   $\mathbf{A}$   $\mathbf{S}$   $\mathbf{M}$   $\mathbf{F}$ わ

Tieto ikony označujú režimy dostupné pre určitú funkciu.

• Čierne ikony: Použiteľné režimy

• Sivé ikony: Nedostupné režimy

 $\| C \|$  sa bude líšiť v závislosti na režimoch záznamu zaregistrovaných pod vlastnými nastaveniami.

- Kliknutím na odkaz v texte preskočíte na príslušnú stranu.
- Zadaním kľúčových slov do vyhľadávacieho poľa v hornej časti prostredia programu Adobe Reader môžete spustiť vyhľadávanie podľa kľúčových slov a preskočiť tak na príslušnú stranu.
- Úkony a ostatné podrobnosti tohto návodu sa môžu meniť v závislosti od používanej verzie programu Adobe Reader.

### **■Informácie o symboloch v texte**

MENU : Znamená, že sa dané menu dá nastaviť stlačením tlačidla [MENU/SET].

WiFi: Znamená, že sa dané nastavenie Wi-Fi dá vykonať stlačením tlačidla [Wi-Fi].

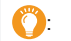

**Ollechovich** Tipy na šikovné používanie a otázky týkajúce sa snímania.

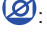

**O**: Podmienky, za ktorých sa určitá funkcia nedá použiť.

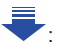

: Pokračovanie na nasledujúcej strane.

V tomto návode na obsluhu sú kroky na nastavenie položky menu popísané nasledujúcim spôsobom.

Príklad: v menu snímania [Rec] zmeňte [Quality] (Kvalitu snímky) z [**A**] na [**.\***.]

### MENU → **Menu snímania** [**Rec**] → **[Quality] (Kvalita snímky)** → **[**›**]**

• Zobrazenia v tomto návode predpokladajú, že [Style] (Štýl) v [Clock Set] (Nastavení času) (str. 33) je nastavené na [Y.M.D] a [System Frequency] (Systémová frekvencia) (str. 236) je nastavené na [24.00 Hz (CINEMA)].

### **Obsah**

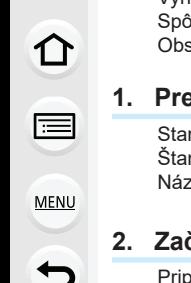

### 

### ed použitím

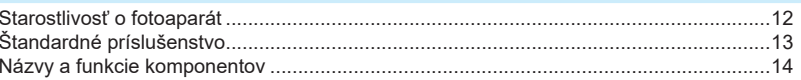

### číname/Základné ovládanie

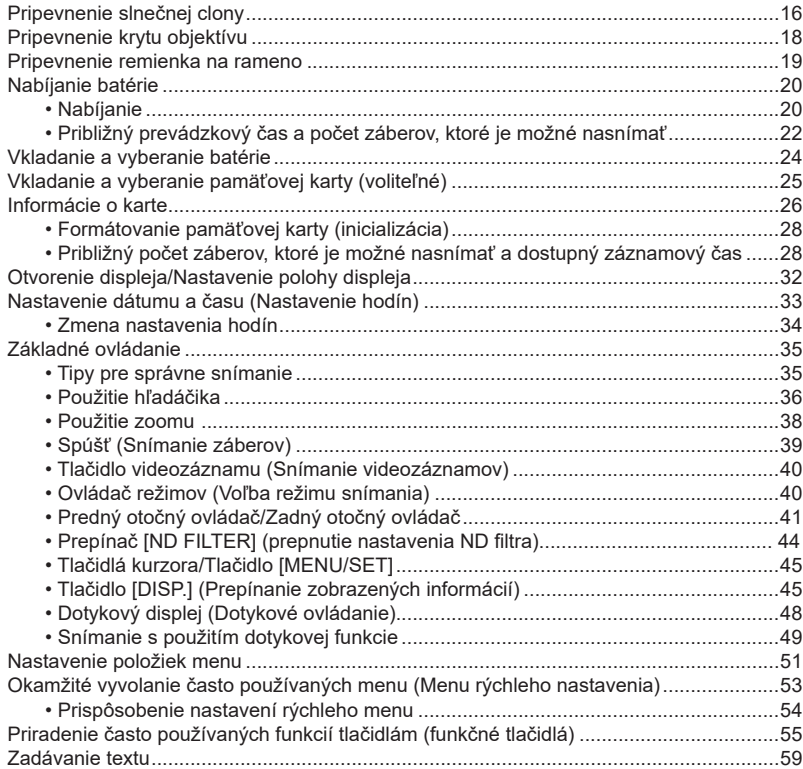

### **3. Režimy snímania**

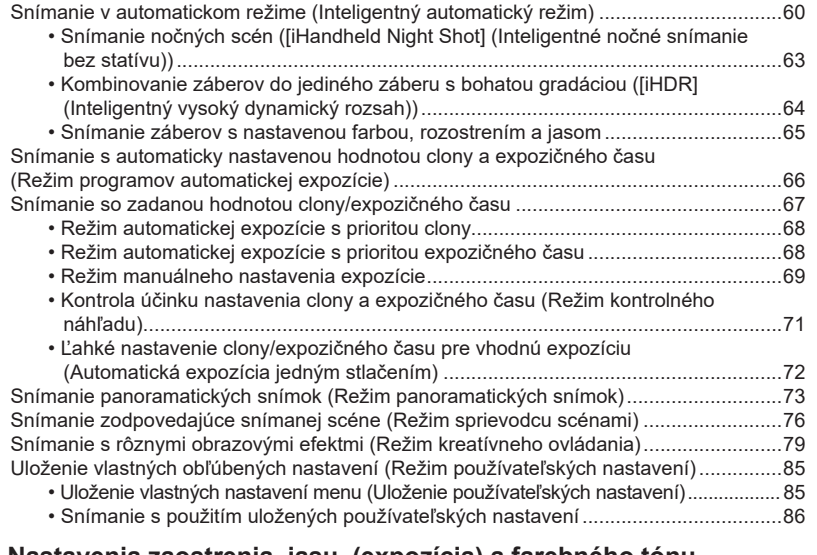

### **4. Nastavenia zaostrenia, jasu (expozícia) a farebného tónu**

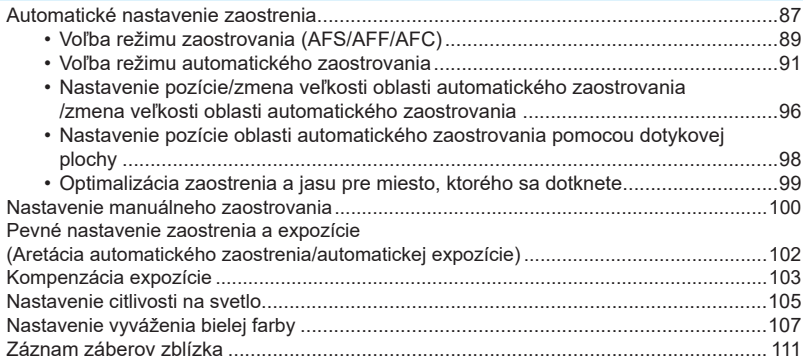

### **5. Nastavenie 4K snímok a spôsobu snímania**

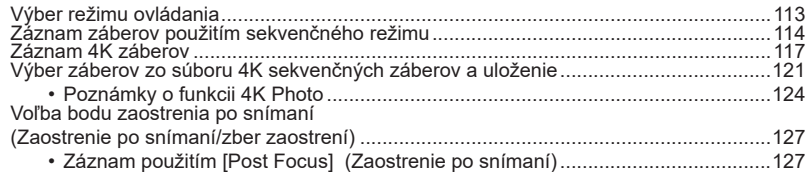

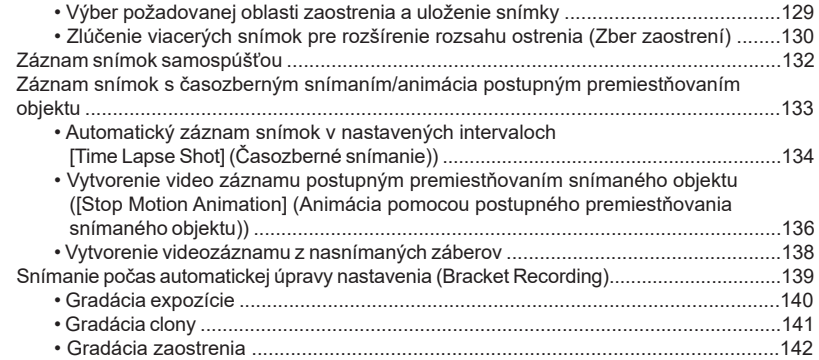

### **6. Optická stabilizácia obrazu, zoom a blesk**

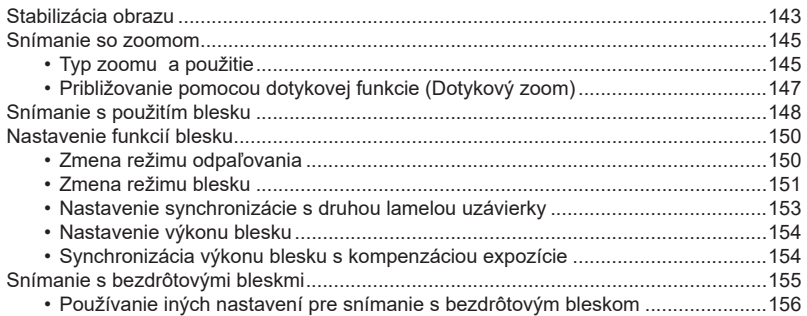

### **7. Snímanie videozáznamov**

**○**<br>■

MENU

 $\overline{d}$ 

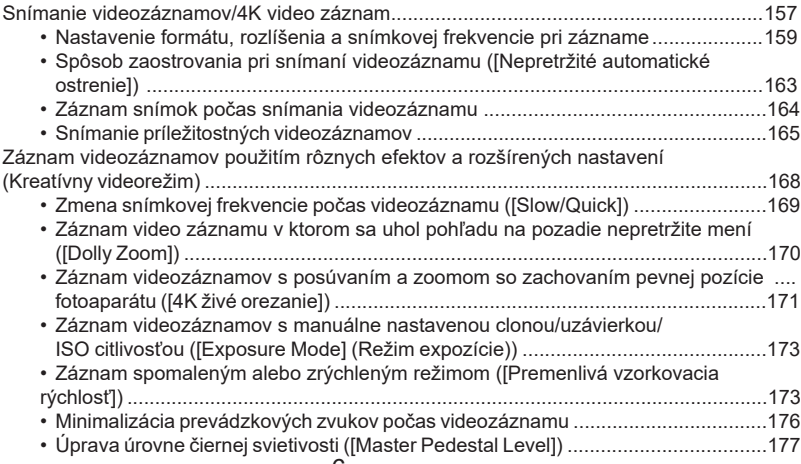

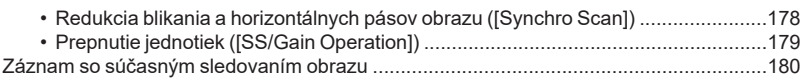

### **8. Prehliadanie a úpravy snímok**

 $\Omega$ 

 $\bigoplus$ 

**MENU** 

 $\bigcup$ 

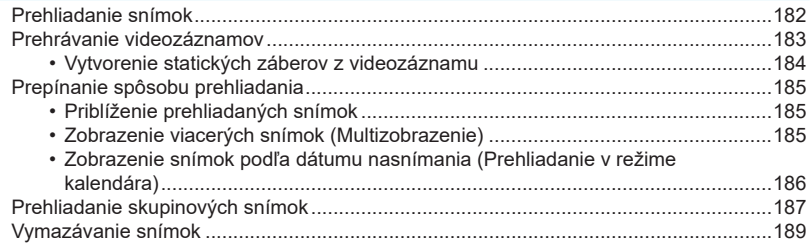

### **9. Použitie funkcií menu**

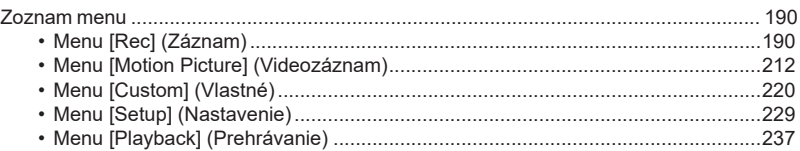

### **10. Používanie funkcie Wi-Fi**

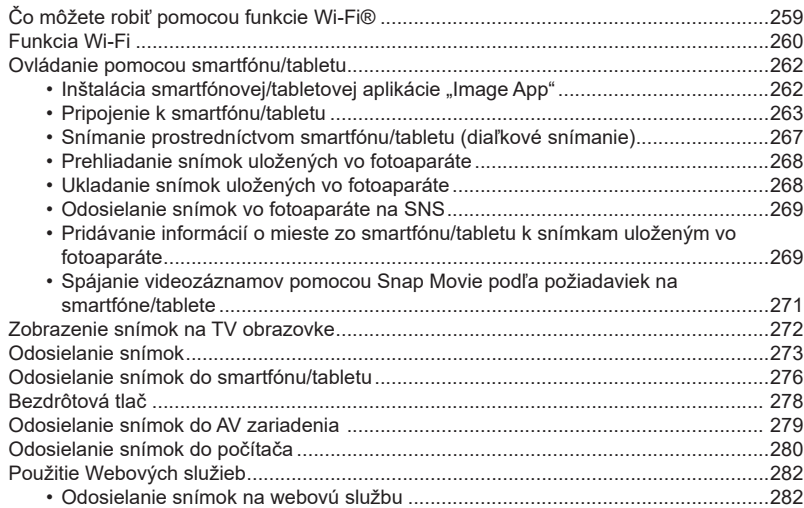

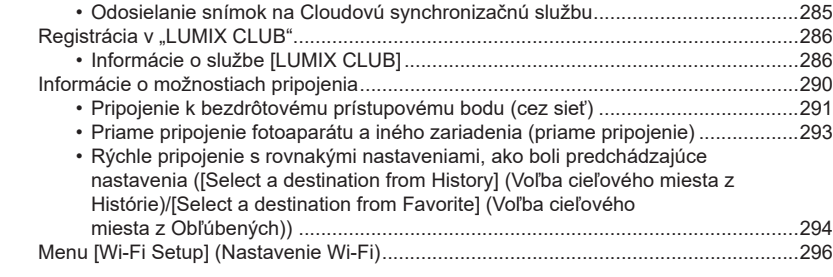

### **11. Pripojenie k inému zariadeniu**

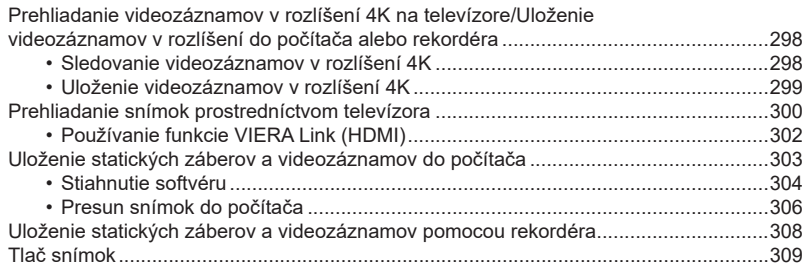

### **12. Ďalšie informácie**

1<br>三

MENU

 $\overline{d}$ 

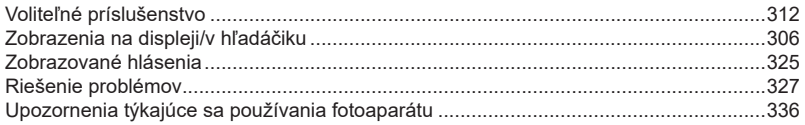

### **Obsah podľa funkcií**

# **△**<br>■ **MENU**  $\bigoplus$

#### $\bullet$ **Snímanie**

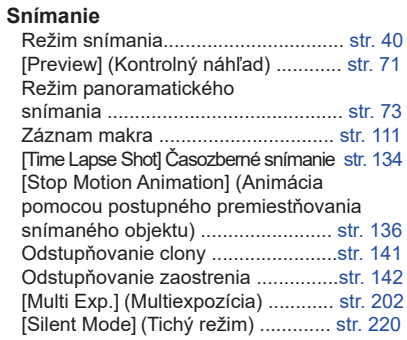

### **Snímky v rozlíšení 4K**

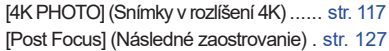

### **Zaostrovanie (AF/MF)**

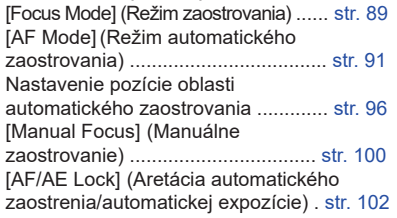

### **Spôsob snímania**

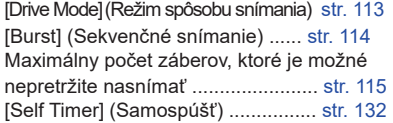

### **Vlastnosti snímok a farebný tón**

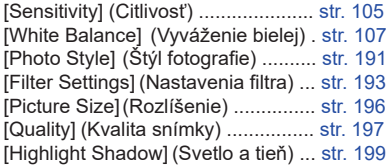

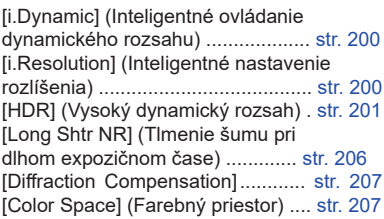

### **Expozícia**

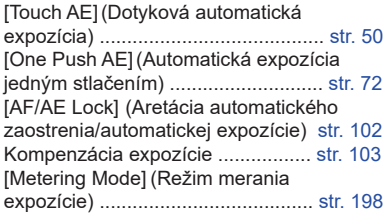

### **Stabilizátor**

5-osý hybridný stabilizátor obrazu .. str. 143

### **Blesk**

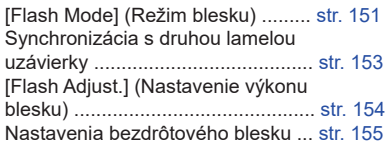

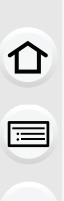

### **Videozáznam**

#### **Videozáznam**

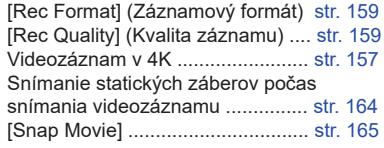

#### **Kreatívny režim**

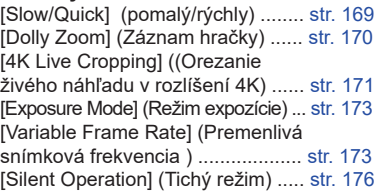

### **Obraz**

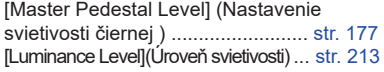

### **Nastavenie/Prispôsobenie**

### **Základné nastavenia**

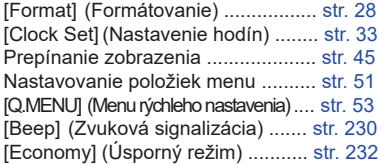

### **Prehliadanie**

### **Prehliadanie**

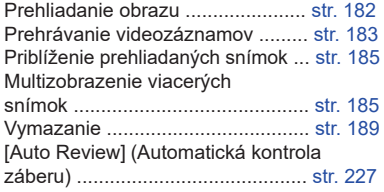

### **Nastavenia zobrazenia/prehliadania**

[Slide Show] (Prezentácia) ............ str. 239

#### **Zvuk**

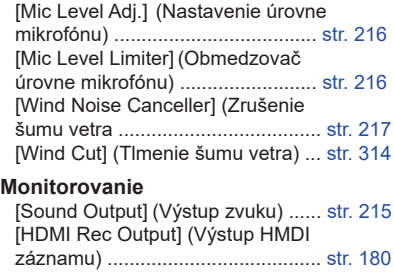

### **Nastavenia zobrazenia**

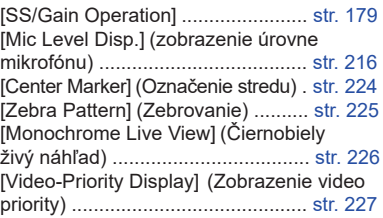

[Reset] (Iinicializácia) ........................ str. 235

### **Prispôsobenie**

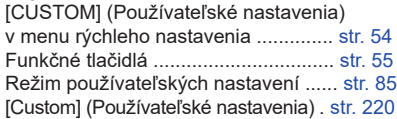

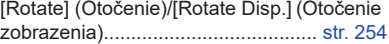

### **Úpravy**

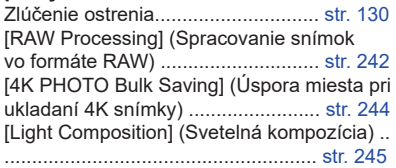

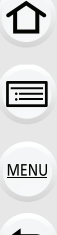

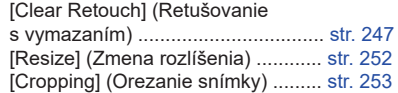

### **Pridávanie informácií**

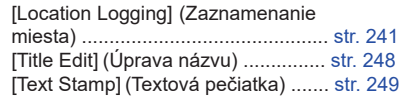

### **Wi-Fi**

### **Pripojenie**

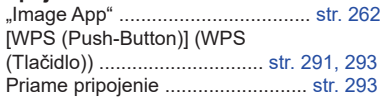

### **Image App**

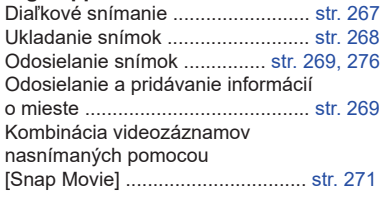

### **Nastavenia snímok**

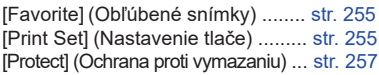

### **V spojení s inými zariadeniami**

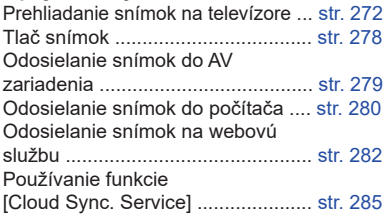

### **Prepojenia s inými zariadeniami**

#### **Počítač**

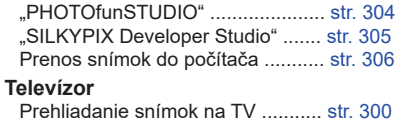

[VIERA Link] .................................. str. 302

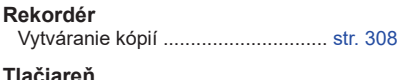

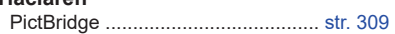

### **Starostlivosť o fotoaparát**

#### **Fotoaparát nevystavujte silným otrasom, nárazom ani nadmernému tlaku.**

• Dodržiavajte nižšie uvedené pokyny, inak by mohlo dôjsť k poškodeniu objektívu, displeja alebo tela fotoaparátu.

Ak dôjde k niektorej z nasledujúcich situácií, mohlo by sa tiež stať, že fotoaparát prestane správne fungovať alebo nebude možné snímať:

- Pád alebo náraz fotoaparátu.
- Nadmerný tlak na objektív alebo displej.

### **Nedržte tubus objektívu pri fotení. Môže dôjsť k zraneniu prsta pri zasúvaní objektívu.**

### **Fotoaparát nie je odolný voči prachu/kvapkajúcej vode/nie je vodotesný. Fotoaparát nepoužívajte v prostredí s výskytom veľkého množstva prachu, vody, piesku, atď.**

- Fotoaparát nepoužívajte v nasledujúcich podmienkach, pretože hrozí nebezpečenstvo, že sa do fotoaparátu cez objektív alebo štrbiny okolo tlačidiel dostane kvapalina, piesok alebo iné cudzie látky. Buďte mimoriadne opatrní, pretože by sa mohlo stať, že v dôsledku uvedených okolností fotoaparát prestane fungovať správne a nebude ho už možné opraviť.
	- Miesta, kde sa nachádza veľa piesku alebo prachu.
	- Miesta, kde fotoaparát môže prísť do kontaktu s vodou, napríklad na pláži, alebo ak fotoaparát používate počas daždivého dňa.

### Ak sa piesok, prach alebo tekutina dostane na displej, utrite ich suchou jemnou utierkou.

- V opačnom prípade nemusí displej reagovať správne na dotykové operácie.
- Ak zatvoríte displej a je na ňom tekutina, môže dôjsť k poruche.

### **■Kondenzácia (keď sa zahmlí objektív alebo displej)**

- Kondenzácia sa môže vyskytnúť v prípade, keď dôjde k zmene teploty alebo vlhkosti prostredia. Dbajte na to, aby nedochádzalo ku kondenzácii, pretože môže spôsobiť škvrny na objektíve a displeji alebo tvorbu plesne a môže zapríčiniť poruchu fungovania fotoaparátu.
- Ak dôjde ku kondenzácii, fotoaparát vypnite a ponechajte ho vypnutý približne 2 hodiny. Keď sa teplota fotoaparátu priblíži teplote okolia, kondenzát sa sám vyparí.

## **Štandardné príslušenstvo**

### **Pred uvedením fotoaparátu do činnosti si skontrolujte dodané príslušenstvo.**

- Príslušenstvo a jeho tvar sa bude líšiť v závislosti od štátu alebo oblasti, kde bol fotoaparát kúpený.
	- Podrobné informácie o príslušenstve nájdete v "Základnom návode na obsluhu".
- Akumulátorová batéria je v texte označovaná ako **batéria** alebo **blok batérií**.
- SD pamäťová karta, SDHC pamäťová karta a SDXC pamäťová karta je v texte označovaná ako **karta**.
- **• Pamäťová karta je voliteľné príslušenstvo.**

 $\Omega$ 

目

**MENU** 

 $\overline{\mathbf{t}}$ 

### **Názvy a funkcie komponentov**

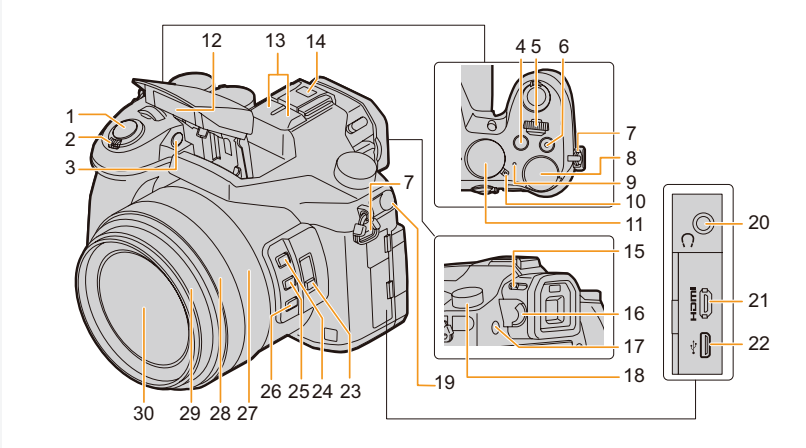

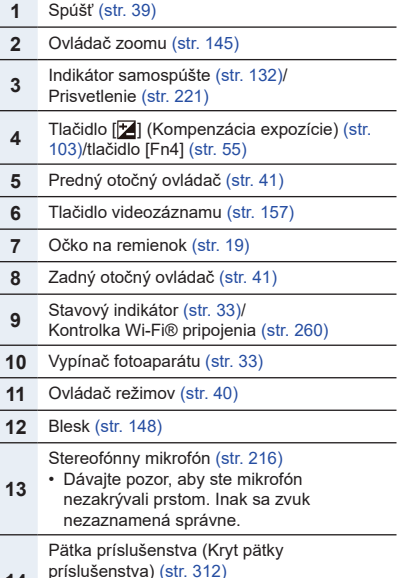

 príslušenstva) (str. 312) • Kryt pätky príslušenstva uchovávajte mimo dosahu detí, aby ho neprehltli.

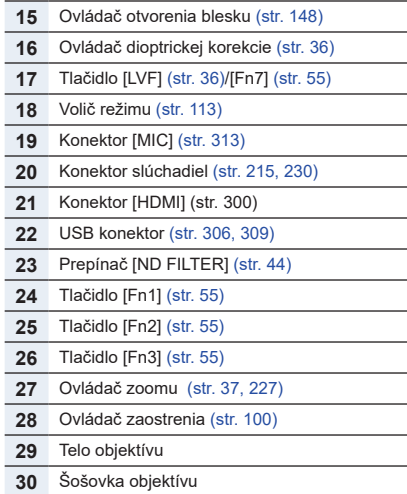

**MENU** 

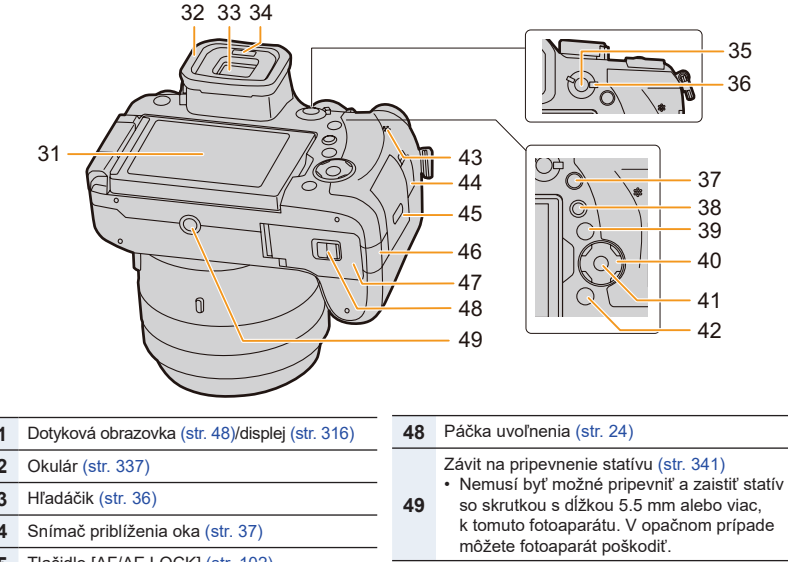

### **• O funkčnom tlačidle ([Fn8] až [Fn12])**

- Funkčné tlačidlá ([Fn8] až [Fn12]) (str. 55) sú dotykové ikony. Stlačte záložku [[] na okne záznamu pre ich zobrazenie.
- **31** Dotyková obrazovka (str. 48)/displej (str. 316) **32** Okulár (str. 337) **33** Hľadáčik (str. 36) **34** Snímač priblíženia oka (str. 37) **35** Tlačidlo [AF/AE LOCK] (str. 102) **36** Ovládač režimu zaostrovania (str. 87, 100) **37** Tlačidlo [Q.MENU] (str. 53)/Tlačidlo [Fn5] (str. 55) **38** Tlačidlo [ $\blacktriangleright$ ] (Prehliadanie) (str. 182) **39** Tlačidlo [DISP.] (str. 45, 47) **40** Tlačidlá kurzora (str. 45) ▲/**[ISO]** (Citlivosť ISO) (str. 105) ►/**[WB]** (Vyváženie bielej) (str. 107) ◄/**[ ]** (Režim automatického zaostrovania) (str. 91) ▼/[*\$)*#] (str. 111) **41** Tlačidlo [MENU/SET] (str. 45, 51) **42** Tlačidlo [  $\widehat{\mathbf{w}}$  /  $\blacktriangleright$ ] (vymazať/zrušiť) (str. 189)/ [Fn6] (str. 55) **43** Reproduktor (str. 230) **44** Konektor [REMOTE] (str. 315) **45** Kryt karty (str. 25) **46** Kryt DC redukcie (str. 315) • Keď používate AC adaptér, uistite sa, že používate redukciu Panasonic DC (voliteľné) a AC adaptér (voliteľné). **47** Kryt batérie (str. 24)

⇧

目

**MENU** 

## 2. Začíname/Základné ovládanie **Začíname/Základné ovládanie**

## **Pripevnenie slnečnej clony**

Pri jasnom slnečnom svetle alebo pozadí clona minimalizuje odlesky a zdvojené obrysy. Slnečná clona odstráni nadmerné svetlo a zlepší kvalitu obrazu.

- Nedržte clonu tak, aby ste ju ohýbali.
- Skontrolujte, či je fotoaparát vypnutý.
- Zatvorte blesk.
	- **1 Zarovnajte montážnu značku pod dlhou stranou clony s montážnym výstupkom na okraji objektívu.**

A: Montážny výstupok (okraj objektívu) B: Montážna značka (clona)

### **2 Naskrutkujte clonu v smere šípky.**

**3 Otáčajte clonou, pokým nebudete počuť cvaknutie, aj keď budete cítiť odpor a potom zarovnajte značku na spodnej strane fotoaparátu.**

C: Otáčajte až po zarovnanie značiek.

• Skontrolujte, či je clona bezpečne upevnená a či sa nezobrazuje v obraze.

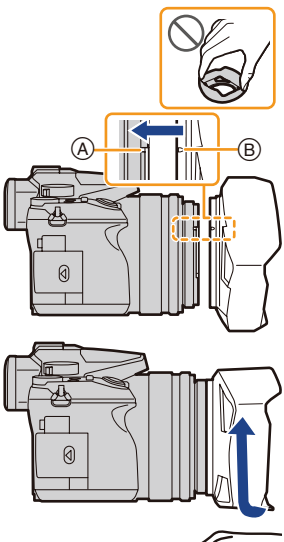

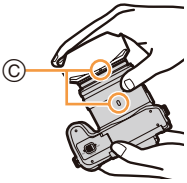

- •Pri snímaní záberov s bleskom a nasadenou slnečnou clonou môže byť spodná časť snímky tmavá (vinetácia) a ovládanie blesku môže byť deaktivované z dôvodu, že blesk je blokovaný slnečnou clonou. V tomto prípade odporúčame clonu demontovať.
- **• Pri dočasnom zložení a prenášaní slnečnej clony ju odporúčame nasadiť v opačnom smere.**
- **Pri snímaní záberov ju otočte do štandardného smeru.**
- **• Neprivrite si prsty atď. pri zaťahovaní objektívu.**

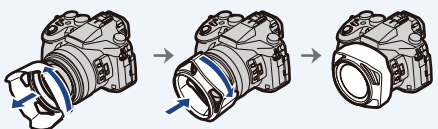

### **Pripevnenie krytu objektívu**

- Keď vypnete fotoaparát alebo ho prenášate, nasaďte kryt objektívu, aby ste chránili povrch šošovky.
- Nevešajte ani neomotávajte remienok krytu okolo fotoaparátu.
- Prd zapnutím fotoaparátu nezabudnite kryt zložiť.
- **• Dbajte na to, aby ste remienok krytu nezamotali do remienka na rameno.**
	- **1 Prevlečte remienok cez uško** <sup>A</sup> **na fotoaparáte.**

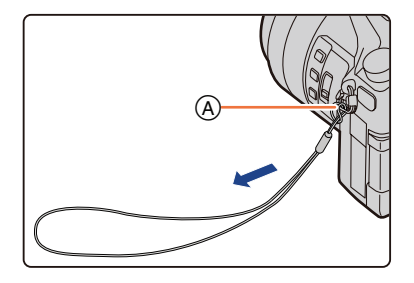

**2 Prevlečte remienok cez otvor v kryte objektívu.**

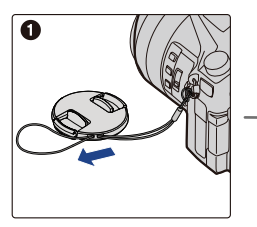

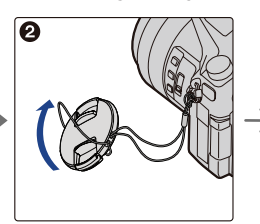

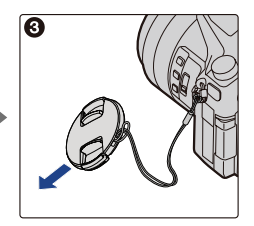

**3 Nasaďte kryt objektívu.**

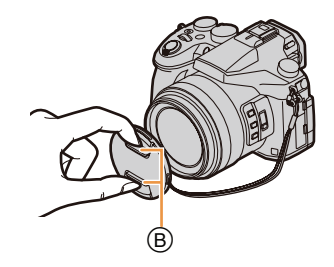

⇧

### **Pripevnenie remienka na rameno**

- **• Keď používate fotoaparát, odporúčame vám k nemu pripevniť remienok na rameno. Predídete tak možnému pádu fotoaparátu.**
	- **1 Prevlečte remienok na rameno cez uško na pripevnenie remienka na fotoaparáte.**

A: Uško na pripevnenie remienka na rameno

- **2 Koniec remienka na rameno prevlečte v smere šípky cez sponu a potom ho prevlečte cez prvý otvor v pracke.**
- **3 Následne prevlečte koniec remienka na rameno cez druhý otvor v pracke.**

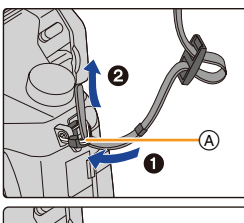

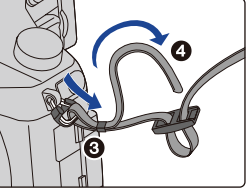

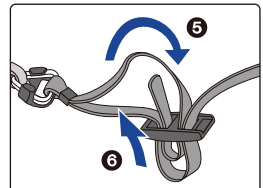

- **4 Potiahnite za opačný koniec remienka na rameno a skontrolujte, či sa remienok neuvoľňuje z pracky.**
	- Zopakovaním krokov **1** až **4** pripevnite aj opačný koniec remienka na rameno.

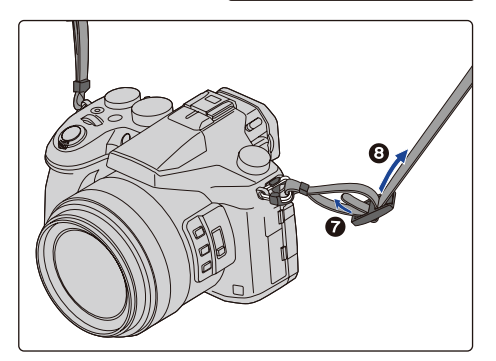

### **Nabíjanie batérie**

**■ Batérie, ktoré môžete používať v tomto fotoaparáte**

**Bolo zistené, že na niektorých trhoch je možné zakúpiť imitácie batérií, ktoré sú veľmi podobné originálnym batériám. Niektoré z týchto batérií nemajú dostatočnú vnútornú ochranu a nevyhovujú príslušným bezpečnostným štandardom. Používanie takýchto batérií môže viesť k vzniku požiaru alebo výbuchu. Naša spoločnosť nenesie žiadnu zodpovednosť za nehody alebo poruchy spôsobené používaním neoriginálnej batérie. Z bezpečnostných dôvodov vám odporúčame používať originálne batérie Panasonic.**

**• Používajte len určenú nabíjačku a batériu.**

### **Nabíjanie**

ᡗᠮ

MENU

- **• Pri dodaní fotoaparátu batéria nie je nabitá. Pred uvedením fotoaparátu do činnosti batériu nabite.**
- Batériu nabíjajte prostredníctvom nabíjačky v interiéri.
	- **1 Batériu vložte do nabíjačky, pričom dbajte na dodržanie polarity.**

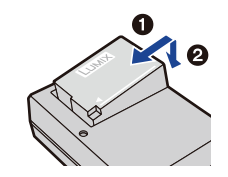

### **2 Nabíjačku pripojte k zásuvke sieťového napájania.**

• Indikátor nabíjania [CHARGE] (A) sa rozsvieti a spustí sa nabíjanie.

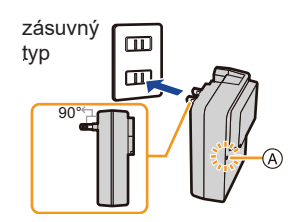

typ so sieťovým prívodom

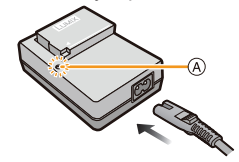

### **■Indikátor nabíjania [CHARGE]**

#### **Svieti: Nabíjanie.**

**Nesvieti: Nabíjanie je dokončené. (Po dokončení nabíjania odpojte nabíjačku od zásuvky sieťového napájania a vyberte z nej batériu.)**

### **• Keď bliká indikátor nabíjania [CHARGE]**

- Teplota batérie je veľmi vysoká alebo veľmi nízka. Batériu odporúčame opäť nabiť pri teplote okolia v rozsahu 10 °C až 30 °C.
- Konektory nabíjačky alebo batérie sú znečistené. V takom prípade ich utrite suchou tkaninou.

### **■Dĺžka nabíjania**

**MENU** 

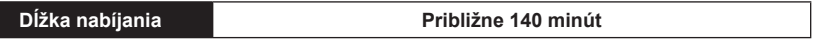

**• Uvedená dĺžka nabíjania sa vzťahuje na nabíjanie úplne vybitej batérie. Dĺžka nabíjania sa môže odlišovať v závislosti od spôsobu používania batérie. Nabíjanie batérie vo veľmi teplom/chladnom prostredí a nabíjanie batérie, ktorú ste dlhší čas nepoužívali, môže trvať dlhšie ako zvyčajne.**

#### **■Indikátor stavu batérie**

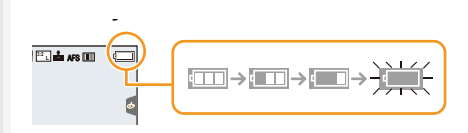

- Keď je batéria takmer vybitá, indikátor stavu batérie začne blikať načerveno. (Bude blikať aj indikátor stavu.) Batériu nabite alebo ju nahraďte úplne nabitou batériou.
- **• V blízkosti kontaktov vidlice nenechávajte žiadne kovové predmety (napríklad spony). V opačnom prípade môže, v dôsledku skratu alebo vytvoreného tepla, dôjsť k vzniku požiaru alebo zasiahnutiu osôb elektrickým prúdom.**
- Batériu môžete nabiť aj vtedy, keď nie je úplne vybitá, no nie je odporúčané často batériu nabíjať, ak je takmer úplne nabitá. (Batéria by sa mohla vyduť.)

- 21 -

### **Približný prevádzkový čas a počet záberov, ktoré je možné nasnímať**

### **Podľa štandardu CIPA Pri použití Panasonic SDHC pamäťovej karty a dodanej batérie**

**■Snímanie statických záberov (pri použití displeja)**

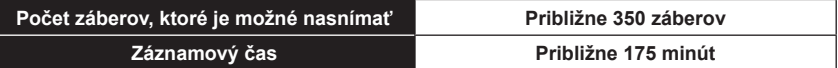

**■Snímanie statických záberov (pri používaní hľadáčika)**

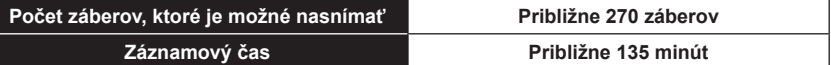

**■Snímanie videozáznamov (pri používaní displeja) [AVCHD]** (Snímanie s kvalitou obrazu nastavenou na [FHD/17M/60i]/[FHD/17M/50i])

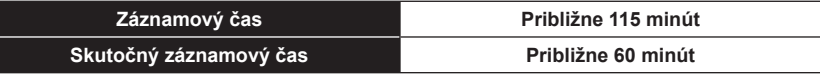

**[MP4]** (Snímanie s kvalitou obrazu nastavenou na [FHD/28M/60p]/[FHD/28M/50p])

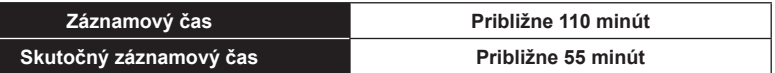

**[MP4]** (Snímanie s kvalitou obrazu nastavenou na [4K/100M/30p]/[4K/100M/25p])

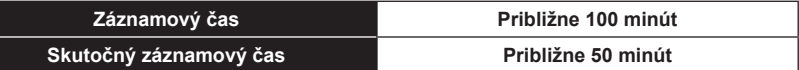

**MENU** 

**[MP4] (LPCM)** (Snímanie s kvalitou obrazu nastavenou na [FHD/50M/60p]/[FHD/50M/50p])

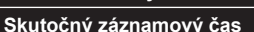

**Záznamový čas Približne 110 minút**

**Skutočný záznamový čas Približne 55 minút**

**MOV** (Snímanie s kvalitou obrazu nastavenou na [FHD/50M/60p]/[FHD/50M/50p])

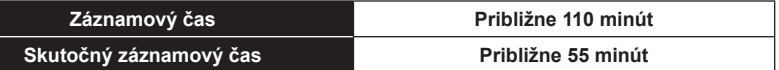

• Skutočný záznamový čas je čas dostupný na snímanie pri opakujúcich sa úkonoch, ako sú zapínanie a vypínanie fotoaparátu, spustenie/zastavenie snímania a podobne.

#### **■Prehliadanie (pri používaní displeja)**

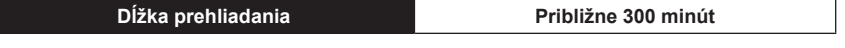

**• Prevádzkový čas a počet statických záberov, ktoré je možné nasnímať, závisia od prostredia a prevádzkových podmienok.**

Napríklad, v nasledujúcich prípadoch sa prevádzkový čas skráti a počet záberov, ktoré je možné nasnímať sa zníži.

- V prostredí s nízkou teplotou, napr. na lyžiarskom svahu.
- Pri opakovanom použití blesku.
- Ak je prevádzkový čas fotoaparátu veľmi krátky aj pri použití správne nabitej batérie, životnosť batérie pravdepodobne uplynula. Zakúpte si novú batériu.

### **Vkladanie a vyberanie batérie**

- **1** <sup>1</sup>**: Posuňte zaisťovací prvok v smere šípky (na stranu OPEN).**
	- 2**: Otvorte kryt priestoru na vloženie batérie.**
	- **• Používajte len originálne batérie značky Panasonic.**
	- **• Pri používaní iných batérií nemôžeme zaručiť kvalitné a správne fungovanie tohto zariadenia**.
- **2 Pri vkladaní dbajte na správnu orientáciu batérie, batériu úplne zasuňte tak, aby sa ozvalo cvaknutie a potom skontrolujte, či je batéria zaistená poistkou** A**.**

**Ak chcete batériu vybrať, posuňte poistku** A **v smere šípky a vyberte batériu.**

**3 0**: Zatvorte kryt priestoru na  **vloženie batérie.**

> 2**: Posuňte zaisťovací prvok v smere šípky.**

- Po ukončení používania batériu vyberte. (Ak nabitú batériu nebudete dlhý čas používať, vybije sa.)
- **• Batéria sa pri používaní a nabíjaní zahrieva. Aj fotoaparát sa počas používania zahrieva. Nie je to porucha.**
- Pred vybratím pamäťovej karty alebo batérie najskôr vypnite fotoaparát a počkajte, kým úplne nezhasne indikátor stavu.

(V opačnom prípade by fotoaparát mohol prestať správne fungovať, prípadne by sa mohla poškodiť pamäťová karta alebo na nej zaznamenané dáta.)

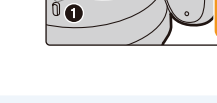

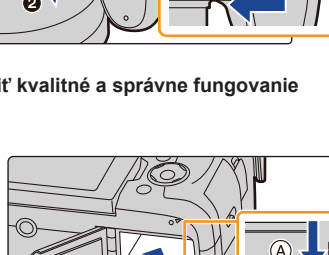

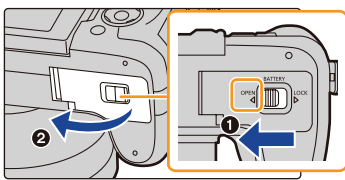

介

 $\equiv$ 

**MENU** 

## **Vkladanie a vyberanie karty (voliteľné)**

- Skontrolujte, či je fotoaparát vypnutý.
- ⇧ 三 **MENU** D

### **1 Posuňte kryt karty pre otvorenie.**

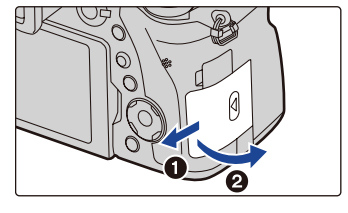

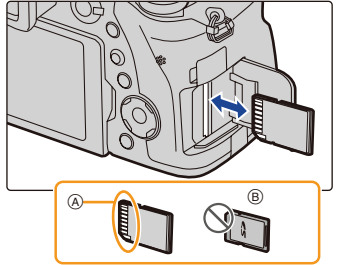

**2 Zatlačte ju pevne, pokým nebudete počuť cvaknutie, dbajte na smer vkladania.**

**Pre vybratie karty na ňu zatlačte pokým nebudete počuť cvaknutie, potom ju priamočiaro vytiahnite.**

ANedotýkajte sa konektorov karty. BSkontrolujte smer karty.

- **3 0**: Zatvorte kryt karty.
	- 2**: Posuňte kryt karty do konca a pevne zatvorte.**

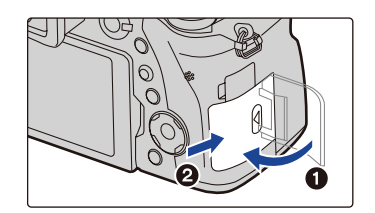

• Pred vybratím karty fotoaparát vypnite a počkajte, pokým nezhasne stavový indikátor. (V opačnom prípade nemusí viac toto zariadenie správne fungovať a môže dôjsť k poškodeniu samotnej karty alebo strate nasnímaných záberov.)

### **Informácie o karte**

Vo fotoaparáte môžete používať nasledujúce typy SD kariet. (Tieto karty sú v texte označované ako **karta**.)

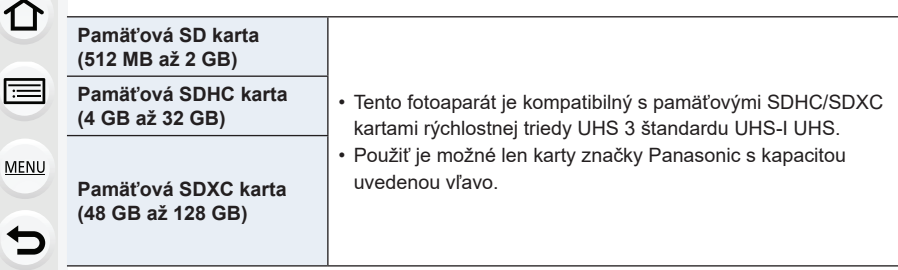

### **■Snímanie videozáznamov/snímanie 4K snímok a rýchlostná trieda**

Požadovaná karta sa odlišuje podľa nastavenia položky [Rec Format] (Záznamový formát) (str. 159) a [Rec Quality] (Kvalita záznamu) (str. 159) videozáznamu. Pre záznam 4K snímok budete potrebovať kartu s rýchlostnou triedou, ktorá podporuje záznam 4K snímok. Použite kartu, ktorá spĺňa nasledujúce špecifikácie rýchlostnej triedy SD alebo rýchlostnej triedy UHS.

• Rýchlostná trieda SD a rýchlostná trieda UHS sú rýchlostné štandardy týkajúce sa nepretržitého zápisu. Rýchlostnú triedu nájdete na štítku karty a pod.

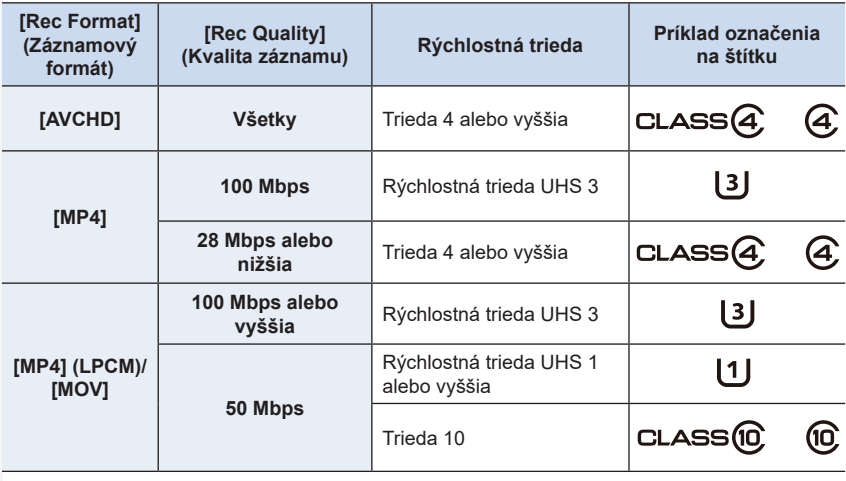

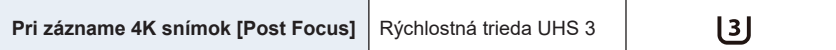

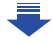

**• Najnovšie informácie získate na nasledujúcej webovej stránke. http://panasonic.jp/support/global/cs/dsc/**

(Stránka je k dispozícii len v angličtine.)

### **Prístup na pamäťovú kartu**

Počas zaznamenávania snímok na pamäťovú kartu sa zobrazí červený indikátor prístupu.

**• Počas prístupu (zápis snímok, čítanie a mazanie, formátovanie a podobne) nevypínajte fotoaparát, nevyberajte batériu ani kartu, ani neodpájajte sieťový adaptér (voliteľné príslušenstvo). Fotoaparát tiež nevystavujte otrasom a nárazom, ani pôsobeniu statickej elektriny. Mohlo by dôjsť k poškodeniu pamäťovej karty alebo dát, ktoré sú na nej uložené, prípadne k poruche fotoaparátu.**

**Ak fotoaparát v dôsledku otrasov, nárazov alebo statickej elektriny nevykoná požadovaný úkon, vykonajte tento úkon znova.**

- Ak nastavíte prepínač ochrany proti vymazaniu a zápisu (A) do polohy "LOCK" (Zablokované), môže sa stať, že nebudete môcť dáta zapisovať, vymazávať ani formátovať, ani ich zobrazovať podľa dátumu nasnímania.
- Vplyvom elektromagnetického vlnenia a statickej elektriny, alebo pri poškodení fotoaparátu či pamäťovej karty môže dôjsť k poškodeniu alebo strate údajov. Odporúčame uložiť dôležité údaje do počítača atď.
- Pamäťovú kartu nenechávajte v dosahu detí. Mohli by ju prehltnúť.

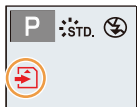

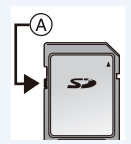

### **Formátovanie pamäťovej karty (inicializácia)**

Pred snímaním pomocou tohto fotoaparátu pamäťovú kartu naformátujte. **Keďže po naformátovaní nie je možné dáta obnoviť, potrebné dáta si vždy vopred zálohujte.**

**Zvoľte menu. (str. 51)**

—

**MENU** 

### MENU → **Menu nastavení [Setup]** → **[Format] (Formátovanie)**

- Na formátovanie použite dostatočne nabitú batériu alebo sieťový adaptér (voliteľné príslušenstvo). Počas formátovania nevypínajte fotoaparát.
- Ak ste pamäťovú kartu naformátovali prostredníctvom osobného počítača alebo iného zariadenia, naformátujte ju znova prostredníctvom tohto fotoaparátu.

### **Približný počet záberov, ktoré je možné nasnímať a dostupný záznamový čas**

- **■Počet záberov, ktoré je možné nasnímať**
- **Pomer strán obrazu [3:2], Kvalita snímky [** $\equiv$ **]**

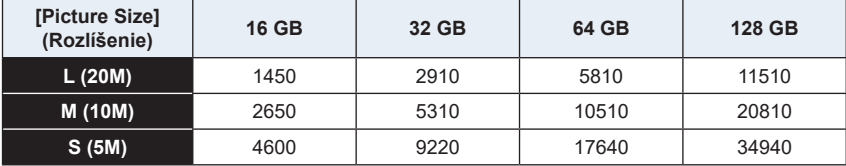

### **• Pomer strán obrazu [3:2], Kvalita snímky [ ]**

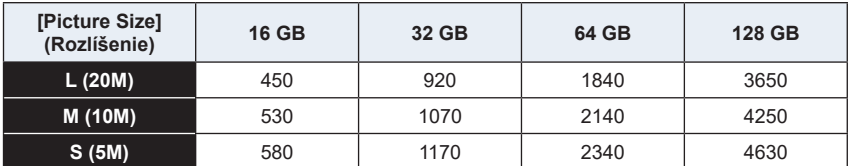

### **■Dostupný záznamový čas (v režime snímania videozáznamov)**

- "h" je skratka pre hodiny, "m" pre minúty a "s" pre sekundy.
- Záznamový čas je celkový čas všetkých videozáznamov, ktoré sa nasnímali.

### **• [AVCHD]**

**△**<br>■

**MENU** 

 $\overline{t}$ 

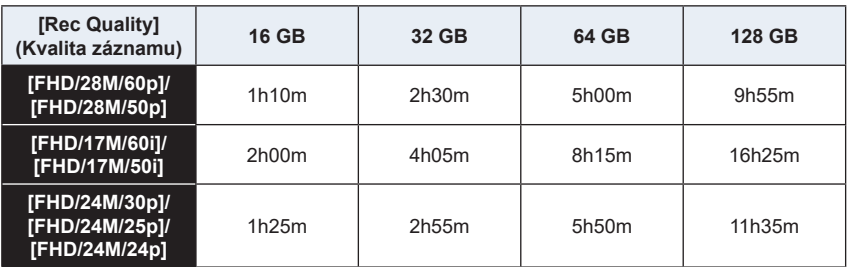

### **• [MP4]**

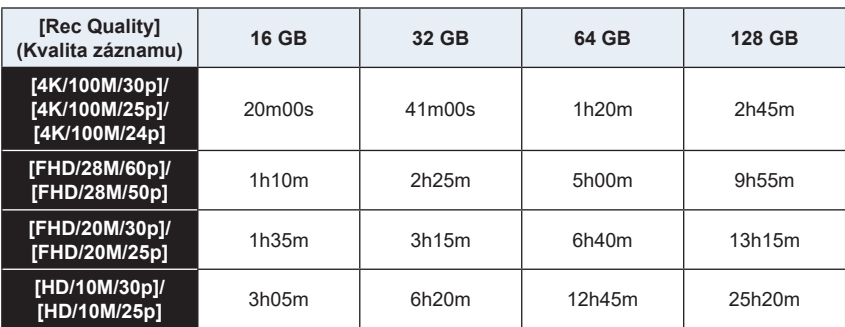

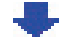

### 2. Začíname/Základné ovládanie

### **• [MP4 (LPCM)]**

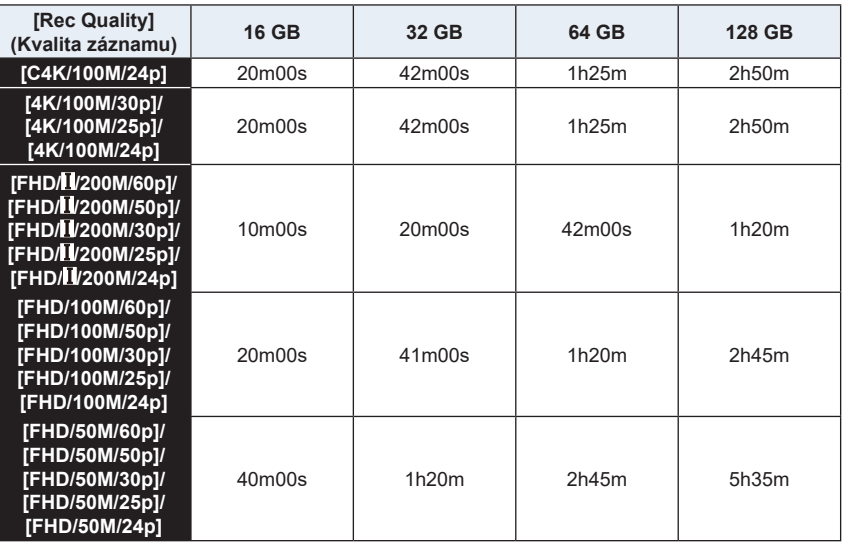

### **• [MOV]**

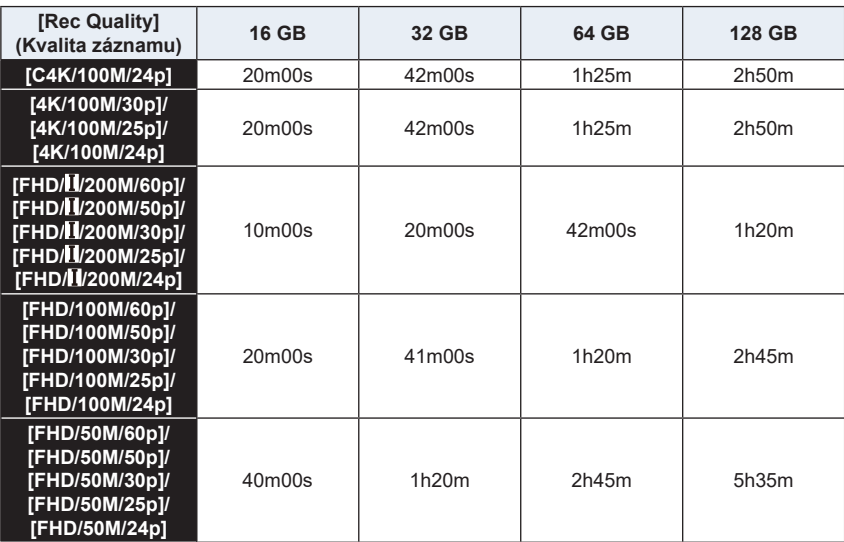

1<br>国 MENU

- 30 -

- V závislosti na podmienkach pri snímaní a typu použitej pamäťovej karty sa počet záberov, ktoré je možné nasnímať a disponibilný záznamový čas môžu líšiť.
- [AVCHD]:

Môžete pokračovať v zázname bez prerušenia, aj keď veľkosť súboru presiahne 4 GB, ale videozáznam bude rozdelený.

- MP4 videozáznamy s rozlíšením [Rec Quality] nastaveným na [FHD], [HD]: Môžete pokračovať v zázname bez prerušenia, aj keď čas nepretržitého záznamu presiahne 30 minút alebo veľkosť súboru prekročí 4 GB, ale súbor videozáznamu bude rozdelený a nahratý/prehrávaný samostatne.
- MP4 s rozlíšením [Rec Quality] nastaveným na [4K]), [MP4(LPCM)], alebo [MOV]: Súbor videozáznamu bude nahratý a prehrávaný v samostatných súboroch v nasledujúcich prípadoch. (Môžete pokračovať v zázname bez prerušenia.)
	- Pri použití SDHC karty: ak súbor presiahne 4 GB
	- Pri použití SDXC karty: ak čas nepretržitého záznamu presiahne 3 hodiny a 4 minúty alebo ak veľkosť súboru prekročí 96 GB
- **• Na displeji je zobrazený maximálny dostupný čas na nepretržité snímanie.**

ᡗ

后

**MENU** 

### **Otvorenie/nastavenie polohy displeja**

Pri zakúpení fotoaparátu, je displej zaklopený v tele fotoaparátu. Vyklopte displej podľa zobrazenia uvdeného nižšie.

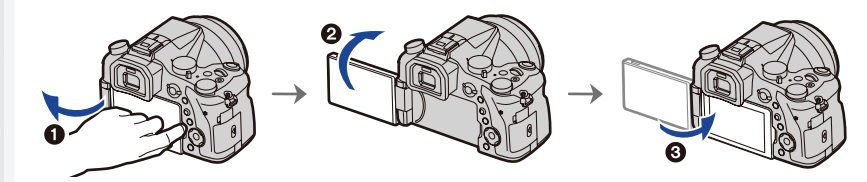

- $\bullet$  Otvorte displej. (Maximálne o 180°)
- 2 Displej je možné otočiť o 180° smerom k objektívu.
- **3** Displej vráťte do pôvodnej polohy.
- **• Displej otočte až po tom, ako ho dostatočne otvoríte a pri manipulácii s displejom nevyvíjajte nadmernú silu, aby ste ho nepoškodili.**

### **■Snímanie s variabilným uhlom natočenia displeja**

Displej môžete otočiť podľa toho, ako potrebujete. Môžete nastaviť polohu displeja, takže budete môcť snímať z rozličných uhlov.

### **Snímanie z nadhľadu Snímanie z podhľadu**

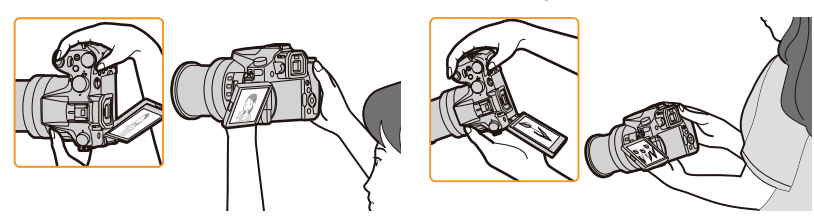

• Keď displej nepoužívate, zatvorte ho tak, aby zobrazovacia plocha smerovala k telu fotoaparátu, čím predídete jeho znečisteniu alebo poškrabaniu.

### **Nastavenie dátumu/času (Nastavenie hodín)**

**• Pri dodaní nie sú hodiny vo fotoaparáte nastavené.**

### **1 Zapnite fotoaparát.**

- **•** Keď sa fotoaparát zapne, indikátor stavu  $\bullet$  sa **rozsvieti zeleným svetlom.**
- Ak sa nezobrazí okno voľby jazyka, prejdite ku kroku **4**.
- **2 Stlačte tlačidlo [MENU/SET].**
- **3 Tlačidlami** ▲**/**▼ **zvoľte jazyk a stlačte tlačidlo [MENU/SET].**
- **4 Stlačte tlačidlo [MENU/SET].**
- **5 Tlačidlami** ◄**/**► **zvoľte jednotlivé položky (rok, mesiac, deň, hodiny, minúty) a tlačidlami** ▲**/**▼ **ich nastavte.**

A: Čas v mieste bydliska B: Čas v cieľovom mieste cesty

#### **Nastavenie poradia zobrazovania dátumu a formátu zobrazovania času.**

• Na zobrazenie okna nastavenia poradia/času, zvoľte funkciu [Style] (Štýl) a stlačte tlačidlo [MENU/SET].

### **6 Stlačením tlačidla [MENU/SET] potvrďte nastavenie.**

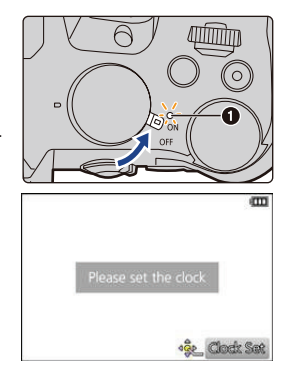

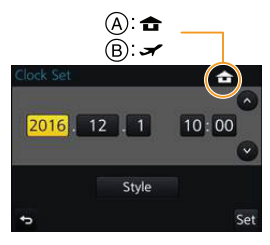

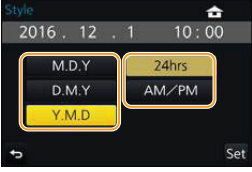

- **7 Keď sa zobrazí [The clock setting has been completed.] (Nastavenie času je kompletné), stlačte tlačidlo [MENU/SET].**
- **8 Keď sa zobrazí [Please set the home area] (Natavte prosím miesto bydliska), stlačte [MENU/SET].**
- **9 Tlačidlami** ◄**/**► **zvoľte miesto bydliska a stlačte tlačidlo [MENU/SET].**

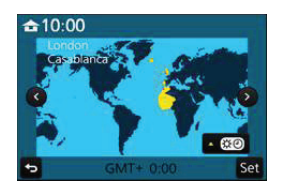

### **Zmena nastavenia hodín**

#### **V menu nastavení [Setup] zvoľte [Clock Set] (Nastavenie hodín). (str. 51)**

- Nastavenie hodín je možné zmeniť vykonaním krokov **5** a **6** na str. 33.
- **• Zabudovaná batéria hodín umožňuje uchovať nastavenie času až 3 mesiace aj po vybratí batérie.**

**(Zabudovanú batériu nabijete tak, že do fotoaparátu vložíte nabitú batériu a necháte ju v ňom vloženú 24 hodín.)**

• Ak hodiny nenastavíte, na fotografiách nebude možné vytlačiť správny dátum, ktorý ste na fotografie pridali pomocou funkcie [Text Stamp] (Textová pečiatka), ani keď si vytlačenie snímok objednáte vo fotografickom štúdiu.

### **Základné ovládanie**

### **Tipy pre správne snímanie**

ᡗ

 $\equiv$ 

**MENU** 

**Fotoaparát jemne uchopte obidvomi rukami, ramená držte voľne pri tele a mierne sa rozkročte.**

- **•** Dbajte na to, aby ste blesk, oblasť zdroja prisvetlenia  $\textcircled{A}$ , mikrofón  $\textcircled{B}$  ani reproduktor  $\textcircled{C}$ **nezakrývali prstami alebo inými predmetmi.**
- Pri snímaní dbajte na to, aby ste stáli pevne, aby ste do nikoho nenarazili a aby nič nenarazilo do vás a podobne.

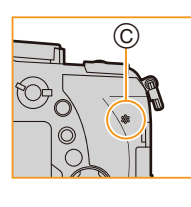

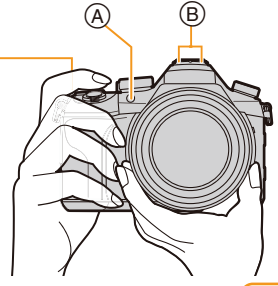

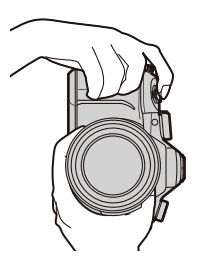

• Nedržte telo objektívu pri zázname snímok. Hrozí riziko zranenia prstov pri zasúvaní objektívu.

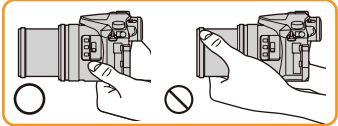

**■Detekcia orientácie fotoaparátu (Funkcia automatického otočenia záberu)**

Táto funkcia pri snímaní s fotoaparátom otočeným na výšku rozpozná zvislé otočenie fotoaparátu.

Pri prehliadaní záberu sa záber automaticky zobrazí otočený na výšku.

(Táto funkcia je dostupná, len keď je funkcia [Rotate Disp.] (Otočenie zobrazenia) (str. 254) nastavená na [ON] (Zap.).)

- Keď je fotoaparát pri snímaní v zvislej polohe a nakloní sa výrazne nahor alebo nadol, funkcia rozpoznania smeru nemusí fungovať správne.
- Videozáznamy, 4K sekvenčné súbory a snímky nasnímané pomocou funkcie [Post Focus] (Zaostrenie po snímaní) nie je možné zobraziť zvislo.

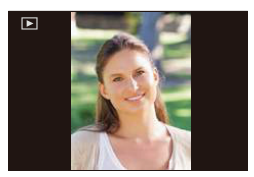

2. Začíname/Základné ovládanie

### **Použitie hľadáčika**

### **Nastavenie dioptrickej kompenzácie**

**Upravte ovládač podľa vášho zraku tak, aby ste videli znaky v hľadáčiku jasne .**

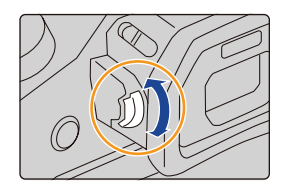

### **Prepnutie displeja/hľadáčika**

Stlačením tlačidla [LVF] prepnite medzi displejom a hľadáčikom.

- A Tlačidlo [LVF]
- B Hľadáčik

⇧

肩

MENU

• Môžete použiť taktiež tlačidlo ako funkčné tlačidlo. (str. 55)

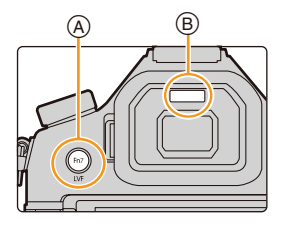

### **Stlačte [LVF].**

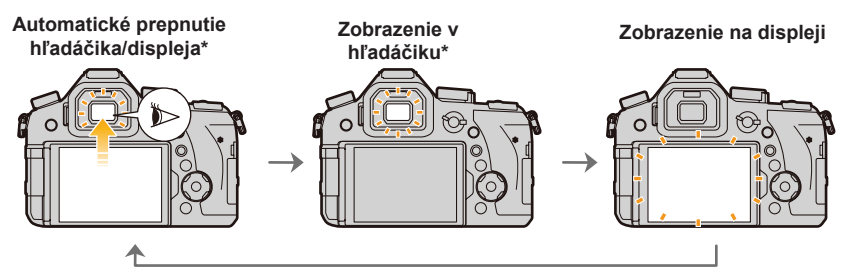

\* Ak je [Eye Sensor AF] (Automatické ostrenie očného senzora) v menu [Custom] (Vlastné) nastavené na [ON] (Zap.), fotoaparát automaticky nastaví zaostrenie, keď sa aktivuje očný senzor. Fotoaparát nepípne, keď je dosiahnuté zaostrenie s [Eye Sensor AF].
### **■Poznámky o automatickom prepnutí hľadáčika/displeja**

Automatické prepínanie hľadáčika/displeja umožňuje optickému senzoru prepínať zobrazenie hľadáčika, keď k nemu priblížite oko.

- Očný senzor nemusí fungovať správne v závislosti na tvare vašich okuliarov, spôsobe držania fotoaparátu, alebo svetla jasného svetlo okolo okuláru. V tomto prípade prepnite zobrazenie stlačením [LVF].
- Počas prezerania videozáznamov alebo postupného prehliadania fotoaparát neprepne zobrazenie automaticky na hľadáčik pomocou očného senzora.
- Očný senzor nefunguje v závislosti na uhle displeja.

### **Nastavenie citlivosti očného senzora a automatického prepínania zobrazenia medzi displejom a hľadáčikom**

### MENU → **Menu používateľských nastavení [Custom]** → **[Eye senzor] (Očný senzor)**

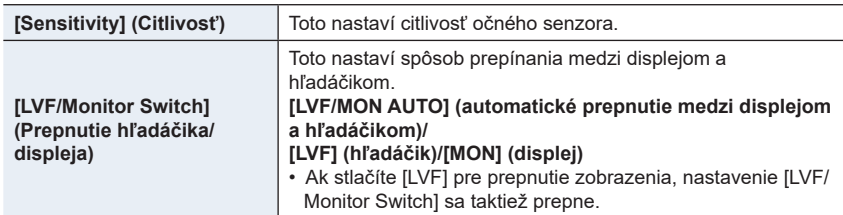

╘

### **Použitie zoomu**

⇧

Môžete oddialiť pre snímanie krajiny atď. v širokouhlom zábere (Wide) alebo priblížiť pre snímanie osôb a blízkych objektov (Tele).

• Pre podrobnosti o typoch a funkciách zoomu si pozrite stranu 145.

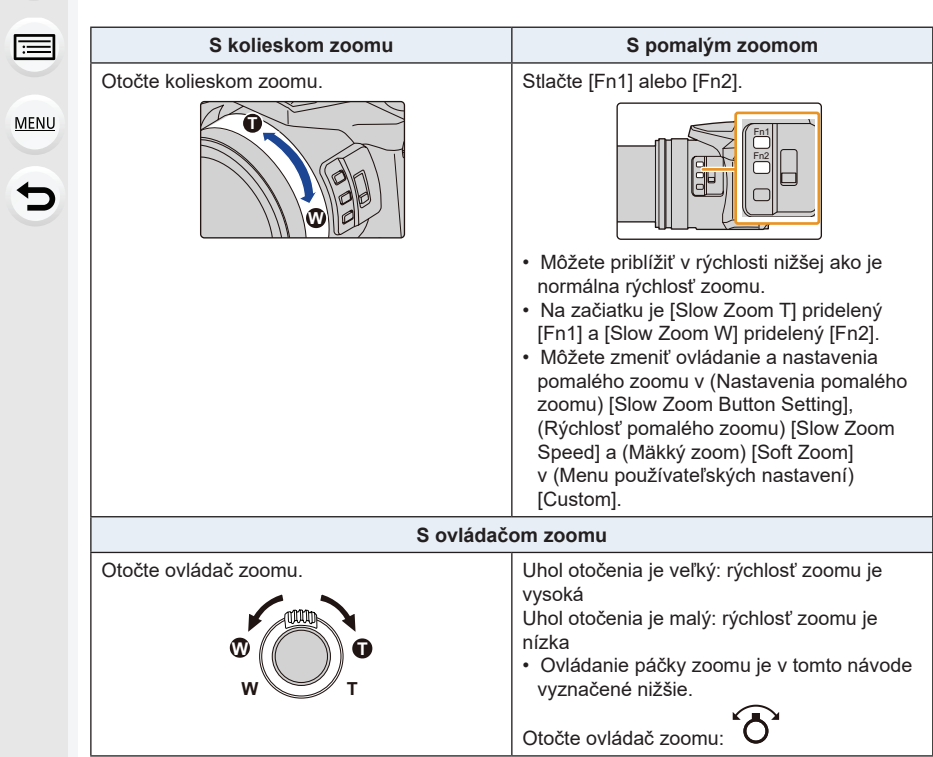

### **Spúšť (Snímanie záberov)**

Spúšť pracuje v dvoch krokoch. Záber nasnímate jej stlačením.

### **Stlačením spúšte do polovice zaostrite.**

- A Hodnota clony
- B Expozičný čas
- C Indikátor zaostrenia
- Zobrazí sa hodnota clony a expozičný čas. (Ak sa nedosiahne správna expozícia, zobrazenie bude blikať červenou farbou. Pri nastavení blesku nebude blikať.)
- Po zaostrení snímaného objektu sa zobrazí indikátor zaostrenia. (Keď objekt nie je zaostrený, indikátor bliká)

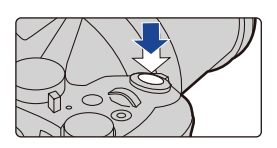

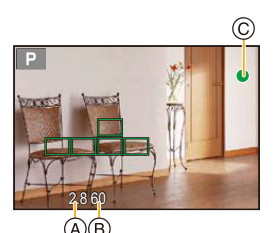

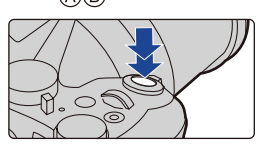

- **Úplným stlačením (dotlačením) spúšte nasnímajte záber.**
	- **• Záber sa nasníma až po správnom zaostrení snímaného objektu, pretože funkcia [Focus/Release Priority] (Priorita zaostrenia/spúšte) (str. 222) je počiatočne nastavená na možnosť [FOCUS] (Zaostrenie).**
	- Aj počas ovládania menu alebo prehliadania snímky, ak stlačíte tlačidlo spúšte do polovice, môžete okamžite pripraviť fotoaparát na snímanie.

### **■O rozsahu ostrenia**

### **Rozsah ostrenia je zobrazený pri použití zoomu.**

- Rozsah ostrenia je zobrazený červenou, ak nie je zaostrené po stlačení tlačidla spúšte do polovice.
- D Rozsah ostrenia

Rozsah ostrenia sa môže meniť postupne v závislosti na pozícii zoomu.

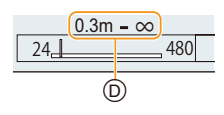

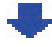

### **Tlačidlo videozáznamu (Snímanie videozáznamov)**

### **Stlačením tlačidla videozáznamu spustite snímanie.**

• Tlačidlo videozáznamu uvoľnite hneď po stlačení.

**Opätovným stlačením tlačidla videozáznamu zastavte snímanie.**

### **Ovládač režimov (Voľba režimu snímania)**

### **Režim zvoľte otočením ovládača režimov.**

**• Pomalým otáčaním ovládača režimov zvoľte požadovaný režim.**

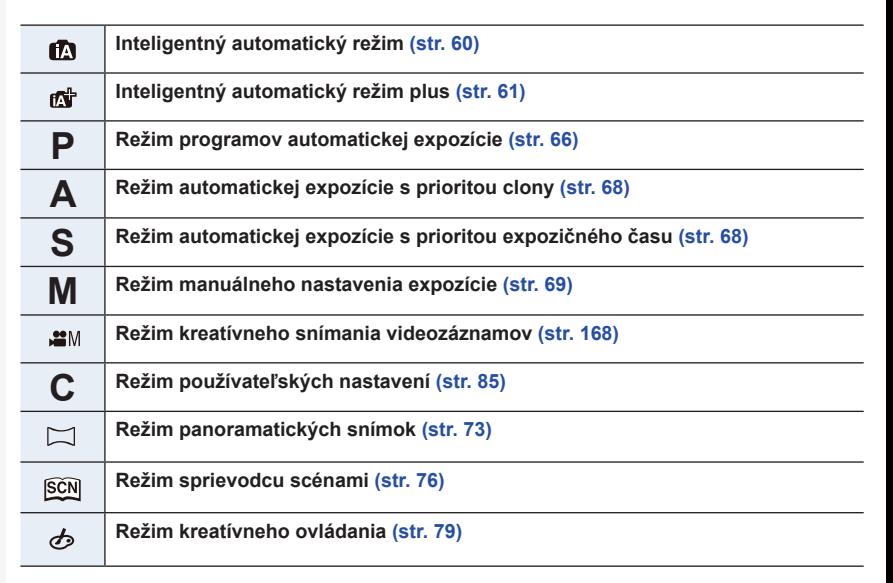

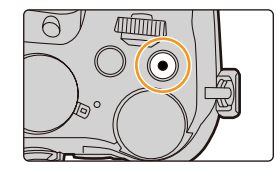

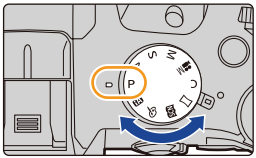

### **Predný otočný ovládač/Zadný otočný ovládač**

**Otočenie: Voľba položiek alebo hodnôt počas rôznych nastavení.**

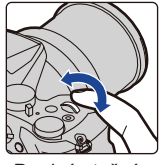

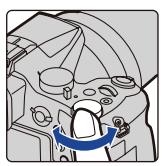

Predný otočný ovládač

Zadný otočný ovládač

• V tomto návode na obsluhu je obsluha zadného/predného otočného ovládača popísaná nasledujúcim spôsobom:

Napr.: Pri otočení predného otočného ovládača doľava alebo doprava: Napr.: Pri otočení zadného otočného ovládača doľava alebo doprava: (">>

Umožňuje vám v režimoch **P / A / S / M** nastaviť hodnotu clony, expozičný čas a iné nastavenia.

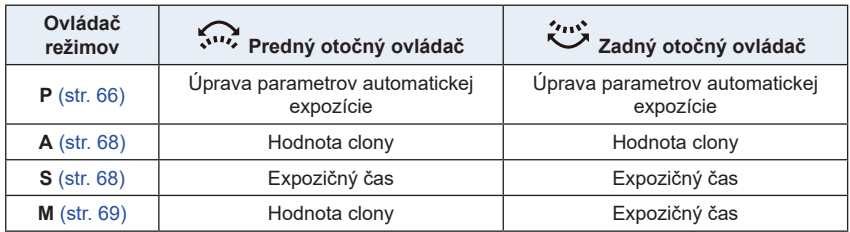

• V položke [Dial Set.] (Nastavenie otočného ovládača) v menu používateľských nastavení [Custom] môžete zmeniť spôsob prevádzky zadného a predného otočného ovládača. (str. 43)

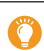

**MENU** 

**Dočasná zmena položiek priradených k prednému/zadnému otočnému ovládači ([Dial Operation Switch] (Prepínanie funkcie otočného ovládača))**

[Dial Operation Switch] (Prepínanie funkcie otočného ovládača) je v čase zakúpenia fotoaparátu priradené k tlačidlu [Fn3]. (str. 55)

### **1 Stlačte [Fn3].**

- A Funkčné tlačidlo [Fn3]
- Zobrazí sa sprievodca zobrazujúci položky dočasne pridelené k prednému/zadnému ovládaču.
- Ak neuskutočníte žiadnu činnosť, sprievodca zmizne za niekoľko sekúnd.

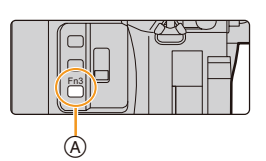

- **2 Otáčajte predný/zadný otočný ovládač počas zobrazenia sprievodcu.**
	- Zmení sa nastavenie položky priradenej k otočnému ovládaču.
- **3 Stlačte tlačidlo [MENU/SET] na potvrdenie nastavenia.**
	- Tento krok môžete taktiež dokončiť vykonaním niektorej z nižšie uvedených činností:
		- Stlačte spúšť do polovice
	- Stlačte tlačidlo [Fn3]

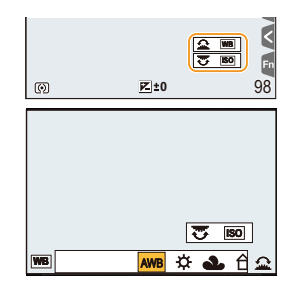

- Položky, ktoré sú dočasne priradené k prednému/zadnému ovládaču, je možné použiť len pri zobrazení sprievodcu (krok **2**) alebo okna nastavení (krok **3**).
- Môžete nastaviť položky dočasne priradené prednému/zadnému ovládaču v (Nastavení prepínania otočeného ovládača) [Dial Operation Switch Setup] v (Nastavení ovládača) [Dial Set.] v menu používateľských nastavení [Custom]. (str. 43)

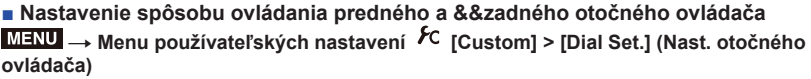

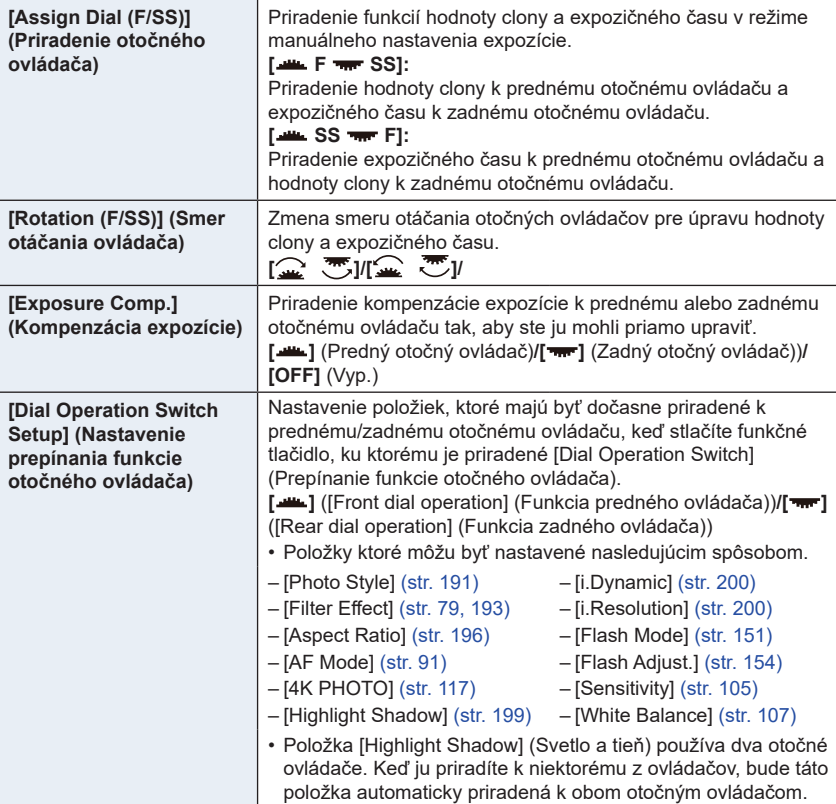

### **Prepínač [ND FILTER] (prepínanie nastavenia ND filtra)**

Použitím prepínača [ND FILTER] môžete prepnúť nastavenie zabudovaného optického ND filtra. (Filter nastaví množstvo svetla.)

• Funkciu použite pri snímaní objektu vonku pri jasnej oblohe, ktorá spôsobuje biely vzhľad obrazu.

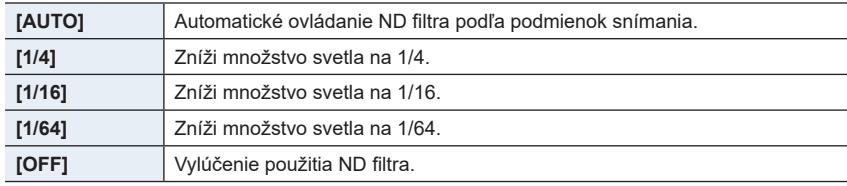

## **Nedostupné v nasledujúcich prípadoch:**

- V nasledujúcich prípadoch bude nastavenie [ND FILTER] pevne nastavené na [OFF] (vyp.) aj keď je nastavené na [AUTO] (Automatika):
	- Režim manuálnej expozície
	- Režim kreatívneho ovládania
	- Pri snímaní videozáznamov
	- Keď je [Silent Mode] (Tichý režim) nastavené na [ON] (Zap.)
- V nasledujúcich prípadoch bude [ND FILTER] pevne nastavené na nastavenie pri začiatku snímania:
	- Keď je [Variable Frame Rate] (Premenlivá snímková frekvencia) nastavené na [ON] (Zap.)
	- [Panorama Shot] (Snímanie panoramatických záberov)
	- Keď je [Burst Rate] (Rýchlosť sekvenčného záberu) nastavené na [H]
	- Pri snímaní funkcie s gradáciou
	- Pri zázname s [Post Focus] (Zaostrenie po snímaní)
	- Keď je [iHandheld Night Shot] (Inteligentné nočné snímanie bez statívu) nastavené na [ON] (Zap.)
	- Keď je [iHDR] alebo [HDR] nastavené na [ON] (Zap.)

### **Tlačidlá kurzora/Tlačidlo [MENU/SET]**

**Stlačenie tlačidla kurzora: Voľba položiek alebo nastavenie hodnôt a podobne. Stlačenie tlačidla [MENU/SET]: Potvrdenie obsahu nastavenia a podobne.**

- V tomto návode na obsluhu je obsluha pomocou tlačidiel kurzora smerom hore, dole, doľava a doprava znázornená pomocou symbolov ▲/▼/◄/►.
	- Priradením funkcie [Cursor Button Lock] (Zablokovanie tlačidiel kurzora) funkčnému tlačidlu môžete deaktivovať tlačidlá kurzora a tlačidlo [MENU/SET]. (str. 55)

### **Tlačidlo [DISP.] (Prepínanie zobrazených informácií)**

Stlačením tlačidla [DISP.] prepínate informácie zobrazené na displeji.

• Ak už informácia nie je zobrazená na displeji, pretože ste dlhší čas nevykonali žiadnu operáciu, stlačte tlačidlo [DISP.] alebo sa dotknite displeja pre opätovné zobrazenie informácií.

### **V režime snímania**

**Prepnutie spôsobu zobrazenia hľadáčika/displeja**

MENU  **Menu používateľských nastavení [Custom] [LVF Disp.Style] (Zobrazenie v hľadáčiku)**

MENU  **Menu používateľských nastavení [Custom] [Monitor Disp.Style] (Zobrazenie na displeji)**

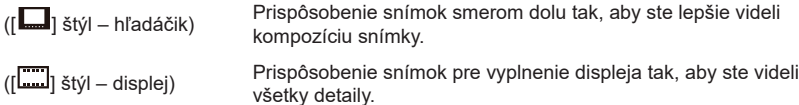

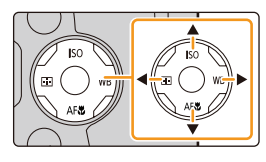

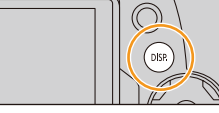

 $\overline{\mathbf{t}}$ 

**([ ] Rozloženie zobrazenia štýlu hľadáčik** (Príklad zobrazenia hľadáčika)

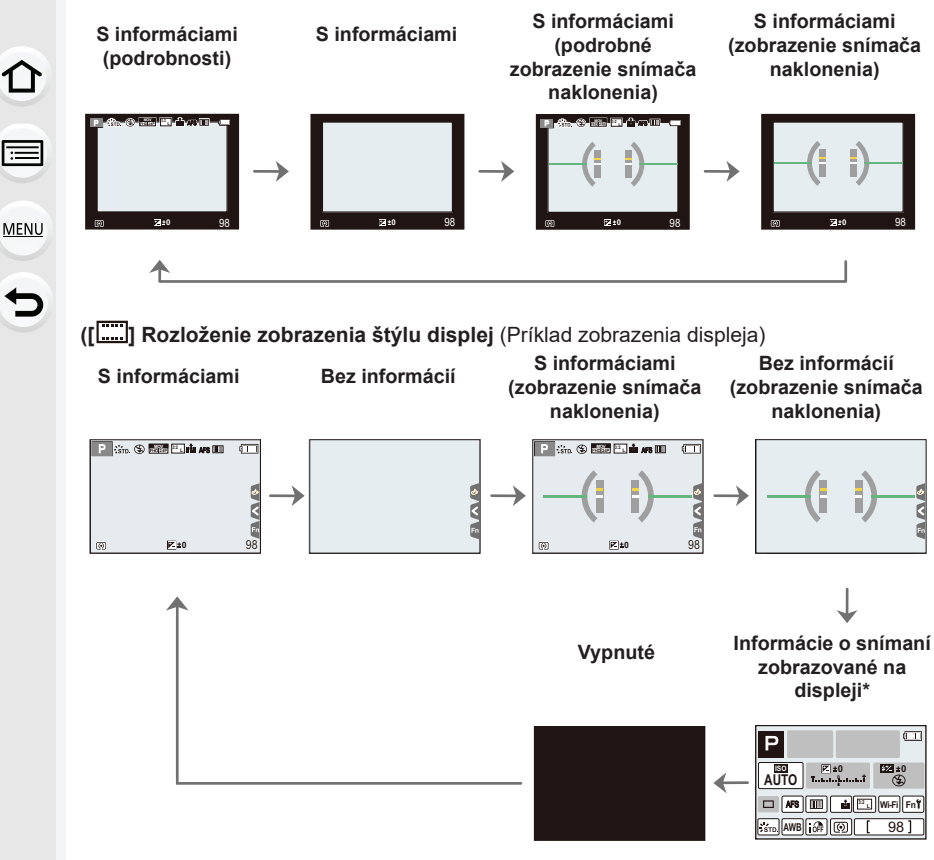

- Keď je zobrazené okno o zázname na displeji, môžete dotykom požadovanej položky meniť jej nastavenie.
- Ak pridelíte [LVF/Monitor Disp. Style] k [Fn Button Set] (Nastavenie funkcie tlačidla) (str. 55) v menu používateľských nastavení [Custom], zakeždým stlačením prideleného funkčného tlačidla môžete zmeniť štýl zobrazenia displeja alebo hľadáčika ([ $\Box$ ]/[ $\Box$ ]), bez ohľadu na to, ktorý sa používa.

### **■Zobrazenie snímača naklonenia**

So zobrazeným snímačom naklonenia je ľahké skorigovať naklonenie fotoaparátu a podobne.

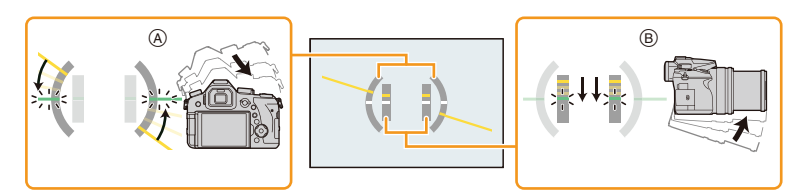

- A**Vodorovný smer:** Korekcia naklonenia doľava
	- B**Zvislý smer:** Korekcia naklonenia smerom dolu
	- Keď je naklonenie fotoaparátu malé, farba indikátora sa zmení na zelenú.
	- Pri snímaní s fotoaparátom otočeným na výšku sa zobrazenie automaticky prepne na zvisle orientované zobrazenie.
- Aj po korekcii naklonenia môže pretrvávať chyba veľkosti približne ±1°.
- Keď je naklonenie značné hore alebo dolu pre snímanie, senzor naklonenia sa nemusí zobraziť správne a Funkcia detekcie smeru (str. 35) nemusí fungovať správne.

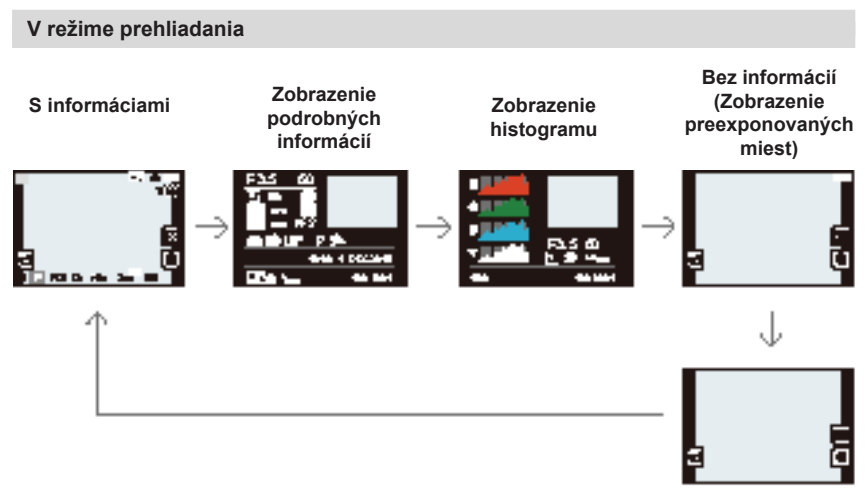

### **Bez informácií**

- Zobrazí sa, ak funkciu [Highlight] (Zvýraznenie preexponovaných miest) (str. 225) v menu používateľských nastavení [Custom] nastavíte na možnosť [ON] (Zap.).
- Niektoré z okien sa nemusia zobraziť pre určité prehrávané súbory, ako sú videozáznamy a sekvenčné zábery s rozlíšením 4K.

### **Dotykový displej (Dotykové ovládanie)**

Dotykový displej tohto fotoaparátu je kapacitný. Dotykovej obrazovky sa dotýkajte holým prstom.

### **■Dotyk**

Znamená dotyk a uvoľnenie dotykového displeja.

### **■Potiahnutie**

Pohyb bez uvoľnenia prsta z dotykového displeja.

### **■Súčasný pohyb dvomi prstami (zväčšenie/ zmenšenie)**

Vzďaľovanie dvoch prstov (zväčšovanie obrazu) alebo približovanie dvoch prstov (zmenšovanie obrazu) na dotykovom displeji.

- Dotykového displeja sa dotýkajte čistým a suchým prstom.
- Ak používate bežne dostupnú ochrannú fóliu na displeje, postupujte podľa návodu, ktorý je dodaný s ochrannou fóliou.

(Niektoré ochranné fólie na displeje môžu zhoršovať viditeľnosť alebo ovládateľnosť.)

### **Nie je dostupné v týchto prípadoch:**

- Dotykový displej nemusí reagovať štandardne v nasledujúcich prípadoch.
	- Keď sa jej dotknete rukou v rukavici
	- Keď je dotykový displej mokrý

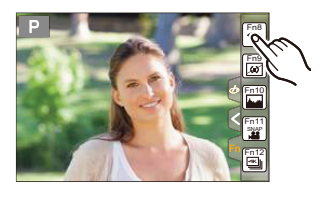

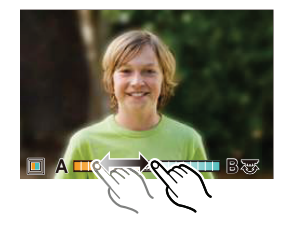

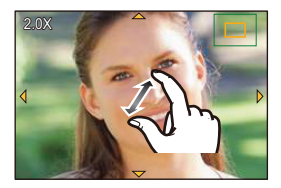

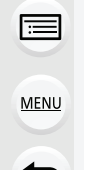

### **Snímanie s použitím dotykovej funkcie**

### **Snímanie s použitím funkcie dotykovej spúšte**

**Použiteľné režimy:** *D*  $\mathbb{E}[\mathbb{E}[(P||A)S](M)$   $\cong$   $\mathbb{E}[\mathbb{E}[(P||A)]$ 

Stačí, ak sa na displeji dotknete objektu, na ktorý chcete zaostriť a fotoaparát naň automaticky zaostrí a nasníma záber.

# **1 Dotknite sa [ ].**

仚

合

**MENU** 

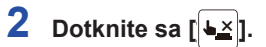

- Ikona sa zmení na [*>* ], čo znamená, že je možné snímanie pomocou funkcie dotykovej spúšte.
- **3 Dotknite sa objektu zobrazeného na displeji, na ktorý chcete zaostriť a potom nasnímajte záber.**
	- Po zaostrení sa nasníma záber.

### **■Zrušenie funkcie dotykovej spúšte**

### **Dotknite sa [***>* **].**

• Ak snímanie pomocou dotykovej spúšte zlyhá, oblasť automatického zaostrovania sa zobrazí červená a zmizne.

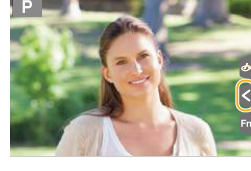

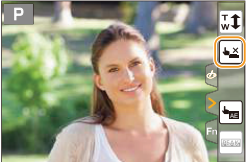

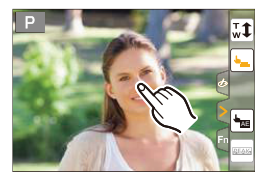

### **Jednoduchá optimalizácia jasu pre špecifickú oblasť (Dotyková automatická expozícia)**

### **Použiteľné režimy:**

Môžete jednoducho optimalizovať jas pre miesto, ktorého sa dotknete. Keď sa tvár snímanej osoby javí ako nedostatočne osvetlená, môžete obrazovku zosvetliť podľa jasu tváre.

**1** Dotknite sa [

# **2** Dotknite sa [ $\frac{1}{2}$ ]

- Zobrazí sa okno nastavenia pre miesto optimalizácie jasu.
- [Metering Mode] (Režim merania expozície) sa nastaví na možnosť [ $\frac{1}{2}$ ], ktorá sa používa výlučne pre dotykovú automatickú expozíciu

### **3 Dotknite sa objektu, pre ktorý chcete optimalizovať jas.**

• Dotykom [Reset] (Obnoviť pôvodné nastavenie) vrátite miesto optimalizácie jasu späť do stredu displeja.

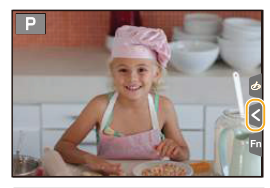

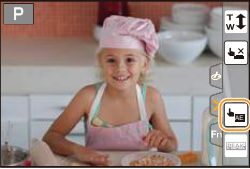

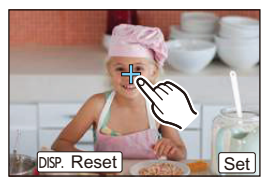

# **4 Dotknite sa [Set] (Nastaviť).**

### **■Zrušenie funkcie dotykovej automatickej expozície Dotknite sa [ ].**

• [Metering Mode] (Režim merania expozície) vráti na pôvodné nastavenie a miesto optimalizácie jasu sa zruší.

### **Nie je dostupné v týchto prípadoch:**

- Táto funkcia nie je dostupná v nasledujúcich prípadoch:
	- Ak používate digitálny zoom.
	- Ak používate [4K Live Cropping] (Živé orezanie 4K)
	- Ak je funkcia [Touch AF] (Dotykové automatické zaostrovanie) v menu používateľských nastavení [Custom] nastavená na možnosť [AF+AE] (Automatické zaostrovanie + Automatická expozícia). (str. 99)

# **Nastavenie položiek menu**

Položky menu môžete nastaviť tlačidlami alebo dotykovými tlačidlami.

# **MENU**

### **1 Stlačte tlačidlo [MENU/SET].**

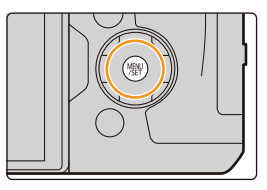

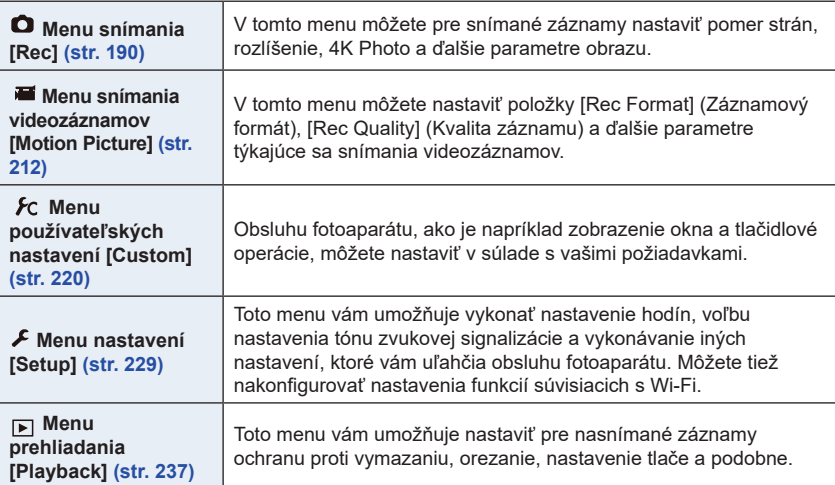

• Menu nastavení [Setup] obsahuje dôležité nastavenia, ktoré sa týkajú hodín a napájania fotoaparátu. Skôr, ako začnete fotoaparát používať, skontrolujte nastavenie položiek v tomto menu.

### **2 Tlačidlami kurzora** ▲**/**▼ **zvoľte požadovanú položku menu a stlačte tlačidlo [MENU/SET].**

- Položku menu môžete zvoliť aj otáčaním zadného otočného ovládača.
- Na ďalšiu stránku sa môžete posunúť aj stlačením tlačidla [DISP.] alebo otočením ovládača zoomu.

### **(Pri dotykovom ovládaní)**

### **Dotknite sa nastavenia, ktoré chcete použiť.**

• Stránku môžete zmeniť stlačením [ $\circlearrowright$ l/[ $\circlearrowright$ l.

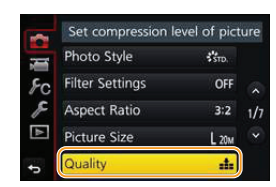

### **3 Tlačidlami kurzora** ▲**/**▼ **zvoľte požadované nastavenie a stlačte tlačidlo [MENU/SET].**

- Nastavenie môžete zvoliť aj otáčaním otočného ovládača.
- V závislosti od konkrétnej položky menu sa môže stať, že sa nastavenia pre danú položku nezobrazia, prípadne sa môžu zobraziť odlišným spôsobom.

### **(Pri dotykovom ovládaní) Dotknite sa nastavenia, ktoré chcete zmeniť.**

• Sú funkcie, ktoré v závislosti od používaného režimu alebo použitých nastavení nebude možné v dôsledku špecifikácií nastaviť alebo použiť.

### **■ Prepnutie na ďalšie menu**

- **1 Stlačte .**
- **2 Stlačením / zvoľte ikonu voľby menu, ako je [ ].** • Ikony prepínania menu môžete zvoliť otáčaním predného otočného ovládača.
- **3 Stlačte [MENU/SET].**

### **(Pri dotykovom ovládaní)**

**Dotknite sa ikony voľby ako je [ ].**

**■ Zatvorenie menu Stlačte [ ] alebo stlačte tlačidlo spúšte do polovice.**

**(Pri dotykovom ovládaní) Stlačte [ ].**

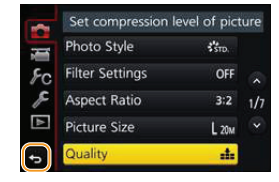

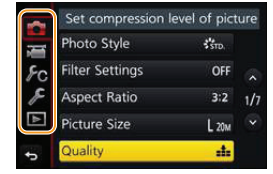

# **Okamžité vyvolanie často používaných menu**

### **(Menu rýchleho nastavenia)**

Menu rýchleho nastavenia vám umožňuje jednoduchým spôsobom vyhľadať niektoré nastavenia.

- Funkcie, ktoré je možné nastaviť pomocou menu rýchleho nastavenia, závisia od režimu alebo spôsobu zobrazenia, ktorý je práve aktívny.
	- **1 Stlačením tlačidla [Q.MENU] zobrazte menu rýchleho nastavenia.**
	- **2 Otočením predného otočného ovládača zvoľte položku menu.**
	- **3 Otočením zadného otočného ovládača zvoľte nastavenie.**
	- **4 Po dokončení nastavenia menu zatvoríte stlačením tlačidla [Q.MENU].**

• Položky je možné nastaviť aj tlačidlami kurzora ▲/▼/◄/►. **Informácie o snímaní zobrazované na displeji v [ ] (Štýl – displej) (str. 46)**

Položku zvoľte stlačením tlačidla [Q.MENU] a otočením otočného ovládača, a potom zvoľte nastavenie otočením predného otočného ovládača.

• Nastavenie môžete vykonať aj tlačidlami ▲/▼/◄/► a [MENU/ SET].

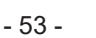

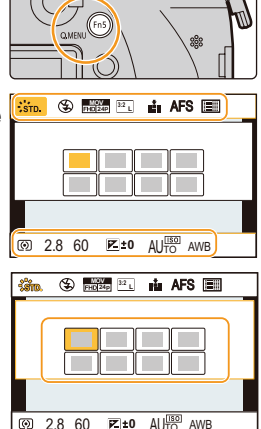

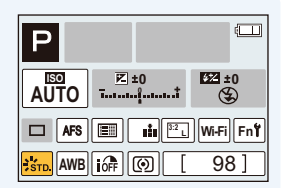

$$
\begin{array}{c}\n\bullet \\
\bullet \\
\hline\n\end{array}
$$

### **Zmena menu rýchleho nastavenia**

Keď je položka [Q.MENU] (Menu rýchleho nastavenia) (str. 228) v menu používateľských nastavení [Custom] nastavená na možnosť [CUSTOM] (Používateľské nastavenie), menu rýchleho nastavenia je možné podľa potreby zmeniť.

Do menu rýchleho nastavenia je možné zaradiť maximálne 15 položiek.

- **1 Tlačidlom** ▼ **zvoľte možnosť [ ] a potom stlačte tlačidlo [MENU/SET].**
- **2 Tlačidlami** ▲**/**▼**/**◄**/**► **zvoľte požadovanú položku menu v hornom rade a stlačte tlačidlo [MENU/SET].**
- **3 Tlačidlami** ◄**/**► **zvoľte prázdne miesto v dolnom rade a stlačte tlačidlo [MENU/SET].**
	- A Položky, ktoré je možné nastaviť.
	- B Nastavené položky.
	- Položku menu môžete nastaviť aj jej potiahnutím z horného do dolného radu.
	- Ak v dolnom rade nie je žiadne voľné miesto, môžete existujúcu položku nahradiť novou zvolenou položkou voľbou existujúcej položky.
	- Ak chcete nastavenie zrušiť, stlačením tlačidla ▼ prejdite do dolného radu a zvoľte položku, ktorú chcete zrušiť, potom stlačte tlačidlo [MENU/SET].

### **4 Stlačte tlačidlo [ ].**

• Obnoví sa zobrazenie z kroku **1**. Stlačením tlačidla [MENU/SET] prepnete do okna snímania.

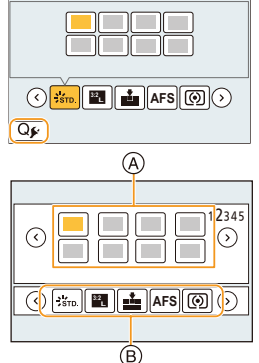

**MENU** 

# **Priradenie často používaných funkcií tlačidlám**

### **(funkčné tlačidlá)**

Funkcie snímania a pod. je možné priradiť konkrétnym tlačidlám a ikonám.

- Niektoré funkcie sa nedajú priradiť, a to v závislosti od funkčného tlačidla.
- Niektoré funkcie nebudú dostupné v závislosti na režime alebo zobrazenom okne.

### **1 Zvoľte menu. (str. 51)**

MENU → **Menu používateľských nastavení [Custom]** → **[Fn Button Set] (Nastavenie funkčného tlačidla)** → **[Setting in REC mode] (Nastavenie v režime snímania)/[Setting in PLAY mode] (Nastavenie v režime prezerania)**

- **2 Tlačidlami** ▲**/**▼ **zvoľte funkčné tlačidlo, ktorému chcete priradiť funkciu a potom stlačte [MENU/SET].**
- **3 Tlačidlami** ▲**/**▼ **zvoľte funkciu, ktorú chcete priradiť a potom stlačte [MENU/SET].**
	- Informácie o funkcii [Setting in REC mode] nájdete na str. 56.
	- Informácie o funkcii [Setting in PLAY mode] nájdete na str. 58.
	- Pre obnovenie počiatočného nastavenia funkčného tlačidla zvoľte [Restore to Default] (Obnovenie na počiatočné hodnoty).

**■Konfigurácia nastavení funkčných tlačidiel v okne informácií o zázname na displeji**

Dotyk tlačidla [Fn] v okne informácií o zázname na displeji (str. 45) vám taktiež umožňuje zobraziť okno v kroku **2**.

### **■Rýchle pridelenie funkcií**

Okno pridelenia zobrazené v kroku **3** vyššie je možné zobraziť stlačením a podržaním funkčného tlačidla ([Fn3] až [Fn7]) na 2 sekundy.

i **MENU** 

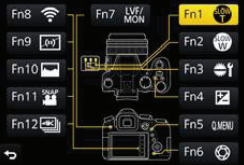

### **str. oužitie funkčných tlačidiel počas snímania**

str. ridelené funkčné tlačidlá môžete používať počas záznamu po ich stlačení.

### **■str. oužívanie funkčných tlačidiel dotykovým ovládaním**

- **1 Dotknite sa [ ].**
- **2 Dotknite sa [Fn8], [Fn9], [Fn10], [Fn11] alebo [Fn12].**
	- Funkcie [Fn8], [Fn9], [Fn10], [Fn11] a [Fn12] nie je možné použiť pri použití hľadáčika.

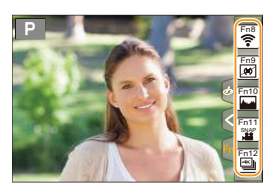

### **■ Funkcie, ktoré je možné priradiť v [Setting in REC mode] (Nastavenie v režime záznamu)**

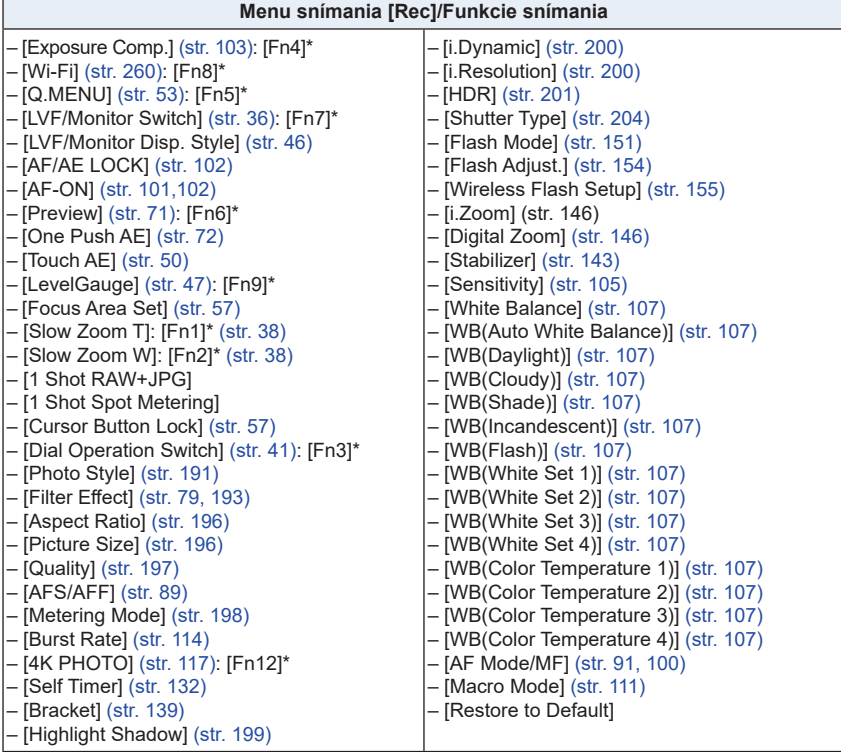

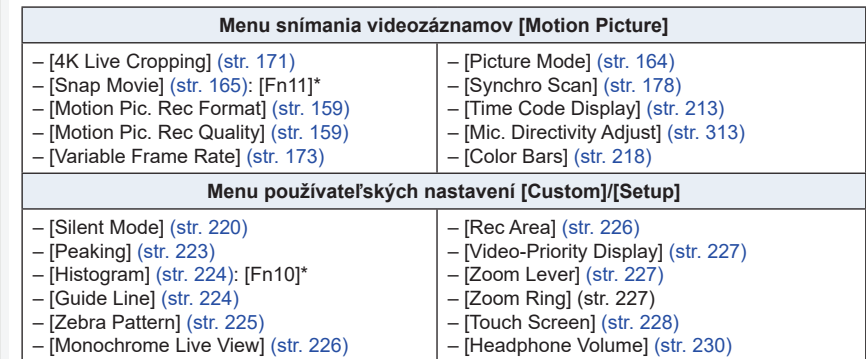

\* Nastavenia funkčných tlačidiel v čase zakúpenia.

- Keď je nastavená funkcia [Focus Area Set] (Nastavenie oblasti zaostrenia), je možné zobraziť okno nastavenia pozície buď AF oblasti alebo MF Assist.
- Keď je nastavené [1 Shot RAW+JPG], bude nahrávať RAW súbor a súčasne kvalitný JPEG obraz len raz. Po zázname sa vráti na počiatočné nastavenie kvality.
- Keď je nastavené [1 Shot Spot Metering], bude nahrávať s [Metering Mode] (Režim merania) nastaveným na [ $\Box$ ] (bod) len raz. Po zázname sa vráti na pôvodný režim merania.
- Keď je nastavená funkcia [Cursor Button Lock] (Zablokovanie tlačidiel kurzora), obsluha tlačidlami kurzora a tlačidlom [MENU/SET] je deaktivovaná. Aktivujete ich opätovným stlačením funkčného tlačidla.

### **Použitie funkčných tlačidiel počas prehrávania**

Môžete priamo nastaviť priradenú funkciu k zvolenej snímke stlačením funkčného tlačidla v priebehu prehliadania.

Príklad: Pri nastavení [Fn5] (Funkcia 5) na [Favorite] (Obľúbemé)

- **1 Stlačením / zvoľte snímku.**
- **2 Stlačte [Fn5] a potom nastavte snímku ako [Favorite] (Obľúbená).**

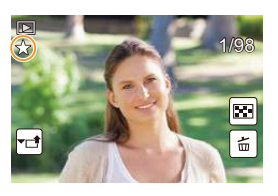

- **■Funkcie, ktoré je možné priradiť v [Setting in PLAY mode] (Nastavenie v režime prezerania).**
- Nasledujúce funkcie je možné priradiť k tlačidlu [Fn1], [Fn2], [Fn3], [Fn4], [Fn5] alebo [Fn7].

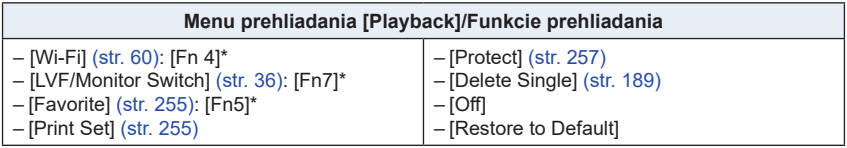

\* Nastavenie funkčných tlačidiel pri zakúpení.

# **Zadávanie textu**

### **1 Tlačidlami** ▲**/**▼**/**◄**/**► **zvoľte text a zadajte ho stlačením tlačidla [MENU/SET].**

• Posunutím kurzora na  $\begin{bmatrix} A_{1} \\ A_{2} \end{bmatrix}$  a následným stlačením tlačidla [MENU/SET] prepínate medzi veľkými písmenami [A], malými písmenami [a], číslami [1] a špeciálnymi znakmi [&].

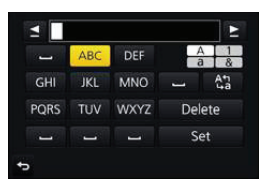

- Ak chcete zadať znova ten istý znak, otočením zadného otočného ovládača posuňte kurzor doprava alebo ovládač zoomu smerom k [T].
- Nasledujúce úkony môžete vykonať posunutím kurzora na požadovanú položku a stlačením tlačidla [MENU/SET]:
	- –[?]: Zadanie medzery
	- –[Delete]: Vymazanie znaku
	- –[ ]\*: Posunutie kurzora doľava
	- –[ ]\*: Posunutie kurzora doprava
	- \*Môžete presunúť taktiež zadným otočným ovládačom alebo ovládačom zoomu.
- Zadať je možné maximálne 30 znakov. (Pri nastavovaní mien vo funkcii [Face Recog.] (Identifikácia tvárí) je možné zadať maximálne 9 znakov)
- V prípade znakov  $[\n\cdot]$ ,  $[\n\cdot]$ ,  $[\cdot]$ ,  $[\cdot]$  a  $[\n-]$  je možné zadať maximálne 15 znakov. (Pri nastavovaní mien vo funkcii [Face Recog.] (Identifikácia tvárí) je možné zadať maximálne 6 znakov.)
- **2 Ak chcete ukončiť zadávanie textu, tlačidlami** ▲**/**▼**/**◄**/**► **posuňte kurzor na položku [Set] (Nastaviť) a stlačte tlačidlo [MENU/SET].**

**Režimy snímania**

## **Snímanie v automatickom režime (Inteligentný automatický režim)**

### **Režim snímania:**

Fotoaparát nastaví najvhodnejšie nastavenia, ktoré zodpovedajú snímanému objektu a snímanej scéne, preto tento režim odporúčame ľuďom, ktorí chcú ponechať nastavenia na fotoaparát a ľahko fotografovať.

### **1 Nastavte ovládač režimov do polohy [**¦**].**

• Fotoaparát sa prepne do inteligentného automatického režimu alebo do inteligentného automatického režimu plus podľa toho, ktorý bol použitý naposledy. Po zakúpení fotoaparátu je nastavený inteligentný automatický režim plus. (str. 90)

# **2 Fotoaparát namierte na snímaný objekt.**

• Keď fotoaparát rozpozná typ snímanej scény, symbol danej scény sa na približne 2 sekundy zobrazí modrou farbou a potom sa jeho farba zmení na štandardnú červenú. (Automatické rozpoznanie typu scény)

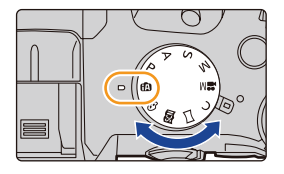

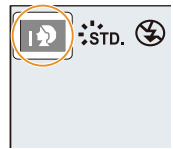

**Fotoaparát automaticky rozpoznáva typy scén (Rozpoznanie typu scény) (©: pri snímaní statických záberov, ≌: pri snímaní videozáznamov)** 

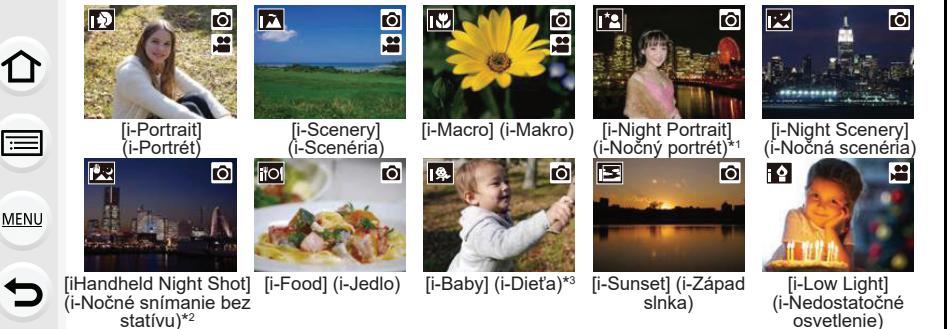

 $\mathbf{a}$ ю

⋒

Zobrazuje sa, len keď je otvorený zabudovaný blesk.

- \*<sup>2</sup> Zobrazuje sa, len keď je funkcia [iHandheld Night Shot] (Inteligentné nočné snímanie bez statívu) nastavená na možnosť [ON] (Zap.). (str. 86)
- \*3 Keď je funkcia [Face Recog.] (Identifikácia tvárí) nastavená na možnosť [ON] (Zap.), symbol [<sup>83</sup>] sa zobrazí len pri rozpoznaní zaregistrovaných tvárí/očí, ktoré majú nastavený dátum narodenia a patria osobám vo veku do 3 rokov.
- Ak žiadny z režimov snímania scén nie je vhodný, aktivuje sa režim [ $\Box$ ] a použijú sa štandardné nastavenia.
- Pri snímaní 4K snímok, funguje vymazanie scény rovnako, ako pri snímaní videozáznamov.

**■Prepnutie medzi inteligentným auto plus režimom a inteligentným auto režimom**

Zvoľte  $[\mathbf{w}]$  alebo  $[\mathbf{p}]$  záložku v okne menu, stlačením  $\blacktriangleright$  zvoľte  $[\mathbf{w}]$  alebo  $[\mathbf{w}]$  a stlačte [MENU/SET].

 Je možné zobraziť okno výberu dotykom ikony režimu záznamu v okne záznamu.

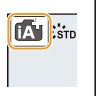

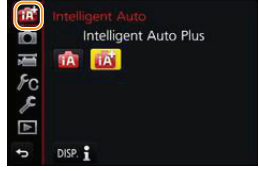

Inteligentný automatický plus režim upravuje niektoré nastavenia ako je jas, a farebný tón, spolu s inteligentným auto režimom pre ostatné nastavenia tak, že môžete snímať najvhodnejšie zábery podľa vašich požiadaviek.

(O: možné, —: nie je možné)

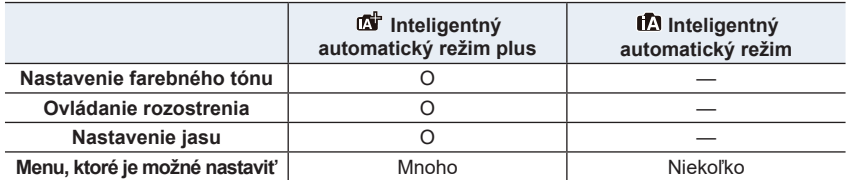

3. Režimy snímania

### **■Automatické zaostrovanie, Rozoznanie tvárí/očí a Identifikácia tvárí**

Režim automatického zaostrovania sa automaticky nastaví na [>š@]. Ak sa na displeji dotknete snímaného objektu, aktivuje sa funkcia aretácie zaostrenia na pohybujúci sa objekt. Funkcia aretácie zaostrenia (str. 93) na pohybujúci sa objekt sa aktivuje aj keď stlačíte ◄ a potom stlačíte spúšť do polovice.

• Ak je funkcia [Face Recog.] (Identifikácia tvárí) nastavená na možnosť [ON] (Zap.) a fotoaparát identifikuje tvár podobnú zaregistrovanej tvári, v pravej hornej časti symbolov [[b], [[**[d]**] a [[b]] sa zobrazí indikátor [R].

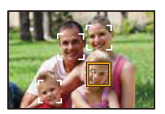

### **■Blesk**

Keď je blesk otvorený, fotoaparát automaticky nastaví režim [ $\neq$ <sup>4</sup>], [ $\neq$ <sup>4</sup>] (Automatický režim blesku s tlmením efektu červených očí), [l<sup>i</sup> i alebo [li i ] podľa typu snímaného objektu a jasu.

- **• Ak mienite používať blesk, otvorte ho. (str. 148)**
- Ak je nastavený režim [j $\frac{2}{9}$ ] alebo [j $\frac{2}{9}$ ], aktivuje sa funkcia odstránenia efektu červených očí.
- Pri použití režimu  $\left[\right] \neq \$ ] alebo  $\left[\right] \neq$ <sup>s</sup>] sa použije dlhý expozičný čas.

### **■Rozoznanie typu scény**

- Ak napríklad použijete statív a fotoaparát rozpozná režim snímania scén ako [**K]**] a zároveň vyhodnotí, že chvenie fotoaparátu je minimálne, expozičný čas bude dlhší ako obvykle. Dávajte pozor, aby sa fotoaparát pri snímaní nechvel.
- V závislosti na podmienkach záznamu sa môže zvoliť rôzny typ scény pre rovnaký objekt.

### **Kompenzácia protisvetla**

• V protisvetle sa snímaný objekt javí tmavší, a tak sa fotoaparát automaticky pokúsi vykonať korekciu zvýšením jasu záberu.

V Inteligentnom automatickom režime plus alebo Inteligentnom automatickom režime kompenzácia protisvetla funguje automaticky.

### **Snímanie nočných scén ([iHandheld Night Shot] (Inteligentné nočné snímanie bez statívu))**

### **Režim snímania:**

Ak je detekované [**[29]** počas nočného snímania s fotoaparátom držaným v ruke, zábery nočnej scenérie sa zhotovia vysokorýchlostným sekvenčným snímaním a kombináciou nasnímaných záberov sa vytvorí jeden záber.

Tento režim je praktický, keď chcete nasnímať úchvatné zábery v noci s minimálnym rozostrením a šumom, bez použitia statívu.

### → **[Rec] (Snímanie)** → **[iHandheld Night Shot] (Inteligentné nočné snímanie bez statívu)** → **[ON] (Zap.)/[OFF] (Vyp.)**

- Zorný uhol bude o niečo užší.
- Počas nepretržitého snímania po stlačení spúšte nehýbte fotoaparátom.
- Blesk sa pevne nastaví na [۞] (trvalé vyradenie blesku).

### **Nie je dostupné v týchto prípadoch:**

- Funkcia [iHandheld Night Shot] (Inteligentné nočné snímanie bez statívu) nefunguje pri záberoch snímaných počas snímania videozáznamu.
- Táto funkcia nie je dostupná v nasledujúcich prípadoch:
	- Pri snímaní sekvenčných záberov
	- Pri snímaní 4K snímok
	- Pri snímaní s [Post Focus] (Zaostrenie po snímaní)
	- Pri použití funkcie [Time Lapse Shot] (Časozberné snímanie)
	- Pri použití režimu [Stop Motion Animation] (Animácia pomocou postupného premiestňovania snímaného objektu) (len keď je nastavené automatické snímanie [Auto Shooting]).
	- Pri snímaní s funkciou Bracket (gradácia)
	- Keď je položka [Quality] (Kvalita snímky) nastavená na možnosť [RAW**iii**a], [RAWiii] alebo  $[RAW]$

### **Kombinovanie záberov do jediného záberu s bohatou gradáciou ([iHDR] (Inteligentný vysoký dynamický rozsah))**

### **Režim snímania:**

Keď je medzi pozadím a snímaným objektom napríklad veľký kontrast, nasnímajú sa viaceré statické zábery s odlišnou expozíciou a skombinujú sa do jediného statického záberu s bohatou gradáciou.

Funkcia [iHDR] pracuje automaticky podľa potreby. Vtedy sa na displeji zobrazuje indikátor [HDR].

### MENU → **[Rec] (Snímanie)** → **[iHDR] (Inteligentný vysoký dynamický rozsah)** → **[ON] (Zap.)/[OFF] (Vyp.)**

- Zorný uhol bude o niečo užší.
- Počas nepretržitého snímania po stlačení spúšte nehýbte fotoaparátom.
- Pokiaľ sa nedokončí kombinácia záberov, nie je možné snímať ďalší záber.
- Objekt v pohybe sa môže nasnímať s neprirodzeným rozmazaním.

### ශ  **Nie je dostupné v týchto prípadoch:**

- Funkcia [iHDR] (Inteligentný vysoký dynamický rozsah) nefunguje pri záberoch snímaných počas snímania videozáznamu.
- Táto funkcia nie je dostupná v nasledujúcich prípadoch:
	- Pri snímaní s bleskom
	- Pri snímaní v režime sekvenčného snímania
	- Pri snímaní 4K snímok
	- Pri snímaní s [Post Focus] (Zaostrenie po snímaní)
	- Pri použití funkcie [Time Lapse Shot] (Časozberné snímanie)
	- Pri použití režimu [Stop Motion Animation] (Animácia pomocou postupného premiestňovania snímaného objektu) (len keď je nastavené automatické snímanie [Auto Shooting]).
	- Pri snímaní sledu záberov s automatickou gradáciou expozície
	- Keď je položka [Quality] (Kvalita snímky) nastavená na možnosť [RAWnin], [RAW-\*-] alebo  $[RAW]$

### **Snímanie s upravenou farbou, ovládaním rozostrenia a jasom**

### **Režim snímania:**

### **■Nastavenie farby**

- **1 Stlačením tlačidla zobrazte okno nastavenia.**
- **2 Otočením zadného otočného ovládača nastavte farbu.**
	- Ak stlačíte tlačidlo [MENU/SET], môžete sa vrátiť do okna snímania.
	- Nastavenie farby sa vráti na počiatočnú hodnotu (stredový bod) po vypnutí tohoto zaradenia alebo prepnutí na iný režim záznamu.

### **■Snímanie záberu s rozostreným pozadím (ovládanie rozostrenia)**

- **1 Stlačte [Fn6] pre zobrazenie okna nastavenia.**
- **2 Nastavte rozostrenie otočením zadného ovládača.**
	- Ak stlačíte tlačidlo [MENU/SET], môžete sa vrátiť do okna snímania.
	- Stlačením [Fn6] na okne nastavenia rozostrenia zrušíte nastavenie.
	- Režim automatického ostrenia je nastavený na  $[\blacksquare]$ . Pozíciu AF oblasti je možné nastaviť dotykom na displej. (Veľkosť nie je možné zmeniť)

### **■Nastavenie jasu**

- **1 Stlačte [ ].**
- **2 Otočením zadného otočného ovládača nastavte jas.**
	- Nastavenie gradácie expozície upravte  $\triangle/\blacktriangledown$ , keď je zobrazené okno nastavenia jasu. (str. 140)
	- Opätovným stlačením  $\mathbb{Z}_1$  sa vráťte na okno záznamu.

### **■Zmena pomocou dotykovej obrazovky**

- $\bullet$  Dotknite sa  $\mathbb{I}^{\mathbb{C}^{\mathbb{N}}\vert}$ 1.
- 2 Dotknite sa položky, ktorú chcete nastaviť.
	- [ | | | | | tarebný tón.
	- [  $\blacksquare$  ]: úroveň rozostrenia.
- <sup>3</sup> Potiahnutím expozimetra nastavte.
	- Stlačením tlačidla [MENU/SET] sa môžete vrátiť do okna snímania.

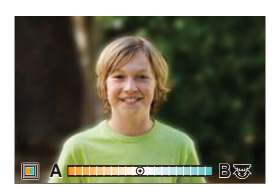

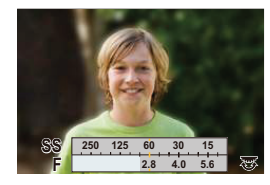

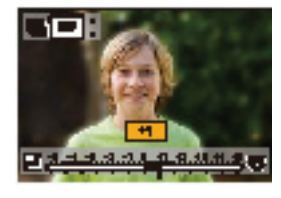

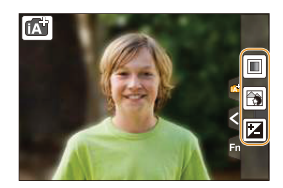

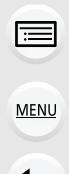

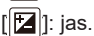

# **Snímanie s automaticky nastavenou hodnotou clony a expozičného času**

**(Režim programov automatickej expozície)**

**Režim snímania:** 

Fotoaparát vyhodnotí jas snímaného objektu a na jeho základe automaticky nastaví expozičný čas a hodnotu clony.

Zmenou rôznych nastavení v menu snímania [Rec] môžete snímať s väčšou voľnosťou.

### **1 Nastavte ovládač režimov do polohy [P]**

- **2 Stlačte spúšť do polovice a zobrazte na displeji hodnotu clony a expozičný čas.**
	- A Hodnota clony
	- B Expozičný čas

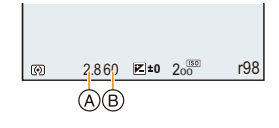

• Ak expozícia nie je správne nastavená, hodnota clony a expozičného času sa po stlačení spúšte do polovice zobrazia v červenej farbe a začnú blikať.

### **Úprava parametrov automatickej expozície**

V režime programov automatickej expozície môžete upraviť nastavenú hodnotu clony a expozičného času pri zachovaní rovnakej expozície. Táto funkcia sa označuje ako úprava parametrov automatickej expozície. Umožňuje vám v režime programov automatickej expozície nasnímať záber s rozmazaným pozadím (keď znížite hodnotu clony) alebo dynamickejšie nasnímať objekt v pohybe (keď predĺžite expozičný čas).

- **1 Stlačte spúšť do polovice a zobrazte na displeji hodnotu clony a expozičný čas.**
- **2 Počas zobrazenia hodnôt (približne 10 sekúnd) vykonajte otočením zadného otočného ovládača alebo predného otočného ovládača úpravu parametrov automatickej expozície.**

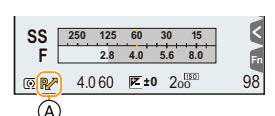

- A Indikátor funkcie úpravy parametrov automatickej expozície
- Ak chcete zrušiť úpravu parametrov automatickej expozície, vypnite fotoaparát alebo otočením predného/zadného otočného ovládača zrušte indikátor funkcie úpravy parametrov automatickej expozície.

Funkciu úpravy parametrov automatickej expozície ľahko zrušíte nastavením funkčného tlačidla na [One Push AE] (Automatická expozícia jedným stlačením). (str. 72)

### **Nie je dostupné v týchto prípadoch:**

- Funkcia úpravy parametrov automatickej expozície nie je dostupná v nasledujúcich prípadoch:
	- Pri snímaní 4K snímok
	- Pri snímaní s [Post Focus] (Zaostrenie po snímaní)
	- Keď je citlivosť ISO nastavená na [**B**ISO]

后

 $\blacktriangleright$ 

# **Snímanie so zadanou hodnotou clony/ expozičného času**

**Režim snímania:** 

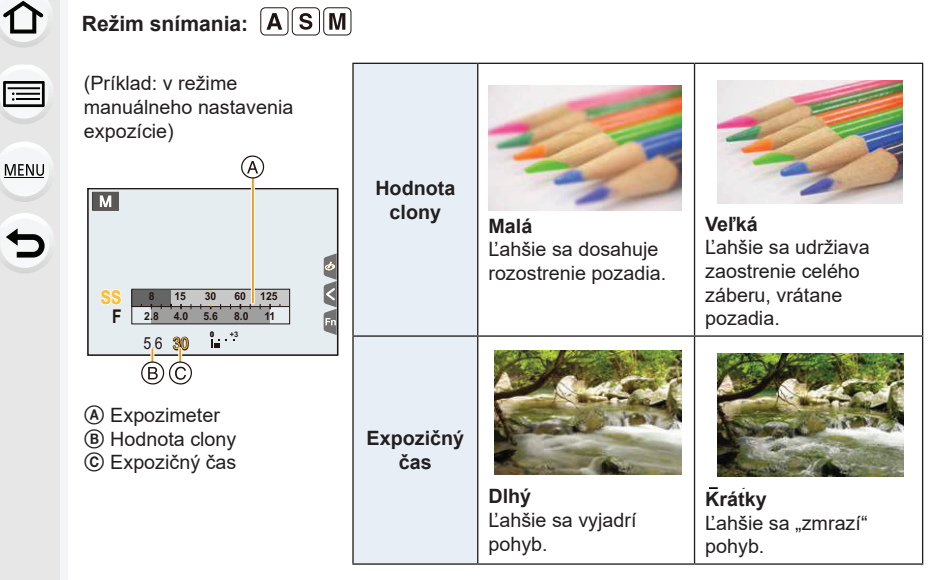

- Účinky nastavenia hodnoty clony a expozičného času nebudú viditeľné v okne snímania. Na kontrolu týchto nastavení v okne snímania použite funkciu [Preview] (Kontrolný náhľad) (str. 71)
- Jas obrazu na displeji sa môže od jasu nasnímaných záberov líšiť. Snímky skontrolujte v okne prehliadania.
- Otáčajte predným/zadným otočným ovládačom pre zobrazenie expozimetra. Nevhodné oblasti rozsahu sa zobrazia červenou farbou.
- Ak expozícia nie je adekvátna, hodnota clony a expozičný čas sú červené a blikajú pri stlačení tlačidla spúšte do polovice.

### **Režim automatickej expozície s prioritou clony**

Keď nastavíte hodnotu clony, fotoaparát automaticky optimalizuje expozičný čas podľa jasu objektu.

# **1 Nastavte ovládač režimov do polohy [A] 2 Otočením zadného alebo predného**

**otočného ovládača nastavte hodnotu clony.**

- A Hodnota clony
- B Expozimeter

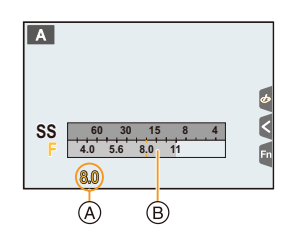

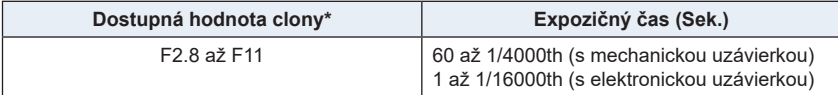

\* V závislosti na pozícii zoomu nemusí byť možné zvoliť niektoré hodnoty.

### **Režim automatickej expozície s prioritou expozičného času**

Keď nastavíte expozičný čas, fotoaparát automaticky optimalizuje hodnotu clony podľa jasu objektu.

**1 Nastavte ovládač režimov do polohy [S]**

- **2 Otočením zadného alebo predného otočného ovládača nastavte expozičný čas.**
	- A Expozičný čas
	- B Expozimeter

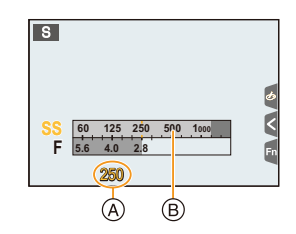

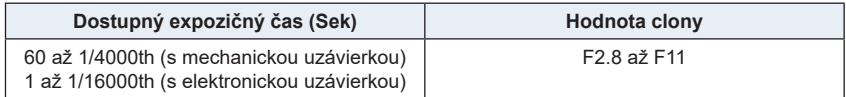

### **Režim manuálneho nastavenia expozície**

Požadovanú expozíciu môžete určiť manuálnym nastavením hodnoty clony a expozičného času.

### **1 Nastavte ovládač režimov do polohy [M].**

**2 Otočením zadného otočného ovládača nastavte expozičný čas a otočením predného otočného ovládača nastavte hodnotu clony.**

- A Expozimeter
- B Hodnota clony
- C Expozičný čas
- D Pomocný indikátor manuálneho nastavenia expozície

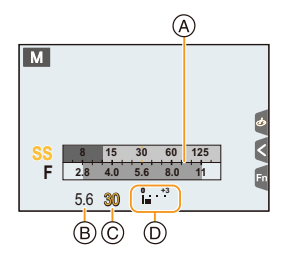

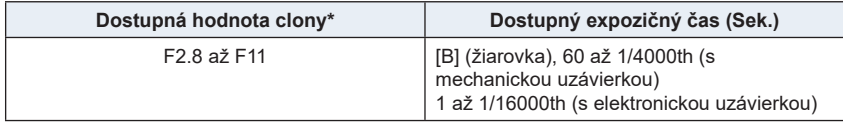

\* V závislosti na pozícii zoomu nemusí byť možné zvoliť niektoré hodnoty.

### **Optimalizácia citlivosti ISO podľa expozičného času a hodnoty clony**

Keď je citlivosť ISO nastavená na [AUTO] (Automaticky), fotoaparát nastavuje citlivosť ISO automaticky tak, aby sa dosiahla vhodná expozícia pre príslušný expozičný čas a hodnotu clony.

• V závislosti od podmienok pri snímaní sa môže stať, že sa nedosiahne vhodná expozícia alebo sa citlivosť ISO môže zvýšiť.

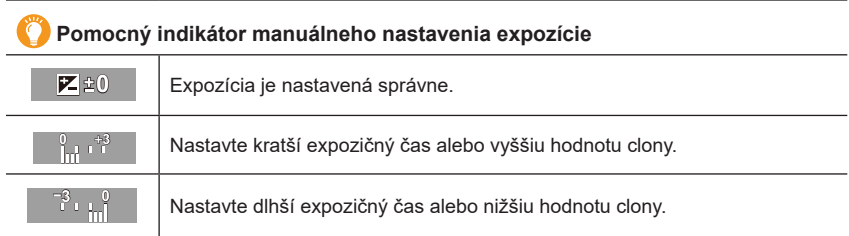

• Pomocný indikátor manuálneho nastavenia expozície uvádza iba približné hodnoty. Odporúčame vám snímky skontrolovať v režime prehliadania.

### **■Informácie o režime [B] (Žiarovka)**

Ak nastavíte expozičný čas na [B], uzávierka zostane otvorená pri úplnom stlačení spúšte (bude trvať približne až do 120 sekúnd).

Ak znovu stlačíte spúšť, expozícia sa ukončí.

Keďže táto funkcia umožňuje nastaviť expozičný čas na požadovanú hodnotu, hodí sa na snímanie záberov ohňostrojov, nočných scén, atď.

- Môže sa použiť iba v režime manuálneho nastavenia expozície.
	- Pri snímaní záberov s expozičným časom nastaveným na [B] odporúčame použitie statívu alebo diaľkového ovládača spúšte (DMW-RSL1: voliteľné príslušenstvo). Viac informácií o diaľkovom ovládači spúšte je na str. 315.
		- Keď snímate pri nastavení expozičného času na [B], na snímkach sa môže objaviť šum. Aby ste predišli šumu na snímkach, pred začatím snímania vám odporúčame funkciu [Long Shtr NR] (Tlmenie šumu pri dlhom expozičnom čase) v menu snímania [Rec] nastaviť na možnosť [ON] (Zap.) (str. 206)

# **Nedostupné v týchto prípadoch:**

- Táto funkcia nie je dostupná v nasledujúcich prípadoch:
- Pri snímaní použitím blesku (len keď je [Flash Synchro] (Synchronizácia blesku) nastavené na [2ND])
- Pri snímaní 4K záberov
- Pri snímaní súboru s funkciou zaostrenia po snímaní
- Pri snímaní s funkciu gradácie
- Keď je [HDR] nastavené na [ON] (Zap.)
- Keď používate elektronickú uzávierku
- Keď je [Silent Mode] (Tichý režim) nastavený na [ON] (Zap.)
- Keď používate [Time Lapse Shot] (Časozberné snímanie)
- Keď používate [Stop Motion Animation] (Animácia zo statických záberov) (len keď je nastavené [Auto Shooting] (automatické snímanie))

### **Kontrola účinku nastavenia clony a expozičného času (Režim kontrolného náhľadu)**

### **Použiteľné režimy: 【2】【6】** P A S M = 图

Účinok nastavenia clony a expozičného času môžete skontrolovať pomocou režimu kontrolného náhľadu.

- **• Kontrola účinku nastavenia clony:** Pred snímaním môžete skontrolovať účinný rozsah zaostrovania (hĺbku ostrosti) uzavretím lamelovej clony pri nastavenej hodnote clony.
- **• Kontrola účinku nastavenia expozičného času:** Je možné skontrolovať pohyb zobrazením aktuálneho záberu, ktorý sa nasníma s daným expozičným časom.
- **1 Nastavte funkčné tlačidlo na možnosť [Preview] (Kontrolný náhľad). (str. 55)** • Nasledujúci krok je príkladom, v ktorom je [Preview] priradený k tlačidlu [Fn6].

### **2 Stlačením tlačidla [Fn6] prepnite na kontrolné zobrazenie.**

• Zobrazenie sa prepne pri každom stlačení tlačidla [Fn6].

**Normálne prostredie snímania Náhľad účinku clony Účinok nastavenia clony: O Účinok nastavenia expozičného času: —**

**Náhľad účinku expozičného času Účinok nastavenia clony: O Účinok nastavenia expozičného času: O**

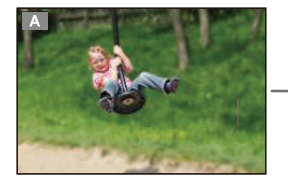

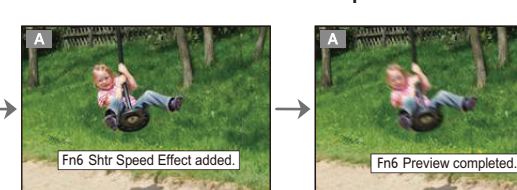

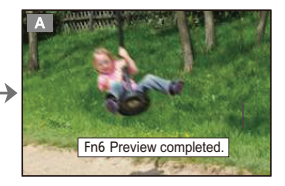

### **Vlastnosti nastavenia hĺbky ostrosti**

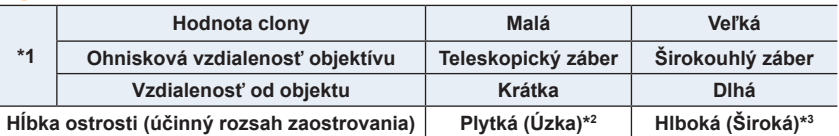

\*1 Podmienky pri snímaní

\*2 Príklad: Keď chcete nasnímať záber s rozostreným pozadím a podobne.

- \*3 Príklad: Keď chcete nasnímať záber, na ktorom je zaostrené všetko, vrátane pozadia a podobne.
- Počas kontrolného náhľadu je možné snímať.
- Rozsah pre kontrolu účinku expozičného času je 8 sekúnd až 1/16000 sekundy.
- Prepnutie nastavenia ND filtra ukončí kontrolný náhľad.

### **Nie je dostupné v týchto prípadoch:**

• Režim kontrolného náhľadu nie je dostupný pri snímaní s pomocou [[ [ 14K Pre-Burst]) pri funkcii 4K snímok.

### **Ľahké nastavenie clony/expozičného času pre vhodnú expozíciu (Automatická expozícia jedným stlačením)**

**Použiteľné režimy:**  $\text{M}(\textbf{P}|\textbf{A}|\textbf{S}|\textbf{M}|\textbf{B}|\textbf{A})$ 

Keď je nastavenie expozície veľmi svetlé alebo veľmi tmavé, môžete použitím funkcie Automatická expozícia jedným stlačením dosiahnuť vhodné nastavenie expozície.

### **Ako zistíte, že expozícia nie je nastavená správne**

- Ak po stlačení spúšte do polovice blikajú hodnoty clony a expozičného času načerveno.
- Ak je pomocný indikátor manuálneho nastavenia expozície (str. 69) iný ako  $\mathbb{Z}[\oplus]$ v režime manuálnej expozície.
- **1 Nastavte funkčné tlačidlo na možnosť [One Push AE] (Automatická expozícia jedným stlačením). (str. 55)**
- **2 (Keď expozícia nie je nastavená správne) Stlačte funkčné tlačidlo.**

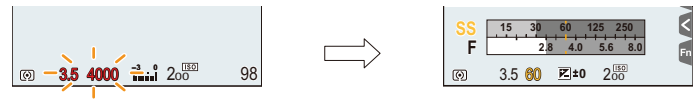

Bliká červenou entranou en expozícia sa zmení pre poskytnutie vhodne expozície

- Zobrazí sa expozimeter a hodnota clony a expozičný čas sa zmenia tak, aby sa dosiahla vhodná expozícia.
- V nasledujúcich prípadoch nie je možné nastaviť vhodnú expozíciu.
	- Keď je objekt príliš tmavý a nie je možné dosiahnuť vhodnú expozíciu zmenou hodnoty clony alebo expozičného času
	- Pri snímaní s bleskom
	- V režime kontrolného náhľadu (str. 71)
### **Snímanie panoramatických snímok (Režim panoramatických snímok)**

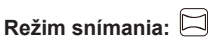

Po sebe nasledujúce fotografie nasnímané počas pohybu fotoaparátu sa spoja a vytvoria panoramatickú snímku.

### **1 Nastavte ovládač režimov do polohy [ ].**

• Po zobrazení okna s výzvou na kontrolu smeru snímania sa zobrazí horizontálny/ vertikálny vodiaci indikátor.

### **2 Stlačením spúšte do polovice zaostrite.**

**3 Úplne stlačte spúšť a pohybujte fotoaparátom v malom oblúku v smere šípky na displeji.**

Snímanie zľava doprava

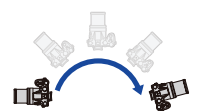

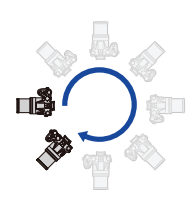

P (A

Veľkosť snímky: [STANDARD] Veľkosť snímky: [WIDE]

- 
- Fotoaparátom pohybujte konštantnou rýchlosťou. Pri príliš rýchlom alebo pomalom pohybe fotoaparátu sa môže stať, že fotoaparát nedokáže správne nasnímať zábery.
- A Smer snímania a pohybu fotoaparátu (vodiaci indikátor)

### **4 Opätovným stlačením spúšte ukončite snímanie.**

- Snímanie môžete ukončiť aj zastavením pohybu fotoaparátu počas snímania.
- Snímanie je možné ukončiť aj posunutím fotoaparátu ku koncu vodiaceho indikátora.

Ω

MENU

### **■Zmena smeru snímania a uhlu pohľadu (image size) panoramatických snímok → Menu snímania [Rec] → [Panorama Settings] (Nastavenia panorámy)**

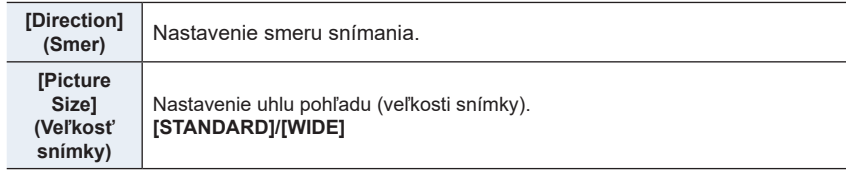

• Počet obrazových bodov panoramatických snímok pri snímaní v horizontálnom a vertikálnom smere sa odlišuje v závislosti od smeru snímania a počtu spojených snímok. Maximálny počet obrazových bodov je uvedený nižšie.

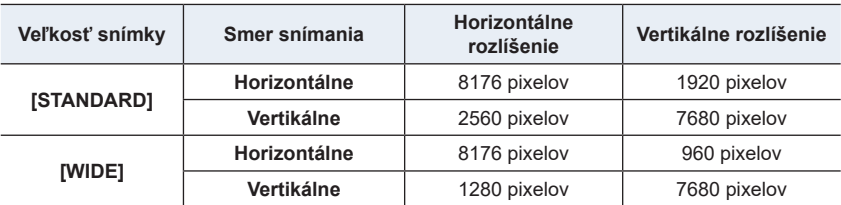

**■Technika snímania záberov v režime snímania panoramatických snímok**

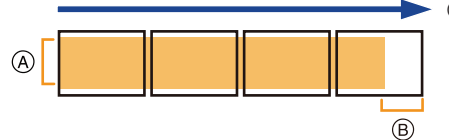

- A Fotoaparátom pohybujte v smere snímania, pričom dbajte na to, aby sa fotoaparát netriasol. Ak by sa fotoaparát veľmi triasol, mohlo by sa stať, že snímky nebude možné nasnímať, prípadne by nasnímaná panoramatická snímka mohla byť užšia (menšia).
- B Pohybujte fotoaparátom až po okraj rozsahu, ktorý chcete nasnímať. (Okraj rozsahu sa na poslednej snímke nezaznamená.)

3. Režimy snímania

#### **■Informácie o prehliadaní**

Stlačením tlačidla ▲ spustíte prehliadanie v rovnakom smere, ako bola nasnímaná snímka.

• Počas prehliadania s posúvaním je možné vykonávanie nasledujúcich činností.

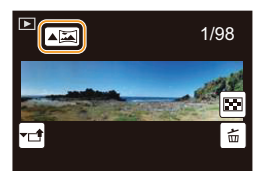

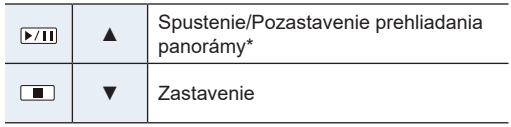

Keď je prehliadanie pozastavené, záber môžete posúvať smerom dopredu a dozadu potiahnutím prsta po displeji.

Keď sa dotknete posuvnej lišty, prehliadanie preskočí na pozíciu, ktorej ste sa dotkli.

- Pozícia zoomu je pevná na Wide (širokouhlý záber).
- Zaostrenie, vyváženie bielej a expozícia sa pevne nastavia na optimálne hodnoty pre prvú snímku. Ak sa počas snímania výrazne zmení zaostrenie alebo jas, môže sa v dôsledku toho stať, že sa celá panoramatická snímka nezaznamená pri vhodnom zaostrení alebo s vhodným jasom.
- Keď sa na vytvorenie jednej panoramatickej snímky spojí viacero snímok, v niektorých prípadoch môže objekt pôsobiť skreslene alebo môže byť vidieť miesta spojov snímok.

### **Nie je dostupné v týchto prípadoch:**

- Pri snímaní nasledujúcich objektov alebo za nižšie uvedených podmienok pri snímaní sa môže stať, že panoramatickú snímku nebude možné vytvoriť, alebo že sa snímky nespoja správne.
	- Objekty s jednou, rovnomernou farbou alebo s opakujúcim sa vzorom (napríklad obloha alebo pláž)
	- Pohybujúce sa objekty (osoba, domáce zviera, vozidlo, vlny, kvetiny vejúce vo vánku atď.)
	- Objekty, ktorých farba alebo vzory sa rýchlo menia (napríklad obraz na displeji)
	- Tmavé miesta
	- Miesta s blikajúcimi svetelnými zdrojmi, napríklad žiarivkami alebo sviecami

### **Snímanie zodpovedajúce snímanej scéne (Režim sprievodcu scénami)**

### **Režim snímania:**

介

**MENU** 

Ak pomocou vzorových záberov zvolíte scénu zodpovedajúcu snímanému objektu a podmienkam pri snímaní, fotoaparát nastaví optimálnu expozíciu, farebné podanie a zaostrenie, čo vám umožní snímať spôsobom vhodným pre danú scénu.

### **1 Nastavte ovládač režimov do polohy [ ].**

### **2 Tlačidlami** ◄**/**► **zvoľte požadovanú scénu.**

• Scénu môžete zvoliť aj potiahnutím vzorového záberu alebo posuvného panelu.

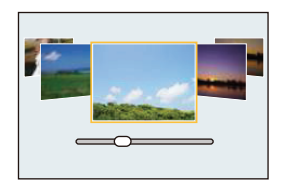

### **3 Stlačte [MENU/SET].**

• Okno voľby je možné zobraziť aj dotykom ikony režimu snímania v okne snímania.  $\sqrt{\frac{1}{\log_2} \cdot \frac{1}{\log_2} \cdot \frac{1}{\log_2$ 

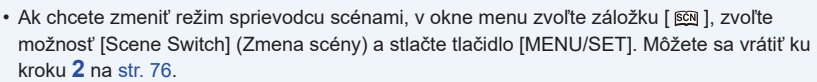

- V režime sprievodcu scénami nie je možné nastaviť nasledujúce funkcie, pretože fotoaparát pre ne automaticky zvolí optimálne nastavenie.
	- Iné položky ako nastavenie kvality obrazu vo funkcii [Photo Style] (Štýl fotografie)
	- [Sensitivity] (Citlivosť ISO)
	- [Filter Settings] (Nastavenia filtra)
	- [Metering Mode] (Režim merania expozície)
	- [Highlight Shadow] (Svetlo a tieň)
	- [HDR] (Vysoký dynamický rozsah)
	- [Multi Exp.] (Viacnásobná expozícia)
- Hoci je vyváženie bielej pre určité typy scén pevne nastavené na [AWB] (Automatické vyváženie bielej), vyváženie bielej môžete jemne doladiť (str. 109) alebo stlačením tlačidla kurzora ► v okne snímania použiť funkciu snímania sledu záberov s gradáciou vyváženia bielej (str. 110).
- V závislosti na scéne môže okno záznamu vypadať, ako by sa niektorá snímka stratila.

⋂

**MENU** 

#### **Typy scén režimu sprievodcu**

### **Zobrazenie popisu každej scény a tipy k záznamu Stlačením tlačidla [DISP.] zmeníte druh zobrazenia.**

• Keď je zobrazenie nastavené na zobrazenie sprievodcu, zobrazia sa tipy pre vytvorenie obrazových efektov vhodných pre jednotlivé scény a pod.

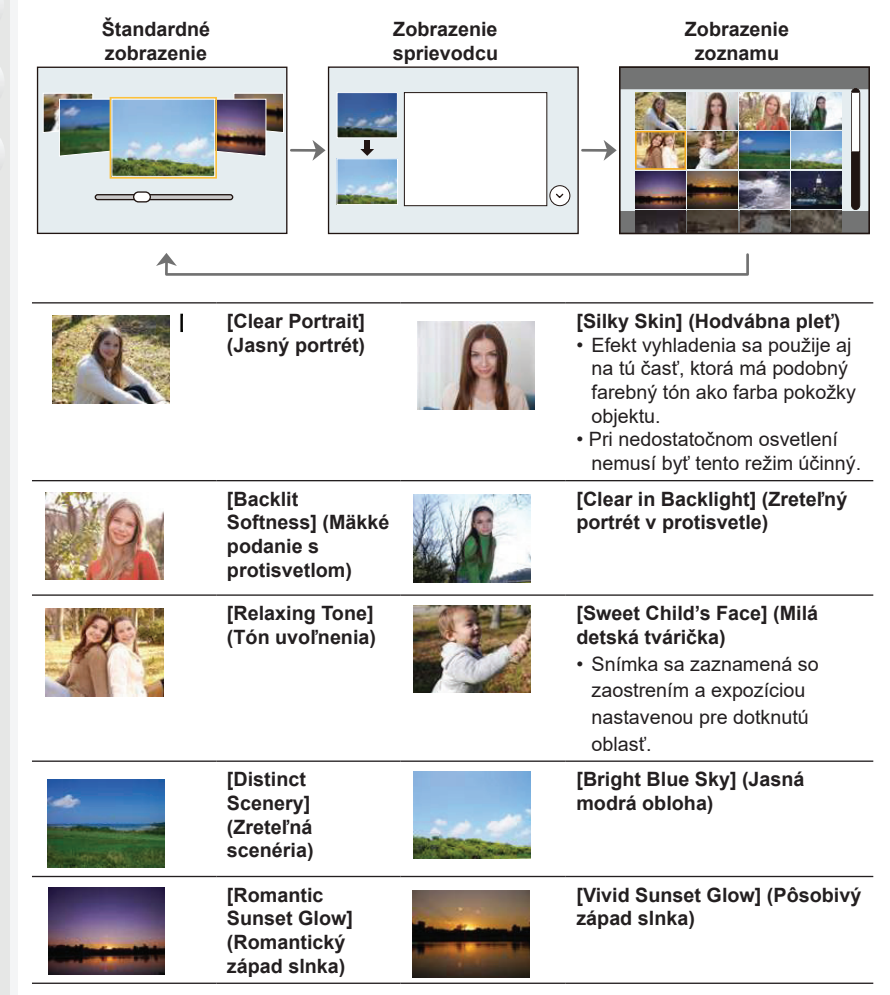

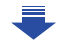

1<br>国

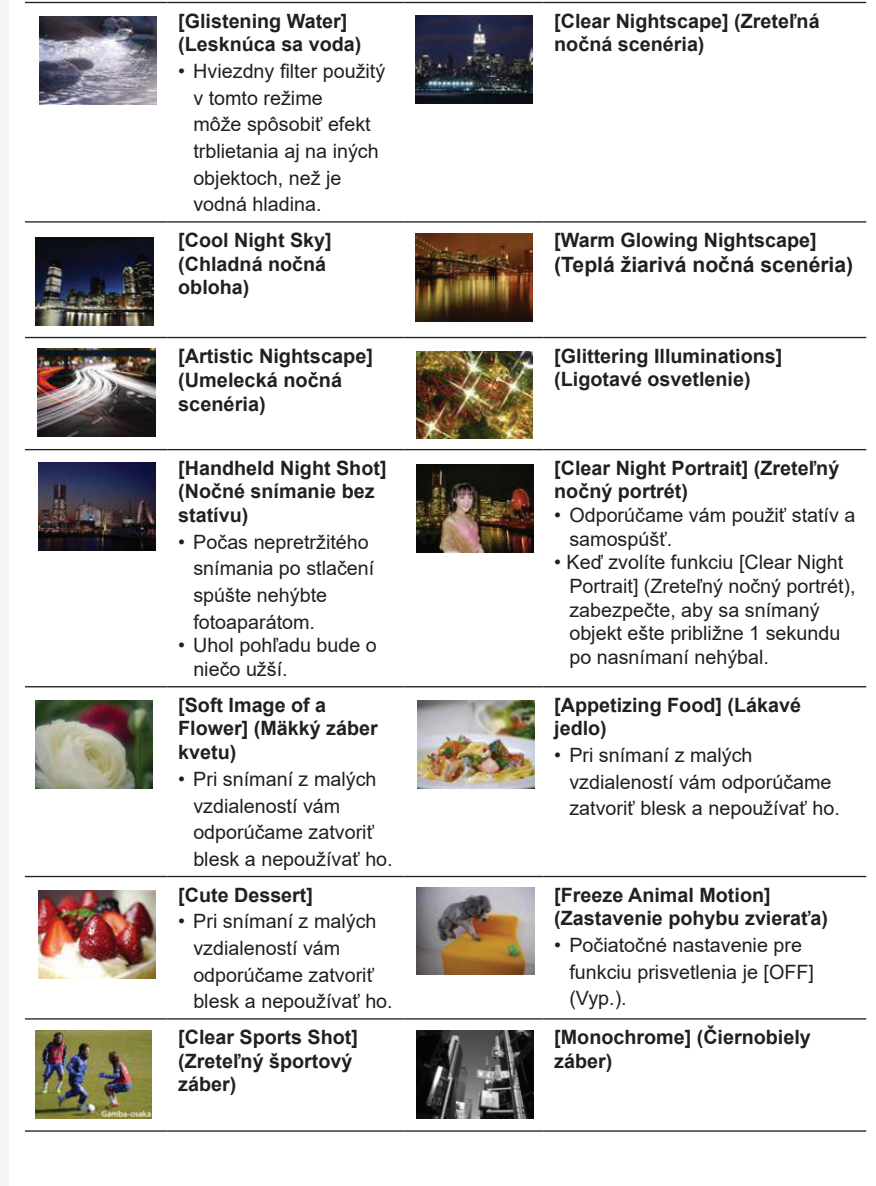

### **Snímanie s rôznymi obrazovými efektmi (Režim kreatívneho ovládania)**

**MENU** 

### **Režim snímania:**

V tomto režime môžete zábery snímať s pridaním obrazových efektov. Efekty, ktoré chcete pridať, môžete nastaviť voľbou vzorových záberov a účinok efektov môžete kontrolovať na displeji.

EXPS

### **1 Nastavte ovládač režimov do polohy [ ].**

**2 Tlačidlami** ▲**/**▼ **zvoľte požadované obrazové efekty (filtre).**

A Zobrazenie náhľadu.

• Obrazové efekty (filtre) môžete zvoliť aj dotykom vzorových záberov.

> • Okno voľby je možné zobraziť aj dotykom ikony režimu snímania v okne snímania

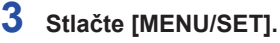

- Ak zvolíte záložku  $\phi$ , v okne menu, budete môcť zvoliť nasledujúce položky menu:
	- [Filter Effect] (Efekt filtra): zobrazí sa okno voľby filtra obrazu (filter).
	- [Simultaneous record w/o filter] (Súčasné snímanie bez filtra): umožňuje nastavenie fotoaparátu na súčasné snímanie záberov s obrazovým efektom a bez obrazového efektu. (str. 195)
- Vyváženie bielej sa pevne nastaví na [AWB] (Automatické vyváženie bielej) a [Sensitivity] (Citlivosť ISO) sa pevne nastaví na [AUTO] (Automaticky).
- V závislosti na efekte obrazu môže okno záznamu vypadať ako by snímka chýbala.

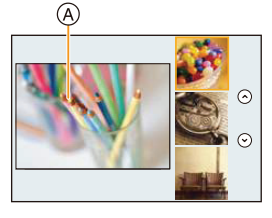

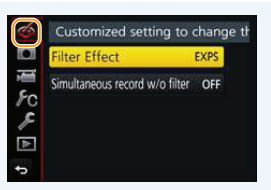

 $\equiv$ 

**MENU** 

#### **Typy obrazových efektov**

### **Zobrazenie popisu každého efektu obrazu Stlačte [DISP.] keď je zobrazené okno výberu efektu.**

**Štandardné zobrazenie Zobrazenie sprievodcu Zobrazenie prehľadu**

 $\odot$  $\odot$  $\odot$  $\odot$ **[Expressive] [Old Days] (Staré [Retro] (Rtro) (Expresívny) časy) [High Key] [Low Key] [Sepia] (Sépiová (Prevaha tmavých (Prevaha svetlých hnedá) tónov) tónov) [Dynamic [Monochrome] [Rough Monochrome] (Čiernobiely Monochrome] (Dynam. čiernob.) záber) (Drsný čiernob. záb.) [Silky [Impressive [High Dynamic] Monochrome] Art] (Pôsobivé (Vysoká (Hodvábny čiern. záber) umenie) dynamika) [Cross Process] [Toy Effect] (Efekt [Toy Pop] (Bláznivé farby) hračky) (Hračkársky fotoaparát) [Bleach Bypass] [Miniature Effect] [Soft Focus] (Pokojná (Efekt miniatúry) (Mäkké atmosféra) zaostrenie) [Star Filter] [Fantasy] [One Point Color]** 

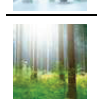

**[Sunshine] (Slnečný svit)**

**(Fantázia)**

- 80 -

**(Hviezdny filter)**

**(Efekt jednej farby)**

#### **■Nastavenie typu rozostrenia (Efekt miniatúry)**

- **1** Po dotyku [∅ ] sa dotknite [➡ ].
- **2 Tlačidlami** ▲**/**▼ **alebo** ◄**/**► **posuňte oblasť, ktorá sa má zaostriť.**
	- Oblasť, ktorá sa má zaostriť, môžete posúvať aj dotykom displeja v okne snímania.
	- Dotyk [ $\Box$ ] vám umožní nastaviť orientáciu snímania (orientáciu rozostrenia).
- **3 Otočením zadného otočného ovládača zmeňte veľkosť oblasti, ktorá sa má zaostriť.**
	- Oblasť môžete zväčšiť/zmenšiť aj roztiahnutím dvoch prstov od seba/stiahnutím dvoch prstov k sebe (str. 48) na displeji.
	- Stlačením tlačidla [DISP.] vrátite nastavenie oblasti, ktorá sa má zaostriť, na počiatočné nastavenie.

### **4 Stlačte [MENU/SET].**

- Pri snímaní videozáznamov sa nezaznamená žiaden zvuk.
- Ak je [System Frequency] (Systémová frekvencia) nastavená na [59.94 Hz (NTSC)], dĺžka zaznamenaného videozáznamu bude približne o 1/10 kratšia ako skutočný záznamový čas a zobrazený dostupný čas záznamu bude približne 10 násobne dlhší ako obyčajne. Keď je [System Frequency] nastavené na [50.00 Hz (PAL)] alebo [24.00 Hz (CINEMA)], dĺžka nahratého vdieozáznamu bude približne 1/8 kratšia ako skutočný čas a zobrazený dostupný záznamový čas bude približne 8 násobne dlhší ako obyčajne.
- Ak snímanie videozáznamu ukončíte po krátkom čase, fotoaparát môže ešte určitý čas pokračovať v snímaní.
- **■Nastavenie ponechania farby ([One Point Color] (farba jedného bodu))**
- **1** Po dotyku  $\left[\phi\right]$  sa dotknite  $\left[\mathbb{Z}\right]$ .
- **2 Tlačidlami** ▲**/**▼ **alebo** ◄**/**► **presuňte rámik na oblasť, ktorej farbu chcete zachovať.**
	- Farbu môžete zvoliť taktiež dotykom displeja.
	- Stlačenie [DISP.] vráti rámik doprostred.
- **3 Stlačením [MENU/SET] potvrďte.**

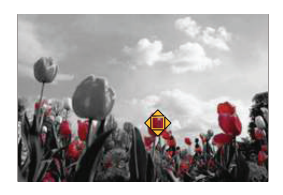

• V závislosti na objekte nemusí byť zvolená farba zachovaná.

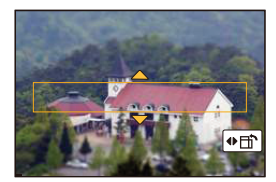

#### **■Nastavenie pozície a veľkosti zdroja svetla ([Sunshine] (Slnečné žiarenie))**

- **1** Po dotyku  $\left\| \phi \right\|$  sa dotknite  $\left\| \mathbb{E} \right\|$ l.
- **2 Tlačidlami** ▲**/**▼ **alebo** ◄**/**► **presuňte stred pozície svetelného zdroja.**
	- Pozíciu zdroja svetla môžete zvoliť taktiež dotykom displeja.

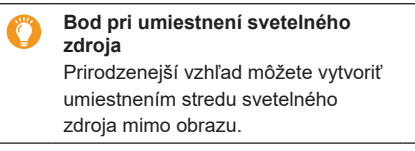

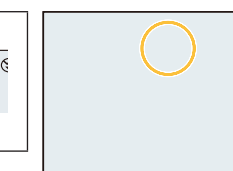

#### **3 Nastavte veľkosť svetelného zdroja otáčaním zadného otočného ovládača.**

- Displej môžete taktiež zväčšiť,/zmenšiť roztiahnutím/stiahnutím prstov.
- Stlačením [DISP.] vrátite nastavenie svetelného zdroja na počiatočné nastavenie.

EXPS

### **4 Stlačením [MENU/SET] potvrďte.**

### **Nastavenie efektu podľa vašich preferencií**

Intenzitu a farby efektu môžete ľahko nastaviť tak, aby zodpovedali vašim požiadavkám.

- **1 Stlačením tlačidla** ► **vyvolajte zobrazenie okna nastavení.**
- **2 Otočením zadného otočného ovládača vykonajte nastavenie.**
	- Stlačením tlačidla [MENU/SET] sa vrátite do prostredia snímania.

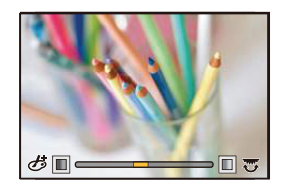

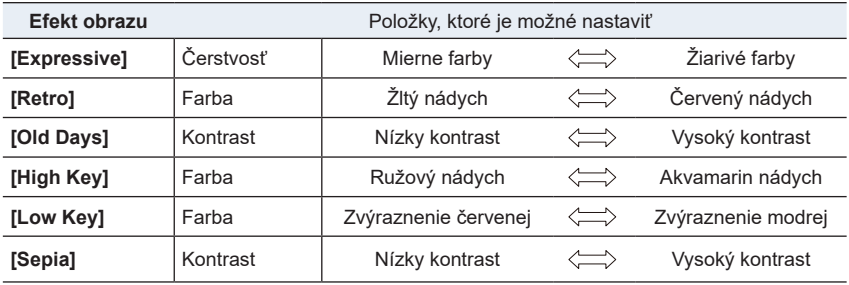

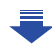

#### 3. Režimy snímania

1<br>三

MENU

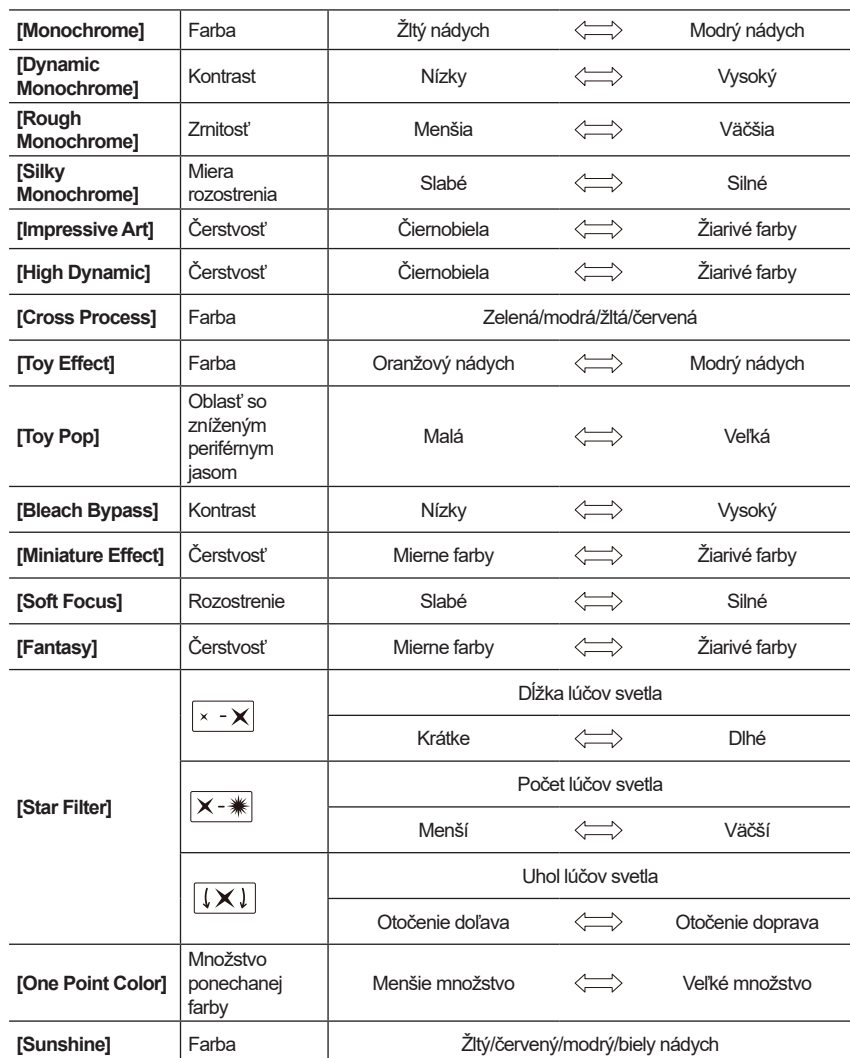

#### **Snímanie s rozostreným pozadím (Ovládanie rozostrenia)**

- **1 Stlačením tlačidla [Fn6] zobrazte okno nastavení.**
- **2 Otočením zadného otočného ovládača vykonajte nastavenie.**
	- Do zobrazenia prostredia snímania sa môžete vrátiť stlačením tlačidla [MENU/SET].
	- Stlačením tlačidla [Fn6] v okne nastavenia rozostrenia nastavenie zrušíte.

### **Nie je dostupné v týchto prípadoch:**

- Táto funkcia nie je dostupná v nasledujúcom prípade:
	- V režime [Miniature Effect] (Efekt miniatúry) (Režim kreatívneho ovládania)

#### **Nastavenie jasu**

- **1 Stlačte tlačidlo [ ].**
- **2 Otočením zadného otočného ovládača vykonajte nastavenie.**
	- Nastavenie gradácie expozície môžete nastaviť pomocou ▲/▼, keď je zobrazené okno nastavenia jasu (str. 140)
	- Opätovným stlačením tlačidla [[2] sa vrátite do zobrazenia okna snímania.

#### **■Zmena nastavení s použitím dotykového displeja**

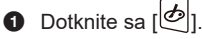

- 2 Na displeji sa dotknite položky, ktorú chcete nastaviť.
	- [<sup>6</sup>]: Obrazové efekty
	- [ ]: Úroveň rozostrenia
	- $\|\mathbf{Z}\|$ : Jas
- 3 Nastavenie vykonajte potiahnutím posuvného panelu.
	- Stlačením tlačidla [MENU/SET] sa vrátite do okna snímania.

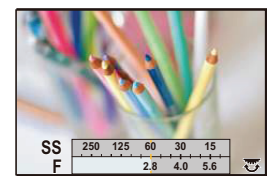

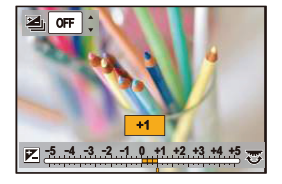

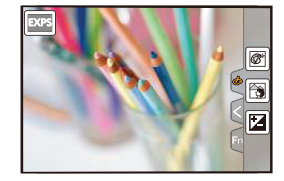

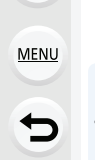

### **Uloženie vlastných obľúbených nastavení (Režim používateľských nastavení)**

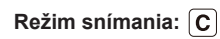

Aktuálne nastavenia fotoaparátu si môžete uložiť pomocou [Cust.Set Mem.] (Pamäť používateľských nastavení) (C1, C2, C3).

• Ako počiatočné používateľské nastavenie je v pamäti uložené predvolené nastavenie režimu programov automatickej expozície.

#### Príprava:

Vopred nastavte režim snímania, ktorý chcete uložiť a na fotoaparáte zvoľte požadované nastavenia menu.

#### **Zvoľte menu.** (str. 51)

 → **[Custom] (Používateľské nastavenia)** → **[Cust.Set Mem.] (Pamäť použ. nastavení)** 

• Nastavenie nasledujúcich položiek menu sa neuloží do pamäte používateľských nastavení.

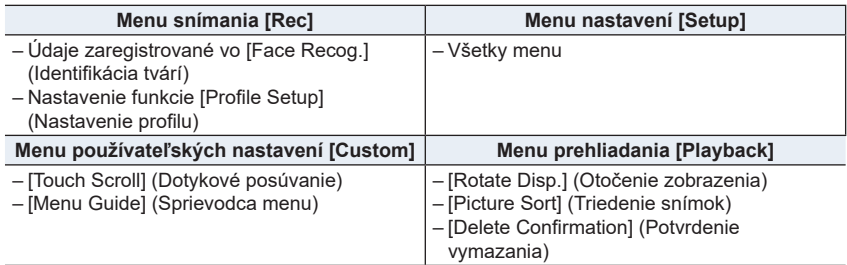

### **Snímanie s použitím uložených používateľských nastavení**

Nastavenia uložené pomocou funkcie [Cust.Set Mem.] (Pamäť použ. nastavení) môžete ľahko vyvolať.

#### **Nastavte ovládač režimov do polohy [C]**

• Vyvolajú sa naposledy použité používateľské nastavenia.

#### **■Zmena používateľských nastavení**

- **1 Nastavte ovládač režimov do polohy [C].**
- **2 Stlačením tlačidla [MENU/SET] vyvolajte menu.**
- **3 Tlačidlami** ◄**/**► **zvoľte používateľské nastavenie, ktoré chcete použiť a potom stlačte tlačidlo [MENU/SET].**

Okno voľby je možné zobraziť aj dotykom ikony režimu snímania v okne snímania.

• Na displeji sa zobrazí uloženie zvolených používateľských nastavení.

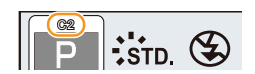

 $\overline{\mathsf{P}}$   $\parallel$  std

#### **■Zmena nastavení**

Uložený obsah sa nezmení, keď dočasne zmeníte nastavenie položiek menu, keď je

ovládač režimov nastavený do polohy **C**. Ak chcete zmeniť uložené nastavenia, prepíšte uložený obsah pomocou funkcie [Cust.Set Mem.] (Pamäť použ. nastavení) v menu používateľských nastavení.

### **Nastavenia zaostrenia, jasu (expozícia) a farebného tónu**

### **Automatické nastavenie zaostrenia**

Nastavením optimálneho režimu zaostrovania alebo režimu automatického zaostrovania pre snímaný objekt alebo podmienky pri snímaní môžete nechať fotoaparát automaticky zaostrovať v rôznych typoch scén.

- **1 Prepínač režimu zaostrenia nastavte na [AFS/AFF] (Jednorazové automatické zaostrenie/Flexibilné automatické zaostrovanie) alebo [AFC] (Nepretržité automatické zaostrovanie).**
	- Nastaví sa režim zaostrovania. (str. 89)

### $2$  Stlačte tlačidlo ◀ ( $\Box$ ).

- **3 Tlačidlami** ◄**/**► **zvoľte režim automatického zaostrovania a stlačte tlačidlo [MENU/SET].**
	- Nastaví sa režim automatického zaostrovania. (str. 91)

### **4 Stlačte spúšť do polovice.**

• Aktivuje sa režim automatického zaostrovania.

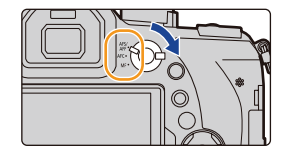

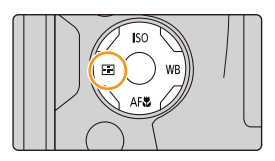

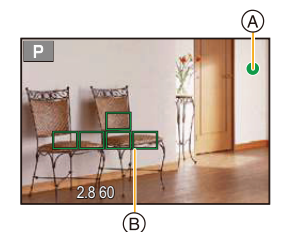

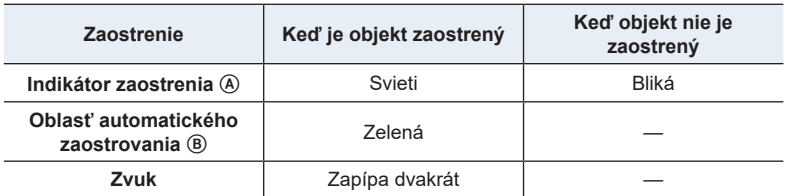

**MENU** 

- Indikátor zaostrenia sa zobrazí ako [ww] v tmavom prostredí a ostrenie môže trvať dlhší čas.
- Ak fotoaparát rozozná hviezdy na nočnej oblohe po zobrazení [cw], aktivujete sa automatické zaostrenie hviezdnej oblohy. Po vykonaní zaostrenia, sa zobrazí indikácia

zaostrenia [ **STAR**] a oblasti automatického zaostrenia. (Rozoznanie s automatickým zaostrením hviezdnej oblohy funguje len pre približne 1/3 stredovej oblasti displeja.)

- Odporúčame nastaviť [Live View Mode] (Režim živého náhľadu) na [60fps] v tmavom prostredí, kde je zložité správne zaostriť.
- Ak záber priblížite/oddialite po zaostrení na snímaný objekt, nastavenie zaostrenia môže byť potom nepresné. V takom prípade znova nastavte zaostrenie.

#### **Objekty a podmienky snímania, pri ktorých je problém zaostriť**

- Rýchlo sa pohybujúce objekty, veľmi jasné objekty alebo nekontrastné objekty.
- Pri snímaní objektov cez okno alebo v blízkosti lesklých objektov.
- V tmavom prostredí, alebo ak dochádza k chveniu fotoaparátu.
- Ak sa fotoaparát nachádza príliš blízko snímaného objektu, alebo ak sa v zábere nachádzajú bližšie aj vzdialenejšie objekty.

### **Režim zaostrovania (AFS/AFF/AFC)**

⇧

启

**MENU** 

⅁

### **Použiteľné režimy:**

Nastavenie spôsobu zaostrenia pri stlačení spúšte do polovice.

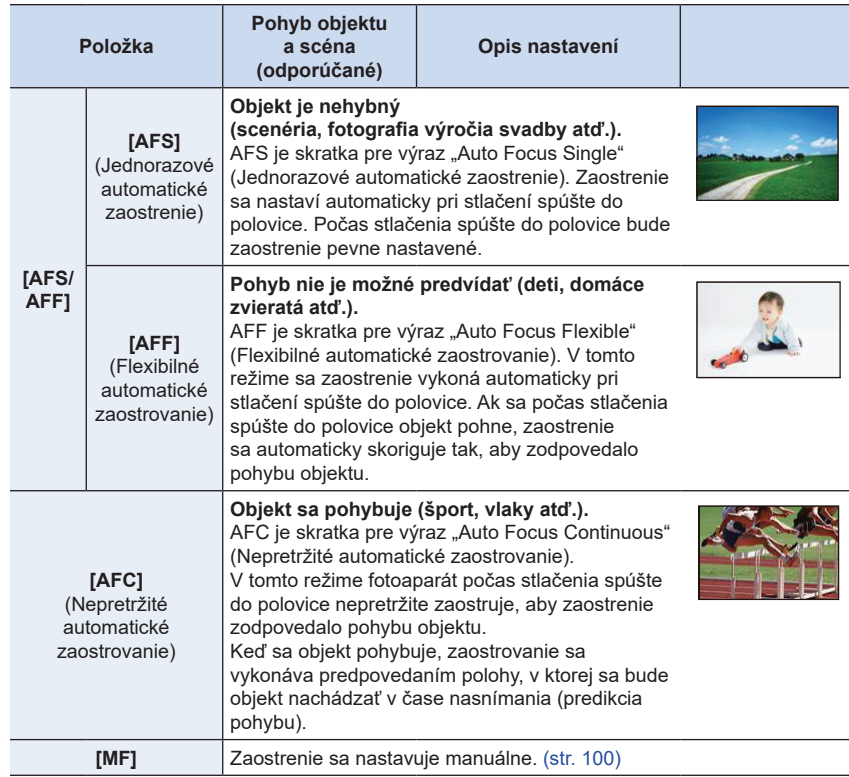

#### **■ O funkcii [AFS/AFF] prepínača režimu zaostrovania**

V menu [AFS/AFF] (Jednorazové automatické zaostrenie/Flexibilné automatické zaostrovanie) v menu snímania [Rec] alebo v menu snímania videozáznamov [Motion Picture] môžete funkcii [AFS/AFF] prepínača režimu zaostrovania priradiť možnosť [AFS] alebo [AFF].

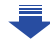

### **Keď snímate s použitím funkcie [AFF], [AFC]**

- V [AF Sensitivity] (Citlivosť automatického ostrenia) menu [Custom] môžete nastaviť citlivosť ostrenia podľa pohybu objektu. (str. 222)
- Po zmene nastavenia zoomu z polohy širokouhlého záberu do polohy teleskopického záberu alebo po náhlom namierení fotoaparátu zo vzdialeného na blízky objekt môže chvíľu trvať, kým fotoaparát zaostrí na snímaný objekt.
- Keď je zaostrenie na snímaný objekt problematické, uvoľnite spúšť a znova ju stlačte do polovice.
- Keď je spúšť stlačená do polovice, na zobrazovacej ploche môže dochádzať k chveniu obrazu.
- Režim zaostrenia [AFF] alebo [AFC] funguje ako [AFS] v nasledujúcich prípadoch:
	- V režime kreatívneho videozáznamu
	- Pri snímaní s nastavením [ ] ([4K Burst(S/S)]) pri funkcii 4K snímania
	- Pri slabom osvetlení

**MENU** 

- V režime snímania panoramatických záberov nie je možné nastaviť [AFF] a [AFC].
- [AFF] nie je dostupné pri snímaní 4K snímok. [Continuous AF] (Nepretržité automatické zaostrovanie) funguje v priebehu záznamu.
- Režim ostrenia nie je možné nastaviť pri snímaní použitím [Post Focus] (Ostrenie po snímaní).

### **Režim automatického zaostrovania**

 $\Omega$ 

肩

**MENU** 

D

**Použiteľné režimy:** (  $\circledR$  (  $\mathsf{P}$   $\circledR$   $\circledR$ 

Táto funkcia umožňuje voľbu spôsobu zaostrovania, ktorý najlepšie vyhovuje polohe a počtu snímaných objektov.

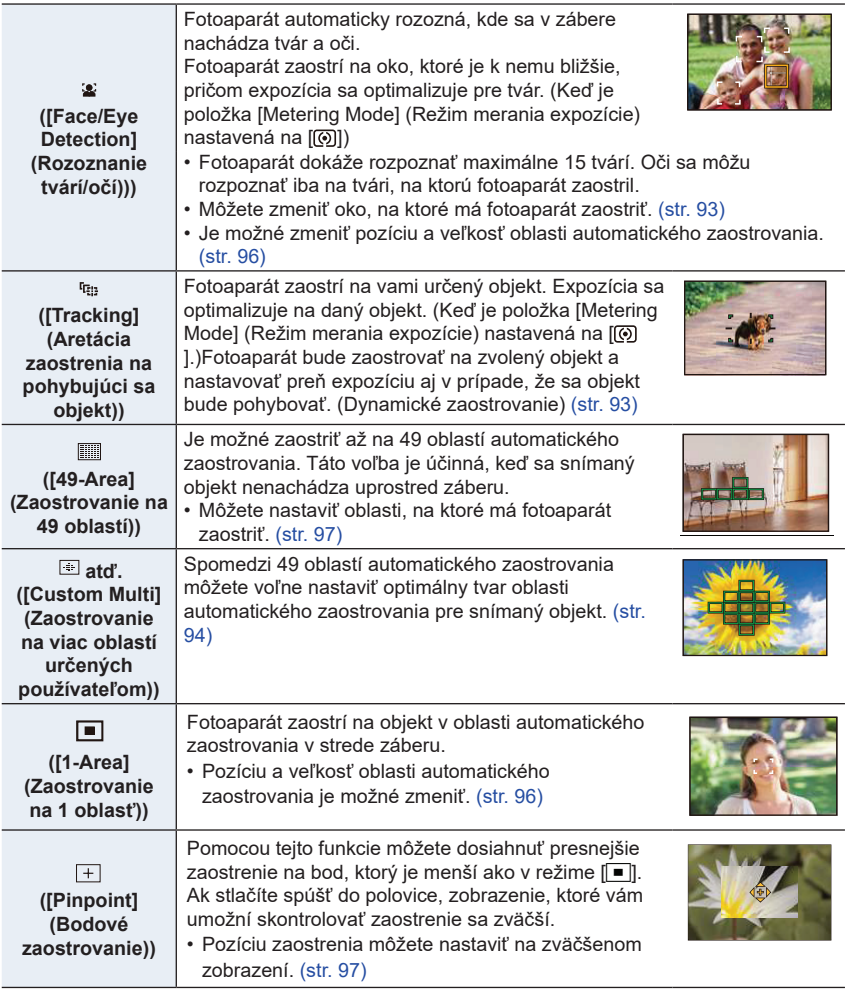

#### **Stlačenie spúšte do polovice pre upravenie kompozície**

Ak sa v režime [**□**] snímaný objekt nenachádza v strede kompozície záberu, môžete namieriť oblasť automatického zaostrovania na snímaný objekt, stlačením spúšte do polovice aretovať zaostrenie a expozíciu, posunúť fotoaparát tak, aby ste dosiahli požadovanú kompozíciu (pri stlačení spúšte do polovice) a potom nasnímať záber. (Len ak je režim zaostrovania nastavený na [AFS] (Jednorazové automatické zaostrenie).).

#### **■ Obmedzenia v režime automatického zaostrovania**

- Režim automatického zaostrovania bude pevne nastavený na [ $\blacksquare$ ] v nasledujúcich prípadoch.
	- Ak používate digitálny zoom
	- [Miniature Effect] (Efekt miniatúry) (Režim kreatívneho ovládania)
- Režim automatického ostrenia je pevne na [>š], keď je nastavené [4K Live Cropping].
- Režim automatického ostrenia nie je dostupný v nasledujúcich prípadoch.
	- Ak používate funkciu ostrenia po snímaní
	- Keď je [Pull Focus] (Zaostrenie požiahnutím) v [Snap Movie] (Snímkový film) nastavený na [ON]

#### >š **([Face/Eye Detection] (Rozoznanie tvárí/očí))**

- V nasledujúcich prípadoch nie je možné nastavenie [ $\epsilon$ ].
	- [Clear Nightscape] (Zreteľná nočná scenéria)/[Cool Night Sky] (Chladná nočná obloha)/ [Warm Glowing Nightscape] (Teplá žiarivá nočná scenéria)/[Artistic Nightscape] (Umelecká nočná scenéria)/[Glittering Illuminations] (Ligotavé osvetlenie)/[Handheld Night Shot] (Nočné snímanie bez statívu)/[Appetizing Food] (Lákavé jedlo)/[Cute Dessert] (Chutný dezert) (Režim sprievodcu scénami)

#### **([Tracking] (Aretácia zaostrenia na pohybujúci sa objekt))**

- Funkciu [ ] nie je možné používať s funkciou [Time Lapse Shot] (Časozberné snímanie).
- V nasledujúcich prípadoch bude funkcia  $[$ <sup>t</sup> $E$ [a] pracovať ako  $[$ a].
	- [Glistening Water] (Lesknúca sa voda)/[Glittering Illuminations] (Ligotavé osvetlenie)/ [Soft Image of a Flower] (Mäkký záber kvetu)/[Monochrome] (Čiernobiely záber) (Režim sprievodcu scénami)
	- [Sepia] (Sépiová hnedá)/[Monochrome] (Čiernobiely záber)/[Dynamic Monochrome] (Dynamický monochromatický záber)/[Rough Monochrome] (Drsný čiernobiely záber)/ [Silky Monochrome] (Hodvábny čiernobiely záber)/[Soft Focus] (Mäkké zaostrenie)/[Star Filter] (Hviezdny filter)/[Sunshine] (Slnečný svit) (Režim kreatívneho ovládania)
	- [Monochrome] (Monochromatický) ([Photo Style] (Štýl fotografie))

### **([Pinpoint] (Bodové zaostrovanie))**

- V nasledujúcich prípadoch bude funkcia  $[\pm]$  pracovať ako  $[\blacksquare]$ .
	- Pri snímaní videozáznamu
	- Pri snímaní 4K snímok
- V nasledujúcich prípadoch nie je možné nastavenie  $[\pm]$ .
	- [AFF] (Flexibilné automatické zaostrovanie)/[AFC] (Nepretržité automatické zaostrovanie) (režim zaostrovania).

#### **Informácie o [**>š**] ([Face/Eye Detection] (Rozoznanie tvárí/očí))**

Keď fotoaparát rozozná tvár, zobrazí sa oblasť automatického zaostrovania a značka indikujúca oko, na ktoré fotoaparát zaostrí. A Oko, na ktoré fotoaparát zaostrí Žltá: Keď stlačíte spúšť do polovice a fotoaparát zaostrí, farba rámčeka sa zmení na zelenú. Biela:

Zobrazí sa, keď fotoaparát nájde viac ako jednu tvár.

Zaostrené budú aj ostatné tváre, ktoré sú v rovnakej vzdialenosti ako tváre, ktoré sa nachádzajú v žltých rámčekoch oblasti automatického zaostrovania.

#### **■ Zmena oka, na ktoré má fotoaparát zaostriť Dotknite sa oka, na ktoré má fotoaparát zaostriť.**

- Dotknite sa oka v žltom rámčeku. Ak sa dotknete ľubovoľného iného miesta, zobrazí sa prostredie nastavenia oblasti automatického zaostrovania. (str. 96)
- Ak sa dotknete  $\lceil \frac{[U_{\bullet}^{\text{AF}}]}{m} \rceil$  alebo stlačíte tlačidlo [MENU/SET], nastavenie zaostrenia na oko sa zruší.
- Detekciu oka nie je možné zmeniť, keď je nastavené [4K Live Cropping].
- Fotoaparát nemusí detekovať tvár v určitých situáciách, napríklad ak sa objekt rýchlo pohybuje. V týchto prípadoch fotoaparát vykoná operáciu [[,,,,,,,,,]].

**Aretácia objektu, ktorý sa bude sledovať ( [Tracking] (Aretácia zaostrenia na pohybujúci sa objekt))**

#### **Ovládanie tlačidlami**

#### **Nasmerujte rámček aretácie na objekt a spúšť stlačte do polovice.**

A Rámik aretácie zaostrenia na pohybujúci sa objekt

- AF oblasť sa zmení na zelenú, keď fotoaparát rozpozná objekt.
- Pri uvoľnení spúšte sa farba AF oblasti zmení na žltú.
- Keď stlačíte tlačidlo [MENU/SET], aretácia sa zruší.

#### **Dotykové ovládanie**

#### **Dotknite sa zobrazeného objektu.**

- Úkon vykonajte po zrušení funkcie dotykovej spúšte.
- Kým je objekt aretovaný, oblasť automatického zaostrovania sa zobrazuje nažlto.
- Dotykom  $\left[\frac{[12]{A}}{3}\right]$  sa aretácia zruší.

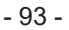

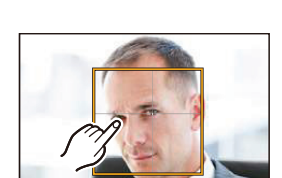

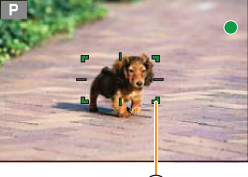

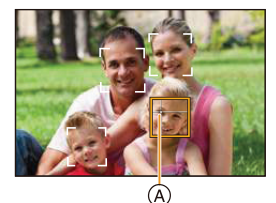

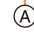

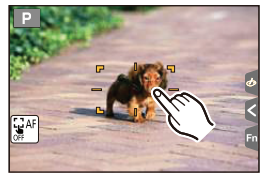

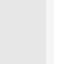

**MENU** 

- 4. Nastavenia zaostrenia, jasu (expozícia) a farebného tónu
- Ak zlyhá aretácia zaostrenia, oblasť automatického zaostrovania zabliká načerveno a potom zmizne. Pokúste sa zaostrenie na objekt znova aretovať.
- Keď aretácia zaostrenia na pohybujúci sa objekt zlyhá, nastaví sa režim  $\lceil \blacksquare \rceil$ .

#### **Nastavenie tvaru oblasti automatického zaostrovania ([Custom Multi] (Zaostrovanie na viac oblastí určených používateľom))**

Výberom spomedzi 49 oblastí automatického zaostrovania môžete voľne nastaviť optimálny tvar oblasti automatického zaostrovania pre snímaný objekt.

### **1** Stlačte tlačidlo  $\blacktriangleleft$  ( $\Box$ ).

Ω

MENU

#### **2 Zvoľte ikonu Custom Multi ([ ], atď.) a stlačte tlačidlo** ▲**.**

• Ak stlačíte tlačidlo ▼, zobrazí sa prostredie nastavenia oblasti automatického zaostrovania.

ヤヒ ヤビ ヤピ

### **3 Tlačidlami** ◄**/**► **zvoľte požadované nastavenie.**

AAktuálny tvar oblasti automatického zaostrovania.

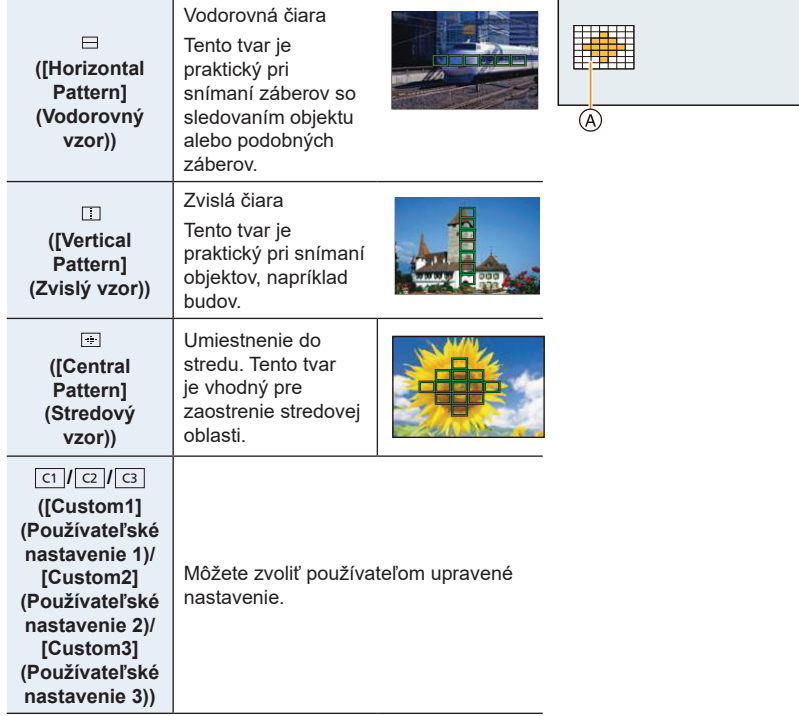

#### **4 Stlačte tlačidlo** ▼**.**

#### **5 Zvoľte oblasti automatického zaostrovania.**

• Zvolené oblasti automatického zaostrovania sa zobrazia žlté.

### **Pri voľbe [ ]/[ ]/[ ]**

Keď zvolíte [  $\Box$  ], môžete zmeniť zvislú veľkosť a polohu; keď zvolíte [  $\Box$  ], môžete zmeniť vodorovnú veľkosť a polohu.

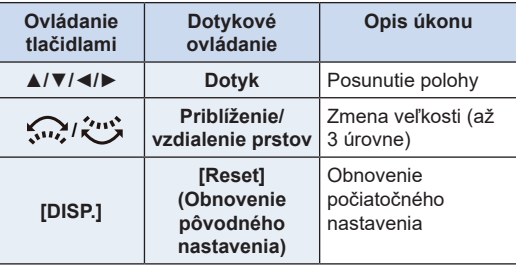

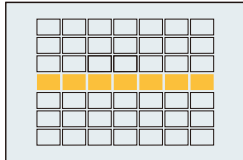

### **Pri voľbe**  $\sqrt{\frac{C_1}{C_2}}$   $\sqrt{\frac{C_2}{C_3}}$

#### **Dotykové ovládanie**

Potiahnite prst po častiach, ktoré chcete nastaviť ako oblasti automatického zaostrovania.

• Ak sa dotknete jednej zo zvolených oblastí automatického zaostrovania, voľba príslušnej oblasti sa zruší.

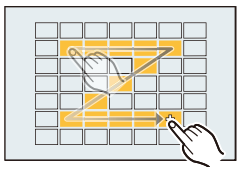

#### **Tlačidlové ovládanie**

Tlačidlami▲/▼/◄/► zvoľte požadovanú oblasť automatického zaostrovania a nastavenie potvrďte stlačením tlačidla [MENU/SET] (zopakujte pre všetky oblasti).

- Keď znova stlačíte tlačidlo [MENU/SET], nastavenie sa zruší.
- Ak stlačíte tlačidlo [DISP.], všetky voľby sa zrušia.
- **6 Stlačte tlačidlo [Fn5].**
- **■ Uloženie nastavenej oblasti automatického zaostrovania do [** ヤヒ **], [** ヤビ **] alebo [** ヤピ **]**
- **1 V okne z kroku 3 na str. 94, stlačte tlačidlo** ▲**.**
- **2 Tlačidlami** ▲**/**▼ **zvoľte cieľové miesto, do ktorého chcete nastavenie uložiť a stlačte tlačidlo [MENU/SET].**

• Vypnutím fotoaparátu vrátite nastavenia upravené pomocou  $[\Box]$  [ $\Box$ ] [ $\Box$ ] späť na predvolené hodnoty.

### **Nastavenie pozície/zmena veľkosti oblasti automatického zaostrovania**

### **Použiteľné režimy: A P A S M P M P**

Keď v režime automatického zaostrovania zvolíte režim [<a>[<a>[</a>, [[ $\blacksquare$ ], alebo [<a>[+]</a>, budete môcť zmeniť pozíciu a veľkosť oblasti automatického zaostrovania.

- Úkon vykonajte po zrušení funkcie dotykovej spúšte.
- Pri nastavení pomocou dotykového ovládania nastavte funkciu [Touch AF] (Dotykové automatické zaostrovanie) v rámci [Touch Settings] (Dotykové nastavenia) v menu používateľských nastavení [Custom] na [AF] (Automatické zaostrovanie).
- Cieľ bodového merania expozície je možné tiež posunúť tak, aby zodpovedal oblasti automatického zaostrovania, keď je položka [Metering Mode] (Režim merania expozície) (str. 198) nastavená na  $\lbrack \textbf{C} \rbrack$ l.

#### **Nie je dostupné v týchto prípadoch:**

- Táto funkcia nie je dostupná v nsledujúcich prípadoch:
	- Pri použití digitálneho zoomu
	- Pri nastavení [4K Live Cropping] (Orezanie živého náhľadu v rozlíšení 4K)

#### **Pri voľbe [**>š**], [**>Ø**]**

MENU

Pozíciu a veľkosť oblasti automatického zaostrovania je možné zmeniť.

- **1 Stlačte tlačidlo** ◄ **( ).**
- **2 Zvoľte [**>š**] alebo [**>Ø**] a stlačte tlačidlo** ▼**.**
	- Zobrazí sa prostredie nastavenia oblasti automatického zaostrovania.
	- Prostredie nastavenia oblasti automatického zaostrovania môžete vyvolať aj dotykom displeja.

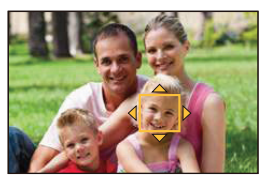

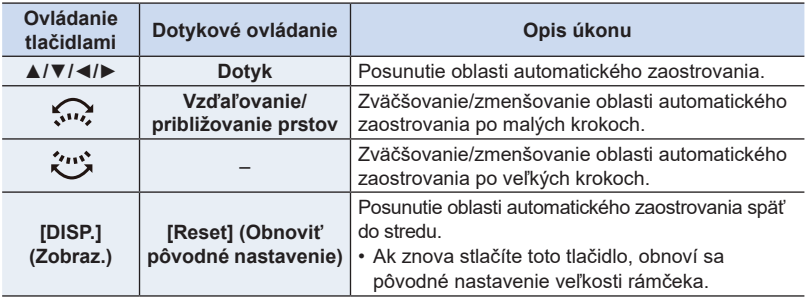

### **4 Stlačte [MENU/SET].**

• Oblasť automatického zaostrovania s rovnakou funkciou ako  $[[\blacksquare]]$  sa zobrazí v polohe dotyku, keď ste zvolili [st].

Nastavenie oblasti automatického zaostrovania zrušíte stlačením tlačidla [MENU/SET] alebo dotykom []

#### **Pri voľbe [ ]**

49 oblastí automatického zaostrovania sa rozdelí do skupín, z ktorých Príklady skupiny každá pozostáva z 9 oblastí (na okraji zobrazovacej plochy zo 6 alebo zo 4 oblastí).

- **1** Stlačte tlačidlo  $\blacktriangleleft$  ( $\blacksquare$ ).
- **2 Zvoľte možnosť [ ] a stlačte tlačidlo** ▼**.**
- **3 Tlačidlami** ▲**/**▼**/**◄**/**► **zvoľte skupinu oblastí automatického zaostrovania.**

#### **4 Stlačením [MENU/SET] potvrďte.**

- Na displeii zostane zobrazené len [+] (stred zvolenei skupiny).
- Nastavenie rámčeka oblasti automatického zaostrovania zrušíte stlačením tlačidla [MENU/SET] alebo dotykom [ $\frac{|\mathbf{Q}|^{\text{AF}}}{|\mathbf{Q}|^{\text{AF}}|}$ ].

#### **Pri voľbe [ ]**

Zväčšenie zobrazenia vám umožní presne nastaviť pozíciu zaostrenia.

- Nastavenie pozície zaostrenia však nie je možné na okraji displeja.
- **1** Stlačte tlačidlo  $\blacktriangleleft$  ( $\blacksquare$ ).
- **2 Zvoľte možnosť [ ] a stlačte tlačidlo** ▼**.**
- **3 Tlačidlami** ▲**/**▼**/**◄**/**► **nastavte pozíciu zaostrenia a stlačte tlačidlo [MENU/SET].**
- **4 Posuňte [+] na pozíciu, na ktorú má fotoaparát zaostriť.**

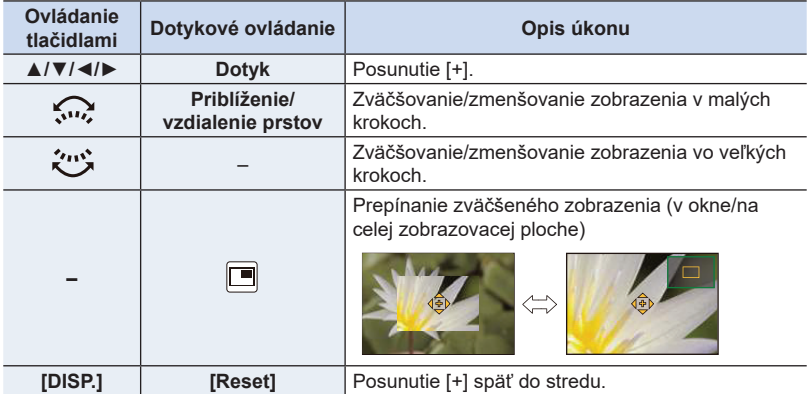

- Keď sa obraz zobrazí v režime okna, môžete ho zväčšiť/zmenšiť približne 3 až 6×; keď sa obraz zobrazí na celej zobrazovacej ploche, môžete ho zväčšiť/zmenšiť približne 3 až 10×.
- V pomocnom zobrazení môžete záber zaznamenať aj dotykom <u>[ $\pm$ ]</u>.
- **5 Stlačte [MENU/SET] pre potvrdenie.**

#### **Príklad skupiny**

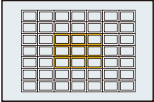

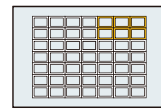

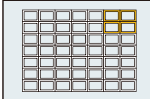

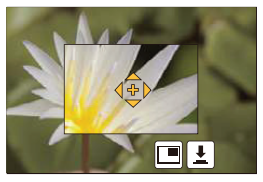

#### **Nastavenie pozície oblasti automatického zaostrovania pomocou dotykovej plochy**

$$
\text{Použiteľné režimy: }\text{Mod}(\text{P}(\text{A}|\text{S})\text{M}|\text{EM}(\text{S}))
$$

Pomocou dotykovej plochy môžete posúvať oblasť automatického ostrenia zobrazenú v hľadáčiku.

**MENU** 

MENU **→ [Custom] (Používateľské nastavenia) → [Touch Settings] (Dotykové nastavenia) → [Touch Pad AF] (Automatické zaostrovanie pomocou dotykovej plochy)**

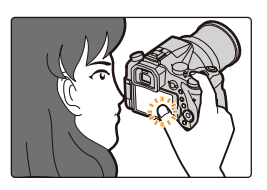

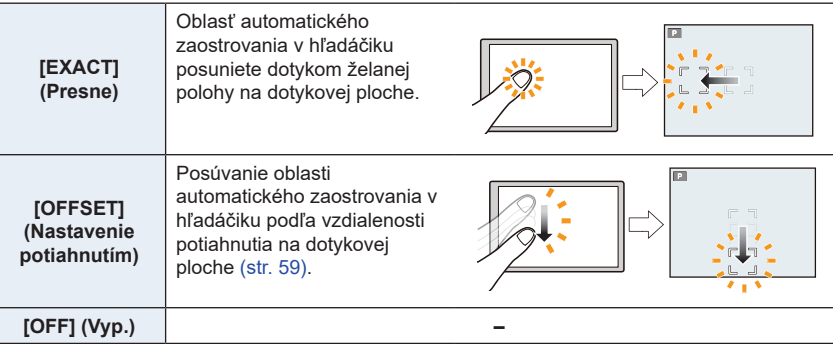

- Stlačením spúšte do polovice určte polohu zaostrenia. Ak stlačíte tlačidlo [DISP.] pred určením polohy zaostrenia, rámček oblasti automatického zaostrovania sa vráti do strednej polohy.
- Ak chcete zrušiť rámček oblasti automatického zaostrovania, keď je režim automatického zaostrovania (str. 91) nastavený na [ $\leq$ ] ([Face/Eye Detection] (Rozpoznanie tvárí)/očí), [<sup>II</sup>III] ([Tracking] (Aretácia zaostrenia na pohybujúci sa objekt)) alebo [ ] ([49-Area] (Zaostrovanie na 49 oblastí)), stlačte tlačidlo [MENU/SET].
- Funkcia dotykovej spúšte (str. 49) bude pri použití funkcie [Touch Pad AF] (Automatické zaostrovanie pomocou dotykovej plochy) vypnutá.

### **Nie je dostupné v týchto prípadoch:**

- Funkcia [Touch Pad AF] (Automatické zaostrovanie pomocou dotykovej plochy) nie je dostupná:
	- Keď je nastavené [4K Live Cropping] (Orezanie živého náhľadu v rozlíšení 4K)
	- Keď je možnosť [Pull Focus] (Zaostrenie potiahnutím) v príležitostnom videozázname [Snap Movie] nastavená na [ON] (Zap.).

### **Optimalizácia zaostrenia a jasu pre miesto, ktorého sa dotknete**

### **Použiteľné režimy: EI** 图 **P** [A [S ] M | 国 [图 ] 图 [A]

Môžete optimalizovať ostrenie a jas pozície, ktorej sa dotknete.

**1 Zvoľte požadované menu. (str. 51)**

MENU **→ Menu používateľských nastavení [Custom] → [Touch Settings] (Dotykové nastavenia) → [Touch AF] (Dotykové automatické zaostrovanie) → [AF +AE] (Automatické ostrenie+Automatická expozícia)**

### **2 Dotknite sa objektu, pre ktorý chcete optimalizovať jas.**

- Miesto optimalizácie jasu sa zobrazí v strede oblasti automatického zaostrovania. Toto miesto sleduje pohyb oblasti automatického zaostrovania.
- [Metering Mode] (Režim merania expozície) sa nastaví na možnosť [<sup>▲</sup>■], ktorá sa používa výlučne pre dotykovú AE.

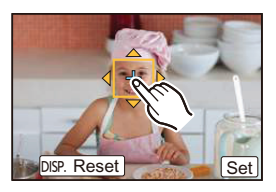

• Po dotyku [Reset] (Obnoviť pôvodné nastavenie) sa miesto optimalizácie jasu a oblasť automatického zaostrovania vrátia do stredu.

### **3 Dotknite sa [Set] (Nastaviť).**

- Oblasť automatického zaostrovania s rovnakou funkciou ako  $[□]$  sa zobrazí v mieste dotyku.
- Po dotyku  $\lceil \frac{|\mathcal{F}(\mathcal{X})|}{\mathcal{F}(\mathcal{X})} \rceil$ , keď je zvolené  $\lceil \blacksquare \rceil$  sa zruší nastavenie oblasti automatického zaostrovania a automatickej expozície [AF+AE].

Keď je pozadie príliš svetlé atď., kontrast jasu s pozadím sa dá upraviť pomocou kompenzácie expozície.

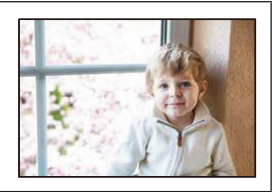

- Pri snímaní pomocou dotykovej spúšte sa zaostrenie a jas optimalizujú pre miesto dotyku pred tým, ako sa uskutoční snímanie.
- Na okraji displeja môže byť meranie ovplyvnené jasom v okolí miesta dotyku.

#### Ø  **Nie je dostupné v týchto prípadoch:**

- Funkcia [AF+AE] (Automatické zaostrovanie + Automatická expozícia), ktorá optimalizuje zaostrenie a jas, nefunguje v nasledujúcich prípadoch.
	- Ak používate digitálny zoom
	- Ak sa oblasť automatického zaostrovania nastavila pomocou tlačidiel kurzora
	- Ak je nastavené [4K Live Cropping] (Orezanie živého náhľadu s rozlíšením 4K)

## **Nastavenie manuálneho zaostrovania**

### **Použiteľné režimy: ①**@ P A S M M M G @ B

Túto funkciu použite, keď chcete zaostrenie pevne nastaviť, alebo keď je presne stanovená vzdialenosť snímaného objektu od objektívu a nechcete použiť automatické zaostrovanie.

### **1 Prepínač režimu zaostrovania nastavte do polohy [MF] (Manuálne zaostrovanie).**

### **2** Stlačte tlačidlo  $\blacktriangleleft$  ( $\Box$ ).

⇧

—

**MENU** 

### **3 Tlačidlami** ▲**/**▼**/**◄**/**► **určte oblasť, ktorá sa má zväčšiť a stlačte tlačidlo [MENU/SET].**

- Zobrazí sa pomocné zobrazenie so zväčšením oblasti. (Podpora manuálneho zaostrovania)
- Oblasť môžete zväčšiť aj otočením zaostrovacieho krúžku, posunutím ovládača zaostrovania, odďaľovaním prstov (str. 48) na displeji alebo dvojnásobným dotykom displeja.

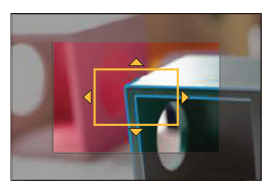

- Pozíciu zaostrenia môžete upraviť aj posunom (str. 48) zobrazenia.
- Stlačením tlačidla [DISP.] vrátite pozíciu zaostrenia späť do stredu.

### **4 Nastavte zaostrenie.**

Otočte na stranu **O**: Zaostrenie na blízky objekt. Otočte na stranu **D**: Zaostrenie na vzdialený objekt.

- A Podpora manuálneho zaostrovania (zväčšená obrazovka)
- B Zvýraznenie zaostrených častí
- C Sprievodca manuálnym zaostrovaním
- Zaostrené časti budú zvýraznené. (Zvýraznenie zaostrených častí)
- Môžete skontrolovať, či je smer zaostrenia smerom k blízkej alebo vzdialenej strane. (Sprievodca manuálnym zaostrovaním)

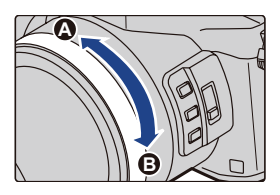

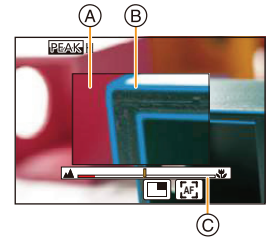

4. Nastavenia zaostrenia, jasu (expozícia) a farebného tónu

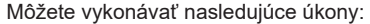

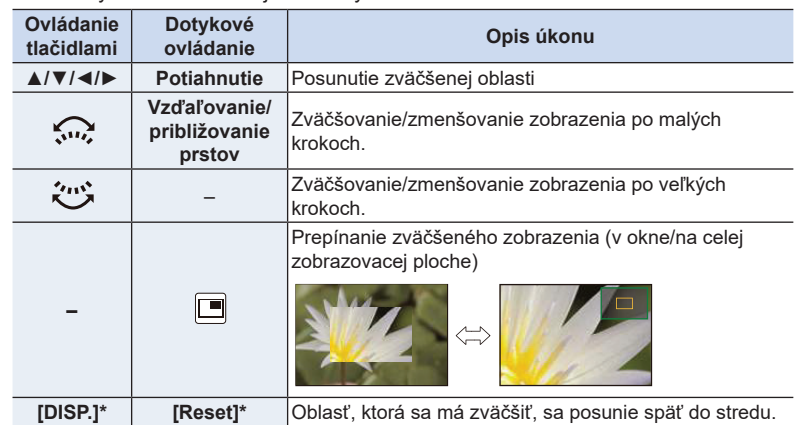

• Keď sa obraz zobrazí v režime okna, môžete ho zväčšiť/zmenšiť približne 3 až 6×; keď sa obraz zobrazí na celej zobrazovacej ploche, môžete ho zväčšiť/zmenšiť približne 3 až 10×.

### **5 Spúšť stlačte do polovice.**

- Pomocné zobrazenie môžete zatvoriť aj stlačením tlačidla [MENU/SET].
- Ak ste obraz zväčšili otočením zaostrovacieho krúžku alebo posunutím ovládača zaostrovania, pomocné zobrazenie sa zatvorí približne 10 sekúnd po tomto úkone.

### **Rýchle dosiahnutie zaostrenia pomocou automatického zaostrovania Dotknite sa [ AF ]**

- Automatické zaostrovanie pracuje v strede rámika.
- Automatické zaostrovanie pracuje s nasledujúcimi režimami.
	- Pridelením [AF-ON] k [AF/AE LOCK]. (str. 102)
	- Stlačením funkčného tlačidla, ktorému je priradená funkcia [AF-ON] (Zapnuté automatické zaostrovanie)
	- Potiahnutím zobrazenia na displeji a uvoľnením prsta na mieste, na ktoré chcete zaostriť
- Táto funkcia nie je dostupná, keď je nastavené [4K Live Cropping] (Orezanie živého náhľadu s rozlíšením 4K).

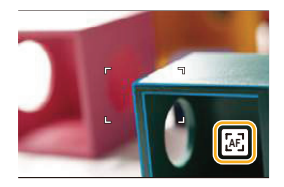

### **Pevné nastavenie zaostrenia a expozície (Aretácia automatického zaostrenia/automatickej expozície)**

### **Použiteľné režimy:**

Táto funkcia je užitočná pri snímaní objektov, ktoré sa nachádzajú mimo oblasti automatického zaostrovania alebo vysoko kontrastných objektov, pri ktorých nie je možné dosiahnuť správnu expozíciu.

### **1 Zarovnajte displej s objektom.**

MENU

### **2 Stlačte <sup>a</sup> podržte [AF/AE LOCK] na pevné nastavenie zaostrenia alebo expozície.**

- Ak uvoľníte tlačidlo [AF/AE LOCK], funkciu aretácie automatického zaostrovania a automatickej expozície zrušíte.
- V počiatočnom nastavení je aretovaná len expozícia.

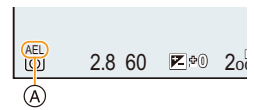

### **3 So súčasným stlačením tlačidla [AF/ AE LOCK], posuňte fotoaparát tak, aby ste dosiahli požadovanú kompozíciu a úplne stlačte spúšť.**

A Indikátor aretácie automatickej expozície

**■ Nastavenie funkcií aretácie automatického zaostrenia/expozície [AF/AE LOCK]** MENU **→ Menu používateľských nastavení [Custom] → [AF/AE Lock] (Aretácia automatického zaostrenia/automatickej expozície)**

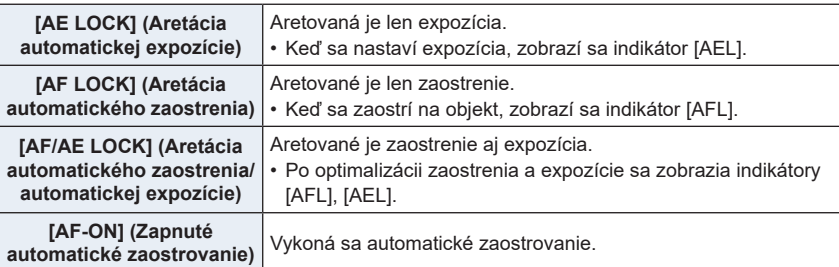

- Aretáciu automatického zaostrenia je možné použiť len pri snímaní v režime manuálneho nastavenia expozície.
- Aretáciu automatickej expozície je možné použiť len pri snímaní v režime manuálneho zaostrovania.
- Aj keď je aretovaná automatická expozícia, stlačením spúšte do polovice môžete znova zaostriť na objekt.
- Úpravu parametrov automatickej expozície môžete uskutočniť aj vtedy, keď je automatická expozícia aretovaná.

### **Kompenzácia expozície**

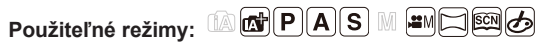

Túto funkciu využijete vtedy, ak z dôvodu rozdielneho jasu snímaného objektu a jeho pozadia nie je možné dosiahnuť potrebnú expozíciu.

### **1 Stlačte tlačidlo [ ].**

• Môžete použiť tlačidlo ako funkčné tlačidlo. (str. 55)

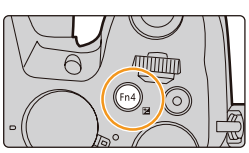

**MENU** 

- **2 Otočením zadného otočného ovládača upravte nastavenie kompenzácie expozície.**
	- A Aretácia expozície
	- B Hodnota kompenzácie expozície
	- B Nastavenie blesku

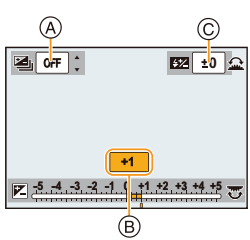

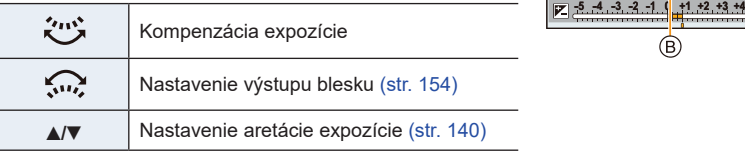

• Funkcie medzi zadným a predným otočným ovládačom môžete prepínať stlačením tlačidla [DISP.].

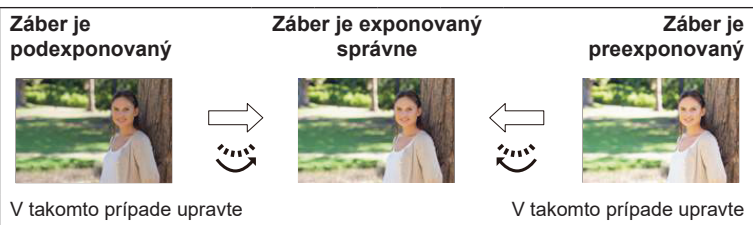

kompenzáciu expozície smerom ku kladným hodnotám.

kompenzáciu expozície smerom k záporným hodnotám.

### **3 Stlačením [ ] nastavte.**

• Na nastavenie môžete taktiež stlačiť tlačidlo spúšte do polovice.

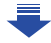

- 4. Nastavenia zaostrenia, jasu (expozícia) a farebného tónu
- Môžete nastaviť hodnotu kompenzácie expozície v rozsahu od -5 EV a +5 EV. Nastavenia je možné vykonať v rozsahu -3 EV do +3 EV pri nahrávaní videozáznamu, nahrávaní snímok s 4K rozlíšením alebo nahrávaní v [Post Focus] (Ostrenie po snímaní).
- Keď je funkcia [Auto Exposure Comp.] (Aut. komp. expozície) v položke [Flash] (Blesk) v menu snímania [Rec] nastavená na [ON] (Zap.), intenzita zabudovaného blesku sa automaticky nastaví na úroveň vhodnú pre zvolenú kompenzáciu expozície. (str. 154)
- Keď je hodnota expozície mimo rozsahu –3 EV až +3 EV, jas zobrazenia v režime snímania sa ďalej nemení. Pri snímaní vám odporúčame kontrolovať skutočný jas nasnímaného záberu pomocou funkcie automatickej kontroly záberu alebo v režime prehliadania.
- Nastavená hodnota kompenzácie expozície ostane uložená v pamäti aj po vypnutí fotoaparátu (keď je položka [Exposure Comp. Reset] (Vynulovanie nastavenia kompenzácie expozície) (str. 234) nastavená na možnosť [OFF] (Vyp.)).

## **Nastavenie citlivosti na svetlo**

### **Použiteľné režimy: A F P A S M P M P E**

Tu môžete nastaviť citlivosť obrazového snímača fotoaparátu na svetlo (citlivosť ISO). Ak zvolíte vyššie hodnoty, budete môcť snímať aj v tmavom prostredí bez toho, aby snímky boli tmavé.

**1 Stlačte** ▲ **(ISO).**

⇧

 $\equiv$ 

**MENU** 

 $\mathbf{\Xi}$ 

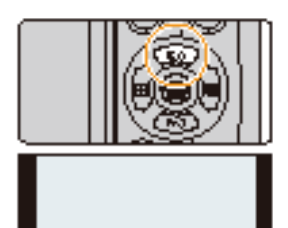

- **2 Citlivosť ISO zvoľte otočením zadného otočného ovládača.**
	- Funkcie medzi zadným a predným otočným ovládačom môžete prepínať stlačením tlačidla [DISP.].
	- A Nastavenie hranice citlivosti ISO
	- B Citlivosť ISO

### **3 Otáčaním predného otočného ovládača nastavte hornú hranicu citlivosti ISO.**

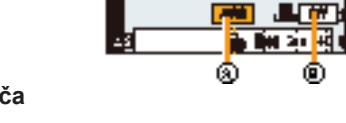

• Táto funkcia bude pracovať, keď je [Sensitivity] (Citlivosť ISO) nastavené na [AUTO]  $(Automaticky)$  alebo  $[Elso].$ 

### **4 Stlačením tlačidla [MENU/SET] potvrďte nastavenie.**

• Nastavenie môžete potvrdiť aj stlačením spúšte do polovice.

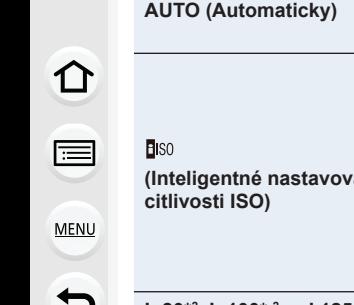

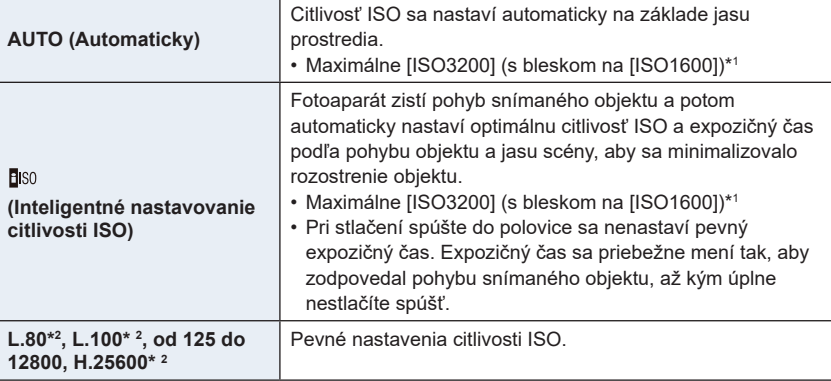

- \*1 Keď v menu snímania [Rec] nastavíte položku [ISO Limit Set] (Nastavenie hranice citlivosti ISO) (str. 205) na inú možnosť ako [OFF] (Vyp.), automaticky sa nastaví v rámci hodnoty nastavenej v položke [ISO Limit Set].
- \*2 Dostupné, len keď je nastavená funkcia [Extended ISO] (Zvýšená citlivosť ISO).

### **Vlastnosti citlivosti ISO**

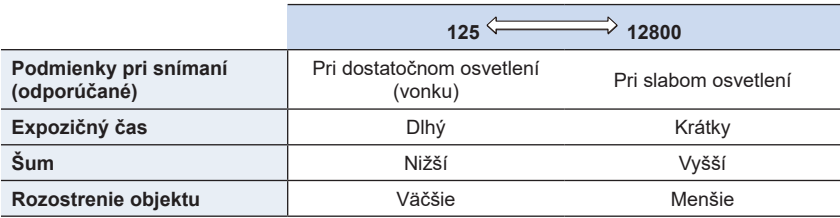

• Informácie o účinnom dosahu blesku pri nastavení [AUTO] (Automaticky) nájdete na str. 149.

- [**B**ISO] nie je možné zvoliť v nasledujúcich prípadoch
	- V režime automatickej expozície s prioritou expozičného času
	- V režime manuálneho nastavenia expozície.
- Keď je nastavená funkcia [Multi Exp.] (Multiexpozícia), maximálne nastavenie je [ISO3200].
- V režime kreatívneho snímania videozáznamov, pri snímaní 4K snímok alebo pri snímaní so zaostrením po snímaní si budete môcť zvoliť nasledujúce nastavenia. [ AUTO] (Automaticky)/[125] až [6400].

### **Nastavenie vyváženia bielej**

### **Použiteľné režimy:**

**2 Vyváženie bielej zvoľte otočením zadného alebo predného otočného ovládača.**

Pri snímaní za slnečného svetla, pri osvetlení žiarovkami alebo v podobných svetelných podmienkach, kde biela farba nadobúda červený alebo modrý nádych, môžete prostredníctvom tejto funkcie nastaviť bielu farbu na základe svetelného zdroja tak, aby sa čo najviac zhodovala s bielou farbou, ktorú vníma ľudské oko.

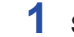

⇧

言

**MENU** 

セ

### **1 Stlačte tlačidlo** ► **(WB).**

**[AWB]** 

 $\left[\frac{2}{3}$   $\right]$   $\star$ 

*> @* **1** *> @* **2** *> @* **3** *> @* **4**

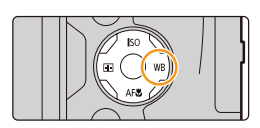

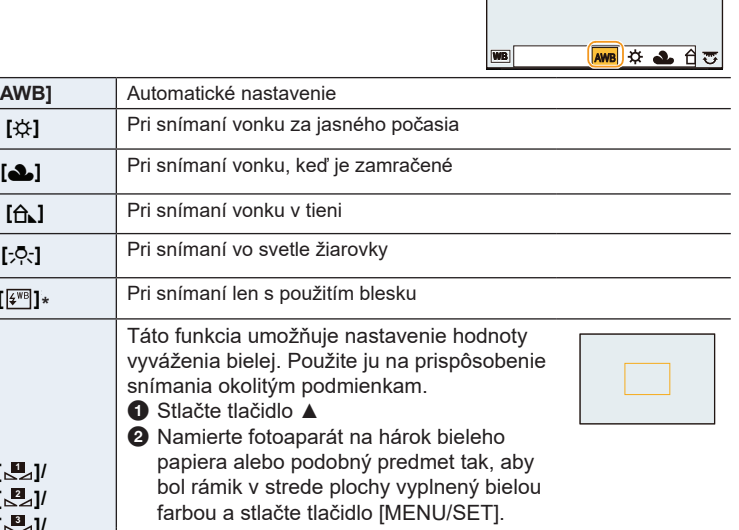

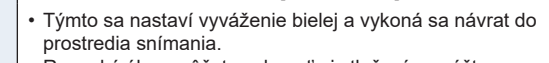

- Rovnaký úkon môžete vykonať aj stlačením spúšte.
- Ak je snímaný objekt príliš svetlý alebo príliš tmavý, môže sa stať, že vyváženie bielej nebude možné nastaviť. V takom prípade upravte jas objektu na vhodnú úroveň a znova nastavte vyváženie bielej.

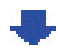

4. Nastavenia zaostrenia, jasu (expozícia) a farebného tónu

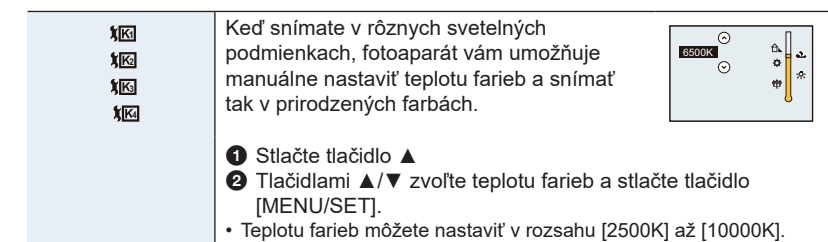

\* Počas snímania videozáznamu snímok bude fungovať [AWB] (Automatické vyváženie bielej). Ak je záznam vykonávaný s funkciou 4K Photo alebo funkciou ostrenia po snímaní, toto nastavenie funguje rovnako ako [AWB].

# **3 Stlačením tlačidla [MENU/SET] potvrďte.** • Nastavenie môžete potvrdiť aj stlačením spúšte do polovice.

Pri žiarivkovom osvetlení, LED svietidlách a pod. sa bude správne vyváženie bielej meniť v závislosti od typu osvetlenia, preto použite režim [AWB] (Automatické vyváženie bielej) alebo > @> @> @> @ **<sup>1</sup> <sup>2</sup> <sup>3</sup> <sup>4</sup>**

- Vyváženie bielej sa vypočíta len pre snímané objekty, ktoré sa nachádzajú v dosahu blesku fotoaparátu. (str. 149)
- Keď v režime sprievodcu scénami, zmeníte scénu alebo režim snímania, nastavenia vyváženia bielej (vrátane nastavenia jemného doladenia vyváženia bielej) sa vrátia späť na možnosť [AWB].
- V režime sprievodcu scénami sú vykonané nastavenia vhodné pre každú scénu.

#### **■ Automatické vyváženie bielej**

V závislosti od podmienok pri snímaní sa môže stať, že snímky budú mať červený alebo modrý nádych. Okrem toho, ak je snímaná scéna osvetlená viacerými svetelnými zdrojmi, alebo ak sa v zábere nenachádza žiadna farba blízka bielej, automatické vyváženie bielej nemusí fungovať správne. V takom prípade zvoľte iný režim vyváženia bielej ako [AWB].

- 1 Rozsah, pre ktorý dokáže fotoaparát nastaviť vyváženie bielej automaticky.
- 2 Modrá obloha
- 3 Zamračená obloha (dážď)
- 4 Tieň

MENU

- 5 Slnečné svetlo
- 6 Biele žiarivkové svetlo
- 7 Svetlo bežnej žiarovky
- 8 Východ a západ slnka
- 9 Svetlo sviečky
- K = stupnica teploty farieb v kelvinoch

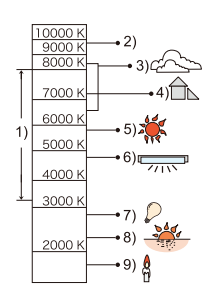
### **Jemné doladenie vyváženia bielej**

Ak ani po nastavení vyváženia bielej nedosiahnete správny farebný odtieň, vyváženie bielej môžete jemne doladiť.

### **1 Zvoľte vyváženie bielej a potom stlačte tlačidlo** ▼**.**

- **2 Tlačidlami** ▲**/**▼**/**◄**/**► **jemne dolaďte vyváženie bielej.**
	- ◄ : A (AMBER (Jantárová): oranžový nádych)
	- ► : B (BLUE (Modrá): modrý nádych)
	- ▲ : G (GREEN (Zelená): zelený nádych)
	- ▼ : M (MAGENTA (Purpurová): červený nádych)
	- Jemné doladenie môžete vykonať aj dotykom grafu vyváženia bielej.
	- Stlačením tlačidla [DISP.] vrátite polohu späť do stredu.

### **3 Stlačte tlačidlo [MENU/SET].**

• Ak jemne doladíte vyváženie bielej smerom k označeniu [A] (jantárová), ikona vyváženia bielej na displeji sa zobrazí v oranžovej farbe. Ak jemne doladíte vyváženie bielej smerom k označeniu [B] (modrá), ikona vyváženia bielej

na displeji sa zobrazí v modrej farbe.

• Ak doladíte vyváženie bielej smerom k označeniu [G] (zelená) alebo [M] (purpurová), vedľa ikony vyváženia bielej na displeji sa zobrazí indikátor so znamienkom [+] (zelená) alebo [-] (purpurová).

### **Snímanie sledu záberov s gradáciou vyváženia bielej**

Nastavenie gradácie sa uskutoční na základe hodnôt jemného doladenia vyváženia bielej a pri stlačení spúšte sa nasnímajú 3 zábery s odlišným farebným podaním.

**1 Jemne dolaďte vyváženie bielej v kroku 2 časti "Jemné doladenie vyváženia bielej" a potom otočením otočného zadného ovládača vykonajte nastavenie gradácie.** Otočenie zadného otočného ovládača doprava: vodorovné ([A] až [B])

točenie zadného otočného ovládača doľava: zvislé ([G] až [M]

• Gradáciu môžete nastaviť aj dotykom  $\lceil \bigoplus |I| \rceil$ 

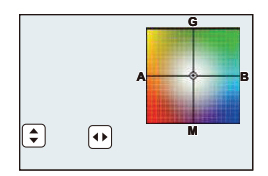

- **2 Stlačte tlačidlo [MENU/SET].**
- Gradáciu vyváženia bielej môžete nastaviť taktiež v [Bracket] (Gradácia) v menu záznamu [Rec]. (str. 139)

#### ශ **Nie je dostupné v týchto prípadoch:**

- Snímanie záberov na základe nastavenia vyváženia bielej nebude fungovať v týchto prípadoch:
	- Inteligentný automatický režim
	- Inteligentný automatický plus režim
	- Režim panoramatických snímok
	- [Glistening Water] (Lesknúca sa voda)/[Glittering Illuminations] (Ligotavé osvetlenie)/ [Handheld Night Shot] (Nočné snímanie bez statívu)/[Soft Image of a Flower] (Mäkký záber kvetu) (Režim sprievodcu scénami)
	- Režim kreatívneho ovládania
	- Pri zázname snímok počas nahrávania videozáznamu
	- Pri zázname snímok s rozlíšením 4K
	- Pri zázname s [Post Focus] (Ostrenie po zázname)
	- Pri sekvenčnom zábere
	- Keď je položka [Quality] (Kvalita snímky) nastavená na [RAWin], [RAWin] alebo [RAW]
	- Pri použití funkcie [Multi Exp.] (Viacnásobná expozícia)
	- Pri použití funkcie [Time Lapse Shot] (Časozberné snímanie)
	- Pri použití [Stop Motion Animation] (Animácia zo statických záberov) (len keď je nastavené [Auto Shooting] (Automatické snímanie))

# **Snímanie záberov zblízka**

**Použiteľné režimy:** 1 @ **P A S M P M P E** 

Tento režim vám umožňuje zachytávať záber objektov, napr. pri fotení kvetov.

**1 Stlačte tlačidlo (AF**#**).**

### **2 Stlačením / zvoľte položku <sup>a</sup> stlačte [MENU/SET].**

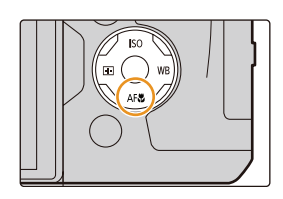

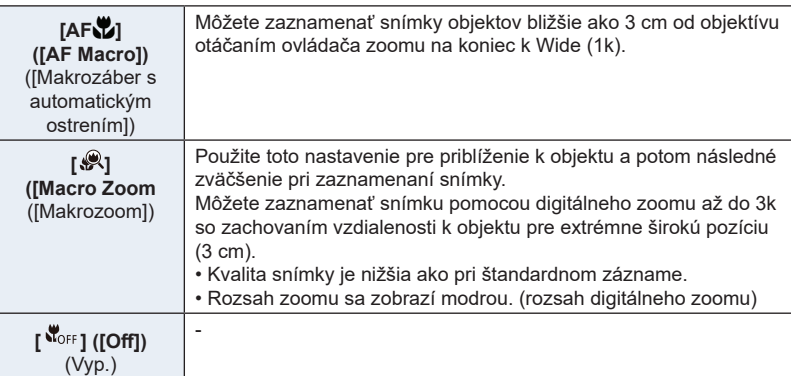

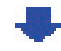

- 4. Nastavenia zaostrenia, jasu (expozícia) a farebného tónu
- Pri snímaní záberov zblízka majte na pamäti nasledujúce body:
	- Ak je vzdialenosť medzi fotoaparátom a objektom mimo rozsah ostrenia fotoaparátu, snímka nemusí byť správne zaostrená, aj keď svieti indikácia zaostrenia.
	- Odporúčame použiť statív a samospúšť.
	- Odporúčame nastaviť blesk na [Œ] (zatvoriť blesk).
	- Keď je objekt blízko pri fotoaparáte, efektívny rozsah ostrenia je značne zúžený. Preto, ak je vzdialenosť medzi fotoaparátom a objektom zmenená po zaostrení a objekt, môže byť obtiažne opäť zaostriť na objekt.
	- Rozlíšenie okolia snímky sa môže mierne znížiť. Nie je to porucha.

#### ◙ **Nie je dostupné v týchto prípadoch:**

- [AF Macro] nie je dostupné, ak je režim ostrenia nastavený na [MF] (Manuálne ostrenie).
- [Macro Zoom] nie je možné nastaviť v nasledujúcich prípadoch.
	- [Panorama Shot Mode] (Režim panoramatických snímok)
	- [Handheld Night Shot] (Snímanie nočnej scény bez statívu) (Scene Guide Mode) (Režim sprievodcu scény)
	- [Impressive Art]/[Toy Effect]/[Toy Pop]/[Miniature Effect] (Creative Control Mode) (Režim kreatívneho ovládania)
	- Keď je [HDR] nastavené na [ON] (Zap.)
	- Pri [Multi Exp.] (Multiexpozícii)

**MENU** 

– Keď je položka [Quality] (Kvalita snímky) nastavená na [**RAWin], [RAW**in] alebo [RAW]

# 5. Snímky 4K a voľba režimu snímania **Snímky 4K a voľba režimu snímania**

# **Výber režimu snímania**

**Použiteľné režimy: [2]**  $\mathbf{E}$   $\mathbf{F}$   $\mathbf{F}$   $\mathbf{A}$   $\mathbf{S}$   $\mathbf{M}$   $\mathbf{m}$   $\mathbf{m}$   $\mathbf{m}$   $\mathbf{m}$ 

Môžete zvoliť, čo spraví fotoaparát po stlačení tlačidla spúšte.

**Otočte volič režimu.**

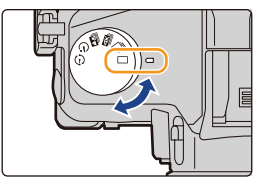

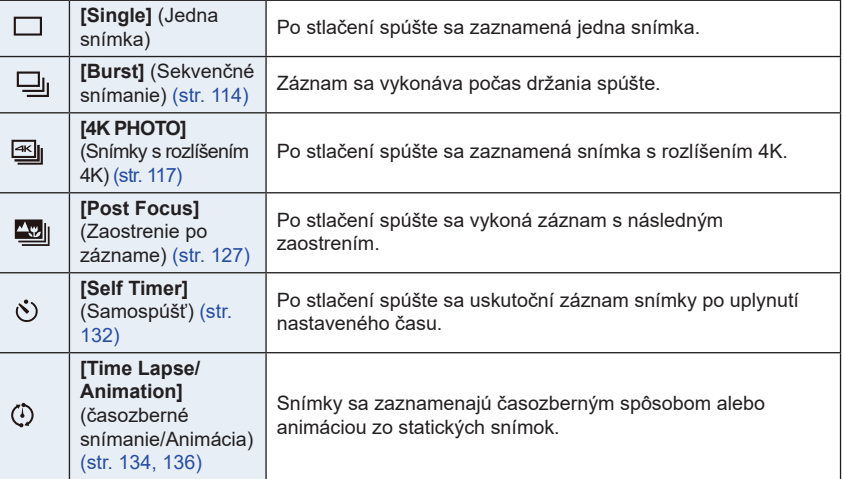

## **Sekvenčné snímanie**

**Použiteľné režimy:** no morth  $\mathbf{P}[\mathbf{A}|\mathbf{S}|\mathbf{M}]$  and  $\Box$  on  $\mathbf{B}$ 

Po stlačení spúšte sa budú zábery snímať nepretržite, až kým neuvoľníte spúšť.

**1 Nastavte ovládač režimov spôsobu snímania do polohy [ ].**

## **2 Zaostrite na objekt a nasnímajte záber.**

• Režim sekvenčného snímania aktivujete úplným stlačením a podržaním spúšte.

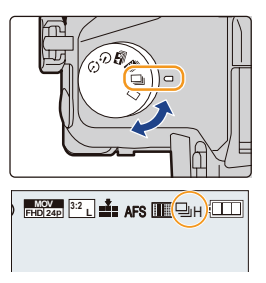

#### **■Zmena frekvencie sekvenčného snímania**

#### **Zvoľte menu**

### MENU **→ Menu snímania [Rec] → [Burst Rate] (Frekvencia sekvenčného snímania)**

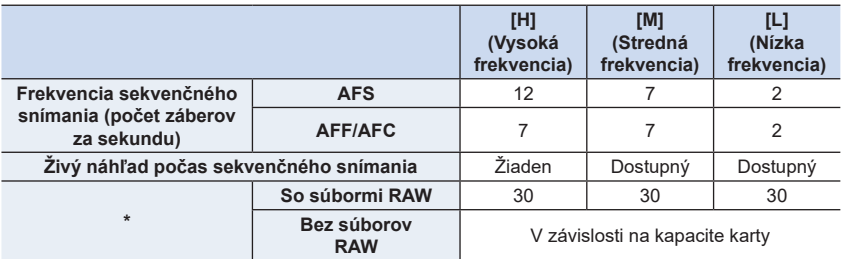

\* Počet zaznamenateľných súborov Keď je snímanie uskutočnené na základe preskúšania špecifikovaného Panasonic Rýchlosť sekvenčného snímania sa zníži na polovicu. Avšak snímky sa budú zaznamenávať, pokým sa nenaplní kapacita karty. V závislosti na podmienkach záznamu sa môže počet sekvenčných záberov znížiť.

• Rýchlosť sekvenčného snímania sa môže znížiť v závislosti na nasledujúcich nastaveniach.

- [Picture Size] (Rozlíšenie) (str. 196)/[Quality] (Kvalita snímky) (str. 197)/[Sensitivity] (Citlivosť ISO) (str. 105)/Focus Mode (Režim zaostrovania) (str. 89)/[Focus/Release Priority] (Priorita zaostrenia/spúšte) (str. 222)
- Informácie o súboroch vo formáte RAW nájdete na str. 197.

### **■ O maximálnom počte snímok, ktoré je možné sekvenčne zaznamenať**

Keď stlačíte spúšť do polovice, zobrazí sa maximálny počet sekvenčných záberov, ktoré je možné nasnímať. Približný počet snímok je možné skontrolovať predtým, ako sa zníž rýchlosť sekvenčných záberov.

 $|Z|$  ± 0  $200$ 

Príklad: pri zázname 20 snímok: [r20]

- Keď sa spustí záznam, zníži sa maximálny počet snímok, ktoré je možné sekvenčne zaznamenať. Keď sa zobrazí [r0], rýchlosť sekvenčných záberov sa zníži.
- Keď je zobrazené [r99+], môžete zaznamenať 100 a viac záberov

### **Zaostrovanie v režime sekvenčného snímania**

Spôsob, akým sa zaostruje sa odlišuje v závislosti od nastavenia režimu zaostrovania (str. 89) a nastavenia funkcie [Focus/Release Priority] (Priorita zaostrenia/spúšte) (str. 222) v menu používateľských nastavení [Custom].

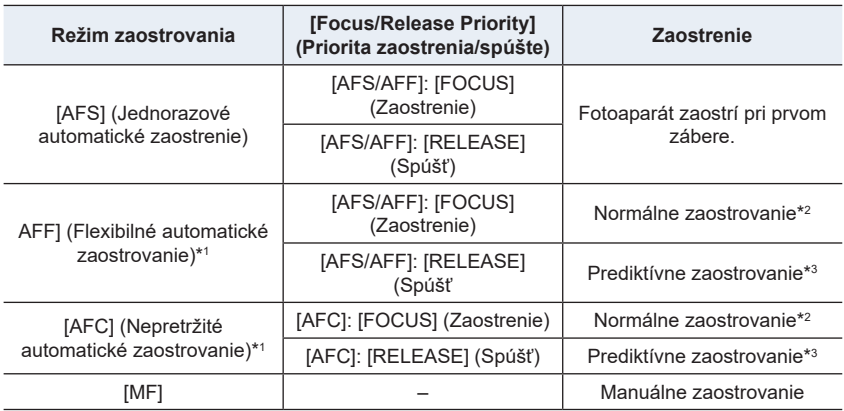

\*1 Keď je snímaný objekt tmavý, ostrenie je pevné podľa prvého záberu.

- \*2 Frekvencia sekvenčného snímania sa môže znížiť, pretože fotoaparát nepretržite zaostruje na objekt.
- \*3 Frekvencia sekvenčného snímania má prioritu a zaostrenie sa približne nastaví v dostupnom rozsahu.

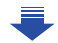

- 5. Snímky 4K a voľba režimu snímania
- Ak chcete počas sekvenčného snímania držať spúšť úplne stlačenú, odporúčame vám použiť diaľkový ovládač spúšte (DMW-RSL1: voliteľné príslušenstvo) . Informácie o diaľkovom ovládači spúšte nájdete uvedené na str. 315.
- Ak zvolíte nastavenie frekvencie sekvenčného snímania [H] (Vysoká frekvencia) rýchlosť nepretržitého snímania sa môže znížiť počas snímania veľkého počtu po seb eidúcich záberov.
- Ak zvolíte nastavenie frekvencie na [H] (keď je režim ostrenia [AFS] alebo [MF]), expozícia a vyváženie bielej sú pevne nastavené podľa prvej snímky aj pre následné zábery. Keď je frekvencia sekvenčného snímania nastavená na [H] (keď je režim ostrenia [AFF] alebo [AFC]), [M] alebo [L], sú nastavené po každom zachytení snímky.
- **• Uloženie záberov nasnímaných v režime sekvenčného snímania na kartu môže trvať určitý čas. Ak nepretržite snímate zábery pri ich súčasnom ukladaní, maximálny počet záberov, ktoré je možné nasnímať, sa zníži. Na nepretržité snímanie sa odporúča vysokorýchlostná pamäťová karta.**

#### ශ  **Nie je dostupné v týchto prípadoch:**

• Režim sekvenčného snímania nie je dostupný v nasledujúcich prípadoch.

- [Glistening Water] (Lesknúca sa voda)/[Glittering Illuminations] (Ligotavé osvetlenie)/ [Handheld Night Shot] (Nočné snímanie bez statívu)/[Soft Image of a Flower] (Mäkký záber kvetu) (Režim sprievodcu scénami)
- [Rough Monochrome] (Drsný čiernobiely záber)/[Silky Monochrome] (Hodvábny čiernobiely záber)/[Miniature Effect] (Efekt miniatúry)/[Soft Focus] (Mäkké zaostrenie)/[Star Filter] (Hviezdny filter)/[Sunshine] (Slnečný svit) (Režim kreatívneho ovládania)
- Pri snímaní videozáznamu
- Pri snímaní s bleskom

**MENU** 

- Pri snímaní s expozičným časom nastaveným na [B] (Žiarovka)
- Pri snímaní v režime [iHandheld Night Shot] (Inteligentné nočné snímanie bez statívu)
- Pri použití funkcie [Multi Exp.] (Multiexpozícia)

⇧

 $\equiv$ 

**MENU** 

╘

# **Záznam snímok v rozlíšení 4K**

### **Použiteľné režimy:** *D*  $\mathbb{E}[\mathbb{E}[(P \mid A) \mid S] \mid M]$   $\cong$   $\mathbb{E}[\mathbb{E}[(P \mid A)] \mid S]$

Fotoaparát umožňuje snímanie sekvenčných záberov ako snímku s 8 miliónmi obrazových bodov (približne.) pri 30 snímkach/sekundu. Po zaznamenaní týchto snímok môžete uložiť požadovaný moment vybratý zo súboru sekvenčného záberu.

• Na záznam snímok v rozlíšení 4K použite pamäťovú kartu rýchlostnej triedy UHS 3. (str. 26)

### **1 Nastavte ovládač režimov do polohy [ @].**

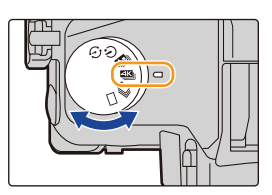

### **2 Zvoľte menu. (str. 51)**

MENU **→ Menu snímania [Rec] → [4K PHOTO] (4K snímky) → [Rec Method] (Spôsob záznamu)**

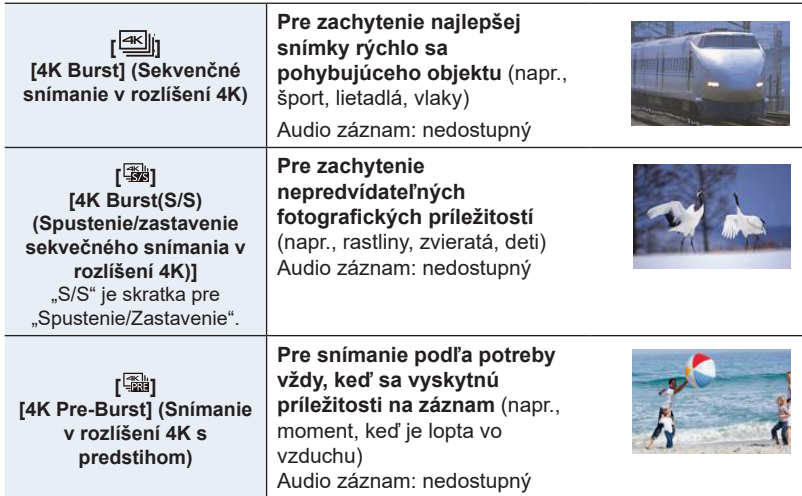

\* Ak používate fotoaparát na prehliadanie, zvuk pri tom nebude prehrávaný.

- 117 -

### **3 Stlačte spúšť do polovice pre ukončenie menu.**

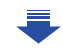

# **4 Záznam snímky s rozlíšením 4K.**

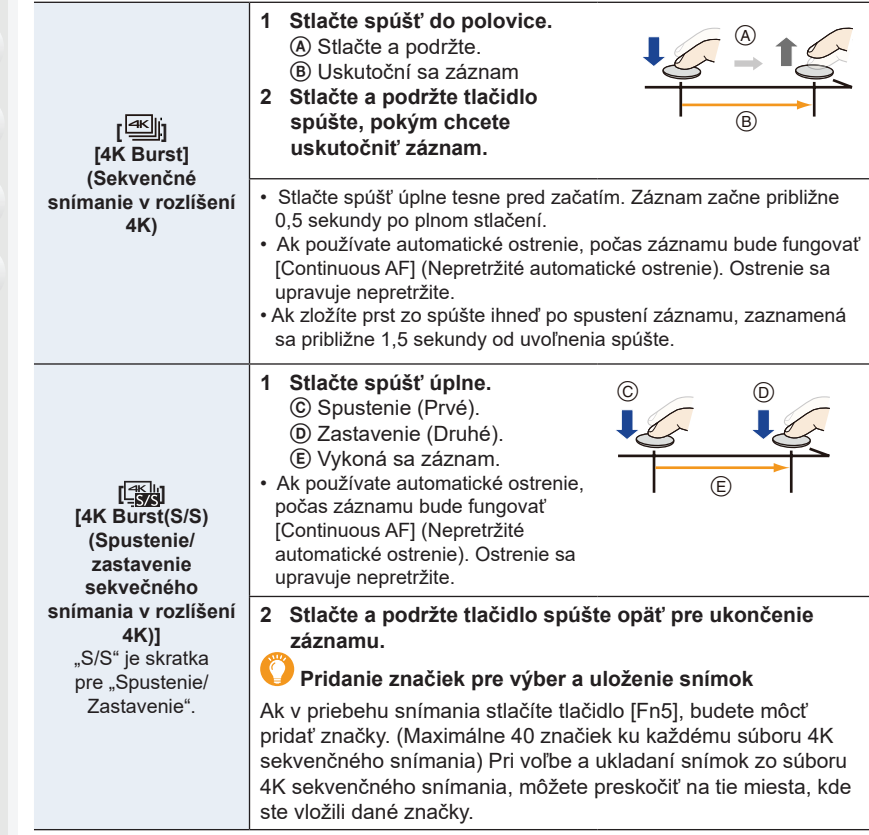

MENU

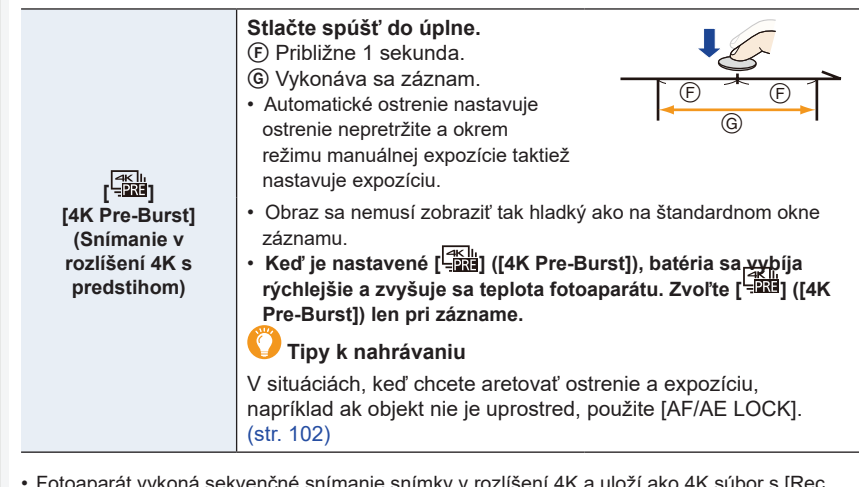

- oaparát vykoná sekvei Format] nastavením [MP4].
- Bez ohľadu na nastavenie [System Frequency] (Systémová frekvencia), nahrajú sa sekvenčné zábery v rozlíšení 4K nahraté pri [4K/100M/30p] a je možné ich prehrávať na fotoaparáte.
- Keď je aktívny [Auto Review] (Automatický náhľad), automaticky sa zobrazí okno výberu snímky. Pre pokračovanie v zázname stlačte tlačidlo spúšte do polovice pre zobrazenie okna záznamu.
- Pre informácie o voľbe a uložení snímok z nahratých sekvenčných súborov v rozlíšení 4K si prečítajte str. 121.
- Pre zníženie otrasov fotoparátu odporúčame použiť trojnožku a diaľkový ovládač spúšte (DMW-RSL1: voliteľné) (str. 315) pri použití [Light Composition] (Kompozície svetla) (str. 245).
- Súbor videozáznamu bude nahratý a prehrávaný v samostatných súboroch v nasledujúcich prípadoch. (Môžete pokračovať v zázname bez prerušenia.)
	- Pri použití SDHC pamäťovej karty: ak veľkosť súboru presiahne 4 GB
	- Pri použití SDXC pamäťovej karty: ak čas nepretržitého záznamu presiahne 3 hodiny a 4 minúty alebo ak veľkosť súboru presiahne 96 GB.

dát, čo vám umožňuje zachovať nahrávanie, zatiaľ čo čakáte na fototermín bez výmeny karty.

• Po spustení snímania sa začne nahrávať 4K súbor sekvenčného snímania 4K, ktorý bude približne každé 2 minúty rozdelený.

Uloží sa približne posledných 10 minút (až maximálne približne 12 minút). Predchádzajúca časť bude odstránená.

#### **Zvoľte menu. (str. 51)**

MENU **→ Menu snímania [Rec] → [4K PHOTO] (4K snímky) → [Loop Recording] (Slučka snímania)**

### **Nastavenia: [ON] (Zap.)/[OFF] (Vyp.)**

- **Odporúčame použiť dostatočne nabitú batériu alebo sieťový adaptér (voliteľné príslušenstvo).**
- Je možné vytvoriť maximálne 12 hodín nepretržitého záznamu.
- V priebehu snímania sa zobrazuje  $[$   $\mathbb{C}$ ).
- Dostupný čas snímania a uplynulý čas snímania sa počas snímania nezobrazujú.
- [Loop Recording] (Slučka snímania) sa nedá použiť, ak nie je na karte dostatok voľného miesta.

# **Voľba snímok zo súboru 4K sekvenčného snímania a ich uloženie**

Táto časť popisuje spôsob voľby snímok zo súboru 4K sekvenčného snímania a ich uloženie. Informácie o spôsobe snímania súborov 4K sekvenčného snímania, sú na str. 117.

- **1 Zvoľte snímku s ikonou ( ) v okne prehliadania a stlačte tlačidlo** ▲**.**
	- Túto voľbu môžete taktiež uskutočniť dotykom ikony  $[$
	- Ak bola snímka nahratá s [ ] ([4K Pre-Burst]), pokračujte na krok **3.**
- **2 Dotknite sa posuvného pásu pre výber scény** • Pre informácie o spôsobe použitia posuvného okna si prečítajte str. 122.
	- Ak bola snímka nahratá s [ **@**] ([4K Burst]) alebo [ ] ([4K Burst(S/S)]), môžete zvoliť scény na okne prehliadania 4K stlačením [**na**] (Fn4). (str. 123)
- **3 Presúvajte rámiky pre výber rámika, ktorý chcete uložiť ako snímku.**
	- Rovnakú činnosť môžete vykonať stlačením </>>

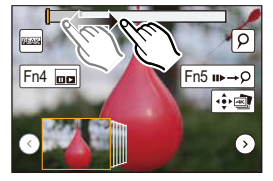

 $\triangle$   $\overline{a}$ 

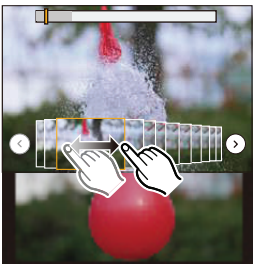

### **4 Dotykom [ ] uložte snímku.**

Zaznamenané snímky môžete uložiť počas 5 sekundového intervalu použitím [4K PHOTO Bulk Saving] v menu prehliadania [Playback]. (str. 244)

- **Snímky budú uložené v JPEG formáte.**
- Snímky budú uložené s informáciami o zázname (Exif informácia), vrátane expozičného času, clony a ISO citlivosti.

### **<Okno prehliadania>**

Pozícia zobrazeného &rámika

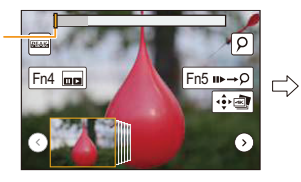

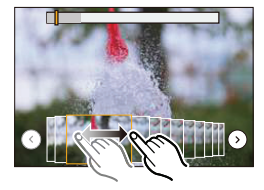

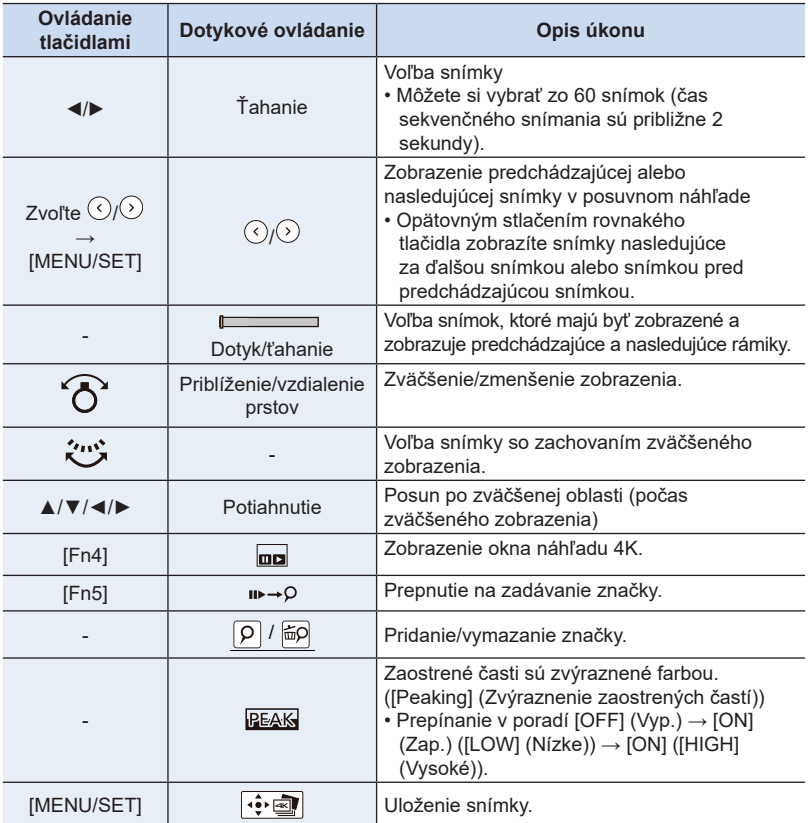

• Počas zadávania značiek, môžete preskočiť na vami pridané značky alebo na začiatok, či koniec súboru 4K sekvenčného snímania. Opätovný stlačením tlačidla [Fn5] sa vrátite k pôvodnej operácii.

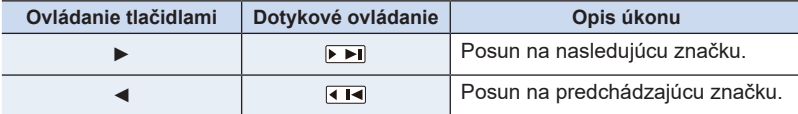

### **<Okno prehliadania sekvenčného snímania v rozlíšení 4K>**

#### Q Fn4 III ╗  $Fn5 \n **II** \rightarrow **O**$  $\boxed{\cdot}$  $\overline{\mathbf{Q}}$ रब∏ √ा ज

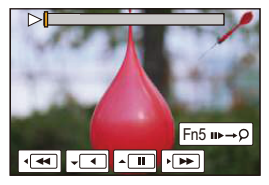

**Počas pozastavenia Počas nepretržitého prehliadania**

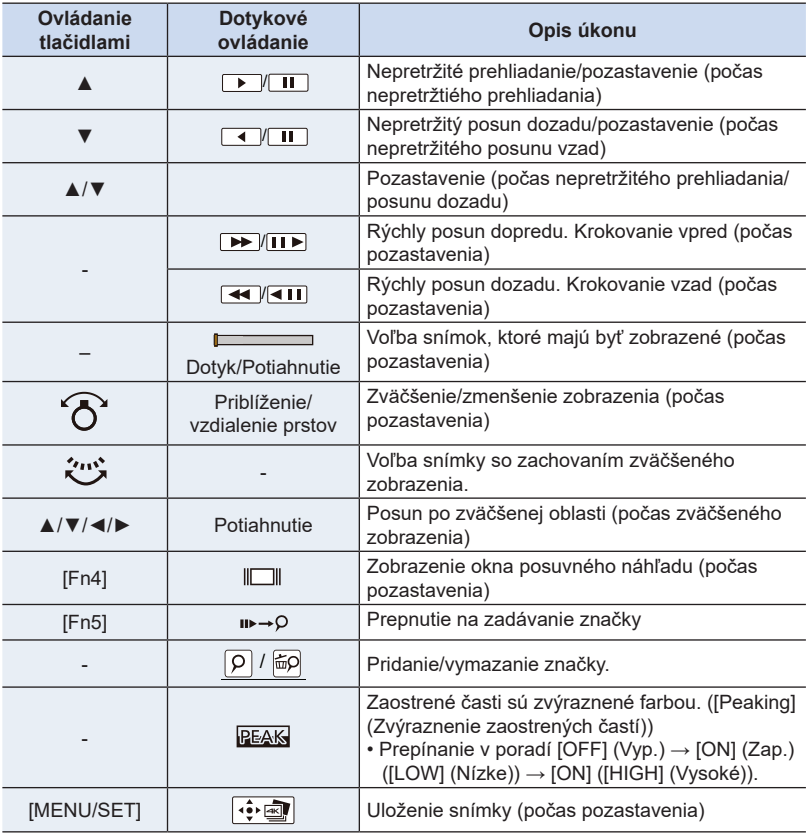

• Dotknite sa dvakrát displeja pre zväčšenie. Pre návrat sa dotknite opäť dvakrát zväčšeného zobrazenia.

• Pre výber a uloženie snímok zo súborov sekvenčného snímania rozlíšenia 4K na PC použite softvér "PHOTOfunSTUDIO". (str. 304) Nie je možné editovať súbory sekvenčného snímania 4K ako videozáznam.

### **■Voľba a uloženie snímok na televíznej obrazovke**

- Nastavte HDMI režim [HDMI Mode (Prehliadanie)] na [AUTO] alebo [4K]. Pri pripojení k televízoru, ktorý nepodporuje videozáznam v rozlíšení 4K, zvoľte možnosť [AUTO] (Automaticky).
- Nastavte [VIERA Link] v (Pripojení k TV) [TV Connection] na [OFF].
- Ak zobrazujete 4K sekvenčné súbory na TV pripojenom k fotoaparátu, budú zobrazené len na okne prehliadania 4K sekvenčných záberov.
- Aj keď vložíte SD kartu do 4K-kompatibilného TV so slotom pre SD kartu, nie je možné prehrávať 4K sekvenčné súbory s pomerom strán [Aspect Ratio] nastaveným na možnosť inú ako [16:9]. (Platné od septembra 2016)

### **Poznámky o funkcii snímok v rozlíšení 4K**

### **■Zmena pomeru strán**

MENU

Voľba možnosti [Aspect Ratio] (Pomer strán) v menu snímania [Rec], vám umožňuje zmeniť pomer strán pre snímky v rozlíšení 4K.

### **■Snímanie objektu so zníženým rozmazaním**

Môžete znížiť rozmazanie objektu tak, že nastavíte kratší expozičný čas.

- **1 Nastavte otočný ovládač režimov na [S].**
- **2 Expozičný čas nastavte otáčaním zadného alebo predného otočného ovládača.**
	- Približný rýchlosť expozičného času pre snímanie vonku pri peknom počasí: 1/1000 sekúnd alebo menej
	- Ak skrátite expozičný čas, citlivosť ISO bude vyššia. V dôsledku toho môže dôjsť k viditeľnejšiemu šumu na zobrazení.

### **■Zvuk uzávierky pri zázname snímok v rozlíšení 4K**

- Pri používaní funkcie [ **@** ] ([4K Burst] (Sekvenčné snímanie v rozlíšení 4K)) alebo [ ] ([4K Pre-Burst] (Sekvenčné snímanie v rozlíšení 4K s predstihom)), je snímanie uskutočnené s elektronickou uzávierkou. Nastavenia zvuku elektronickej uzávierky môžete zmeniť v [E-Shutter Vol] (Hlasitosť elektronickej uzávierky) a [E-Shutter Tone] (Tón elektronickej uzávierky). (str. 230)
- Pri snímaní pomocou funkcie [ $\frac{2}{3}$ ] ([4K Burst(S/S)] (Spustenie/Zastavenie sekvenčného snímania v rozlíšení 4K)), môžete spustiť/zastaviť hlasitosť v nastavení [Beep Volume] (Hlasitosť zvukovej signalizácie).
- Vysokorýchlostné sekvenčné snímanie potichu môžete vykonať s pomocou funkcie snímok v rozlíšení 4K v kombinácii s režimom [Silent Mode] (Tichý režim).

#### **■Scény, ktoré nie sú vhodné pre funkciu snímok v rozlíšení 4K Snímanie na mimoriadne svetlých miestach alebo v interiéroch**

Keď sú objekty snímané na mimoriadne svetlom mieste alebo vystavené fluorescenčnému/LED osvetleniu, môže dôjsť k zmene farebných tónov alebo jasu snímky, alebo sa na obraze môžu zobraziť vodorovné čiary.

Skrátenie expozičného času môže znížiť efekt vodorovných čiar.

#### **Rýchlo sa pohybujúce objekty**

Pohybujúce sa objekty môžu pri snímaní vyzerať skreslene.

### **■Nastavenie fotoaparátu pre funkciu 4K Photo**

Nastavenie fotoaparátu sa automaticky optimalizuje pre záznam 4K snímok.

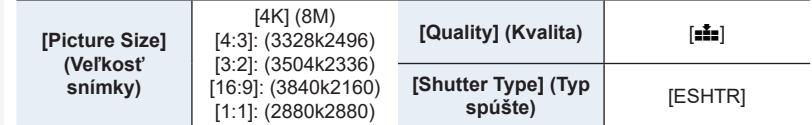

• 4K sekvenčné súbory sa nahrajú s nižšie uvedenými nastaveniami: Nastavenia v menu (Videozáznam) [Motion Picture] sa neaplikujú na 4K sekvenčné súbory.

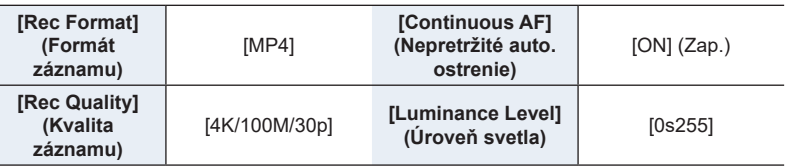

- Pri zázname s funkciou 4K Photo sa rozsah nasledujúcich funkcií odlišuje od dostupných pre záznam snímok:
	- Expozičný čas: 1/30th do 1/16000th
	- Kompenzácia expozície: -3 EV do +3 EV
	- ISO citlivosť: [AUTO], 125 do 6400
- Pri zázname s funkciou 4K Photo sú nasledujúce funkcie deaktivované:
- Blesk
- Záznam s gradáciou
- Posun programu
- Režim ostrenia (AFF)
- [AF Mode]  $(\pm )$
- [MF Assist] ( $\sqrt{\frac{2}{2}}$ ) ([len 4K Pre-Burst]))
- Vyváženie bielej  $(\sqrt{\frac{4}{9}})$
- Nasledujúce položky menu sú deaktivované:

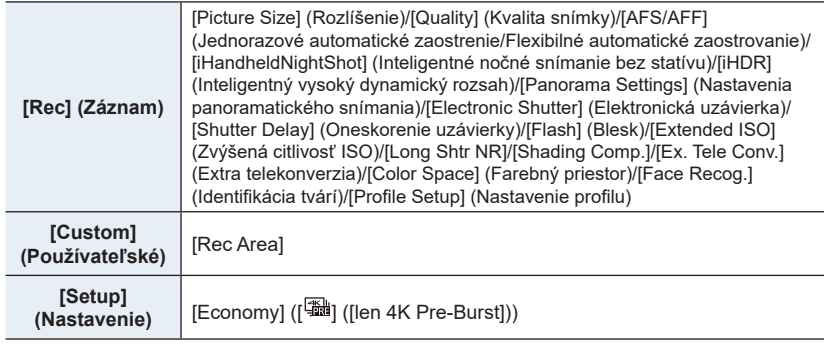

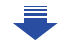

⇧

- Pri snímaní s funkciou snímania v rozlíšení 4K je uhol náhľadu užší.
- Pri snímaní v 4K rozlíšení sa objavia nasledujúce zmeny:
	- Nastavenie [i.Resolution] sa zmení z [EXTENDED] (Rozšírené) na [LOW] (Nízke).
	- [Destination] (Destinácia) v [Travel Date] (Dátum cesty) nie je možné nahrať.
	- [Simultaneous record w/o filter] nie je dostupné.
	- Nie je možné použiť HDMI výstup
- Pri snímaní s funkciou snímania [ ] ([4K Pre-Burst]) je nastavenie [Step Zoom] (Krokovanie zoomu) deaktivované.
- Rozoznanie scény v režime inteligentného automatického snímania funguje rovnako, ako pri snímaní videozáznamu.
- Keď je režim snímania nastavený na snímanie v rozlíšení 4K, nie je možné zaznamenávať snímky počas snímania videozáznamu. (Len pri nastavení [ **b**] ([Photo Priority]) (Priorita fotografie))

### **Nie je dostupné v týchto prípadoch:**

- Funkcia snímania v rozlíšení 4K je deaktivovaná pri použití nasledujúcich nastavení:
	- [Clear in Backlight]/[Glistening Water] (Lesknúca sa voda)/[Artistic Nightscape] (Umelecká nočná scenéria)/[Glittering Illuminations] (Ligotavé osvetlenie)/[Handheld Night Shot] (Nočné snímanie bez statívu)/[Clear Night Portrait] (Zreteľný nočný portrét)/[Soft Image of a Flower] (Mäkký záber kvetu) (Režim sprievodcu scénami)
	- [Rough Monochrome] (Drsný čiernobiely záber)/[Silky Monochrome] (Hodvábny čiernobiely záber)/[Miniature Effect] (Efekt miniatúr)/[Soft Focus] (Mäkké zaostrenie)/[Star Filter] (Hviezdny filter)/[Sunshine] (Slnečný svit) (Režim kreatívneho ovládania)
	- Pri snímaní videozáznamu
	- Pri použití [Multi Exp.] (Multiexpozícia)

# **Voľba bodu zaostrenia po snímaní**

**(Post Focus(Zaostrenie po zázname)/Focus Stacking (Zlúčenie bodov ostrenia))**

## **Použiteľné režimy: [A & FEA A & FEA**  $\mathbb{E}$  **EA**  $\mathbb{E}$  **EA**  $\mathbb{E}$

Fotoaparát dokáže vykonať 4K sekvenčné snímanie v rovnakej kvalite so súčasným automatickým posunom zaostrenia na rozličné oblasti. Po snímaní, môžete zvoliť požadovanú oblasť na displeji a uložiť snímku, ktorá je zaostrená v zvolenej oblasti. Táto funkcia je vhodná na snímanie statických objektov. Taktiež môžete zvoliť viac oblastí ostrenia a vytvoriť jednu zlúčenú snímku. (Zlúčenie bodov ostrenia)

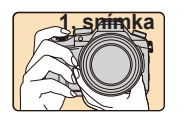

⇧

**MENU** 

4K sekvenčné snímanie so súčasným automatickým posunom zaostrenia.

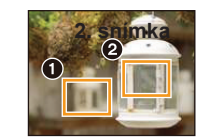

Dotknite sa požadovaného bodu zaostrenia.

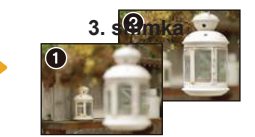

Je vytvorená snímka s požadovaným bodom zaostrenia

- Pri zázname snímok pre ostrenie po zábere odporúčame použiť statív.
- Používajte karty rýchlostnej triedy 3 štandardu UHS. (str. 26)

**Záznam použitím [Post Focus] (Ostrenie po snímaní)**

**1 Nastavte ovládač režimu na [** *@***].** 

### **2 Zvoľte kompozíciu a stlačte tlačidlo spúšte do polovice.**

- Automatické ostrenie zistí zaostrovanú oblasť na displeji. (Okrem okrajov zobrazenia)
- Ak nie je možné zaostriť oblasti, zobrazenie ostrenia  $\left( \bullet \right)$ bliká. V tomto prípade nie je možný záznam.

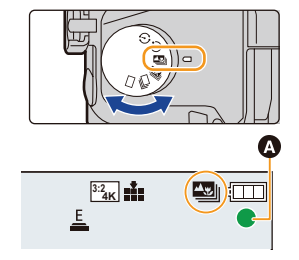

5. Snímky 4K a voľba režimu snímania

 $\widehat{\equiv}$ 

**MENU** 

### **3 Úplným stlačením spúšte spustite snímanie.**

• Zmeny oblasti zaostrenia sa zmenia automaticky počas snímania. Keď zmizne ikona (**B**), snímanie sa automaticky ukončí.

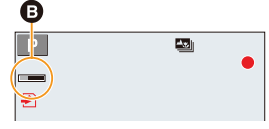

#### **Od stlačenia spúšte do polovice, až do konca snímania:**

• Zachovajte rovnakú vzdialenosť od objektu a rovnakú kompozíciu.

- Videozáznam bude nasnímaný vo formáte MP4. (Zvuk nebude zaznamenaný.)
- Bez ohľadu na nastavenie [System Frequency] (Systémová frekvencia) sú sekvenčné súbory v rozlíšení 4K nahraté v [4K/100M/30p] a môžete ich prehrávať na fotoaparáte.
- Ak je aktivovaná funkcia [Auto Review] (Automatické zobrazenie náhľadu), zobrazí sa okno, ktoré vám umožní zvoliť požadovanú oblasť zaostrenia. (str. 129)

#### **■Obmedzenia v [Post Focus] (Ostrení po zázname)**

- Vzhľadom na to, že snímanie je vykonané v rovnakej kvalite ako 4K snímanie, určité obmedzenia platia pre funkcie snímania a menu nastavení. Podrobnejšie informácie nájdete v časti "Obmedzenie pre funkcie snímok v rozlíšení 4K" na str. 125.
- Okrem obmedzení pre funkcie snímok v rozlíšení 4K, platia nasledujúce obmedzenia pre snímanie [Post Focus] (Zaostrenie po zázname):
	- Režim zaostrenia je pevne nastavený na [AFS] (Nepretržité automatické zaostrovanie).
	- Režim automatického zaostrovania je vypnutý.
	- Nie je možné snímať videozáznam.
	- Funkcia [Digital Zoom] (Digitálny zoom) je vypnutá.
	- Nasledujúce položky (Používateľského) [Custom] menu sú deaktivované: [Shutter AF]/[Video Button]
- Pri použití [Post Focus] je uhol náhľadu užší.

### **Nie je dostupné v týchto prípadoch:**

- Funkcia [Post Focus] (Zaostrenie po zázname) je deaktivovaná pri použití nasledujúcich nastavení:
	- [Clear in Backlight] (Zreteľný portrét v protisvetle)/[Glistening Water] (Lesknúca sa voda)/ [Artistic Nightscape] (Umelecká nočná scenéria)/[Glittering Illuminations] (Ligotavé osvetlenie)/[Handheld Night Shot] (Nočné snímanie bez statívu)/[Clear Night Portrait] (Zreteľný nočný portrét)/[Soft Image of a Flower] (Mäkký záber kvetu) (Režim sprievodcu scénami)
	- [Rough Monochrome] (Drsný čiernobiely záber)/[Silky Monochrome] (Hodvábny čiernobiely záber)/[Miniature Effect] (Efekt miniatúr)/[Soft Focus] (Mäkké zaostrenie)/[Star Filter] (Hviezdny filter)/[Sunshine] (Slnečný svit) (Režim kreatívneho ovládania)
	- Pri použití [Multi Exp.] (Multiexpozícia)

#### **Voľba požadovanej oblasti zaostrenia a uloženie snímky**

- **1 Snímku zvoľte pomocou ikony [ ] v okne prehrávania a stlačte .**
	- Túto voľbu môžete taktiež uskutočniť dotykom ikony [< 4

### **2 Zvoľte a dotknite sa oblasti zaostrenia.**

- Zobrazí sa snímka, na ktorej je zaostrená zvolená oblasť.
- Ak snímka, ktorá je zaostrená, nie je dostupná pre zvolenú oblasť, zobrazí sa červený rámik. V tomto prípade nemôžete zložiť snímku.
- Nemôžete zvoliť okraje snímky.

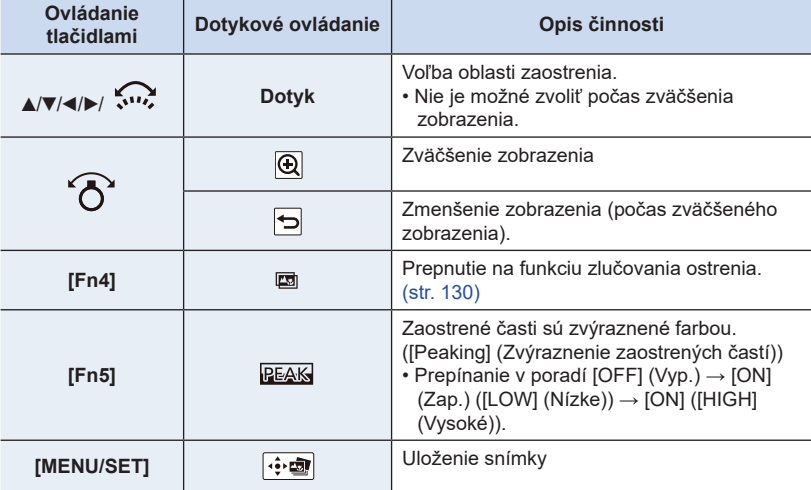

• Zaostrenie môžete jemne doladiť potiahnutím posuvného panelu v priebehu zväčšeného zobrazenia. (Túto voľbu môžete taktiež vykonať stláčaním tlačidiel (\*).

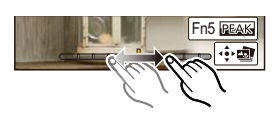

- **3 Dotknite sa [ ] na uloženie snímky.**
	- Snímka bude uložená vo formáte JPEG.
- Nemôžete zvoliť a uložiť snímku z televíznej obrazovky ani vtedy, ak je fotoaparát pripojený k televízoru prostredníctvom mikro HDMI kábla.

Fn5 BEA

Q

 $Fn4E$ 

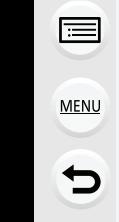

⋂

### **Zlúčenie viac snímok pre rozšírenie oblasti ostrenia (Zlúčenie ostrenia)**

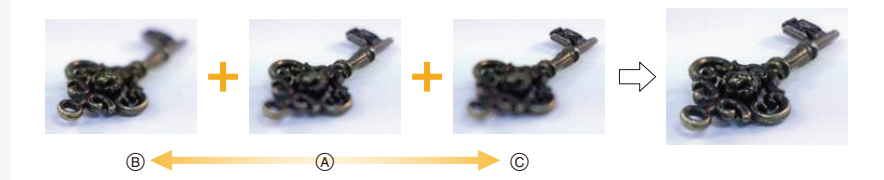

A Ostrenie

- B Ostrenie: bližšie
- C Ostrenie: vzdialenejšie
- **1 Dotknite sa [ ] v kroku 2 "Výber požadovanej oblasti a uloženie snímky".** • Túto voľbu môžete taktiež uskutočniť dotykom [Fn4].

### **2 Dotknite sa spôsobu zlúčenia.**

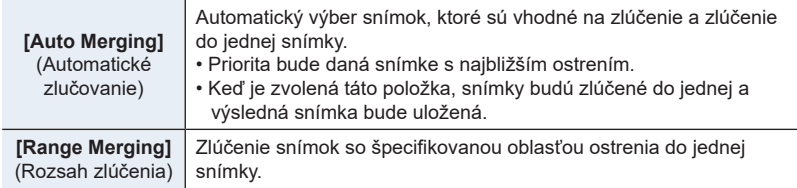

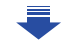

### **3 (Keď je zvolené [Range Merging]) Dotknite sa požadovanej oblasti ostrenia.**

- Špecifikujte najmenej dve oblasti.
- Zvolia sa taktiež zaostrené oblasti medzi dvoma oblasťami a bude označená kombinovaná oblasť ostrenia.
- Sivé oblasti označujú oblasti, ktoré môžu, ak sú zvolené, spôsobiť zlúčenú snímku s neprirodzeným vzhľadom a oblasti ktoré nie je možné zvoliť.
- Dotknite sa opäť oblasti ostrenia pre zrušenie výberu.
- Potiahnutím zobrazenia môžete zvoliť viac oblastí.

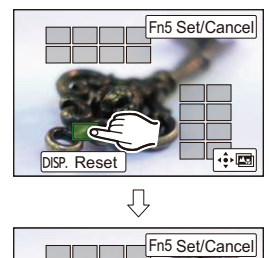

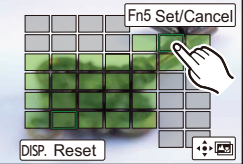

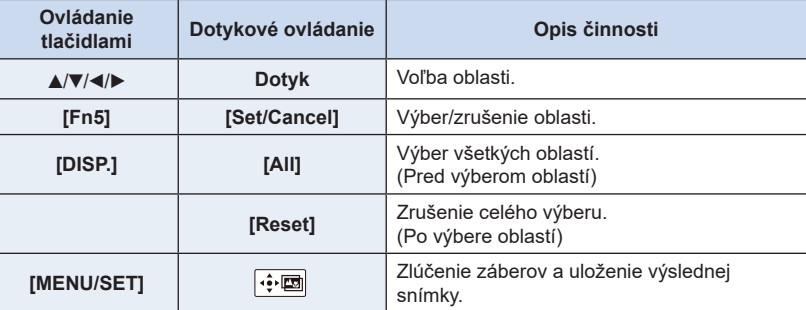

### **4 Dotknite sa [ ] pre zlúčenie záberu a uloženie výslednej snímky.**

- **•** Snímka bude uložená v JPEG formáte. Informácia o nahrávaní (Exif informácia) pôvodnej snímky s najbližšou vzdialenosťou zaostrenia, vrátane expozičného času, clony a ISO citlivosti sa taktiež uloží s novou snímkou.
- Fotoaparát môže automaticky upraviť nezrovnalosti záberov spôsobené otrasmi. Ak sú upravené, uhol náhľadu bude mierne užší pri zlúčení záberov.
- Snímky môžu byť zlúčení do neprirodzenej snímky v nasledujúcich prípadoch:
	- Objekt sa pohol.
	- Vzdialenosť objektu je veľmi veľká.
	- Zábery sú veľmi rozostrené (ak vezmete snímky s veľkou hodnotou clony, výsledný obraz môže vypadať menej neprirodzene.)
- Funkcia zlúčenia ostrenia funguje len pre zábery fotoaparátu použitím funkcie ostreni po zábere.

**MENU** 

## **Snímanie pomocou samospúšte**

**Použiteľné režimy: <b>[A]**  $\mathbf{F}$   $\mathbf{A}$   $\mathbf{S}$   $\mathbf{M}$   $\cong$   $\mathbb{Z}$   $\mathbb{Z}$   $\mathbb{Z}$ 

**1 Nastavte ovládač režimov spôsobu snímania do polohy [ ].**

**2 Stlačením spúšte do polovice zaostrite na zvolený objekt a úplným stlačením spúšte nasnímajte záber.**

- Zaostrenie a expozícia sa nastavia pri stlačení spúšte do polovice.
- Po zablikaní indikátora samospúšte sa začne zaznamenávanie.

### **■Zmena nastavenia času pre samospúšť Zvoľte menu.**

MENU **→ Menu snímania [Rec] → [Self Timer] (Samospúšť)**

**2 Tlačidlami** ▲**/**▼ **zvoľte požadovaný režim a potom stlačte tlačidlo [MENU/SET].**

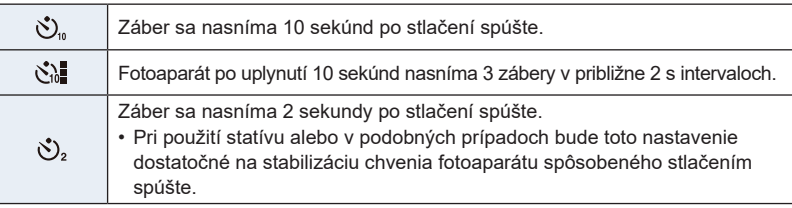

- Pri použití samospúšte odporúčame použiť statív.
- Ak je zvolené nastavenie [  $\ddot{\mathbf{C}}$  ], intenzita blesku sa môže mierne odlišovať.

### **Nie je dostupné v týchto prípadoch:**

- V nasledujúcich prípadoch nie je možné nastavenie na  $[\check{C}_0]$ .
	- Keď je funkcia [Simultaneous record w/o filter] (Súčasné snímanie bez filtra) v rámci položky [Filter Settings] (Nastavenia filtra) nastavená na možnosť [ON] (Zap.)
	- Keď je nastavená funkcia snímania sledu záberov s gradáciou vyváženia bielej
	- Vo funkcii [Multi Exp.] (Multiexpozícia)
- Funkcia samospúšte nie je dostupná v nasledujúcich prípadoch.
	- Pri snímaní videozáznamu

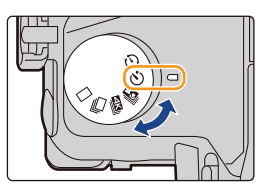

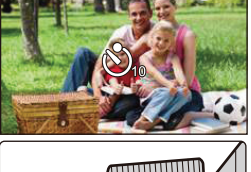

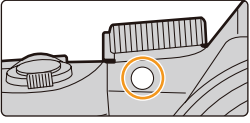

# **Snímanie pomocou funkcie časozberného snímania/animácie pomocou postupného premiestňovania snímaného objektu**

Snímky môžete zaznamenávať pomocou funkcie časozberného snímania alebo funkcie animácie pomocou postupného premiestňovania snímaného objektu. Okrem toho, zaznamenané snímky môžu byť kombinované do videozáznamu.

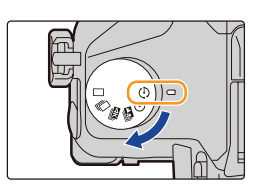

- **• Vopred nastavte dátum a čas. (str. 33)**
- Zaznamenané snímky sa zobrazia ako séria skupinových snímok. (str. 187)
- Ak je systémová frekvencia [System Frequency] nastavená na [24.00 Hz (CINEMA)], môžete zaznamenať snímky, ale nie je možné z nich vytvoriť vyideozáznam.

### **■Zobrazenie okna nastavení pred začatím snímania**

- **1 Nastavte ovládač režimov spôsobu snímania do polohy [ ].**
- **2 Zobrazte okno nastavení.**

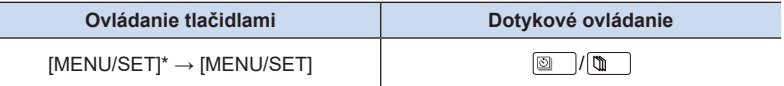

\* Zobrazí sa okno zvolené pomocou voľby [Time Lapse/Animation] (Časozberné snímanie/ Animácia) v menu snímania. (Toto okno sa zobrazí len vtedy, ak stlačíte tlačidlo [MENU/ SET] prvýkrát po prepnutí ovládača režimov spôsobu snímania do polohy  $\overline{O}$ ]. V ostatných prípadoch, bude fotoaparát fungovať obvykle, tým že zobrazí okno menu.)

### **■Prelínanie medzi časozberným snímaním a animáciou pomocou postupného premiestňovania snímaného objektu**

Prepnite nastavenie [Mode] (Režim) v položke [Time Lapse/Animation] (Časozberné snímanie/Animácia) v menu snímania [Rec].

介

### **Automatické snímanie v určených intervaloch ([Time Lapse Shot] (Časozberné snímanie))**

**Použiteľné režimy: [A]**  $\mathbf{P}[\mathbf{A}|\mathbf{S}|\mathbf{M}]$   $\cong$   $\mathbb{Z}$   $\otimes$   $\mathcal{B}$ 

Fotoaparát môže v nastavených intervaloch automaticky snímať zábery objektov, napríklad zvierat alebo rastlín a vytvoriť z nich videozáznam.

**1 Nastavte ovládač režimov spôsobu snímania do**   $\mathbf{p}$ olohy  $\lbrack \mathbf{p} \rbrack$ .

### **2 Zobrazte okno nastavení. (str. 133)**

• Prepnite nastavenie na [Time Lapse Shot] (Časozberné snímanie), ak nie je zvolené. (str. 133)

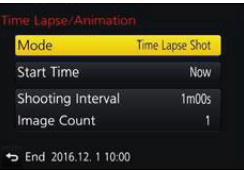

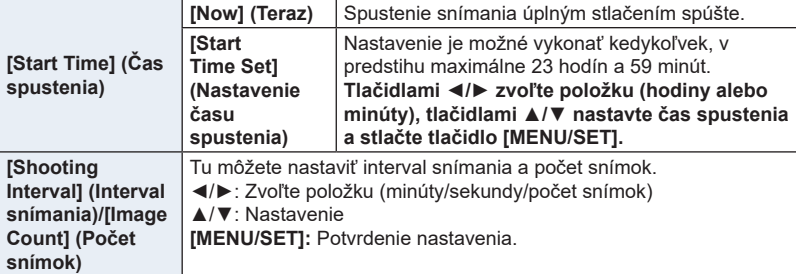

• V závislosti od podmienok snímania, nemusí byť snímanie v súlade s nastaveným intervalom snímania alebo nastaveným počtom snímok.

### **3 Stlačte spúšť do polovice.**

• Zobrazí sa okno snímania. Rovnaký úkon môžete vykonať ai stlačením a podržaním tlačidla  $\lceil \widehat{\mathbb{U}} \rceil / \sum \rceil$ , až pokiaľ sa nezobrazí okno snímania.

### **4 Úplne stlačte spúšť.**

- Snímanie sa spustí automaticky.
- Ak v pohotovostnom režime snímania určitý čas nevykonáte žiadny úkon, fotoaparát sa automaticky vypne. Funkcia časozberného snímania je aktívna, aj keď je fotoaparát vypnutý. Keď nastane čas spustenia snímania, fotoaparát sa automaticky zapne. Ak chcete fotoaparát zapnúť manuálne, stlačte spúšť do polovice.

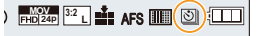

#### 5. Snímky 4K a voľba režimu snímania

• Úkony v priebehu pohotovostného režimu (Fotoaparát je zapnutý)

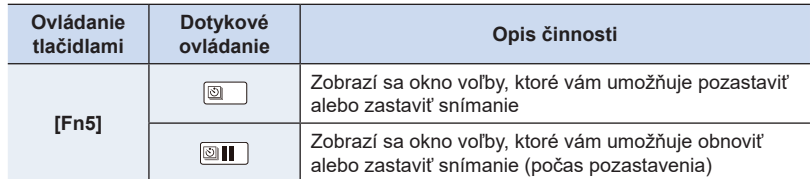

• Keď sa snímanie zastaví, zobrazí sa okno s výzvou na potvrdenie, ktorá sa vás opýta, či chcete pokračovať vo vytváraní videozáznamu. Na vytvorenia videozáznamu, zvoľte možnosť [Yes] (Áno)

Viac informácií o vytvorení videozáznamu nájdete na str. 138.

#### **■Zmena nastavení funkcie časozberného snímania**

Nastavenia môžete zmeniť vo funkcii [Time Lapse/Animation] (Časozberné snímanie/ Animácia) v menu snímania [Rec].

- Táto funkcia nie je určená na použitie v bezpečnostnej kamere.
- Funkcia [Time Lapse Shot] (Časozberné snímanie) sa pozastaví v nasledujúcich prípadoch.
	- Keď sa vybije batéria
	- Keď vypnete fotoaparát

Počas časozberného snímania môžete vymeniť batériu a pamäťovú kartu, a potom zapnutím fotoaparátu opätovne spustiť snímanie. (Majte na pamäti, že snímky nasnímané po opätovnom spustení snímania sa uložia ako samostatná sada skupinových snímok.) Pred výmenou batérie alebo karty fotoaparát vypnite.

• Ak je [Shooting Interval] (Interval záznamu) nastavený na dlhšiu hodnotu, ak sa fotoaparát vypne automaticky pri čakaná na ďalší záznam, odporúčame použiť Časozberné snímanie v režime automatického zaostrovania.

## **Nie je dostupné v týchto prípadoch:**

- Táto funkcia nie je dostupná v nasledujúcich prípadoch:
	- [Handheld Night Shot] (Nočné snímanie bez statívu) (Režim sprievodcu scénami)
	- Pri použití funkcie [Multi Exp.] (Viacnásobná expozícia)

### **Vytvorenie videozáznamu postupným premiestňovaním snímaného objektu ([Stop Motion Animation] (Animácia pomocou postupného premiestňovania snímaného objektu))**

**Použiteľné režimy: EIGHPASM** 

Videozáznam s postupným premiestňovaním snímaného objektu sa vytvorí spojením jednotlivých záberov.

- **1 Nastavte ovládač režimov spôsobu snímania do**  polohy  $[$  $\odot$ ].
- Stop Motion Animation Mode Add to Picture Group Auto Shooting OFF Shooting Interval

### **2 Zobrazte okno nastavení. (str. 133)**

• Prepnite nastavenie na [Stop Motion Animation] (Animácia pomocou postupného premiestňovania snímaného objektu), ak nie je zvolené. (str. 133)

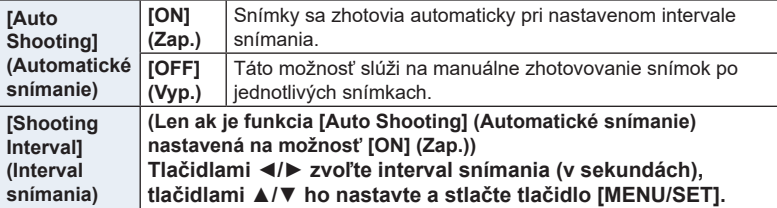

### **3 Stlačte spúšť do polovice.**

• Zobrazí sa okno snímania. Rovnaký úkon môžete vykonať aj stlačením a podržaním tlačidla [  ${\widehat{\textbf{\text{m}}}}$  / **ூ**], až pokiaľ sa nezobrazí okno snímania.

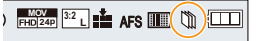

### **4 Úplne stlačte spúšť.**

• Nasnímať je možné maximálne 9999 snímok.

### **5 Objekt posúvajte podľa zamýšľanej kompozície.**

- Snímanie opakujte rovnakým spôsobom.
- Ak sa fotoaparát počas snímania vypne, po zapnutí sa zobrazí hlásenie o obnovení snímania. Po voľbe možnosti [Yes] (Áno) budete môcť pokračovať v snímaní od bodu prerušenia.

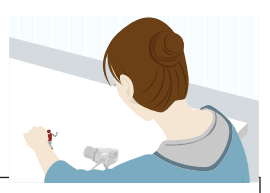

### **Šikovné snímanie materiálov**

- V okne snímania sa zobrazia maximálne dva predchádzajúce nasnímané zábery. Použite ich ako referenciu na určenie rozsahu pohybu.
- Stlačenie tlačidla [D] vám umožní skontrolovať nasnímané zábery. Nepotrebné zábery je možné vymazať stlačením tlačidla [**lū / b**]. Opätovným stlačením tlačidla [**i**e] sa vrátite do zobrazenia okna snímania.

### **6 Dotykom [ ] ukončite snímanie.**

- Snímanie môžete ukončiť aj voľbou [Time Lapse (Časozberné snímanie)/Animation (Animácia)] z menu záznamu [Rec] a potom stlačte [MENU/SET].
- Keď je funkcia [Auto Shooting] (Automatické snímanie) nastavená na možnosť [OFF] (Vyp.), zobrazí sa okno s výzvou na potvrdenie. Zvoľte možnosť [Yes] (Áno) na ukončenie snímania. (Ak bolo zvolené [Pause] (Pauza), stlačte spúšť úplne pre pokračovanie v zázname.)

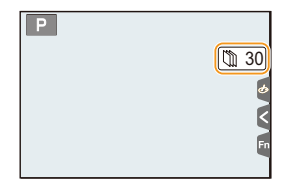

• Keď sa snímanie zastaví, zobrazí sa okno na potvrdenie, s výzvou, či chcete pokračovať vo vytváraní videozáznamu.

Na vytvorenie videozáznamu, zvoľte možnosť [Yes] (Áno). Viac informácií o vytváraní videozáznamu nájdete na strane str. 138.

### **■Zmena nastavení funkcie animácie pomocou postupného premiestňovania snímaného objektu**

Nastavenia môžete zmeniť vo funkcii [Time Lapse/Animation] (Časozberné snímanie/ Animácia) v menu snímania [Rec].

### **■Pridanie snímok do skupiny animácie pomocou postupného premiestňovania snímaného objektu**

Po voľbe položky [Add to Picture Group] (Pridať do skupiny snímok) v kroku **2** sa zobrazia skupinové snímky zhotovené pomocou funkcie [Stop Motion Animation] (Animácia pomocou postupného premiestňovania snímaného objektu). Zvoľte sériu skupinových snímok, stlačte tlačidlo [MENU/SET].

- Automatický záznam sa nemusí spustiť v nastavenom intervale napríklad ak sa používa blesk.
- Snímka sa nedá zvoliť z položky [Add to Picture Group] (Pridať do skupiny snímok), keď je len jedna, ktorá bola zhotovená.

### **Nie je dostupné v týchto prípadoch:**

- Táto funkcia nie je dostupná v nasledujúcich prípadoch:
	- Pri použití funkcie [Multi Exp.] (Viacnásobná expozícia)
- Funkcia [Auto Shooting] (Automatické snímanie) v režime [Stop Motion Animation] (Animácia pomocou postupného premiestňovania snímaného objektu) nie je dostupná pre nasledujúce funkcie:
	- [Handheld Night Shot] (Nočné snímanie bez statívu) (Režim sprievodcu scénami)

**MENU** 

### **Vytvorenie videozáznamu zo zaznamenaných snímok**

Podľa nižšie uvedených krokov vytvorte videozáznamy po snímaní záberov.

### **1 Zvoľte spôsob vytvorenia videozáznamu.**

• Záznamový formát sa nastaví na [MP4].

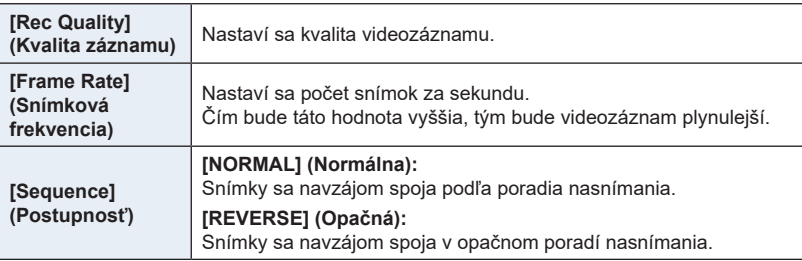

### **2 Tlačidlami** ▲**/**▼ **zvoľte možnosť [OK] a stlačte tlačidlo [MENU/SET].**

- Videozáznamy sa dajú vytvoriť aj pomocou funkcie [Time Lapse Video] (Videozáznam z časozberného snímania) (str. 251) alebo [Stop Motion Video] (Videozáznam z postupného premiestňovania snímaného objektu) (str. 251) v menu prehliadania [Playback].
- Pri vytváraní videozáznamu s nastavením kvality záznamu [Rec Quality] na [4K], je čas záznamu obmedzený na 29 minút a 59 sekúnd.
	- Keď používate SDHC pamäťovú kartu, nie je možné vytvoriť videozáznam s veľkosťou súboru presahujúcou 4 GB.
	- Keď používate SDXC pamäťovú kartu, môžete vytvoriť videozáznam s veľkosťou súboru presahujúcou 4 GB.
- Videozáznam s nastavením kvality záznamu [Rec Quality] na [FHD] alebo [HD] nie je možné vytvoriť, ak čas nahrávania presiahne 29 minút a 59 sekúnd alebo ak veľkosť súboru presiahne 4 GB.

## **Snímanie počas automatickej úpravy nastavenia (Bracket Recording)**

**Použiteľné režimy: <b>A F A S M**  $\cong$  **E**  $\otimes$ 

Stlačením spúšte, môžete nasnímať viacero snímok so súčasnou automatickou úpravou nastavenia.

### **1 Zvoľte menu.**

 $\equiv$ 

**MENU** 

MENU **→ Menu snímania [Rec] → Menu snímania [Rec] → [Bracket] (Gradácia) → [Bracket Type] (Typ gradácie)**

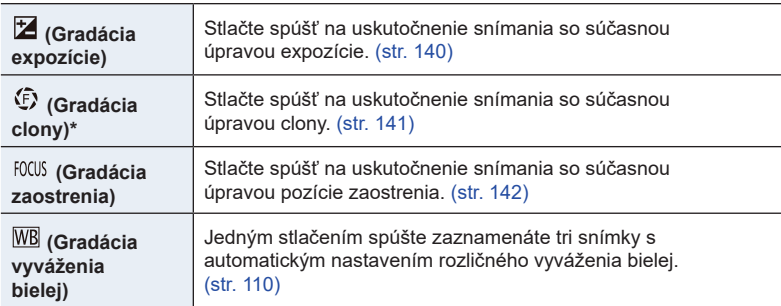

K dispozícii v režime automatickej expozície s prioritou clony alebo pri nastavení citlivosti ISO na [AUTO] (Automaticky) v režime manuálneho nastavenia expozície.

**2 Tlačidlami / zvoľte [More settings] (Viac nastavení) a potom stlačte tlačidlo [MENU/SET].**

- Informácie o [More settings] (Viac nastavení), nájdete na strane, na ktorej je popísaná každá funkcia.
- Stlačením spúšte do polovice zatvoríte menu

## **3 Zaostrite snímaný objekt a zaznamenajte snímku.**

• V prípade voľby gradácie expozície, bude zobrazenie gradácie blikať dovtedy, pokiaľ nezaznamenáte všetky snímky, ktoré ste nastavili. Ak zmeníte nastavenia gradácie alebo vypnete fotoaparát ešte pred zaznamenaním všetkých snímok, ktoré ste nastavili, fotoaparát opätovne spustí snímanie od prvej snímky.

### **■Zrušenie možnosti [Bracket Type] (Typ gradáci**

V kroku **1** zvoľte [OFF] (Vyp).

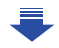

### **Nedostupné v nasledujúcich prípadoch**

- Funkcia snímania sledu záberov s automatickou gradáciou expozície nie je dostupná v nasledujúcich prípadoch.
- [Glistening Water] (Lesknúca sa voda)/[Glittering Illuminations] (Ligotavé osvetlenie)/ [Handheld Night Shot] (Nočné snímanie bez statívu)/[Soft Image of a Flower] (Mäkký záber kvetu) (Režim sprievodcu scénami)
- [Rough Monochrome] (Drsný čiernobiely záber)/[Silky Monochrome] (Hodvábny čiernobiely záber)/[Miniature Effect] (Efekt miniatúry)/[Soft Focus] (Mäkké zaostrenie)/[Star Filter] (Hviezdny filter)/[Sunshine] (Slnečný svit) (Režim kreatívneho ovládania)
- Pri snímaní s bleskom (okrem snímania sledu záberov s gradáciou vyváženia bielej)
- Pri snímaní videozáznamu
- Pri snímaní 4K snímok

MENU

- Pri snímaní s [Post Focus] (Zaostrenie po zázname)
- Pri použití funkcie [Multi Exp.] (Viacnásobná expozícia)
- Pri používaní funkcie [Time Lapse Shot] (Časozberné snímanie)
- Pri používaní funkcie [Stop Motion Animation] (Animácia pomocou postupného premiestňovania snímaného objektu) (len pri nastavení [Auto Shooting] (Automatické snímanie))

### **Gradácia expozície**

### **■Niečo o [More settings] (Viac nastavení) (krok 2 na str. 139)**

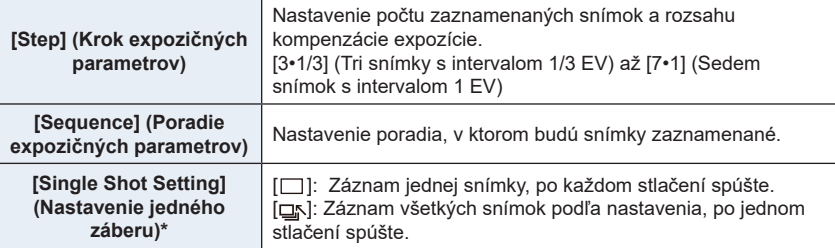

\* Nie je dostupné pre sekvenčné snímanie. Keď používate sekvenčné snímanie, ak stlačíte a podržíte spúšť, snímanie bude uskutočnené nepretržite dovtedy, pokiaľ nie je zaznamenaný nastavený počet snímok

**[Step] (Krok expozičných parametrov): [3•1/3], [Sequence] (Poradie expozičných parametrov): [0/–/+]**

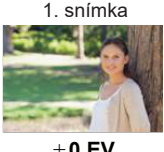

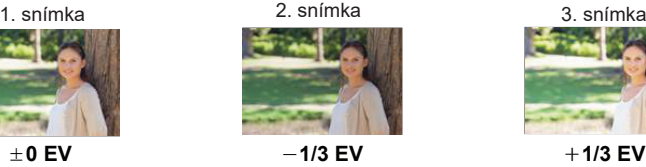

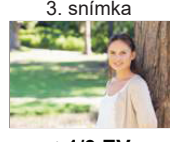

• Ak pred snímaním záberov s použitím funkcie snímania sledu záberov s automatickou gradáciou expozície upravíte hodnotu kompenzácie expozície, pri snímaní záberov sa použije táto upravená hodnota.

### **Gradácia clony**

**Režim snímania:** 

**■Niečo o [More settings] (Viac nastavení) (krok 2 na str. 139)**

**[Image Count] (Počet snímok)**

[3], [5]: Záznam stanoveného počtu snímok s rozličnými hodnotami clony v rozsahu na základe počiatočnej hodnoty clony. [ALL] (Všetky): Záznam snímok s použitím všetkých hodnôt clon

\* Pri používaní sekvenčného snímania, ak stlačíte a podržíte spúšť, bude snímanie uskutočnené dovtedy, pokiaľ nie je zaznamenaný stanovený počet snímok.

Príklad:

⇧

**MENU** 

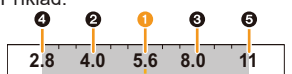

**Keď je počiatočná pozícia nastavená na F8.0:**

 $\bullet$  prvá snímka,  $\bullet$  druhá snímka,  $\bullet$  tretia snímka...  $\bullet$  siedma snímka

### **Gradácia zaostrenia**

⇧

扈

**MENU** 

### **■Niečo o [More settings] (Viac nastavení) (krok 2 na str. 139)**

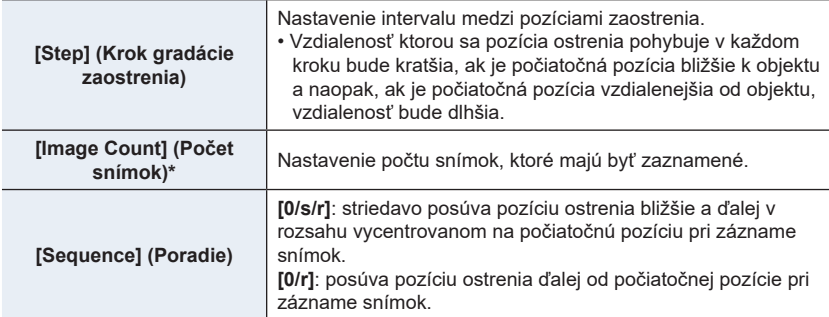

\* Nie je dostupné pri sekvenčnom snímaní. Pri používaní sekvenčného snímania, ak stlačíte a podržíte spúšť, bude snímanie uskutočnené dovtedy, pokiaľ nie je zaznamenaný stanovený počet snímok.

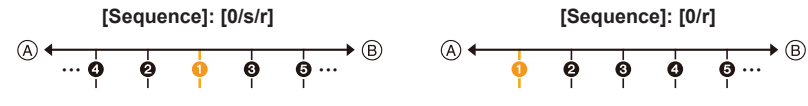

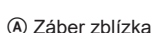

B Nekonečno

 $\bullet$  prvá snímka,  $\bullet$  druhá snímka...  $\bullet$  siedma snímka

• Snímky zaznamenané s funkciou gradácie zaostrenia, sú zobrazené ako séria snímok. (str. 187)

# **Stabilizácia obrazu**

### **Použiteľné režimy:** 1 **for P A S M M M 国** 图 **A**

Automaticky zistí a zabráni chveniu. Pri videozázname, je dostupná 5-osová hybridná stabilizácia obrazu. Využíva optickú stabilizáciu v objektíve a elektronickú stabilizáciu obrazu. Upraví rôzne typy chvenia vrátane tých počas zoomu a nahrávania počas chôdze.

### **Zvoľte menu. (str. 51)**

### MENU **→ Menu snímania [Rec] → [Stabilizer] (stabilizácia obrazu)**

### **2 Tlačidlami** ▲**/**▼ **zvoľte požadovanú položku a stlačte tlačidlo [MENU/SET].**

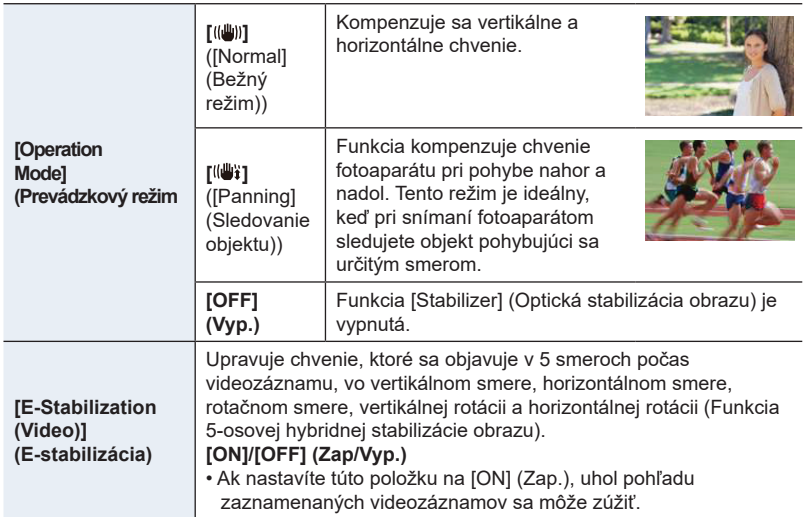

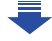

### **Predchádzanie rozostreniu (chvenie fotoaparátu)**

Ak sa zobrazí upozornenie na chvenie fotoaparátu [  $\lVert \text{[O]} \rVert$ , použite funkciu [Stabilizer] (Optická stabilizácia obrazu), statív, samospúšť (str. 132).

- Expozičný čas bude dlhší najmä v nasledujúcich prípadoch. Zabezpečte, aby sa fotoaparát v čase medzi stlačením spúšte a zobrazením nasnímaného záberu nehýbal. Odporúčame používať statív.
	- Pri použití funkcie synchronizácie s pomalou uzávierkou.
	- Pri použití funkcie synchronizácie s pomalou uzávierkou a tlmením efektu červených očí
	- [Clear Nightscape] (Zreteľná nočná scenéria)/[Cool Night Sky] (Chladná nočná obloha)/ [Warm Glowing Nightscape] (Teplá žiarivá nočná scenéria)/[Artistic Nightscape] (Umelecká nočná scenéria)/[Glittering Illuminations] (Ligotavé osvetlenie)/[Clear Night Portrait] (Zreteľný nočný portrét) (Režim sprievodcu scénami)
		- Ak ste nastavili dlhší expozičný čas
- Ak používate statív, funkciu optickej stabilizácie obrazu vám odporúčame vypnúť.
- Funkcia stabilizácie nemusí byť efektívna v nasledujúcich prípadoch.
	- Dbajte na chvenie fotoaparátu pri stlačení spúšte.
	- Ak je veľká miera chvenia

**MENU** 

- Ak je veľké zväčšenie zoomom
- Pri použití digitálneho zoomu
- Pri zázname snímok počas sledovania pohyblivého objektu
- Keď je expozičný čas pomalší pre zaznamenanie snímok vnútri alebo na tmavých miestach
- Účinok sledovania objektu v [<sup>((业</sup>i) je komplikovanejšie dosiahnuť v nasledujúcich prípadoch.
	- Pri jasnom osvetlení, napr. za slnečného letného dňa
	- Ak je zvolený kratší expozičný čas ako 1/100 sekundy
	- Ak pohybujete fotoaparátom príliš pomaly, pretože sa snímaný objekt pohybuje pomaly (nedôjde k rozmazaniu pozadia)
	- Ak fotoaparát nedokáže riadne sledovať pohyb objektu

### **Nie je dostupné v týchto prípadoch:**

- V režime snímania panoramatických snímok, nastavenie [Stabilizer] (Stabilizátor) sa prepne na [(( $\mathbf{W}$ )] (Panning) aj keď je nastavené na [( $\mathbf{W}$ )] (Normal).
- V nasledujúcich prípadoch sa [Stabilizer] (Stabilizátor) prepne na [<sup>((</sup> i )] (Normal), aj keď je nastavený na [<sup>((</sup> ) (Panning):
	- Počas nahrávania videozáznamu
	- Keď je nastavená funkcia snímania v rozlíšení 4K
	- Keď nahrávate použitím [Post Focus] (Ostrenie po zázname)
- 5-osá hybridná stabilizácia obrazu nie je dostupná v nasledujúcich prípadoch:
	- Keď je nastavená [Variable Frame Rate] (Premenlivá snímková frekvencia)
	- Keď nahrávate videozáznam s veľkosťou nastavenou na [4K] alebo [C4K] v kvalite záznamu [Rec Quality]
	- Keď používate digitálny zoom
# **Snímanie so zoomom**

### **Typy zoomov a použitie**

#### **Optický zoom**

**Použiteľné režimy: [[2]**  $\mathbb{E}[\mathbf{F}|\mathbf{A}|\mathbf{S}|\mathbf{M}]$   $\mathbb{E}[\mathbf{M}|\mathbf{B}|\mathbf{A}|\mathbf{S}]$ 

Priblíženie bez skreslenia kvality obrazu

#### **Maximálne zväčšenie: 20X**

#### **Nedostupné v nasledujúcich prípadoch:**

- Táto funkcia nie je dostupná v nasledujúcich prípadoch:
	- Pri nahrávaní s makrozoomom

#### **Extra optický zoom**

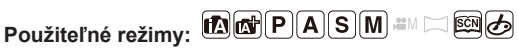

Táto funkcia funguje keď je zvolená niektorá z veľkostí snímky (str. 196) označená **EX**. Môžete ďalej približovať ako pri optickom zoome bez zníženia kvality obrazu.

#### **Maximálne zväčšenie: 40X**

**(Toto obsahuje optický zoom. Úroveň zväčšenia sa odlišuje v závislosti na nastavení [Picture Size] (Veľkosť snímky).)**

#### ශ  **Nie je dostupné v týchto prípadoch:**

- Táto funkcia nie je dostupná v nasledujúcich prípadoch:
	- [Handheld Night Shot] (Nočné snímanie bez statívu) (Režim sprievodcu scénami)
	- [Toy Effect] (Efekt hračky)/[Toy Pop] (Hračkársky fotoaparát) (Režim kreatívneho ovládania)
	- Pri zázname snímok v rozlíšení 4K
	- Pri zázname s funkciou ostrenia po zázname
	- Keď je funkcia [HDR] (Vysoký dynamický rozsah) nastavená na možnosť [ON] (Zap.)
	- Pri použití funkcie [Multi Exp.] (Viacnásobná expozícia)
	- Keď je [iHandheld Night Shot] (Nočné snímanie bez statívu) nastavené na [ON] (Zap.)
	- Keď je [iHDR] nastavené na [ON] (Zap.)
	- Keď je položka [Quality] (Kvalita snímky) nastavená na [RAWini], [RAW.±] alebo [RAW]
	- Keď nahrávate s makro zoomom
	- Pri nahrávaní videozáznamu

#### **Inteligentný zoom**

# Použiteľné režimy: **EMEPASME**M

Môžete priblížiť až dvakrát v porovnaní k pôvodnému zväčšeniu s minimalizáciou zníženia kvality obrazu.

#### MENU **→ Menu snímania [Rec]/ [Motion Picture] (Videozáznam) → [iZoom] (Inteligentný zoom)**

#### **Nastavenia: [ON]/[OFF] (Zap./Vyp.)**

#### **Nie je dostupné v týchto prípadoch:**

- Táto funkcia nie je dostupná v nasledujúcich prípadoch:
	- [Handheld Night Shot] (Nočné snímanie bez statívu) (Režim sprievodcu scénami)
	- [Impressive Art] (P"sobivé umenie)/[[Toy Effect] (Efekt hračky)/[Toy Pop] (Hračkársky fotoaparát) (Režim kreatívneho ovládania)
	- Keď je funkcia [HDR] (Vysoký dynamický rozsah) nastavená na možnosť [ON] (Zap.)
	- Pri použití funkcie [Multi Exp.] (Viacnásobná expozícia)
	- Keď je [iHandheld Night Shot] (Nočné snímanie bez statívu) nastavené na [ON] (Zap.)
	- Keď je [iHDR] nastavené na [ON] (Zap.)
	- Keď je položka [Quality] (Kvalita snímky) nastavená na [RAW=i=], [RAW=i=] alebo [RAW]
	- Keď nahrávate s makro zoomom

#### **[Digital Zoom] (Digitálny zoom)**

# Použiteľné režimy: **be P A S M E E**

Hoci sa kvalita obrazu zníži pri každom ďalšom priblížení zoomom, môžete priblížiť až na štvornásobok pôvodného zväčšenia zoomom.

#### MENU **→ Menu snímania [Rec]/ [Motion Picture] (Videozáznam) → [Digital Zoom] (Digitálny zoom)**

#### **Nastavenia: [ON]/[OFF] (Zap./Vyp.)**

- Pri použití [i.Zoom] je maximálne zväčšenie digitálneho zoomu obmedzené na 2X.
- Pri snímaní záberov s použitím digitálneho zoomu vám odporúčame použiť statív a funkciu samospúšte (str. 132).
- V rozsahu digitálneho zoomu je oblasť AF zobrazená uprostred väčšej strany.

#### ΓØ  **Nie je dostupné v týchto prípadoch:**

- Táto funkcia nie je dostupná v nasledujúcich prípadoch:
	- [Handheld Night Shot] (Nočné snímanie bez statívu) (Režim sprievodcu scénami)
	- [Impressive Art] (P"sobivé umenie)/[[Toy Effect] (Efekt hračky)/[Toy Pop] (Hračkársky fotoaparát) (Režim kreatívneho ovládania)
	- Pri nahrávaní s [Post Focus] (Ostrenie po zázname)
	- Keď je funkcia [HDR] (Vysoký dynamický rozsah) nastavená na možnosť [ON] (Zap.)
	- Pri použití funkcie [Multi Exp.] (Viacnásobná expozícia)
	- Keď je položka [Quality] (Kvalita snímky) nastavená na [RAWnin], [RAWntn] alebo [RAW]

# **Približovanie pomocou dotykovej funkcie (Dotykový zoom)**

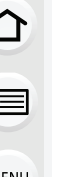

- **1** Dotknite sa  $\overline{[\langle \cdot]}.$
- **2** Dotknite sa  $\left[\overline{...1}\right]$ .
	- Zobrazí sa posuvný panel.

# **3 Zoom ovládajte potiahnutím posuvného panelu.**

• Rýchlosť zoomu závisí od pozície, ktorej ste sa dotkli.

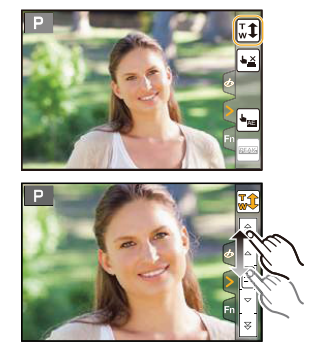

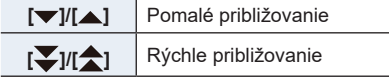

• Opätovným dotykom [ $\boxed{\mathbf{w}}$ ] ukončíte dotykové ovládanie zoomu.

# **Snímanie s použitím blesku**

# **Použiteľné režimy:** *P P* **P A S M E E P**

#### **■Otvorenie/zatvorenie zabudovaného blesku**

Snímanie s použitím blesku bude možné, keď otvoríte zabudovaný blesk.

A Otvorenie blesku **Stlačte tlačidlo vysunutia blesku.**

B Zatvorenie blesku **Blesk zatlačte tak, aby zacvakol.**

- Násilné zatvorenie blesku môže viesť k poškodeniu fotoaparátu.
- Ak zabudovaný blesk nepoužívate, zatvorte ho.
- Keď je blesk zatvorený, je pevne nastavený na [ $\mathcal{L}$ ].

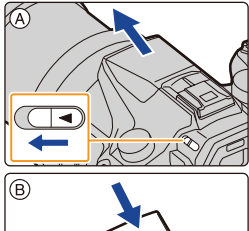

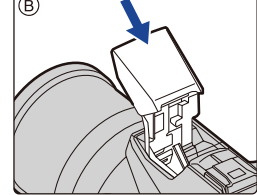

- **• Pri otváraní dbajte na to, že blesk vyskočí.**
- **• Pri zatváraní blesku dávajte pozor, aby ste si nepricvikli prsty.**

#### **V nasledujúcich prípadoch bude blesk pevne nastavený na možnosť [**Œ**] (trvalé vyradenie blesku).**

- Pri snímaní videozáznamov
- Pri zázname snímok v rozlíšení 4K
- Pri zázname s [Post Focus] (Zaostrenie po snímaní)
- Pri používaní elektronickej uzávierky
- Keď je funkcia [HDR] (Vysoký dynamický rozsah) nastavená na [ON] (Zap.)
- Keď je funkcia [Silent Mode] (Tichý režim) nastavená na [ON] (Zap.)
- Keď je nastavený obrazový efekt v položke [Filter Select] (Voľba filtra) v rámci [Filter Settings] (Nastavenia filtra)

## **Šikovné používanie blesku**

• Pri snímaní s bleskom a nasadenou slnečnou clonou sa môže stať, že spodná časť záberu bude tmavá a obsluha blesku nebude možná, pretože blesk môže byť zatienený slnečnou clonou. Odporúčame vám slnečnú clonu odmontovať.

#### **■Účinný dosah blesku (približný)**

 $\Omega$ 

**MENU** 

Okraje snímok s bleskom zachytené bez zoomu z krátkej vzdialenosti sa môžu javiť tmavé. Toto môžete zmeniť jemným ďalším priblížením.

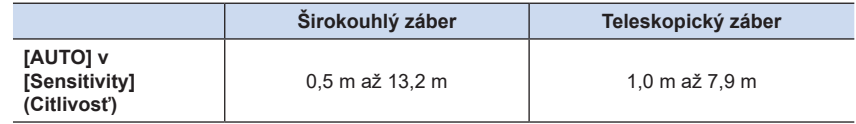

- Tieto rozsahy platia pri nastavení funkcie [ISO Limit Set] (Nastavenie hranice citlivosti ISO) (str. 205) na [OFF] (Vyp.).
- Nepribližujte sa s bleskom veľmi blízko k snímaným objektom, ani blesk nezatvárajte počas jeho aktivácie. V dôsledku teploty a intenzity blesku by mohlo dôjsť k zmene farby objektu.
- Nezatvárajte blesk bezprostredne po jeho aktivácii pred nasnímaním záberov v režime trvalej aktivácie blesku s tlmením efektu červených očí a pod. Mohlo by dôjsť k poruche.
- Pri opakovanom snímaní záberov s bleskom môže chvíľu trvať, kým sa blesk nabije. Kým ikona blesku bliká načerveno, musíte chvíľu počkať, kým budete môcť nasnímať ďalší záber. Ďalší záber nasnímajte až vtedy, keď indikátor prístupu zhasne.
- Ak k fotoaparátu pripojíte externý blesk, bude mať prioritu pred zabudovaným bleskom. Informácie o externom blesku nájdete na str. 312.

# **Nastavenie funkcií blesku**

## **Zmena režimu odpaľovania**

# **Použiteľné režimy: <b>A F A S M**  $\cong$  **M**  $\otimes$

Zvoľte, či sa má výkon blesku nastaviť automaticky alebo manuálne.

**1 Zvoľte menu. (P51)**

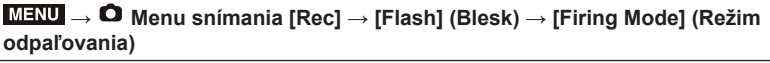

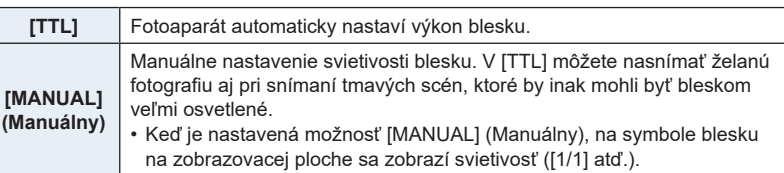

#### **2 (Keď je zvolené [MANUAL] (Manuálny) Zvoľe menu.**

MENU **→ Menu snímania [Rec] → [Flash] (Blesk) → [Manual Flash Adjust.] (Manuálne nastavenie blesku)**

- **3 Tlačidlami / zvoľte požadovanú položku a potom stlačte tlačidlo [MENU/ SET].**
	- Môžete zvoliť nastavenie v rozsahu [1/1] (plná intenzita) až [1/128] v krokoch po [1/3].
- Táto položka je dostupná iba pre zabudovaný blesk.

企画

MENU  $\widetilde{\mathbf{t}}$ 

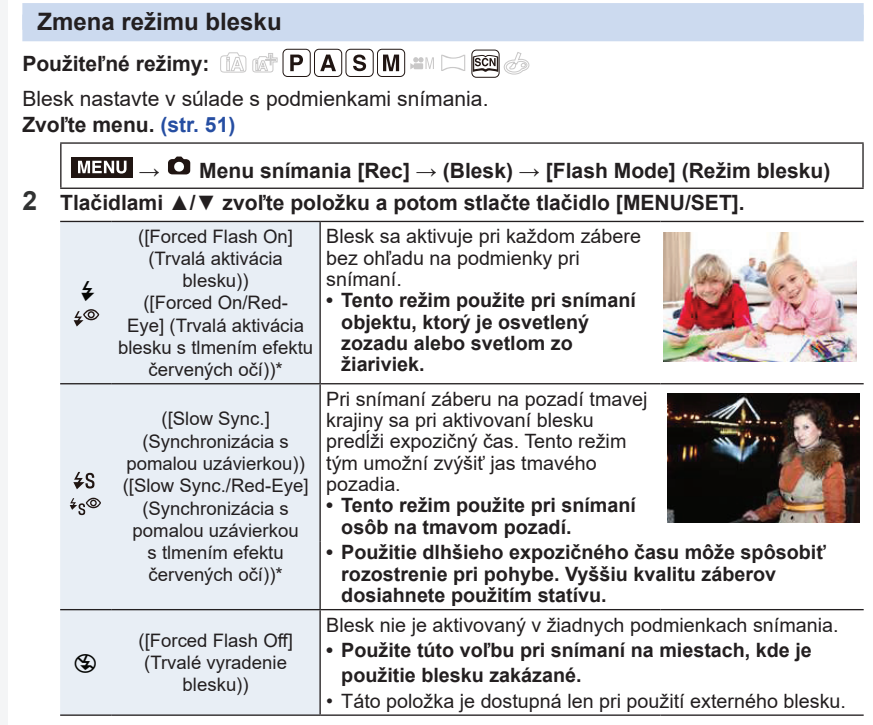

\* Môže sa nastaviť, len keď je položka [Wireless] (Bezdrôtový režim) pod [Flash] (Blesk) nastavená na [OFF] (Vyp.) a položka [Firing Mode] (Režim odpaľovania) je nastavená na [TTL].

• Niektoré režimy blesku nemusia byť dostupné, v závislosti od nastavení externého blesku.

#### **Blesk sa použije dvakrát.**

**Ak je zvolené nastavenie [ ] alebo [ ], interval medzi prvým a druhým zábleskom bude dlhší. Snímaný objekt by mal až do druhého záblesku zotrvať v nehybnom stave.**

• Účinok funkcie tlmenia efektu červených očí sa môže u jednotlivých osôb odlišovať. Okrem toho, ak bol objekt vzdialený od fotoaparátu alebo nemal pri prvom použití blesku otvorené oči, efekt nemusí byť viditeľný.

#### **■Dostupné nastavenia režimu blesku podľa režimu snímania**

Dostupné režimy blesku závisia od zvoleného režimu snímania. (O: Dostupné, -: Nedostupné,  $\bullet$ : Počiatočné nastavenie režimu sprievodcu scénami)

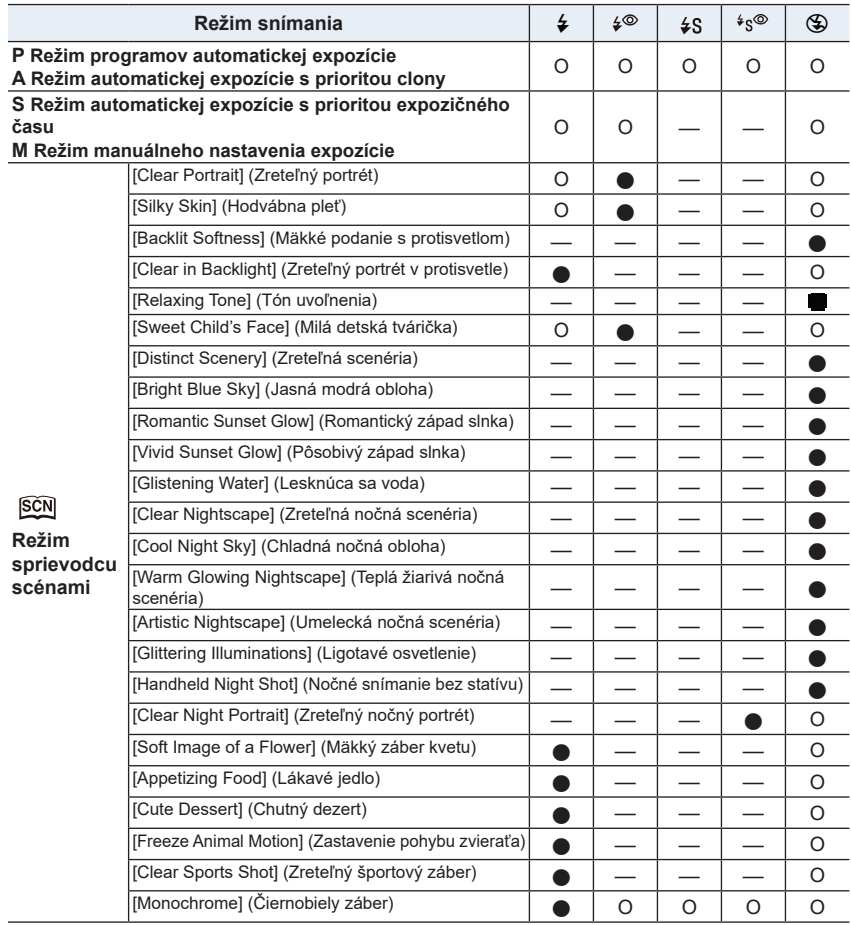

• V inteligentnom automatickom režime ( $\Box$ ) alebo  $\Box$ ) bude blesk nastavený na [ $\vert \mathcal{A}^A \vert$  alebo [ $\degree$ ]. (str. 62)

• Pri zmene scény pomocou režimu sprievodcu scénami, sa nastavenie režimu blesku v režime sprievodcu scénami vráti na počiatočnú hodnotu s každou zmenou scény.

△国

#### **■Expozičný čas pre jednotlivé režimy blesku**

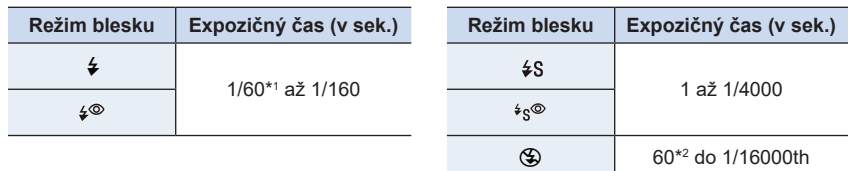

- \*1 60 sekúnd v režime automatickej expozície s prioritou expozičného času a v režime B (Bulb) v režime manuálneho nastavenia expozície.
- \*1 To bude B (Bulb) v režime manuálneho nastavenia expozície.
- V inteligentnom automatickom režime ( $\Box$  alebo  $\Box$ ), sa expozičný čas mení v závislosti od rozoznaného typu scény.

#### **Nastavenie synchronizácie s druhou lamelou uzávierky**

## **Použiteľné režimy: <b>A P A S M**  $\cong$  **M**  $\otimes$

Ak snímate pohybujúce sa objekty ako napr. autá pri použití dlhého expozičného času, režim synchronizácie s druhou lamelou uzávierky aktivuje blesk tesne pred tým, než sa zatvorí uzávierka.

#### **Zvoľte menu. (str. 51)**

MENU **→ Menu snímania [Rec] → [Flash] (Blesk) → [Flash Synchro] (Synchronizácia blesku)**

#### **2 Tlačidlami** ▲**/**▼ **zvoľte požadovanú položku a stlačte tlačidlo [MENU/SET].**

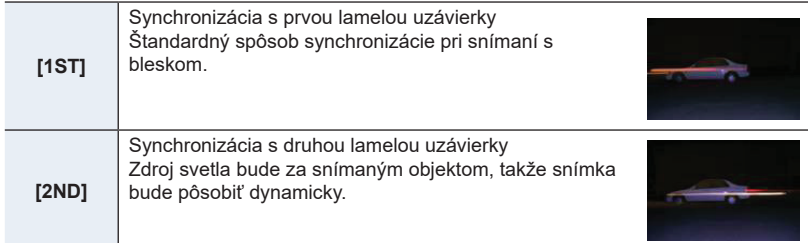

- Ak funkciu [Flash Synchro] (Synchronizácia blesku) nastavíte na možnosť [2ND] (Synchronizácia s druhou lamelou uzávierky), v symbole blesku na zobrazovacej ploche sa zobrazí indikátor [2nd].
- Dostupné len ak je [Wireless] (Bezdrôtový) v nastavení blesku [Flash] nastavené na [OFF] (Vyp.). (str. 155)
- Nastavenia funkcie [Flash Synchro] (Synchronizácia blesku) sa vzťahujú aj na externý blesk (okrem bezdrôtového blesku). (str. 312)
- Ak použijete krátky expozičný čas, môže sa stať, že funkcia [Flash Synchro] (Synchronizácia blesku) nebude mať požadovaný účinok.
- Ak pre funkciu [Flash Synchro] (Synchronizácia blesku) zvolíte nastavenie [2ND] (Synchronizácia s druhou lamelou uzávierky), nebude možné nastaviť možnosť [ $\frac{20}{3}$ ] alebo [ $\frac{20}{3}$ ].

## **Nastavenie výkonu blesku**

**Použiteľné režimy: <b>A P A S M**  $\cong$  **M**  $\cong$ 

Intenzitu blesku upravte, keď sú zábery nasnímané s použitím blesku preexponované alebo podexponované.

**1 Zvoľte menu. (str. 51)**

MENU **→ Menu snímania [Rec] → [Flash] (Blesk) → [Flash Adjust.] (Nastavenie blesku)**

- **2 Tlačidlami** ◄**/**► **nastavte výkon blesku a stlačte tlačidlo [MENU/SET].**
	- Môžete zvoliť nastavenie v rozsahu [-3 EV] až [+3 EV] v krokoch po 1/3EV.
	- Voľbou možnosti [±0] obnovíte počiatočné nastavenie výkonu blesku.
- Po upravení výkonu blesku sa na symbole blesku na zobrazovacej ploche zobrazí znamienko  $[-]$  alebo  $[-]$ .
- Môže sa nastaviť, len keď je položka [Wireless] (Bezdrôtový režim) pod [Flash] (Blesk) nastavená na [OFF] (Vyp.) a položka [Firing Mode] (Režim odpaľovania) je nastavená na [TTL]. (str. 150, 155)
- Nastavenie funkcie [Flash Adjust.] (Nastavenie výkonu blesku) sa vzťahuje aj na externý blesk (s výnimkou bezdrôtového blesku). (str. 312)

#### **Synchronizácia výkonu blesku s kompenzáciou expozície**

**Použiteľné režimy: <b>A**  $\mathbb{F}[\mathsf{P}]\mathsf{A}[\mathsf{S}]\mathsf{M}$   $\cong$   $\mathbb{F}[\mathsf{S}]\mathsf{A}$ 

**Zvoľte menu. (str. 51)**

MENU **→ Menu snímania [Rec] → [Flash] (Blesk) → [Auto Exposure Comp.] (Aut. komp. expozície)**

#### **Nastavenia: [ON] (Zap.)/[OFF] (Vyp.)**

- Podrobné informácie o kompenzácii expozície nájdete na str. 103.
- Nastavenie funkcie [Auto Exposure Comp.] (Aut. komp. expozície) sa vzťahuje aj na externý blesk. (str. 312)

**MENU** 

# **Snímanie s bezdrôtovými bleskmi**

# **Použiteľné režimy: <b>A P A S M**  $\cong$  **M**  $\cong$

Pri použití bleskov podporujúcich bezdrôtové ovládanie (DMW-FL200L, DMW-FL360L, DMW-FL580L: voliteľné príslušenstvo) môžete samostatne ovládať odpaľovanie zabudovaného blesku (alebo blesku pripojeného k inteligentnej pätke príslušenstva tohto fotoaparátu) a troch skupín bleskov.

#### **■Umiestnenie bezdrôtových bleskov**

Bezdrôtový blesk umiestnite so senzorom bezdrôtového ovládania smerom k fotoaparátu. Na obrázku je zobrazený odhadovaný ovládateľný rozsah, keď pri snímaní držíte fotoaparát vo vodorovnej polohe. Ovládateľný rozsah sa odlišuje v závislosti od okolitého prostredia.

#### **Rozsah umiestnenia Príklad umiestnenia**

**MENU** 

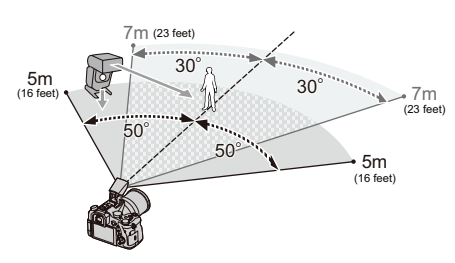

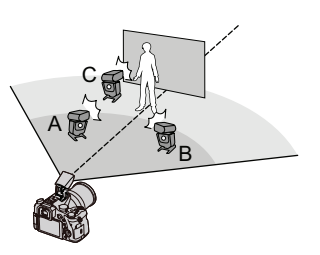

- Pri tomto umiestnení je napríklad blesk C umiestnený tak, aby odstránil tieň objektu, ktorý vytvoria blesky A a B.
- Odporúčaný počet bezdrôtových bleskov pre každú skupinu je tri alebo menej.
- Ak je snímaný objekt príliš blízko, signálny blesk môže ovplyvniť expozíciu. Ak nastavíte položku [Communication Light] (Komunikačné svetlo) na [LOW] (Nízke) alebo znížite výkon rozptyľovačom alebo podobným výrobkom, účinok sa zníži.

#### Príprava:

Otvorte blesk posunutím ovládača blesku tohto zariadenia. Pripevnite blesk (DMW-FL200L/DMW-FL360L/DMW-FL580L: voliteľný) k fotoaparátu.

## **1 Nastavte bezdrôtové blesky do režimu diaľkového ovládania a potom ich rozmiestnite.**

• Nastavte kanál a skupiny pre bezdrôtový blesk.

# **2 Zvoľte menu. (str. 51)**

## MENU **→ Menu snímania [Rec] → [Flash] (Blesk)**

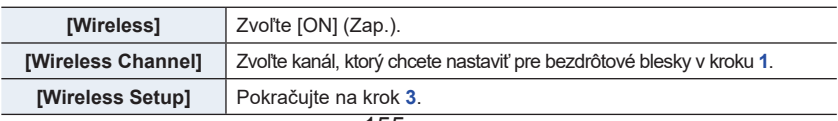

# **3 Tlačidlami** ▲**/**▼ **zvoľte položku menu a stlačte [MENU/SET].**

- Stlačením tlačidla [DISP.] odpáľte skúšobný záblesk.
- A Režim odpaľovania
- B Výkon blesku
- C Svietivosť

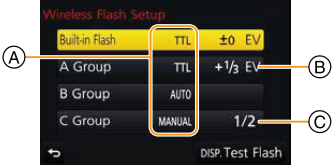

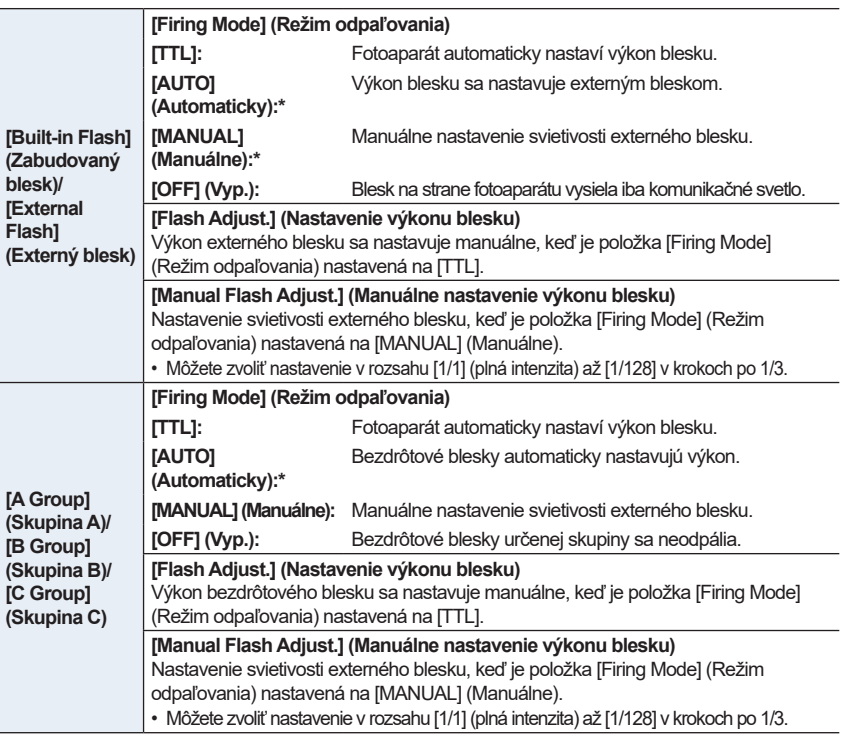

\*Táto možnosť sa nezobrazí, keď je k fotoaparátu pripojený blesk (DMW-FL200L: voliteľný).

## **Použitie ostatných nastavení pre záznam s bezdrôtovým bleskom**

#### **Nastavenie výstupu komunikačného svetla**

**Zvoľte menu.** (**str. 51**)

MENU **→ Menu snímania [Rec] → [Flash] (Blesk) → [Communication Light] (Komunikačné svetlo)**

**Nastavenia: [HIGH] (Vysoký)/[STANDARD] (Štandardný)/[LOW] (Nízky)**

# ⇧ **MENU**

# **Snímanie videozáznamov/Videozáznam s rozlíšením 4K**

Použiteľné režimy: **[A] P**  $\boxed{A}$  **S**  $\boxed{M}$  **E**  $\boxed{B}$ 

Tento fotoaparát umožňuje snímanie videozáznamov v plnom vysokom rozlíšení, kompatibilných s formátom AVCHD, alebo videozáznamov vo formáte MP4 alebo MOV. Zvuk sa zaznamená stereofónne.

## **1 Stlačením tlačidla videozáznamu spustite snímanie.**

- A Uplynutý záznamový čas
- B Dostupný záznamový čas
- Je možné snímanie videozáznamu zodpovedajúce jednotlivým režimom.
- Počas snímania videozáznamov bliká indikátor stavu snímania (načerveno) C.
- Tlačidlo videozáznamu uvoľnite hneď po stlačení.
- h: hodina, m: minúta, s: sekunda

# **2 Opätovným stlačením tlačidla videozáznamu zastavte snímanie.**

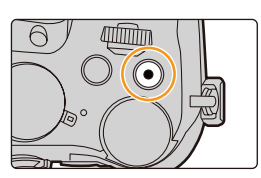

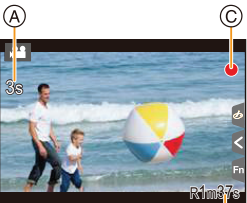

## **Informácie o prevádzkovom zvuku pri zastavení snímania**

Ak vám prekáža zvuk stlačenia tlačidla videozáznamu, vyskúšajte nasledujúce:

- Nahrajte videozáznam približne o 3 sekundy dlhší a oddeľte poslednú časť videozáznamu pomocou funkcie [Video Divide] (Rozdelenie videozáznamu) (str. 250) v menu prehliadania [Playback].
- Fotoaparát nastavte do režimu kreatívneho snímania videozáznamov a videozáznamy snímajte pomocou diaľkového ovládača spúšte (voliteľné príslušenstvo). (str. 315)
- Keď pri snímaní videozáznamu použijete ovládač zoomu alebo stlačíte tlačidlo, môže sa zaznamenať prevádzkový zvuk daného ovládacieho prvku.
- Ak použijete Extra optický zoom pred stlačením tlačidla videozáznamu, tieto nastavenia sa vymažú, preto sa rozsah snímania značne zmení.
- Rýchlosť zoomu sa počas videozáznamu zníži.
- V závislosti od typu použitej karty sa po nasnímaní videozáznamu môže na istý čas rozsvietiť indikátor prístupu na kartu. Nie je to porucha.
- Keď je nastavenie pomeru strán odlišné pri statických záberoch a videozázname, uhol náhľadu sa zmení pri spustení nahrávania videozáznamu. Keď je [Rec Area] (Oblasť nahrávania) nastavené na [Kan], zobrazí sa uhol náhľadu počas nahrávania videozáznamu.
- Pri snímaní videozáznamov bude položka [Sensitivity] (Citlivosť ISO) nastavená na možnosť [AUTO] (Automaticky) (okrem režimu kreatívneho videorežimu).
- V prípade určitých režimov snímania sa videozáznamy zaznamenajú do nasledujúcich kategórií.

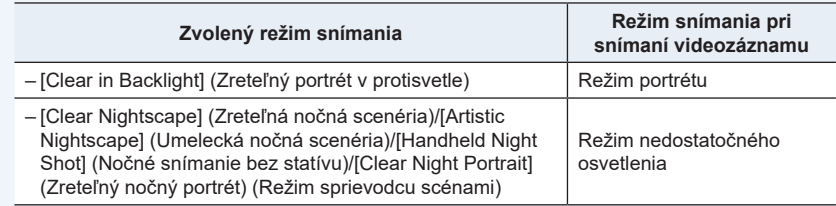

# **Nie je dostupné v týchto prípadoch:**

- Videozáznamy nie je možné snímať v nasledujúcich prípadoch.
	- [Glistening Water] (Lesknúca sa voda)/[Glittering Illuminations] (Ligotavé osvetlenie)/[Soft Image of a Flower] (Mäkký záber kvetu) (Režim sprievodcu scénami)
	- [Rough Monochrome] (Drsný čiernobiely záber)/[Silky Monochrome] (Hodvábny čiernobiely záber)/[Soft Focus] (Mäkké zaostrenie)/[Star Filter] (Hviezdny filter)/[Sunshine] (Slnečný svit) (Režim kreatívneho ovládania)
	- Pri zázname s [Post Focus] (Ostrenie po zábere)
	- Pri použití funkcie [Time Lapse Shot] (Časozberné snímanie)
	- Pri použití funkcie [Stop Motion Animation] (Animácia pomocou postupného premiestňovania snímaného objektu)

## **Nastavenie formátu, rozlíšenia a snímkovej frekvencie**

# **1 Zvoľte menu. (str. 51)**

MENU **→ Menu snímania videozáznamov [Motion Picture] → [Rec Format] (Záznamový formát)**

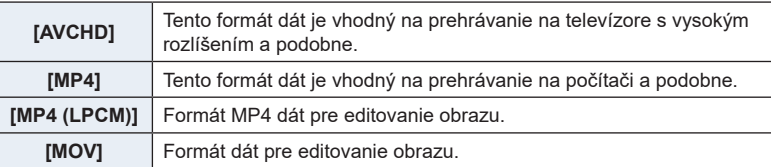

# **2 Tlačidlami** ▲**/**▼ **zvoľte možnosť [Rec Quality] (Kvalita záznamu) a stlačte tlačidlo [MENU/SET].**

• Dostupné položky sú odlišné v závislosti od [Rec Format] (Záznamový formát) a [System Frequency] (Systémová frekvencia) (str. 236)

#### **Keď je zvolený formát [AVCHD]**

(O: dostupné, —: nedostupné)

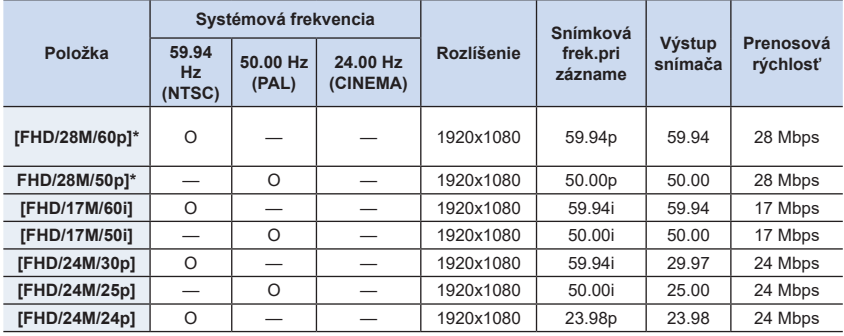

AVCHD Progressive

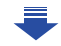

1<br>国

MENU

 $\overline{\mathbf{C}}$ 

#### **Keď je zvolený formát [MP4]**

(O: dostupné, —: nedostupné)

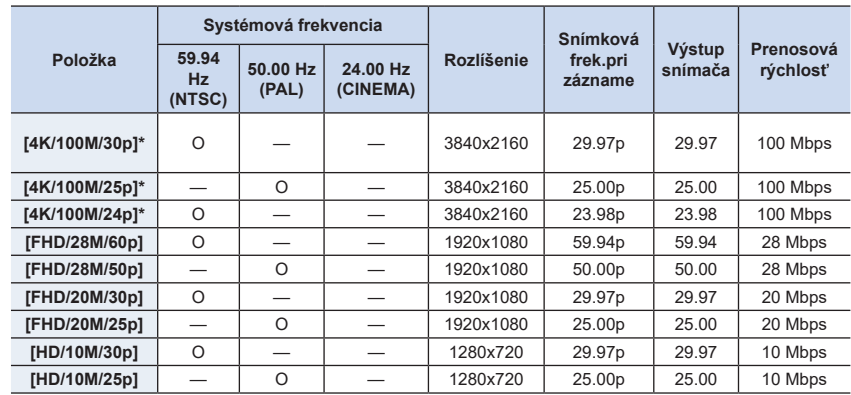

\* 4K videozáznam

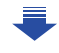

企圖

**MENU** 

 $\overline{\mathbf{b}}$ 

## **Keď je zvolený formát [MP4 (LPCM)], [MOV]**

(O: dostupné, —: nedostupné)

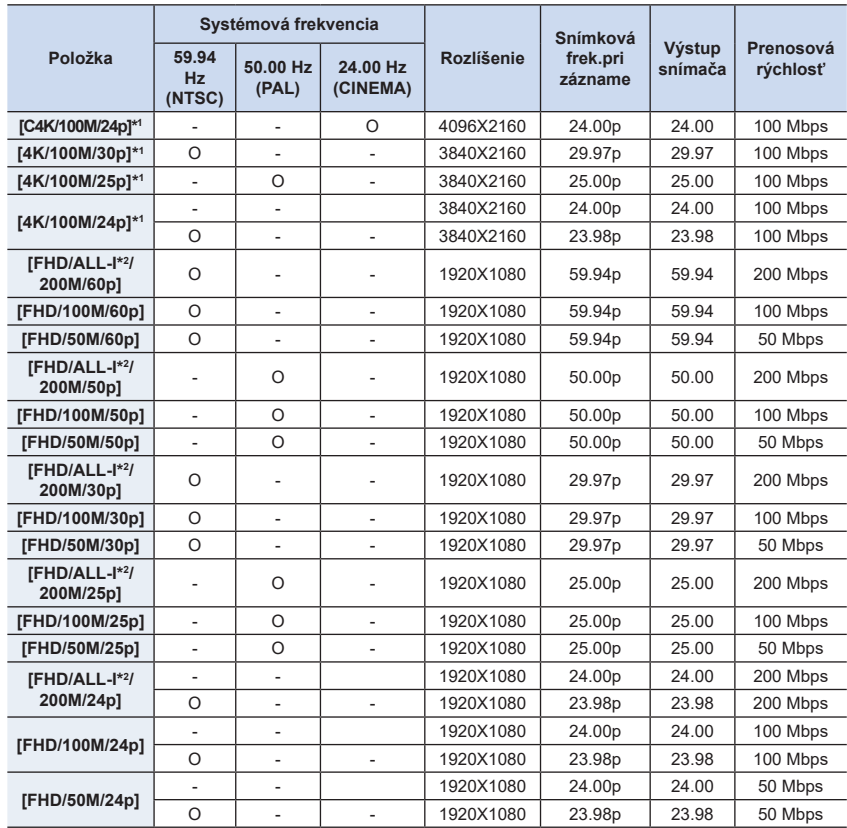

\*1 4K videozáznam

\*2 ALL-lntra:

"ALL-Intra" sa týka spôsobu kompresie dát, v ktorom je komprimovaná každá snímka. Veľkosť súboru videozáznamu nahratého týmto spôsobom bude väčšia, ale tento spôsob môže zabrániť strate kvality obrazu, pretože editovanie nevyžaduje prekódovanie.

- 7. Snímanie videozáznamov
- Vyššia hodnota "Prenosovej rýchlosti" predstavuje vyššiu kvalitu obrazu. Tento fotoaparát využíva spôsob záznamu "VBR" (premenlivú prenosovú rýchlosť), prenosová rýchlosť sa mení automaticky v závislosti od nahrávaného objektu. Výsledkom je kratší čas nahrávania pri nahrávaní rýchlo sa pohybujúcich objektov.
- Keď je zvolený efekt miniatúr [Miniature Effect] pre režim kreatívneho ovládania, nie je možné zvoliť položky používané pre videozáznam s rozlíšením 4K.
- Keď nahrávate videozáznam s rozlíšením 4K, použite kartu UHS rýchlostnej triedy 3. (str. 26)
- Uhol náhľadu videozáznamov v rozlíšení 4K je užší ako pri ostatných rozlíšeniach.
- Pre zaistenie presného ostrenia sa videozáznamy s rozlíšením 4K nahrávajú pri zníženej rýchlosti automatického ostrenia. Môže byť ťažké zaostriť objekt automatickým ostrením, ale to nie je porucha.

#### **■Kompatibilita nasnímaných videozáznamov**

Aj keď sa použije kompatibilné zariadenie, nasnímaný videozáznam sa môže prehrávať so zníženou kvalitou obrazu a zvuku, alebo sa nemusí dať prehrať vôbec. Môže sa tiež stať, že sa správne nezobrazia informácie o zázname. V takom prípade videozáznam prehrajte prostredníctvom tohto fotoaparátu.

- Ak chcete použiť iné zariadenie na prehrávanie videozáznamov nasnímaných s nastavením [FHD/28M/50p], [FHD/24M/25p], [FHD/24M/24p] v rámci položky [AVCHD], alebo ak ich chcete preniesť do príslušného zariadenia, budete potrebovať počítač s nainštalovaným softvérom "PHOTOfunSTUDIO" (str. 304) alebo kompatibilný Blu-ray rekordér.
- Pre informácie o videozáznamoch nahratých s rozlíšením nastaveným na [4K] alebo [C4K] v kvalite záznamu [Rec Quality] si prečítajte "Sledovanie videozáznamov s rozlíšením 4K na TV/ Uloženie 4K videozáznamov na PC alebo rekordéri" na strane 298.

⇧

**MENU** 

#### **Spôsob zaostrovania pri snímaní videozáznamu ([Continuous AF] (Nepretržité automatické zaostrovanie))**

# **Použiteľné režimy:** 1 图 **图 P A B M E** <br>**Použiteľné režimy:** 1 图 **A F A B M E M E E**

Zaostrovanie sa líši podľa nastavení režimu zaostrovania (str. 89) a nastavení [Continuous AF] (Nepretržité automatické zaostrovanie) v menu snímania videozáznamov [Motion Picture].

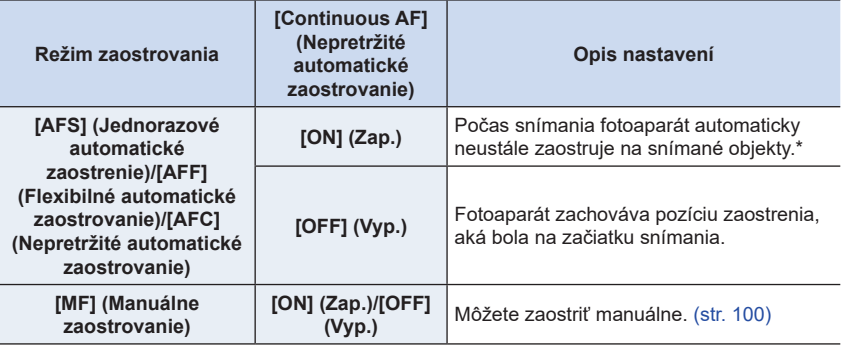

\* Ak je aktívny režim kreatívneho videa, ostrenie sa vykonáva nepretržite aj keď je fotoaparát v pohotovostnom režime nahrávania.

• Keď je režim zaostrovania nastavený na [AFS], [AFF] alebo [AFC] a počas snímania videozáznamu stlačíte spúšť do polovice, fotoaparát opätovne nastaví zaostrenie.

• V závislosti od podmienok pri snímaní alebo použitého objektívu sa môže stať, že sa pri ovládaní automatického zaostrovania počas snímania videozáznamu zaznamená prevádzkový zvuk.

Ak vám prekážajú prevádzkové zvuky a chcete sa vyhnúť zaznamenaniu zvuku objektívu, odporúčame vám snímať s funkciou [Continuous AF] (Nepretržité automatické zaostrovanie) v menu snímania videozáznamov [Motion Picture] nastavenou na [OFF] (Vyp.).

• Ak počas snímania videozáznamu použijete funkciu zoom, zaostrenie môže chvíľu trvať.

# **Snímanie statických záberov počas snímania videozáznamu**

**Použiteľné režimy:** *P*  $\mathbb{E}[\mathbb{E}[\mathbb{E}[\mathbf{P}][\mathbf{A}][\mathbf{S}][\mathbf{M}] \cong \mathbb{E}[\mathbb{E}[\mathbb{E}[\mathbf{B}]]]$ 

Statické zábery je možné snímať aj počas snímania videozáznamu. (Súbežné snímanie)

#### **Počas snímania videozáznamu nasnímate úplným stlačením spúšte statický záber.**

- Počas snímania statických záberov sa zobrazuje indikátor súbežného snímania.
- Dostupné je aj snímanie s funkciou dotykovej spúšte (str. 49).

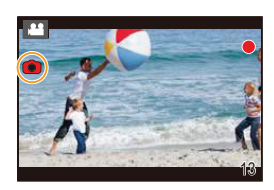

#### **■Nastavenie priorít videozáznamu a statických záberov**

# **Použiteľné režimy: <b>A**  $\mathbb{R}$  **P**  $\mathbb{A}$  **S**  $\mathbb{M}$   $\mathbb{H}$   $\mathbb{R}$   $\mathbb{R}$   $\mathbb{A}$

#### **Zvoľte menu. (str. 51)**

MENU

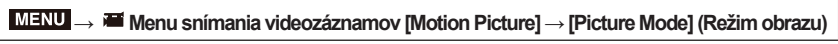

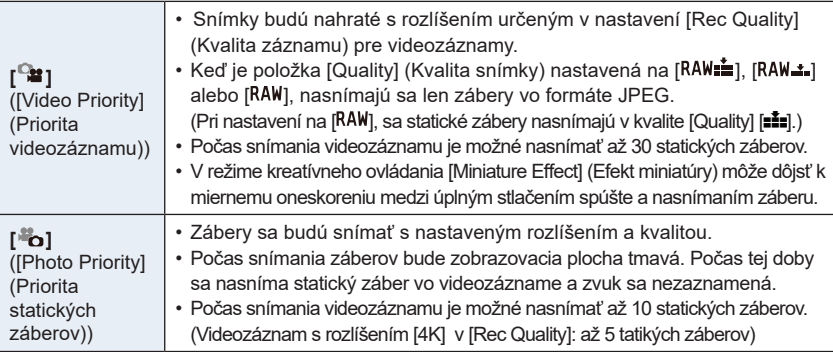

• Pomer strán bude pevne nastavený na [16:9].

# **Nie je dostupné v týchto prípadoch:**

- Táto funkcia nie je dostupná v nasledujúcich prípadoch:
	- Keď je snímková frekvencia pre videozáznamy nastavená na [24p] v [Rec Quality] (len keď ie nastavená možnosť [<sup>8</sup>0] ([Photo Priority] (priorita statických záberov))
	- Keď je [Rec Quality] (Kvalita záznamu) nastavená na [C4K].
	- Keď je režim nastavený na 4K Photo (len ak je nastavená [<sup>am</sup>o] ([Photo Priority] (Priorita statických záberov)).
	- Keď je položka [Snap Movie] (Príležitostný videozáznam) nastavená na [ON] (Zap.)

## **Snímanie príležitostných videozáznamov**

#### **Použiteľné režimy:** *P***P** $R$  $R$  $S$  $M$  $R$ ା⊠ା⊘

Záznamový čas môžete špecifikovať vopred a snímať videozáznamy príležitostne tak ako momentky. Táto funkcia tiež umožňuje posunúť zaostrenie na začiatku snímania a vopred pridať efekt roztmievania/zatmievania.

- Nastavenie [Rec Quality] použité pre nahrávanie je určené nastavením [System Frequency] (Systémová frekvencia) nasledovne:
	- S [59.94Hz(NTSC)]: [FHD/20M/30p] v [MP4]
	- S [50.00Hz(PAL)]: [FHD/20M/25p] v [MP4]
- Pomocou aplikácie "Panasonic Image App" určenej pre smartfóny/tablety môžete kombinovať videozáznamy nasnímané pomocou tohto fotoaparátu. Pri ich kombinácii môžete pridať hudbu a vykonať rôzne úpravy. Navyše, skombinovaný videozáznam môžete odoslať na webovú službu. (str. 271)

# **1 Zvoľte menu. (str. 51)**

MENU **→ Menu snímania videozáznamov [Motion Picture] → [Snap Movie] (Príležitostný videozáznam)**

- Menu zatvoríte stlačením spúšte do polovice.
- **2 Tlačidlom videozáznamu spustite nahrávanie.**
	- A Uplynutý záznamový čas
	- B Nastavený záznamový čas
	- Tlačidlo videozáznamu uvoľnite hneď po stlačení.
	- Snímanie videozáznamu sa nedá zastaviť uprostred. Snímanie sa automaticky zastaví po uplynutí nastaveného záznamového času.

#### **■Deaktivácia príležitostného videozáznamu**

V kroku **1** zvoľte možnosť [OFF] (Vyp.).

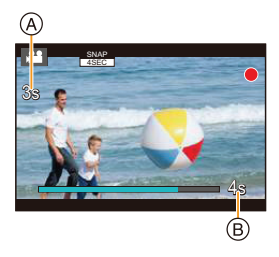

#### **■Zmena nastavení príležitostného videozáznamu**

#### **Zvoľte menu. (str. 51)**

**videozáznamy) → [SET] (Nastavenie)**

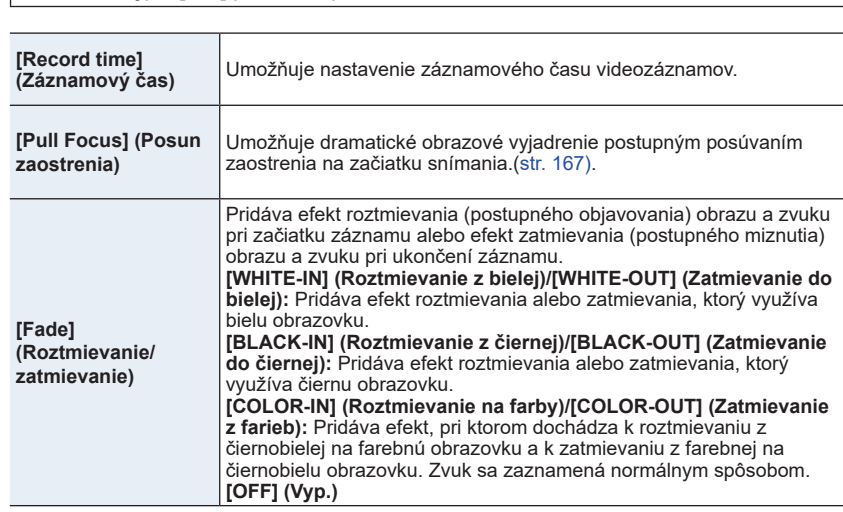

MENU **→ Menu snímania videozáznamov [Motion Picture] → [Snap Movie] (Príležitostné** 

- Videozáznamy nasnímané s efektom [WHITE-IN] alebo [BLACK-IN] sa zobrazia ako celobiele alebo celočierne miniatúrne náhľady v režime prehliadania.
- IAk priradíte funkciu [Snap Movie] (Príležitostný videozáznam) položke [Fn Button Set] (Nastavenie funkčného tlačidla) (str. 55), budete môcť zobraziť prostredie, ktoré umožňuje prepínať funkciu [Snap Movie] (Príležitostný videozáznam) medzi možnosťami [ON] (Zap.)/ [OFF] (Vyp.) stláčaním priradeného funkčného tlačidla. Ak stlačíte [DISP.] počas zobrazenia tohto prostredia, budete môcť zmeniť nastavenia príležitostného videozáznamu.
- Pri pripojení fotoaparátu k Wi-Fi s [Remote Shooting & View] sa funkcia [Snap Movie] (Príležitostný videozáznam) nastaví na [OFF] (Vyp.).
- Táto funkcia nie je dostupná v nasledujúcich prípadoch:

# **Nie je dostupné v týchto prípadoch:**

- [Miniature Effect] (Efekt miniatúry) (Režim kreatívneho ovládania)
- Keď je režim nastavený na 4K Photo
- Keď je režim nastavený na [Post Focus] (Ostrenie po zábere)
- Pri nastavení [Slow/Quick] (Pomaly/Rýchlo)
- Keď je nastavený [Dolly Zoom]
- Keď je nastavené [4K Live Cropping] (Orezanie živého náhľadu v rozlíšení 4K)
- Keď je nastavená [Variable Frame Rate] (Premenlivá snímková frekvencia)
- Keď je systémová frekvencia [System Frequency] nastavená na [24.00 Hz (CINEMA)]

#### **Nastavenie funkcie [Pull Focus] (Posun zaostrenia)**

Nastavte rámčeky, ktoré určia (prvú) polohu spustenia zaostrenia a (druhú) polohu ukončenia zaostrenia.

#### **Ovládanie tlačidlami**

- **1 Stlačte tlačidlo ◄.**
- **2 Tlačidlami ▲/▼/◄/► posúvajte rámik oblasti automatického zaostrovania a stlačte tlačidlo [MENU/ SET]. (Prvá poloha)**

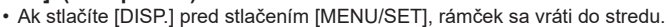

- **3 Zopakujte krok 2. (Druhá poloha)**
	- Ak stlačíte [MENU/SET], nastavenia rámika sa zrušia.

#### **Dotykové ovládanie**

#### **Dotknite sa zobrazeného objektu (prvá poloha), potiahnite prst do požadovanej polohy (druhá poloha) a uvoľnite prst.**

- Ak sa dotknete  $\left[\frac{C_{\text{A}}}{m}\right]$ , nastavenia rámika sa zrušia.
	- Väčší efekt sa dá dosiahnuť vytvorením pôsobivého kontrastu zaostrenia medzi polohou spustenia a polohou ukončenia, napríklad, posunutím zaostrenia z pozadia na popredie alebo naopak.
		- Po nastavení zaostrenia sa pokúste zachovať konštantnú vzdialenosť medzi snímaným objektom a fotoaparátom.
- Ak fotoaparát nenastaví rámik, vráti sa na prvú polohu.
- Keď je funkcia [Pull Focus] (Posun zaostrenia) nastavená na [ON] (Zap.):
	- $-$  Režim automatického zaostrovania sa prepne do  $[\blacksquare]$ , nastavenia zvlášť určeného pre funkciu [Pull Focus] (Posun zaostrenia).
	- Ak nasnímate záber, automatické zaostrovanie  $\square$  sa uvedie do činnosti v polohe prvého rámika.
- Aj keď sa [Metering Mode] (Režim merania expozície) (str. 198) nastaví na  $[\cdot]$ , oblasť bodového merania sa so zaostrením neposunie. Oblasť sa pevne nastaví v polohe spustenia (prvej polohe) funkcie posunu zaostrenia.

# **Nie je dostupné v týchto prípadoch:**

- Táto funkcia nie je dostupná v nasledujúcich prípadoch:
	- Pri manuálnom zaostrovaní
	- Ak používate digitálny zoom

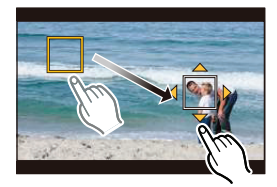

# **Nahrávanie videozáznamov použitím rôznych efektov a rozšírených nastavení (Režim kreatívneho videa)**

⇧ 肩 MENU  $\overline{a}$ 

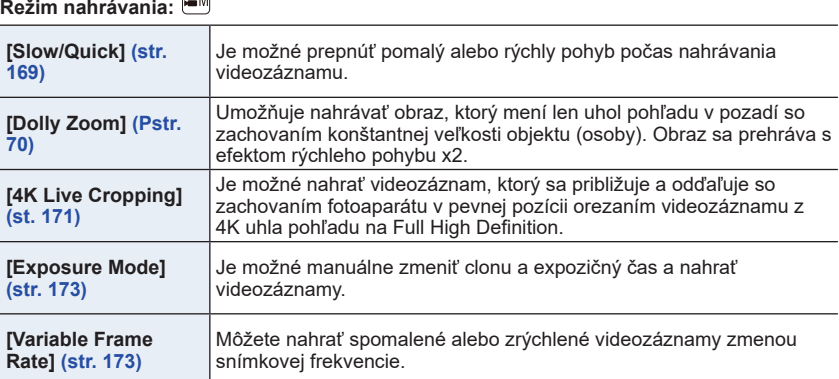

#### **■Poznámky o nahrávaní s [Slow/Quick], [Dolly Zoom] alebo [Variable Frame Rate] funkciou**

• Môžete použiť nastavenia [Rec Format] (Formát záznamu) a [Rec Quality] (Kvalita nahrávania)

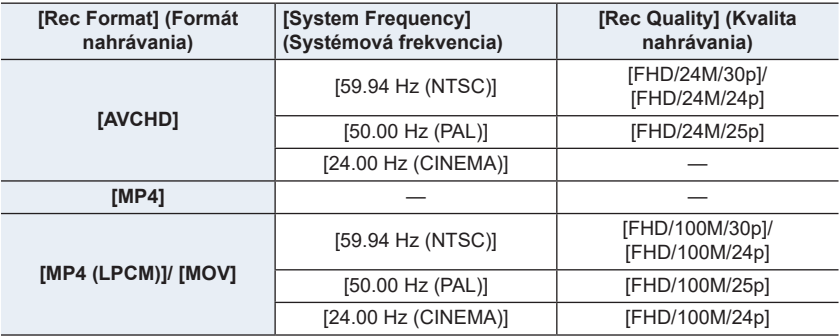

## **Zmena snímkovej frekvencie pri nahrávaní videozáznamu ([Slow/Quick] (Pomaly/Rýchlo)**

- **1 Nastavte ovládač režimu na @.**
- **2 Zvoľte položku, ktorá podporuje [Variable Frame Rate] (Premenlivú snímkovú frekvenciu). (str. 168)**

MENU **→ Menu snímania videozáznamov [Motion Picture] → [Rec Format] (Formát záznamu)**

• [MP4] &nepodporuje [Variable Frame Rate].

MENU **→ Menu snímania videozáznamov [Motion Picture] → [Rec Quality] (Kvalita záznamu)**

• Položky dostupné pre nahrávanie s [Variable Frame Rate] sú označené ako [VFR available] na displeji.

# **3 Zvoľte menu. (str. 51)**

MENU **→ Menu snímania videozáznamov [Motion Picture] → [Slow/ Quick] (Pomaly/Rýchlo) → [ON] (Zap.)**

- **4 Stlačte tlačidlo videozáznamu (alebo spúšť) pre spustenie nahrávania.**
- **5 Stlačte a podržte [Fn1] pre nahrávanie scény, ktorú chcete nahrávať zrýchlene alebo stlačte a podržte [Fn2] pre nahrávanie scény, ktorú chcete nahrávať spomalene.**
- Počas zrýchleného alebo spomaleného nahrávania sa nenahráva zvuk.

#### ශ  **Nie je dostupné v týchto prípadoch:**

- Keď je nastavené [4K Live Cropping] (Orezanei živého náhľadu v rozlíšení 4K)
- Keď je nastavená [Variable Frame Rate] (Premenlivá snímková fekvencia)

MENU

**Nahrávanie videozáznamov, v ktorých sa nepretržite mení uhol pohľadu v pozadí ([Dolly Zoom])**

- **1** Nastavte ovládač režimu na [#M].
- **2 Zvoľte položku, ktorá podporuje [Variable Frame Rate] (Premenlivú snímkovú frekvenciu). (str. 168)**

MENU **→ Menu snímania videozáznamov [Motion Picture] → [Rec Format] (Formát záznamu)**

[MP4] nepodporuje [Variable Frame Rate].

MENU **→ Menu snímania videozáznamov [Motion Picture] → [Rec Quality] (Kvalita záznamu)**

• Položky dostupné pre nahrávanie s [Variable Frame Rate] sú označené ako [VFR available] na displeji.

# **3 Zvoľte menu. (str. 51)**

MENU **→ Menu snímania videozáznamov [Motion Picture] → [Dolly Zoom] (Priblíženie hračky) → [ON] (Zap.)**

# **4 Umiestnite objekt do stredu rámčeka.**

- Režim automatického ostrenia bude nastavený na detekciu tváre/očí.
- Nastavte tak, aby bol rámik detekcie tváre a stredový rámik v rovnakej veľkosti. Keď sú rovnaké, farba stredového rámika sa zmení z červenej na zelenú.

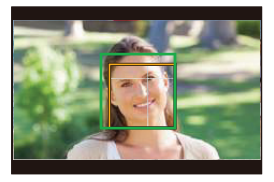

**5 Stlačte tlačidlo videozáznamu (alebo spúšť) pre nahrávanie.**

# **6 Stlačte [Fn1] alebo [Fn2].**

# **7 Nastavte pozíciu fotoaparátu tak, aby objekt zostal rovnakej veľkosti.**

- Presuňte pozíciu nahrávania dopredu alebo dozadu pre nastavenie.
- Približujte/odďaľujte počas nastavenia pozície fotoaparátu pre dosiahnutie efektu priblíženia hračky.
- Pri nahrávaní pohybujte fotoaparátom od objektu, ak ste stlačili [Fn1], alebo k objektu, ak ste stlačili [Fn2].
- Nastavte pozíciu fotoaparátu tak, aby bol objekt uprostred.

#### • Zvuk sa nenahráva.

#### **Nie je dostupné v týchto prípadoch:**

- Keď je nastavené [Slow/Quick] (Pomaly/Rýchlo)
- Keď je nastavené [4K Live Cropping] (Orezanie živého náhľadu v rozlíšení 4K)
- Keď je nastavené [Variable Frame Rate] (Premenlivá snímková frekvencia)

## **Nahrávanie videozáznamov s posunom a priblížením so zachovaním pevnej pozície fotoaparátu ([4K Live Cropping]) (Orezanie živ. náhľadu)**

- Držte fotoaparát pevne na mieste počas nahrávania.
- Nahrávanie bude vykonané s rozlíšením videozáznamu [FHD].

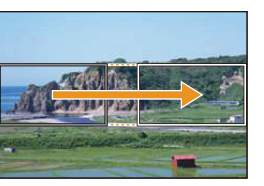

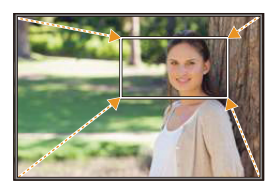

Posun Posun Priblíženie

**MENU** 

⇧

## **1 Nastavte ovládač režimu na [ ].**

# **2 Zvoľte menu. (str. 51)**

MENU **→ Menu snímania videozáznamov [Motion Picture] → [4K Live Cropping] (Orezanie živého náhľadu) → [40SEC]/[20SEC]**

• Uhol pohľadu sa zúži.

# **3 Nastavte rámik orezania.**

APočiatočný rámik orezania.

• Pri prvom nastavení začne veľkosť rámika na 1920x1080. (Po nastavení počiatočného a konečného rámika orezania sa ihneď zobrazí nastavený rámik.)

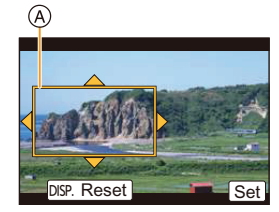

• Fotoaparát si zapamätá pozíciu rámika a veľkosť aj po vypnutí fotoaparátu.

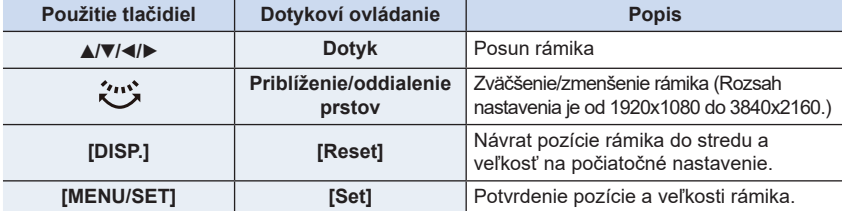

## **4 Opakujte krok 3 a nastavte konečný rámik orezania.**

BKonečný rámik orezania.

• Nastavenie režimu automatického ostrenia sa prepne na [ŝa]. (Oko zaostrenia nie je indikované)

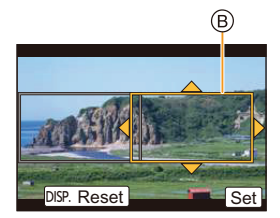

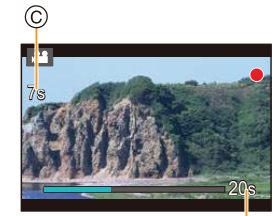

௫

## **5 Stlačte tlačidlo videozáznamu (alebo spúšť) pre nahrávanie.**

CUplynutý čas záznamu.

DNastavený prevádzkový čas.

- Ihneď uvoľnite tlačidlo videozáznamu (alebo spúšť) po stlačení.
- Keď uplynie nastavený prevádzkový čas, nahrávanie automaticky skončí. Pre ukončenie uprostred, stlačte opäť tlačidlo videozáznamu (alebo spúšť).

#### **■Zmena pozície a veľkosti rámika orezania**

Stlačte [Fn6], keď je zobrazené okno nahrávania a vykonajte kroky **3** a **4**.

#### **■Zrušenie [4K Live Cropping] nahrávania**

Nastavte [OFF] (Vyp.) v kroku **2** .

- Jas je meraný a zaostrenie je vykonané v počiatočnom rámiku orezania. Počas nahrávania videozáznamu sú vykonávané v rámiku orezania. Pre zaistenie pozície ostrenia nastavte [Continuous AF] (Nepretržité automatické ostrenie) na [OFF] (vyp.), alebo nastavte režim ostrenia na [MF] (Manuálne ostrenie).
- [Metering Mode] (Režim merania) bude [ [ ] (Multiple).

# **Nedostupné v nasledujúcich prípadoch:**

- Nasledujúce nastavenia [Rec Format] a [Rec Quality] nie je možné použiť:
	- Pri nastavení [Rec Format] na [AVCHD]
	- Pri nastavení [Rec Quality] s veľkosťou [4K], [C4K] alebo [HD]
	- Pri nastavení [Rec Quality] so snímkovou frekvenciou [60p] alebo [50p]

**Snímanie videozáznamov s manuálne nastavenou hodnotou clony/ expozičným časom/ISO citlivosťou ([Exposure Mode])**

**1 Nastavte ovládač režimov do polohy [ ].**

**2 Zvoľte menu. (str. 51)**

MENU → **[Motion Picture] (Snímanie videozáznamov)** → **[Exposure Mode] (Režim nastavenia expozície)** → **[P]/[A]/[S]/[M]**

• Ovládanie pre zmenu hodnoty clony, exp. času alebo citlivosti ISO je rovnaké ako nastavenie ovládača na **P**, **A**, **S** alebo **M**.

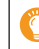

Okno voľby je možné zobraziť aj dotykom ikony režimu snímania v okne snímania.

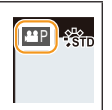

- **3 Stlačením tlačidla videozáznamu (alebo spúšte) spustite nahrávanie.**
- **4 Opätovným stlačením tlačidla videozáznamu (alebo spúšte) zastavíte nahrávanie.**
- Pri nastavení funkcie [Exposure Mode] (Režim nastavenia expozície) na [M] sa nastavenie [AUTO] (Automaticky) citlivosti ISO prepne na [125].

#### **Nahrávanie v spomalenom alebo zrýchlenom režime ([Variable Frame Rate])**

#### **Spomalený obraz**

Nastavte snímkovú frekvenciu, ktorá poskytuje viac snímok ako snímková frekvencia [Rec Quality] (Kvalita záznamu).

Príklad: ak nastavíte [FHD/100M/24p] na [48fps] a nahrávate videozáznam, môžete dosiahnuť spomalený efekt o 1/2.

#### **Zrýchlený obraz**

Nastavte snímkovú frekvenciu, ktorá poskytuje menej snímok ako snímková frekvencia v [Rec Quality] (Kvalita záznamu).

Príklad: ak nastavíte [FHD/100M/24p] do [12fps] a nahrávate videozáznam, dosiahnete efekt zrýchleného pohybu 2x

# **2 Zvoľte podložku podporujúcu [Variable Frame Rate]. (str. 168)**

MENU → **[Motion Picture] (Snímanie videozáznamov)** → **[Rec Format] (Formát záznamu)**

• [MP4] nepodporuje [Variable Frame Rate] (Premenlivú snímkovú frekvenciu).

MENU → **[Motion Picture] (Snímanie videozáznamov)** → **[Rec Quality] (Kvalita záznamu)**

• Položky dostupné pre nahrávanie s [Variable Frame Rate] sú označené ako [VFR available] na displeji.

# **3 Zvoľte menu.**

MENU → **[Motion Picture] (Snímanie videozáznamov)** → **[Variable Frame Rate] (Premenlivá snímková frekvencia)** → **[ON] (Zap.)**

- **4 Tlačidlami / zvoľte snímkovú frekvenciu, s ktorou chcete nahrávať.**
	- Môžete zvoliť hodnotu medzi [2fps] až [120fps].

# **5 Stlačte [MENU/SET].**

• Po nastavení zatvorte menu.

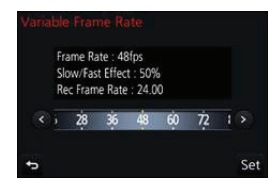

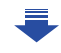

- Automatické ostrenie nefunguje.
- Zvuk sa nenahráva.

**MENU** 

- Ak nastavíte snímkovú frekvenciu s počtom snímok väčším ako 60fps, kvalita obrazu sa môže znížiť.
- Ak pridelíte [Variable Frame Rate] k [Fn Button Set] (str. 55) v menu používateľských nastavení [Custom] a stlačíte pridelené funkčné tlačidlo, zobrazí sa okno nastavenia snímkovej frekvencie. (len keď je [Variable Frame Rate] nastavené na [ON])
- Pre prehrávanie videozáznamov nahratých s [Variable Frame Rate] na externom zariadení alebo pre export videozáznamov na externé zariadenie potrebujete kompatibilný Blu-ray disc rekordér alebo PC s instalovaným "PHOTOfunSTUDIO".
- Keď je nastavená [Variable Frame Rate], položky týkajúce sa zvuku v menu [Motion Picture] (Videozáznam) sú deaktivované.
- Odporúčame používať statív.
- Keď prehrávate videozáznam nahratý s [Variable Frame Rate] (Premenlivou snímkovou frekvenciou), čas nahrávania videozáznamov zobrazený hore vpravo môže byť odlišný od zobrazeného počas prehrávania štandardného videozáznamu.

[▶ XXmXXs]: aktuálny čas prehrávania

[ mXXs]: aktuálny uplynutý čas počas ktorého ste nahrávali videozáznam

## **Nedostupné v nasledujúcich prípadoch:**

- [Variable Frame Rate] nie je možné použiť v nasledujúcich prípadoch.
- Keď je nastavené [4K Live Cropping] (Orezanie živého náhľadu s rozlíšením 4K)

## **Minimalizácia prevádzkových zvukov počas snímania videozáznamu**

Keď pri snímaní videozáznamu použijete ovládač zoomu alebo stlačíte tlačidlo, môže sa zaznamenať prevádzkový zvuk daného ovládacieho prvku.

Používanie dotykových ikon vám umožňuje tichú obsluhu počas snímania videozáznamu.

# **1 Spustite nahrávanie.**

**2 Dotknite sa [ ].**

# **3 Dotknite sa požadovanej ikony.**

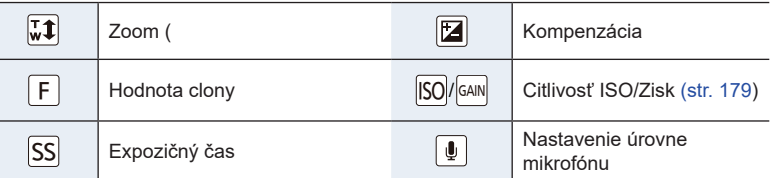

# **4 Nastavenie vykonajte potiahnutím posuvného panelu.**

• Rýchlosť ovládania sa odlišuje v závislosti od polohy, ktorej ste sa dotkli.

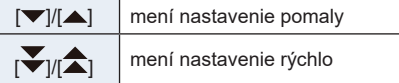

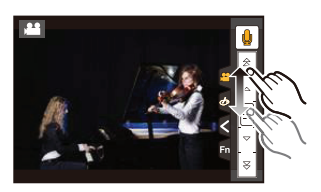

**5 Zastavte nahrávanie.**

## **Nastavenie úrovne svietivosti čiernej ([Master Pedestal Level] (Úroveň hlavného podkladu))**

Môžete nastaviť čiernu, ktorá slúži ako referencia pre snímky, v 31 krokoch. Slúžiaca ako referencia pre signály svietivosti, sa čierna nazýva základný podklad. Nastavením rozsahu definovaného ako čierna sa nenastavuje len ako sa zobrazí čierna, ale taktiež vyváženie svietivosti celého obrazu.

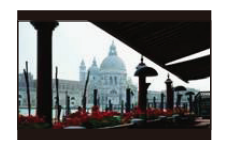

Táto strana vytvorí vysoký kontrast obrazu s jasnou atmosférou.

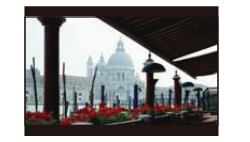

- Strana +/- Štandard + Strana

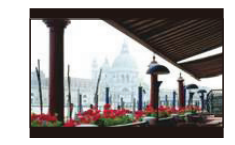

Táto strana vytvorí mierne hmlistú atmosféru.

# **1 Zvoľte menu. (str. 51)**

MENU → **[Motion Picture] (Snímanie videozáznamov)** → **[Master Pedestal Level] (Úroveň hlavného podkladu)**

# **2 Otočením zadného alebo predného otočného ovládača upravte nastavenie.**

• Keď nechcete upraviť nastavenie, zvoľte [0].

# **3 Stlačte [MENU/SET].**

• Po nastavení zatvorte menu.

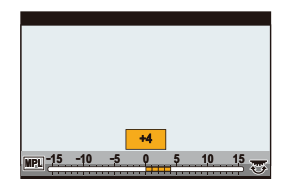

## **Redukcia blikania a horizontálnych pásov obrazu ([Synchro Scan] (Synchronizované skenovanie))**

Jemným doladením expozičného času môžete znížiť blikanie a horizontálne pásy, ktoré sa zobrazia na obraze fotoaparátu pri nahrávaní obrazu z TV alebo PC.

**• Táto funkcia je dostupná ak je [Exposure Mode] (Režim expozície) nastavený na [S] alebo [M] v režime kreatívneho videa.**

# **1 Zvoľte menu. (str. 51)**

MENU → **[Motion Picture] (Snímanie videozáznamov)** → **[Synchro Scan] (Synchronizované skenovanie)**

**2 Zvoľte [ON] (Zap.) pomocou / a stlačte [MENU/SET].** 

**3 Zvoľte expozičný čas tlačidlami / a stlačte [MENU/SET].**

AExpozičný čas

- Nastavte expozičný čas počas sledovania displeja tak, že sa horizontálne pásy a blikanie minimalizujú.
- Ak stlačíte a podržíte </>
Ak stlačíte a podržíte </>
expozičný čas sa nastaví rýchlejšie.
- Môžete upraviť nastavenie expozičného času taktiež v krokoch jemnejších ako je štandardný spôsob nastavenia.

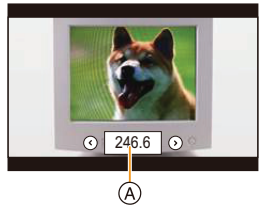

• Keď nastavíte [Synchro Scan] (Synchronizované skenovanie) na [ON] (Zap.), rozsah dostupného expozičného času bude užší. Rozsah expozičného času sa odlišuje v zvislosti od nastavení [Rec Quality] (Kvalita snímania), [Variable Frame Rate] (Premenlivá snímkovacia frekvencia) a ostatných.

## **Prepnutie jednotiek hodnôt ([SS/Gain Operation] (SS/Ovládanie zisku))**

Môžete prepnúť jednotky hodnôt expozičného času a zisku (citlivosti).

#### **Zvoľte menu. (str. 51)**

MENU → **[Motion Picture] (Snímanie videozáznamov)** → **[SS/Gain Operation] (SS/Ovládanie zisku)**

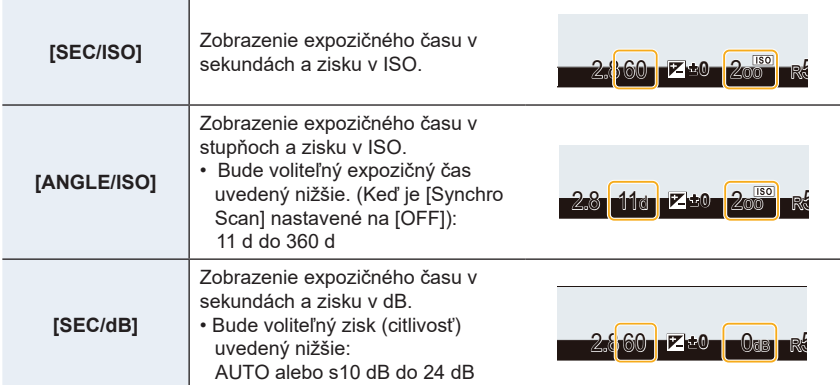

• Po nastavení zatvorte menu.

⇧

⇧

肩

**MENU** 

# **Nahrávanie so sledovaním obrazu fotoaparátu**

# **Použiteľné režimy: [[2]**  $\boxed{\mathbf{F}[\mathbf{A}]\mathbf{S}[\mathbf{M}]$  $\cong$   $\mathbb{N}$   $\boxtimes$   $\boxed{\mathcal{B}}$

Môžete nahrávať snímky alebo videozáznam počas zobrazenia obrazu fotoaparátu na externom zariadení, ako je monitor, cez HDMI.

- Obraz fotoaparátu bzde na výstupe použitím nastavenia zvoleného pre [Rec Quality] (Kvalita záznamu) v menu nahrávania videozáznamu.
- Pre informácie o pripojení si pozrite str. 300.

#### **■Nastavenie možností HDMI výstupu**

#### MENU **→ Menu snímania videozáznamov [Motion Picture] → [HDMI Rec Output] (Výstup HDMI nahrávania)**

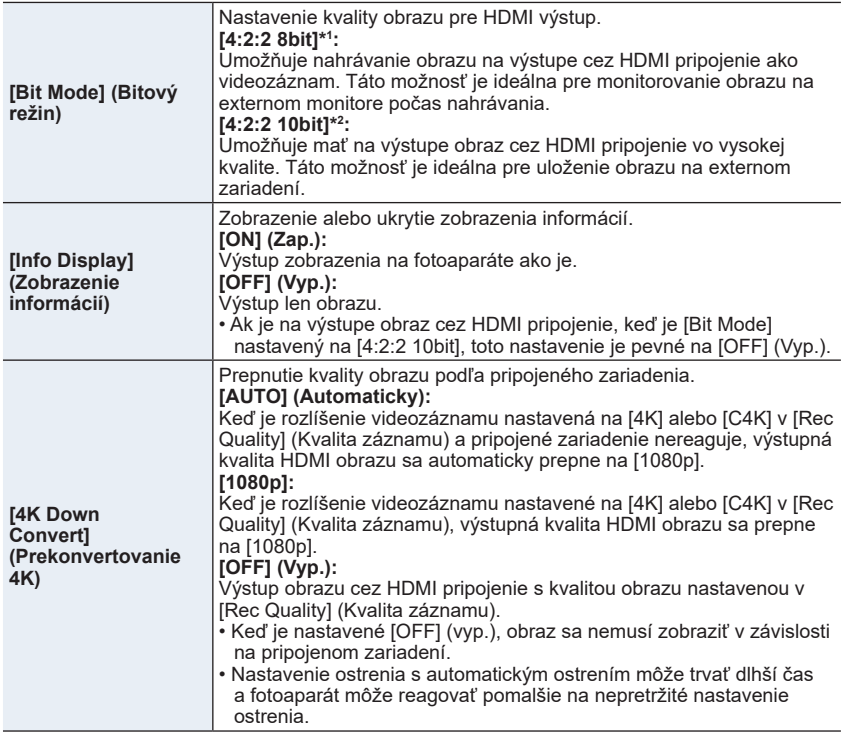

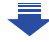
**MENU** 

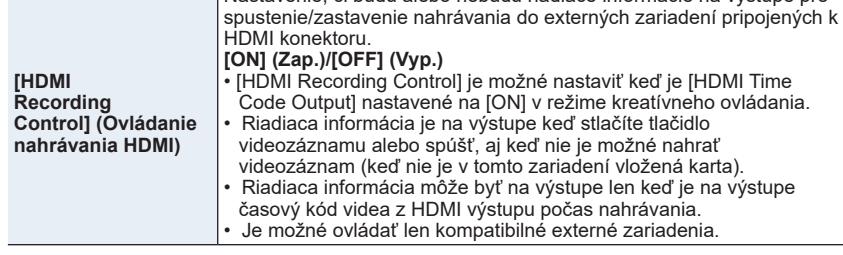

 $\overline{\phantom{a}}$ Nastavenie, či budú alebo nebudú riadiace informácie na výstupe pre

- \*1 Toto nie je zobrazené na displeji fotoaparátu, keď používate Wi-Fi funkciu počas HDMI výstupu.
- \*2 Počas HDMI výstupu nie je možné nahrávať videozáznamy a funkcia Wi-Fi je deaktivovaná.
- Keď použijete HDMI výstup počas nahrávania, obraz sa môže zobraziť s časovým oneskorením.
- Keď je fotoaparát pripojený k externému monitoru alebo TV, ktorý podporuje videozáznam s rozlíšením 4K, ak použijete jedno z nasledujúcich nastavení, uhol náhľadu bude užší ako bežne:
	- Nastavenie rozlíšenia [4K] alebo [C4K] v [Rec Quality] (Kvalita záznamu)
	- [4K Live Cropping] (Orezanie živého náhľadu v 4K)
- Ak je na výstupe prehrávaný obraz, bude na výstupe s [HDMI Mode (Play)] nastavením v [TV Connection] (Pripojenie k TV) v menu nastavení [Setup]. (str. 233)
- $\bullet$  Keď používate režim automatického zaostrenia  $[+]$  alebo pomoc manuálneho ostrenia, zobrazenie nie je možné zväčšiť v režime obrazu v obraze ([PIP]).
- Nastavenie [Aspect Ratio] (Pomer strán) v menu záznamu [Rec] je pevné na [16:9].
- Nastavenie [Sound Output] (Výstup zvuku) v menu [Motion Picture] (Videozáznam) je pevné na [REC SOUND].
- Elektronické zvuky a zvuk elektronickej spúšte je stlmený.
- Keď kontrolujete obraz a zvuk z TV pripojeného k fotoaparátu, mikrofón fotoaparátu môže zachytávať zvuk z reproduktorov TV, produkujúci neštandardný zvuk (spätnú väzbu). Ak sa to stane, presuňte fotoaparát ďalej od TV alebo znížte hlasitosť na TV.
- Okno výberu scény v režime príručky voľby scény nie je na výstupe cez HDMI pripojenie.
- Táto funkcia nie je dostupná v nasledujúcich prípadoch:
	- Počas nahrávania panoramatického obrazu
	- Pri nahrávaní snímok v rozlíšení 4K
	- Pri nahrávaní použitím [Post Focus] (Ostrenie po zábere)

## **Prehliadanie snímok**

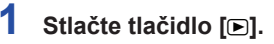

8. Prehliadanie a úpravy snímok

### **2 Stlačte tlačidlo** ◄**/**►**.**

- ►: Zobrazí sa predchádzajúca snímka
- ◄: Zobrazí sa nasledujúca snímka
- • Stlačením a podržaním tlačidiel ◄/► spustíte postupné prehliadanie snímok.

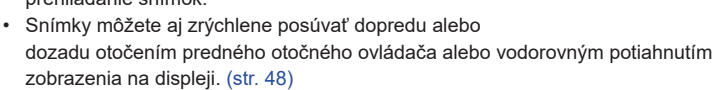

• Môžete aktivovať súvislý zrýchlený posun snímok dopredu/dozadu: posuňte sa o jednu snímku dopredu/dozadu a nechajte prst položený na ľavej/pravej strane obrazovky.

1/98

Þ 缶

#### **Odosielanie snímok na webovú službu**

Ak stlačíte tlačidlo ▼ pri zobrazovaní snímok po jednej, môžete jednoducho odoslať snímku na webovú službu. (str. 284)

#### **■ Ukončenie prehliadania**

#### **Opäť stlačte tlačidlo [**(**], stlačte spúšť do polovice alebo stlačte tlačidlo videozáznamu.**

- Okno prehrávania sa zobrazí, ak zapnete fotoaparát počas stlačenia  $[**F**]$ .
- • Keď zapnete fotoaparát na okno prehrávania z okna nahrávania, tubus objektívu sa zatiahne po približne 15 sekundách. (str. 228)

#### **Nie je dostupné v týchto prípadoch:**

• Tento fotoaparát používa štandard DCF "Designrulefor CameraFilesystem", ktorý stanovila asociácia JEITA "Japan Electronics and Information Technology Industries Association" a formát Exif "ExchangeableImageFileFormat".

 Tento fotoaparát zobrazuje len zábery zodpovedajúce štandardu DCF.

• Môže sa stať, že fotoaparát nezobrazí správne snímky zaznamenané na iných zariadeniach a funkcie fotoaparátu nebudú pre dané snímky dostupné.

## **Prehrávanie videozáznamov**

Tento fotoaparát umožňuje prehrávanie videozáznamov vo formáte AVCHD, MP4 a MOV.

• Videozáznamy sú zobrazené so symbolom videozáznamu  $(I \nightharpoonup \nightharpoonup I)$ .

#### **Stlačením tlačidla ▲ spustite prehrávanie.**

A Záznamový čas videozáznamu

• Po spustení prehrávania sa na displeji zobrazí uplynutý čas prehrávania.

 Napríklad 8 minút a 30 sekúnd sa zobrazí ako [8m30s].

- • V prípade videozáznamov nasnímaných vo formáte [AVCHD] sa nezobrazia niektoré informácie (informácie o zázname a podobne).
- Dotykom [D] v strede obrazovky môžete spustiť prehrávanie videozáznamu.
- • Videozáznamy nasnímané pomocou funkcie [Snap Movie] (Príležitostný videozáznam) sa prehrajú automaticky.

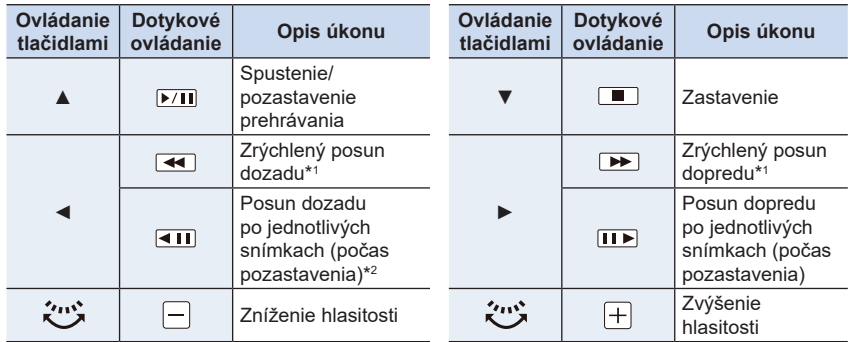

#### **■ Úkony počas prehrávania videozáznamu**

\*1 Keď opäť stlačíte tlačidlo ►/◄, rýchlosť posunu smerom dopredu/dozadu sa zvýši.

\*2 Keď je videozáznam nasnímaný pomocou [AVCHD] posúvaný dozadu po jednotlivých snímkach, jeho snímky budú zobrazené v intervaloch približne 0.5 sekundy.

#### **■ Úkony počas automatického prehrávania príležitostného videozáznamu**

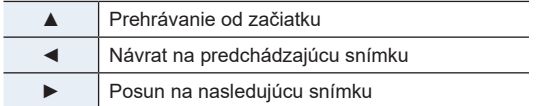

• Ak sa dotknete displeja, automatické prehrávanie sa zastaví.

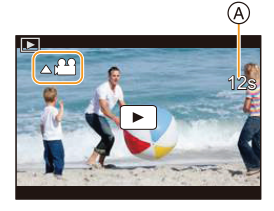

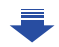

- 8. Prehliadanie a úpravy snímok
- • Na prehrávanie videozáznamov nasnímaných týmto fotoaparátom na počítači použite softvér "PHOTOfunSTUDIO".

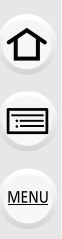

#### **Nie je dostupné v týchto prípadoch:**

• Videozáznamy nahraté s odlišným nastavením systémovej frekvencie [System Frequency] nie je možné prehrávať (str. 236)

#### **Vytvorenie statických záberov z videozáznamu**

Z nasnímaného videozáznamu je možné vytvoriť samostatný statický záber.

#### **1 Tlačidlom ▲ pozastavte prehrávanie videozáznamu.**

• Pozíciu rozdelenia môžete doladiť tlačidlami  $\blacktriangleleft/\blacktriangleright$ , keď je videozáznam pozastavený.

## **2 Stlačte tlačidlo [MENU/SET].**

• Rovnaký úkon môžete vykonať aj dotykom  $\left| \sqrt{\mathbf{e} \cdot \mathbf{\Omega}} \right|$ ].

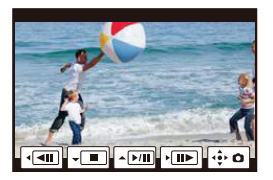

- • Záber sa uloží s funkciou [Aspect Ratio] (Pomer strán) nastavenou na [16:9] a [Quality] [Quality] (Kvalita snímky) nastavenou na [**.a.**]. Počet obrazových bodov sa bude odlišovať podľa prehrávaného videozáznamu.
	- – Keď je rozlíšenie videozáznamu nastavené v položke [Rec Quality] (Kvalita záznamu) na [C4K]: 4096x2160 (9 M)
	- – Keď je rozlíšenie videozáznamu nastavené v položke [Rec Quality] (Kvalita záznamu) na [4K]: [M] (8 M)
	- – Keď je rozlíšenie videozáznamu nastavené v položke [Rec Quality] (Kvalita záznamu) na [FHD], [HD]: [S] (2 M)
- • Statické zábery vytvorené z videozáznamu môžu mať nižšiu kvalitu obrazu ako štandardné statické zábery.
- • Počas prehliadania statických záberov vytvorených z videozáznamov sa zobrazuje symbol [ 22 ].
- • Ak chcete vytvoriť statické zábery z videozáznamu, keď je fotoaparát pripojený prostredníctvom mikro HDMI kábla k televízoru, nastavte položku [VIERA Link] vo funkcii [TV Connection] (Pripojenie k televízoru) v menu nastavení [Setup] na možnosť [OFF] (Vyp.).

## **Prepínanie spôsobu prehliadania**

#### **Priblíženie prehliadaných snímok**

#### **Posuňte ovládač zoomu smerom k [T].**

- $1x \rightarrow 2x \rightarrow 4x \rightarrow 8x \rightarrow 16x$
- • Ak po zväčšení snímky otočíte ovládač zoomu k [W], miera zväčšenia sa zníži.
- • Obraz môžete zväčšiť/zmenšiť aj vzďaľovaním/približovaním prstov (str. 48) na časti, ktorú chcete zväčšiť/zmenšiť.
- • Zväčšenú oblasť môžete posúvať tlačidlami kurzora ▲/▼/◄/► alebo potiahnutím po displeji. (str. 48)
- • Obraz môžete zväčšiť (2×) aj dvojitým dotykom časti, ktorú chcete zväčšiť. Ak sa dvojitým dotykom dotknete zväčšeného obrazu, obnoví sa zväčšenie 1×.
- • Obraz môžete posúvať dopredu alebo dozadu pri zachovaní rovnakého priblíženia a polohy priblíženého výrezu pri prehliadaní priblížených snímok otočením zadného otočného ovládača počas prehliadania priblížených snímok.

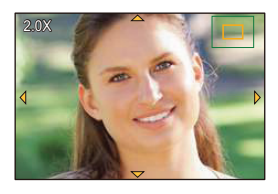

#### **Zobrazenie viacerých snímok (Multizobrazenie)**

#### **Posuňte ovládač zoomu smerom k [W].**

1 snímka → 12 snímok → 30 snímok → Zobrazenie v režime kalendára

- • Keď ovládač zoomu otočíte k [T], zobrazí sa predchádzajúce zobrazenie prehliadania.
- • Zobrazenie počas prehliadania môžete prepnúť dotykom nasledujúcich ikon.
	- $-$  [ $\blacksquare$ ]: 1 snímka
	- $\boxed{[}$ : 12 snímok
	- $-$  [ $\frac{1}{20}$ ]: 30 snímok
	- – [ **CAL** ]: Zobrazenie v režime kalendára
- • Zobrazenie môžete plynule posúvať ťahom po displeji hore alebo dole.
- Snímky označené symbolom  $[[!]$ ] nie je možné prehliadať.

**■ Obnovenie štandardného prehliadania Tlačidlami ▲/▼/◄/► zvoľte požadovanú snímku a stlačte tlačidlo [MENU/SET].**

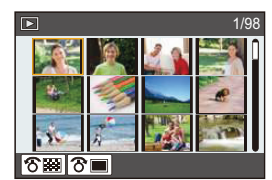

#### **Zobrazenie snímok podľa dátumu nasnímania (Prehliadanie v režime kalendára)**

- **1 Otočením otočného zoomu k [W] aktivujete zobrazenie v režime kalendára**
- **2 Tlačidlami ▲/▼/◄/► zvoľte dátum, z ktorého chcete zobraziť snímky.**
	- • Zobrazia sa len snímky nahraté v danom dátume.
	- • Pre návrat na okno kalendára otočte ovládač zoomu na stranu [W].
- **3 Tlačidlami ▲/▼/◄/► zvoľte požadovanú snímku a potom stlačte tlačidlo [MENU/SET].**

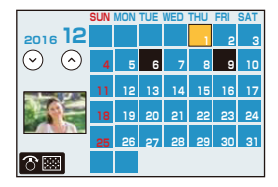

- • Dátum nasnímania snímky zvolenej pri prehliadaní bude zároveň dátumom, ktorý bude zvolený pri prvom zobrazení kalendára.
- • V zobrazení kalendára sa môžete pohybovať v rámci rozsahu január 2000 až december 2099.
- • Ak vo fotoaparáte nie je nastavený dátum, dátum nasnímania sa zobrazí ako 1. január 2016.
- • Ak zábery nasnímate po nastavení cieľového miesta cesty vo funkcii [World Time] (Svetový čas), pri prehliadaní formou kalendára sa zobrazia zoradené podľa dátumu v cieľovom mieste cesty.

## **Prehliadanie skupinových snímok**

Skupina snímok pozostáva z viacerých snímok. Snímky v skupine môžete prehliadať nepretržite alebo jednu po druhej.

• Všetky snímky v skupine môžete upravovať alebo vymazať súčasne. (Ak napríklad vymažete skupinu snímok, vymažú sa všetky snímky v skupine.)

#### $\sqrt{2}$ ]:

Skupina snímok uložená s [4K PHOTO Bulk Saving] (str. 244)

#### $\Gamma$  FOCUS $\ln 1$ :

Skupina snímok obsahujúca snímky zaznamenané s gradáciou ostrenia. (str. 142)

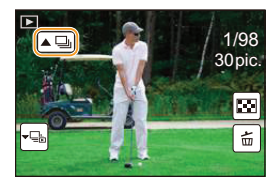

#### $[$   $\blacksquare$ ]:

Skupina snímok pozostávajúca zo snímok nasnímaných v jednom časozbernom snímaní. (str. 134)

#### $\sqrt{2}$

Skupina snímok pozostávajúca zo snímok nasnímaných v rámci animácie pomocou postupného premiestňovania snímaného objektu. (str. 136)

• Snímky sa nezoskupia, ak ste snímali bez nastavených hodín.

#### **Nepretržité prehliadanie skupinových snímok**

#### **Stlačte tlačidlo** ▲**.**

- Rovnaký úkon môžete vykonať dotykom ikony skupinovej snímky ([ $\square$ ], [ $\square$ ]], [ $\square$ ]]).
- • Pri prehliadaní skupinových snímok po jednej snímke sa zobrazia voliteľné možnosti. Po voľbe [Burst Play] (Prehliadanie sekvenčného snímania) (alebo [Sequential Play] (Sekvenčné prehliadanie)), zvolte jeden z nasledujúcich spôsobov prehrávania: **[From the first picture] (Od prvej snímky):** Snímky sa budú nepretržite zobrazovať od prvej snímky v skupine.

**[From the current picture] (Od aktuálnej snímky):**

 Snímky sa budú nepretržite zobrazovať od zobrazenej snímky.

#### **■ Ovládanie prehliadania skupinových snímok**

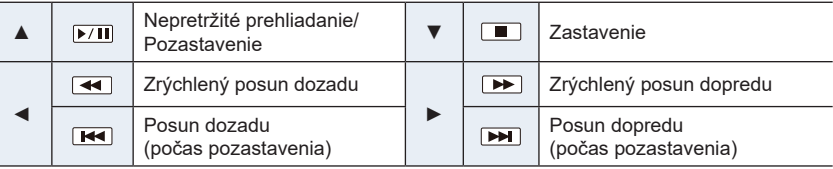

#### **Prehliadanie jednotlivých snímok v skupine**

#### **1 Stlačte tlačidlo** ▼**.**

• Rovnaký úkon môžete vykonať aj dotykom [  $\overline{\text{ }}$   $\equiv$   $\frac{1}{2}$   $\parallel$  ,  $\parallel$   $\equiv$   $\parallel$  ,  $\parallel$  $\left[\mathbf{v}^{\text{out}}_{\text{max}}\right]$ ], alebo  $\left[\mathbf{v}^{\text{out}}_{\text{max}}\right]$ ].

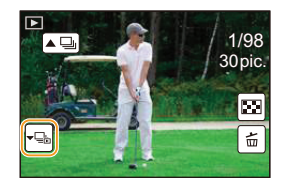

#### **2 Tlačidlami** ◄**/**► **listujte snímkami.**

- Opätovným stlačením tlačidla ▼ alebo dotykom [  $\overline{\mathbb{F}}$  | sa vrátite do prostredia normálneho prehliadania.
- • S každou snímkou v skupine sa pri prehliadaní môžu vykonávať rovnaké úkony ako s bežnými snímkami (napríklad zobrazenie viacerých snímok, priblíženie prehliadaných snímok a vymazanie snímok).

## **Vymazávanie snímok**

**Vymazané snímky nie je možné obnoviť.**

#### **Vymazanie jednej snímky**

**1<sup>V</sup> režime prehliadania zvoľte snímku, ktorú chcete vymazať a stlačte tlačidlo [ ].**

• Rovnaký úkon môžete vykonať aj dotykom  $[\![$   $\vec{m}$   $]\!]$ .

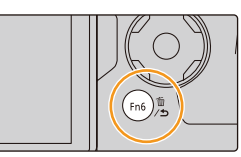

**2 Tlačidlom ▲ zvoľte možnosť [Delete Single] (Vymazať jednu snímku) a stlačte tlačidlo [MENU/SET].**

**Vymazanie viacerých alebo všetkých snímok**

**1<sup>V</sup> režime prehliadania stlačte tlačidlo [ ].**

**2 Tlačidlami** ▲**/**▼ **zvoľte spôsob vymazania <sup>a</sup> stlačte tlačidlo [MENU/SET].**

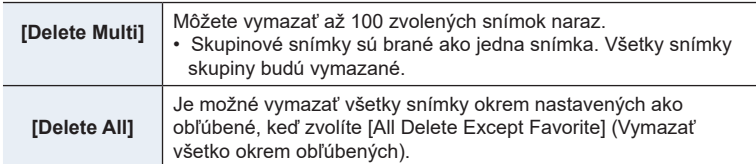

**3 (Keď ste zvolili možnosť [Delete Multi] (Vymazať viacero snímok))**

 **Tlačidlami ▲/▼/◄/► zvoľte požadovanú snímku a stlačte [MENU/SET].** (Opakujte tento krok.)

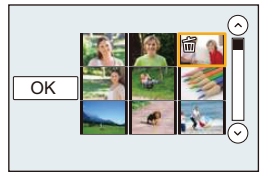

• Zvolené snímky budú označené symbolom  $\lceil \frac{1}{m} \rceil$ . Ak opäť stlačíte tlačidlo [MENU/SET], nastavenie sa zruší.

**4 (Keď ste zvolili možnosť [Delete Multi] (Vymazať viacero snímok))**

 **Tlačidlom ◄ zvoľte možnosť [OK] a stlačte tlačidlo [MENU/SET], aby sa úkon vykonal.**

• V závislosti od počtu vymazávaných snímok sa môže stať, že proces vymazania bude chvíľu trvať.

▀

## 9. Použitie funkcií menu

⇧

MENU

## **Použitie funkcií menu**

## **Zoznam menu**

**Menu snímania [Rec] str. 190**

**Menu nastavení [Setup] str. 229**

**Menu snímania videozáznamov [Motion Picture] str. 212**

**Menu používateľských nastavení [Custom] str. 220**

**Menu prehliadania [Playback] str. 237**

• Položky [Photo Style] (Štýl fotografie), [Filter Settings] (Nastavenia filtra), [Metering Mode] (Režim merania expozície), [Highlight Shadow] (Svetlo a tieň), [i.Dynamic] (Inteligentné ovládanie dynamického rozsahu), [i.Resolution] (Inteligentné nastavenie rozlíšenia), [Diffraction Compensation] (Kompenzícia rozostrenia), [i.Zoom] (Inteligentný zoom), [Digital Zoom] (Digitálny zoom) a [Stabilizer] (Stabilizácia obrazu) sú bežné pre menu snímania [Rec] ako aj menu snímania videozáznamov [Motion Picture]. Zmena týchto nastavení v jednom sa odrazí aj v druhom menu.

#### **: Menu snímania [Rec]**

- [Photo Style] (Štýl fotografie) (str. 191)
- [Filter Settings] (Nastavenia filtra) (str. 193)
- [Aspect Ratio] (Pomer strán) (str. 196)
- [Picture Size] (Rozlíšenie) (str. 196)
- [Quality] (Kvalita snímky) (str. 197)
- [AFS/AFF] (str. 89)
- [Metering Mode] (Režim merania expozície) (str. 198)
- [Burst Rate] (Frekvencia sekvenčného snímania) (str. 114)
- [4K PHOTO] (4K fotografia) (str. 117)
- [Bracket] (Gradácia) (str. 139)
- [Self Timer] (Samospúšť) (str. 132)
- [Time Lapse/Animation] (Časozberné snímanie/Animácia) (str. 134, 136)
- [Highlight Shadow] (Svetlo a tieň) (str. 199)
- [i.Dynamic] (Inteligentné ovládanie dynamického rozsahu) (str. 200)
- [i.Resolution] (Inteligentné nastavenie rozlíšenia) (str. 200)
- [iHandheld Night Shot] (Inteligentné nočné snímanie bez statívu) (str. 63)
- [iHDR] (Inteligentné ovládanie dynamického rozsahu) (str. 64)
- [HDR] (Vysoký dynamický rozsah) (str. 201)
- [Multi Exp.] (Multiexpozícia) (str. 202)
- [Panorama Settings] (Nastavenia panoramatických snímok) (str. 74)
- [Shutter Type] (Typ uzávierky) (str. 204)
- [Flash] (Blesk) (str. 151)
- [Red-Eye Removal] (Odstránenie efektu červených očí) (str. 205)
- [ISO Limit Set] (Nastavenie hranice citlivosti ISO) (str. 205)
	- [ISO Increments] (Prírastky citlivosti ISO) (str. 205)
	- [Extended ISO] (Zvýšená citlivosť ISO) (str. 206)
- [Long Shtr NR] (Tlmenie šumu pri dlhom expozičnom čase) (str. 206)
- [Diffraction Compensation] (Kompenzácia ohybu svetla) (str. 207)
- [iZoom] (Inteligentný zoom) (str. 146)
- [Digital Zoom] (Digitálny zoom) (str. 146)
- [Color Space] (Farebný priestor) (str. 207)
- [Stabilizer] (Stabilizácia obrazu) (str. 143)
- [Face Recog.] (Identifikácia tvárí) (str. 208)
- [Profile Setup] (Nastavenie profilu) (str. 211)

#### **[Photo Style] (Štýl fotografie)**

#### **Použiteľné režimy:**  $\text{Var}(P)(A)(S)(M)$  $\text{Var}(S)(S)(S)(M)$

Môžete zvoliť efekty, ktoré vyhovujú typu záberu, ktorý chcete nasnímať. Podľa želania si môžete upraviť položky ako podanie farieb alebo kvalitu obrazu príslušného efektu.

#### MENU **→ Menu snímania [Rec] → [Photo Style] (Štýl fotografie)**

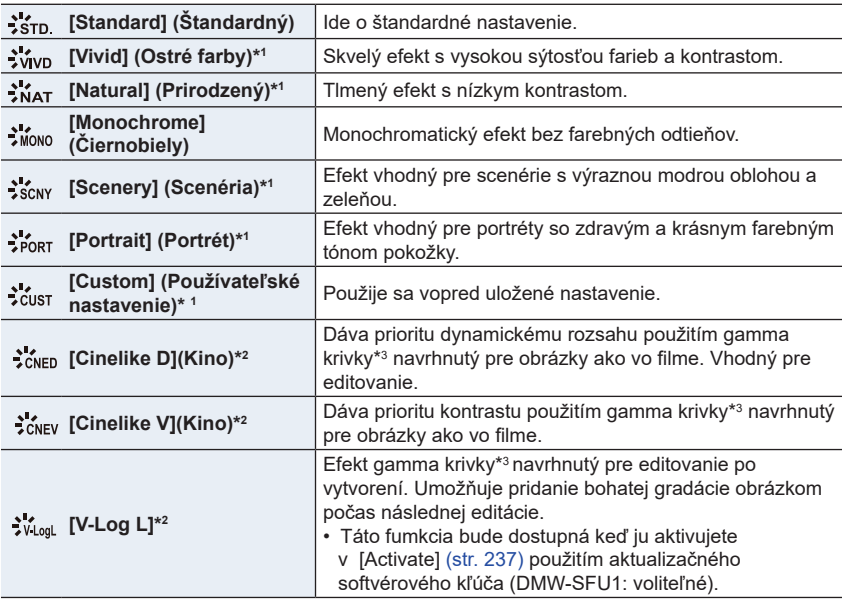

\*1 Túto funkciu nie je možné použiť v inteligentnom automatickom režime plus.

\*2 Tieto je možné nastaviť len v režime kreatívneho videa.

\*3 Ak je aktuálny jas a jas snímania nastavený v každej úrovni jasu, vzťah medzi týmito dvoma typmi jasu je ako nelineárna krivka. Toto sa nazýva gamma krivka.

• V Inteligentnom automatickom režime plus sa obnoví štandardné nastavenie [Standard], keď sa fotoaparát prepne do iného režimu snímania alebo sa zapne a vypne.

 $\overline{d}$ 

#### **■Nastavenie kvality snímok**

- Kvalitu snímok nie je možné upraviť v inteligentnom automatickom režime plus.
- **1 Tlačidlami ◄/► zvoľte štýl fotografie.**
- **2 Tlačidlami ▲/▼ zvoľte požadované položky a tlačidlami ◄/► upravte ich nastavenie.**

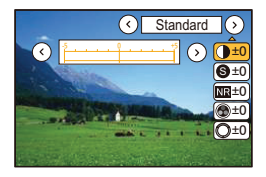

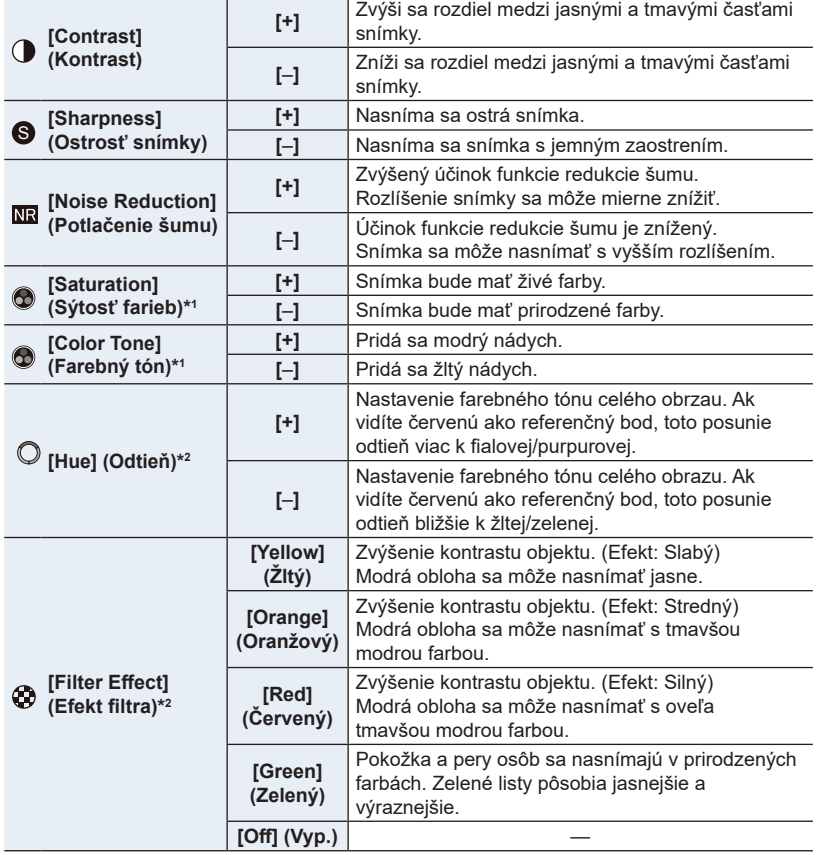

\*1 Položka [Color Tone] (Farebný tón) sa zobrazí len vtedy, keď ste zvolili [Monochrome] (Čiernobiely). V iných prípadoch sa zobrazí [Saturation] (Sýtosť farieb).

- \*2 [Filter Effect] sa zobrazí, len ak je zvolená možnosť [Monochrome] (Čiernobiely) alebo [L.Monochrome] (Výrazný čiernobiely).
- Ak upravíte vlastnosti snímky, vedľa ikony štýlu fotografie sa zobrazí symbol [+].

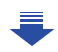

#### **3 Stlačte tlačidlo [MENU/SET].**

• V režime sprievodcu scénami je možné uložiť len nastavenie kvality obrazu.

#### **■Uloženie nastavení do používateľských nastavení [Custom]**

Podľa postupu v kroku 2 časti "Nastavenie kvality snímok" nastavte vlastnosti **snímky a potom stlačte tlačidlo [DISP.].**

**[Filter Settings] (Nastavenia filtra)**

#### **Použiteľné režimy: <b>A P A S M P M P B**

Obrazové efekty (filtre), ktoré sú dostupné v režime kreatívneho ovládania, môžete použiť na zábery v iných režimoch, ako sú napríklad režim automatickej expozície s prioritou clony alebo režim panoramatických snímok. (str. 79)

#### MENU **→ Menu snímania [Rec] → [Filter Settings] (Nastavenia filtra) → [Filter Effect] (Efekt filtra)**

**Nastavenia: [ON] (Zap.)/[OFF] (Vyp.)/[SET] (Nastaviť)**

#### **■Zmena nastavení s použitím dotykového displeja**

- $\bullet$  Dotknite sa  $\llbracket \phi \rrbracket$ .
- **2** Na displeji sa dotknite položky, ktorú chcete nastaviť.
	- [ ]: Zapnutie/vypnutie obrazového efektu
	- [ ]: Voľba obrazového efektu (filtra)
	- [ ]: Nastavenie obrazového efektu

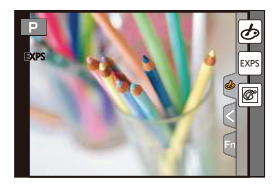

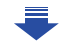

- [Filter Settings] (Nastavenia filtra) nie je možné použiť v nasledujúcich prípadoch.
	- Keď je nastavené [Slow/Quick] (Pomalý/Rýchly)
	- Keď je nastavený [Dolly Zoom] (Priblíženie hračky)
	- Keď je nastavené [4K Live Cropping] (Orezanie živého náhľadu 4K)
	- Keď je nastavené [Variable Frame Rate] (Premenlivá snímková frekvencia)
- Obrazové efekty [Rough Monochrome] (Drsný čiernobiely záber)/[Silky Monochrome] (Hodvábny čiernobiely záber)/[Soft Focus] (Mäkké zaostrenie)/[Star Filter] (Hviezdny filter)/ [Sunshine] (Slnečný svit) nie sú dostupné v nasledujúcich prípadoch
	- V režime kreatívneho snímania videozáznamu
	- Pri nahrávaní videozáznamu

MENU

- Pamätajte prosím na nasledujúce body pri použití režimu panoramatických snímok:
	- Obrazové efekty [Toy Effect] (Efekt hračky)/[Toy Pop] (Hračkársky fotoaparát)/[Miniature Effect] (Efekt miniatúry)/[Sunshine] (Slnečný svit) nie sú dostupné.
	- Obrazové efekty [Rough Monochrome] (Drsný čiernobiely záber)/[Silky Monochrome] (Hodvábny čiernobiely záber)/[Soft Focus] (Mäkké zaostrenie)/[Star Filter] (Hviezdny filter) nie sú viditeľné na displeji.
	- Použitie efektu [High Key] (Prevaha svetlých tónov) nemusí byť účinné za slabých svetelných podmienok.
- Dostupné nastavenia citlivosti ISO budú obmedzené na maximálnu hodnotu [ISO3200]. Citlivosť ISO sa pre efekt [High Dynamic] (Vysoká dynamika) pevne nastaví na možnosť [AUTO] (Automaticky).
- Pri použití funkcie [Filter Select] (Voľba filtra) nie je možné používať menu ani funkcie snímania, ktoré nie sú dostupné v režime kreatívneho ovládania. Napríklad, vyváženie bielej sa pevne nastaví na [AWB] (Automatické vyváženie bielej) a blesk sa nastaví na [Ha] (trvalé vyradenie blesku).

#### **■Súčasné snímanie záberov s obrazovým efektom a bez obrazového efektu ([Simultaneous record w/o filter] (Súčasné snímanie bez filtra))**

Umožňuje jedným stlačením spúšte súčasne nasnímať dva zábery, a to jeden s obrazovým efektom a jeden bez obrazového efektu.

#### MENU **→ Menu snímania [Rec] → [Filter Settings] (Nastavenia filtra) → [Simultaneous record w/o filter] (Súčasné snímanie bez filtra)**

**Nastavenia: [ON] (Zap.)/[OFF] (Vyp.)**

- Keď je táto položka nastavená na možnosť [ON] (Zap.), najprv sa nasníma záber s obrazovým efektom a potom záber bez obrazového efektu.
- V rámci automatickej kontroly záberu sa zobrazí len záber s obrazovým efektom.

- V nasledujúcich prípadoch nebude režim [Simultaneous record w/o filter] (Súčasné snímanie bez filtra) fungovať:
	- Režim panoramatických snímok
	- Pri snímaní statických záberov počas snímania videozáznamu (len pri nastavení na  $\lceil \frac{c_{\cdot \cdot}}{2} \rceil$ ([Video Priority] (Priorita videozáznamu))
	- Pri snímaní fotografií v rozlíšení 4K
	- Pri snímaní s funkciou [Post Focus] (Zaostrenie po zázname)
	- Pri snímaní v režime sekvenčného snímania
	- Keď je položka [Quality] (Kvalita snímky) nastavená na [RAW:: ], [RAW:: ] alebo [RAW]
	- Pri nahrávaní s funkciou Bracket (gradácia)
	- Pri použití funkcie [Time Lapse Shot] (Časozberné snímanie)
	- Pri použití funkcie [Stop Motion Animation] (Animácia pomocou postupného premiestňovania snímaného objektu)

肩

**MENU** 

#### **[Aspect Ratio] (Pomer strán)**

#### **Použiteľné režimy: [[]**  $\mathbf{E}$   $\mathbf{E}$   $\mathbf{F}$   $\mathbf{A}$   $\mathbf{S}$   $\mathbf{M}$   $\mathbf{m}$   $\mathbf{m}$   $\mathbf{m}$   $\mathbf{m}$   $\mathbf{m}$

V tejto položke môžete nastaviť pomer strán snímky tak, aby vyhovoval formátu papiera pri tlači alebo rozmerom obrazovky pri prehliadaní.

#### MENU **→ Menu snímania [Rec] → [Aspect Ratio] (Pomer strán)**

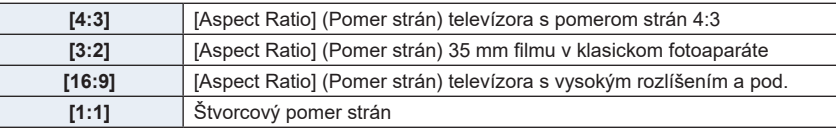

#### **[Picture Size] (Rozlíšenie)**

#### **Použiteľné režimy:** [A] **A**]  $\mathbf{A}$  **[S**]  $\mathbf{M}$   $\cong$   $\mathbb{Z}$   $\ddot{\mathbf{B}}$

V tejto položke môžete nastaviť počet obrazových bodov na snímke. Čím väčší je počet obrazových bodov, tým viac detailov dokáže záber zachytiť, čo sa prejaví najmä pri tlači na väčšie formáty.

#### MENU **→ Menu snímania [Rec] → [Picture Size] (Rozlíšenie)**

#### **Keď je pomer strán [4:3]. Keď je pomer strán [3:2].**

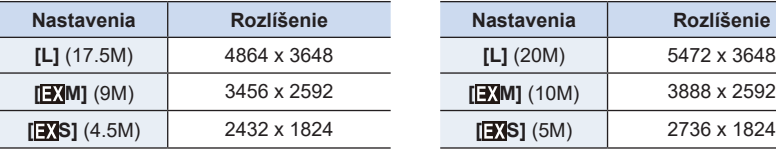

#### **Keď je pomer strán [16:9]. Keď je pomer strán [1:1].**

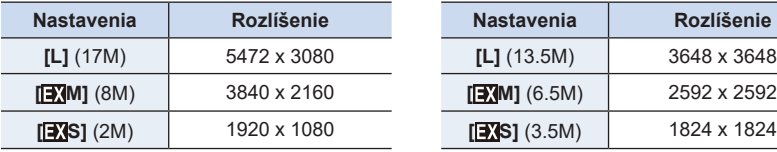

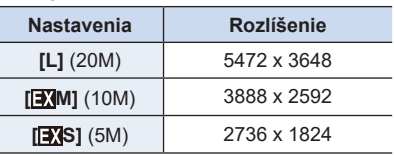

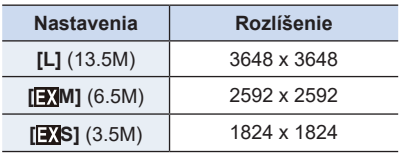

• Pri snímaní 4K snímok alebo snímaní v režime zaostrenia po zázname, bude rozlíšenie [Picture Size] pevne nastavené na [4K].

#### **[Quality] (Kvalita snímky)**

**Použiteľné režimy:** 12 **M** P A S M =  $\blacksquare$  图 B

Nastavenie miery komprimácie, ktorá sa použije pri ukladaní snímok.

#### MENU **→ Menu snímania [Rec] → [Quality] (Kvalita snímky)**

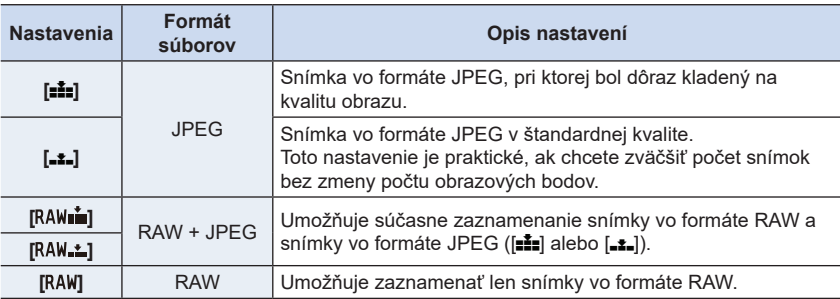

#### **Informácie o formáte RAW**

Formát RAW predstavuje pôvodný formát dát, ktoré neboli obrazovo spracované fotoaparátom. Na prehliadanie a úpravy snímok vo formáte RAW je potrebný špecializovaný softvér.

- Snímky v formáte RAW môžete spracovať pomocou [RAW Processing] (Spracovanie vo formáte RAW) v menu prehliadania [Playback]. (str. 242)
- Pomocou softvéru ("SILKYPIX Developer Studio" (str. 305) vyvinutého spoločnosťou Ichikawa Soft Laboratory) môžete vykonávať vývoj a úpravy snímok vo formáte RAW na počítači.
- Snímky v formáte RAW sú vždy nasnínané v pomere strán [3:2] (5472 x 3648) bez ohľadu na nastavenie pomeru stráv v čase snímania.
- Keď vymažete snímku zaznamenanú s pomocou [RAW iii] alebo [RAW iii], snímky vo formáte RAW ako aj JPEG budú vymazané súčasne.
- Pri prehliadaní snímky zaznamenanej s pomocou [RAW], zobrazia sa sivé plochy korešpondujúce s pomerom strán v čase snímania.
- Nastavenie je pevne dané na [ $\pm$ ] pri snímaní 4K snímok alebo snímaní v režime [Post Focus] (Zaostrenie po zázname).

- V nasledujúcich prípadoch sa možnosti [RAW= i], [RAW ...] alebo [RAW] nedajú nastaviť.
	- V režime panoramatických snímok
	- V režime [Handheld Night Shot] (Nočné snímanie bez statívu) (Režim sprievodcu scénami)

#### **[Metering Mode] (Režim merania expozície)**

#### Použiteľné režimy: **<b>A C**  $\mathbf{P}[\mathbf{A}|\mathbf{S}|\mathbf{M}|\mathbf{B}|\mathbf{S}$

Táto funkcia umožňuje zmenu spôsobu optického merania jasu.

#### MENU **→ Menu snímania [Rec] → [Metering Mode] (Režim merania expozície)**

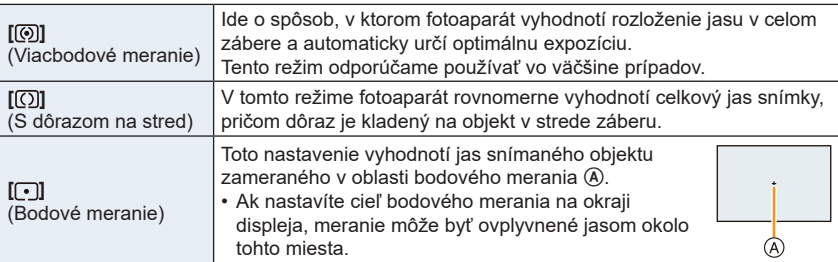

#### **[Highlight Shadow] (Svetlo a tieň)**

#### **Použiteľné režimy: <b>A F A S M P M**  $\Rightarrow$

Táto funkcia vám umožňuje upraviť jas svetlých a tmavých častí záberu, pričom jas môžete kontrolovať na zobrazovacej ploche.

#### MENU **→ Menu snímania [Rec] → [Highlight Shadow] (Svetlo a tieň)**

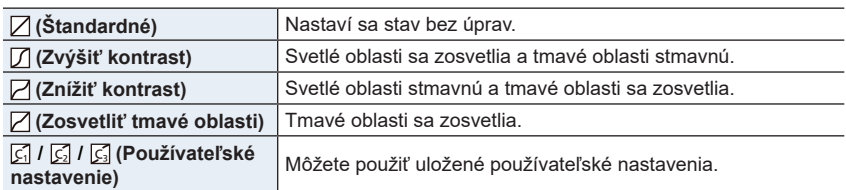

#### **1 Otočením predného/zadného otočného ovládača upravte jas svetlých/tmavých častí.**

- A Svetlá časť
- B Tmavá časť
- C Zobrazenie náhľadu
- Zadným otočným ovládačom sa nastavujú tmavé oblasti a predným otočným ovládačom sa nastavujú svetlé oblasti.
- Ak chcete uložiť obľúbené nastavenie, stlačte tlačidlo ▲ a zvoľte cieľové miesto, kde chcete používateľské nastavenie uložiť ([Custom1] (Použ. nastavenie 1) ( $\binom{[r]}{[r]}$ [Custom2] (Použ. nastavenie 2) (CI)/[Custom3] (Použ. nastavenie 3)  $(\vec{S}$ )).

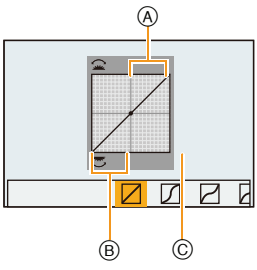

• Úpravy môžete vykonať aj potiahnutím grafu.

## **2 Press [MENU/SET].**

• Zobrazenie môžete prepínať stláčaním tlačidla [DISP.] v okne nastavenia jasu.

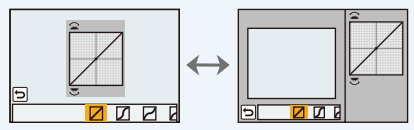

• Vypnutím fotoaparátu vrátite nastavenia upravené pomocou  $\mathbb{Z}/\mathbb{Z}/\mathbb{Z}$ l  $\mathbb{Z}$  späť na predvolené hodnoty.

#### **[i.Dynamic] (Inteligentné ovládanie dynamického rozsahu)**

**Použiteľné režimy: <b>A F A S M E M**  $\approx$ 

Kontrast a expozícia sa kompenzujú v prípade, že je veľký rozdiel jasu medzi pozadím a objektom atď.

MENU **→ Menu snímania [Rec] → [i.Dynamic] (Inteligentné ovládanie dynamického rozsahu)**

**Nastavenia: [AUTO] (Automatické)/[HIGH] (Vysoké)/[STANDARD] (Štandardné)/ [LOW] (Nízke)/[OFF] (Vyp.)**

#### **Nie je dostupné v týchto prípadoch:**

- V závislosti od podmienok pri snímaní sa táto funkcia môže automaticky deaktivovať.
- Táto funkcia nie je dostupná v nasledujúcich prípadoch:
	- Keď je funkcia [HDR] (Vysoký dynamický rozsah) nastavená na možnosť [ON] (Zap.)

#### **[I.Resolution] (Inteligentné nastavenie rozlíšenia)**

#### **Použiteľné režimy:** 1 面 r  $\mathbb{P}[A|S|M]$  **P**  $\Box$  图 **D**

Technológia Intelligent Resolution (Inteligentné nastavenie rozlíšenia) umožňuje snímať zreteľné a ostré zábery.

#### MENU **→ Menu snímania [Rec] → [i.Resolution] (Inteligentné nastavenie rozlíšenia)**

#### **Nastavenia: [HIGH] (Vysoké)/[STANDARD] (Štandardné)/[LOW] (Nízke)/[EXTENDED] (Rozšírené)/[OFF] (Vyp.)**

- Nastavenie [EXTENDED] (Rozšírené) vám umožňuje snímať prirodzené zábery s vyšším rozlíšením.
- Pri snímaní videozáznamu, 4K snímok alebo snímaní v režime [Post Focus] (Zaostrenie po zázname) [EXTENDED] sa nastavenie [EXTENDED] (Rozšírené) zmení na [LOW] (Nízke).

#### **[HDR] (Vysoký dynamický rozsah)**

#### **Použiteľné režimy: <b>A**  $\mathbb{R}$  **P**  $\mathsf{A}$  **S**  $\mathsf{M}$   $\cong$   $\mathbb{N}$   $\cong$   $\mathbb{R}$

Môžete skombinovať 3 zábery s rôznou úrovňou expozície do jedinej snímky s bohatou gradáciou.

Môžete minimalizovať stratu gradácie na svetlých a tmavých miestach, keď je napríklad veľký kontrast medzi pozadím a snímaným objektom.

Obraz skombinovaný pomocou HDR sa zaznamená vo formáte JPEG.

#### MENU **→ Menu snímania [Rec] → [HDR] (Vysoký dynamický rozsah)**

#### **Nastavenia: [ON] (Zap.)/[OFF] (Vyp.)/[SET] (Nastaviť)**

#### **■Zmena nastavení**

**MENU** 

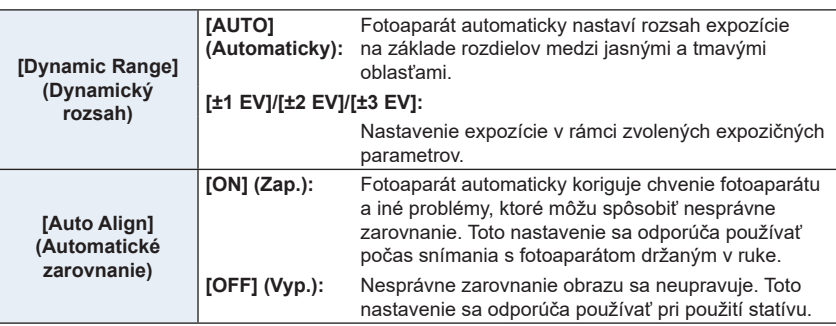

- Počas nepretržitého snímania po stlačení spúšte nehýbte fotoaparátom.
- Pokiaľ sa nedokončí kombinácia záberov, nie je možné snímať ďalší záber.
- Objekt v pohybe sa môže nasnímať s neprirodzeným rozmazaním.
- Keď je funkcia [Auto Align] (Automatické zarovnanie) nastavená na možnosť [ON] (Zap.), uhol pohľadu sa mierne zúži.
- Blesk sa pevne nastaví na [Œ] (trvalé vyradenie blesku).

- Funkcia [HDR] nefunguje pri záberoch snímaných počas snímania videozáznamu.
- Táto funkcia nie je dostupná v nasledujúcich prípadoch:
	- Pri snímaní fotografií 4K
	- Pri snímaní v režime [Post Focus] (Zaostrenie po zázname)
	- Pri snímaní v režime sekvenčného snímania
	- Pri snímaní s funkciou gradácie
	- Keď je položka [Quality] (Kvalita snímky) nastavená na [ $RAW$ in],  $[RAW_{i-1}]$  alebo  $[RAW]$
	- Pri použití funkcie [Time Lapse Shot] (Časozberné snímanie)
	- Pri použití funkcie [Stop Motion Animation] (Animácia pomocou postupného premiestňovania snímaného objektu) (len keď je nastavené automatické snímanie [Auto Shooting])

#### **[Multi Exp.] (Viacnásobná expozícia)**

#### **Použiteľné režimy: <b>A**  $\mathbb{F}[\mathsf{P}|\mathsf{A}|\mathsf{S}|\mathsf{M}]$   $\cong$   $\mathbb{N}$   $\cong$   $\circ$

Poskytuje efekt ako viacnásobná expozícia (ekvivalent až 4-násobku na jednu snímku)

MENU **→ Menu snímania [Rec] → [Multi Exp.] (Viacnásobná expozícia)**

#### **1 Tlačidlami ▲/▼ zvoľte [Start] (Spustiť) a stlačte tlačidlo [MENU/SET].**

## **2 Rozhodnite o kompozícii a nasnímajte prvý záber.**

- Po nasnímaní záberu stlačte spúšť do polovice, aby ste mohli nasnímať ďalší záber.
- Tlačidlami ▲/▼ zvoľte požadovanú položku a potom stlačte [MENU/SET] na vykonanie jedného z nasledujúcich úkonov.
	- [Next] (Nasledujúci): Posun na ďalší záber.
	- [Retake] (Opätovne nasnímať):

Návrat k prvému záberu.

– [Exit] (Ukončiť): Zaznamenanie prvého záberu a ukončenie snímania viacnásobnej expozície.

#### **3 Snímanie druhej, tretej a štvrtej expozície.**

- Ak počas snímania stlačíte tlačidlo [Fn3], nasnímané zábery sa uložia do pamäte a dokončí sa viacnásobná expozícia.
- **4 Tlačidlom ▼ zvoľte možnosť [Exit] (Ukončiť) a stlačte tlačidlo [MENU/SET].**
	- Nastavenia môžete dokončiť aj stlačením spúšte do polovice.

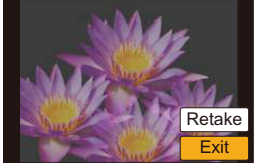

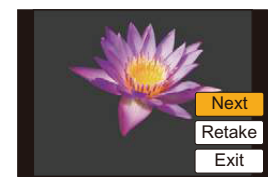

#### **■Zmena nastavení**

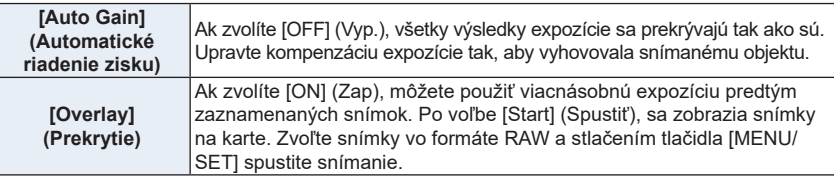

- Informáciami o snímaní zobrazenými pre zábery nasnímané s viacerými expozíciami sú informácie o snímaní pre posledný nasnímaný záber.
- Položky zobrazené v menu sivou farbou (potlačené) nie je možné nastaviť počas viacnásobnej expozície.
- Funkcia [Overlay] (Prekrytie) je dostupná len pre zábery vo formáte RAW nasnímané týmto fotoaparátom.

- Táto funkcia nie je dostupná v nasledujúcich prípadoch:
	- Pri použití funkcie [Time Lapse Shot] (Časozberné snímanie)
	- Pri použití funkcie [Stop Motion Animation] (Animácia pomocou postupného premiestňovania snímaného objektu)

⇧

 $\widehat{\equiv}$ 

**MENU** 

#### **[Shutter Type] (Typ uzávierky)**

#### **Použiteľné režimy: <b>A G**  $\mathbf{F}[\mathbf{A}|\mathbf{S}|\mathbf{M}]$   $\cong$   $\mathbb{N}$   $\Box$   $\mathbf{F}[\mathbf{A}]\mathbf{S}$

Môžete snímať s použitím jedného z dvoch spôsobov fungovania uzávierky: mechanická uzávierka alebo elektronická uzávierka.

#### MENU **→ Menu snímania [Rec] → [Shutter Type] (Typ uzávierky)**

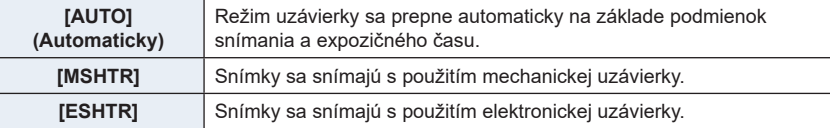

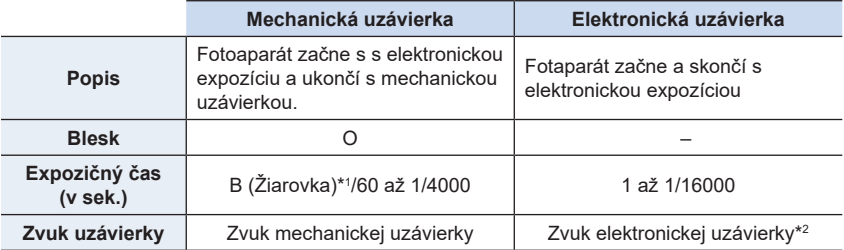

\*1 Toto nastavenie je dostupné len v režime manuálneho nastavenia expozície. (str. 69)

\*2 Nastavenia zvuku elektronickej uzávierky je možné zmeniť v položke [Shutter Vol] (Hlasitosť zvuku uzávierky) a [Shutter Tone] (Hlasitosť zvuku uzávierky). (str. 230)

- Keď sa na displeji zobrazuje symbol  $[£]$ , snímky sa nasnímajú s použitím elektronickej uzávierky.
- **• Keď pohybujúci sa objekt snímate s elektronickou uzávierkou, objekt sa môže na snímke javiť skreslený.**
- **• Keď sa elektronická uzávierka používa pri žiarivkovom osvetlení, LED osvetlení atď., na obraze sa môžu objaviť vodorovné pruhy. V takom prípade sa účinok vodorovných pruhov môže znížiť predĺžením expozičného času. (str. 68)**

#### **[Red-Eye Removal] (Odstránenie efektu červených očí)**

#### **Použiteľné režimy: 14 【P】ASM = 日图6**

Pri voľbe potlačenia efektu červených očí ([ $\ast$ o], [ $\ast$ So]), odstránenie efektu červených očí bude použité pri každom použití blesku. Fotoaparát automaticky vyhľadá červené oči a opraví snímku.

#### MENU **→ Menu snímania [Rec] → [Red-Eye Removal] (Odstránenie efektu červených očí)**

**Nastavenia: [ON] (Zap.)/[OFF] (Vyp.)**

- V ikone sa zobrazí [  $\mathcal{N}$ ], keď je funkcia nastavená na [ON] (Zap.).
- Za určitých okolností, nie je možné odstrániť efekt červených očí.

**[ISO Limit Set] (Nastavenie hranice citlivosti ISO)**

#### **Použiteľné režimy: <b>A F A S M**  $\cong$  **M**  $\cong$

Tu môžete nastaviť hranicu citlivosti ISO. Fotoaparát zvolí optimálnu citlivosť ISO na základe jasu snímaného objektu.

• Funkcia sa použije, ak je funkcia [Sensitivity] (Citlivosť ISO) nastavená na možnosť [AUTO]  $(Automaticky)$  alebo [ $B$ .].

#### MENU **→ Menu snímania [Rec] → [ISO Limit Set] (Nastavenie hranice citlivosti ISO)**

#### **Nastavenia: [200]/[400]/[800]/[1600]/[3200]/[6400]/[12800]/[OFF] (Vyp.)**

#### **Nie je dostupné v týchto prípadoch:**

- Táto funkcia nie je dostupná v nasledujúcich prípadoch:
	- [Clear Nightscape] (Zreteľná nočná scenéria)/[Cool Night Sky] (Chladná nočná obloha)/ [Warm Glowing Nightscape] (Teplá žiarivá nočná scenéria)/[Handheld Night Shot] (Nočné snímanie bez statívu) (Režim sprievodcu scénami)
	- Pri snímaní videozáznamu

#### **[ISO Increments] (Prírastky citlivosti ISO)**

**Použiteľné režimy:** 1 The **PASM** = **E** P

Nastavenia citlivosti ISO je možné upraviť pre každé 1/3 EV.

#### MENU **→ Menu snímania [Rec] → [ISO Increments] (Prírastky citlivosti ISO)**

**Nastavenia: [1/3 EV]/[1 EV]**

言

#### **[Extended ISO] (Rozšírená citlivosť ISO)**

**Použiteľné režimy:** 1 面面**PASM** = 因图6

Citlivosť ISO sa dá nastaviť na minimálnu hodnotu [ISO100].

MENU **→ Menu snímania [Rec] → [Extended ISO] (Rozšírená citlivosť ISO) Nastavenia: [ON] (Zap.)/[OFF] (Vyp.)**

#### **Nie je dostupné v týchto prípadoch:**

- Táto funkcia nie je dostupná v nasledujúcich prípadoch:
- Pri snímaní 4K snímok
- Pri snímaní s funkciou [Post Focus] (Zaostrenie po zázname)

**[Long Shtr NR] (Tlmenie šumu pri dlhom expozičnom čase)**

**Použiteľné režimy: <b>A P A S M**  $\cong$  **E E** 

Táto funkcia umožňuje automaticky odstrániť šum pri dlhom expozičnom čase, napr. keď snímate nočnú scenériu a podobne. Budete tak môcť nasnímať krásne zábery.

#### MENU **→ Menu snímania [Rec] → [Long Shtr NR] (Tlmenie šumu pri dlhom expozičnom čase)**

#### **Nastavenia: [ON] (Zap.)/[OFF] (Vyp.)**

• Hlásenie [Long shutter noise reduction ongoing] (Prebieha tlmenie šumu pri dlhom expozičnom čase) sa zobrazí na rovnako dlhý čas, ako je nastavená dĺžka expozičného času na spracovanie signálu.

- Táto funkcia nie je dostupná v nasledujúcich prípadoch:
	- Pri snímaní videozáznamu
	- Pri zázname snímok v rozlíšení 4K
	- Pri snímaní s funkciou [Post Focus] (Zaostrenie po zázname)
	- Pri používaní elektronickej uzávierky

#### **[Diffraction Compensation] (Kompenzácia ohybu svetla)**

**Použiteľné režimy:** 1 面 中 **[A S M A H A H A B A** 

Fotoaparát zvýši rozlíšenie korekciou rozmazania, ktoré je spôsobené ohybom svetla pri zatvorení clony.

#### MENU **→ Režim snímania [Rec] → [Diffraction Compensation] (Kompenzácia ohybu svetla)**

#### **Nastavenia: [AUTO] (Automaticky)/[OFF] (Vyp.)**

- Účinok kompenzácie nemusí byť možné dosiahnuť v závislosti od podmienok snímania.
- Šum môže vystúpiť pri vyššom nastavení citlivosti ISO.

#### **[Color Space] (Farebný priestor)**

#### **Použiteľné režimy: <b>A**BPASM=I

Túto položku nastavte, ak chcete reprodukciu farieb nasnímaných záberov upraviť na počítači, tlačiarni a podobne.

#### MENU **→ Režim snímania [Rec] → [Color Space] (Farebný priestor)**

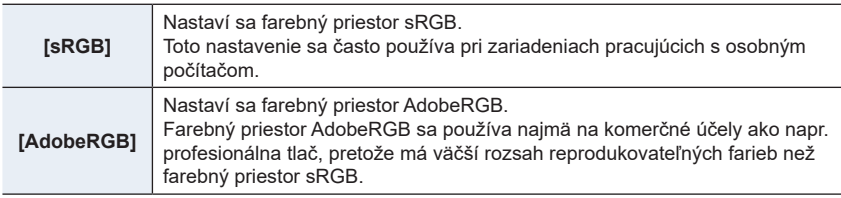

• Ak nemáte skúsenosti s nastavením AdobeRGB, zvoľte nastavenie [sRGB].

- V nasledujúcom prípade sa pevne nastaví možnosť [sRGB].
	- Pri snímaní videozáznamu
	- Pri zázname snímok v rozlíšení 4K
	- Pri snímaní s funkciou [Post Focus] (Zaostrenie po zázname)

#### **[Face Recog.] (Identifikácia tvárí)**

#### **Použiteľné režimy: <b>DFASMEME**

Identifikácia tvárí je funkcia, ktorá vyhľadá tvár podobnú zaregistrovanej tvári a automaticky na ňu prednostne zaostrí a nastaví expozíciu. Fotoaparát dokáže nasnímať zreteľný záber aj v prípade, že sa daná osoba bude nachádzať v zadnej časti skupiny osôb alebo na konci radu osôb.

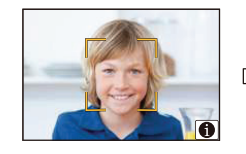

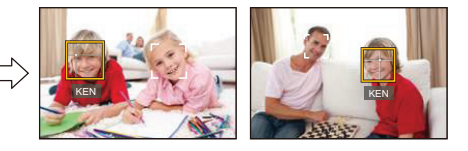

MENU **→ Menu snímania [Rec] → [Face Recog.] (Identifikácia tvárí)**

#### **Nastavenia: [ON] (Zap.)/[OFF] (Vyp.)/[MEMORY] (Pamäť)**

- **• S funkciou identifikácie tvárí tiež budú fungovať nasledujúce funkcie. V režime snímania**
	- Zobrazenie príslušného mena, keď fotoaparát rozozná zaregistrovanú tvár\*
	- **V režime prehliadania**
	- Zobrazenie mena a veku
	- \* Zobrazia sa mená maximálne 3 osôb. Pri snímaní sa poradie zobrazovaných mien určuje na základe poradia registrácie.
- **• Funkciu [Face Recog.] (Identifikácia tvárí) je možné použiť, len keď je režim automatického zaostrovania nastavený na [**š**].**
- V režime sekvenčného snímania, je možné informáciu [Face Recog.] (Identifikácia tvárí) priradiť len k prvej snímke.
- Pri prehliadaní skupinových snímok sa zobrazí názov prvej snímky v skupine.
- Ak chcete zmeniť meno pre nasnímané snímky, vo funkcii [Face Rec Edit] (Úpravy informácií funkcie identifikácie tvárí) zvoľte možnosť [REPLACE] (Nahradiť) (str. 257).

- Táto funkcia nie je dostupná v nasledujúcich prípadoch:
	- V režime [Miniature Effect] (Efekt miniatúry) (Režim kreatívneho ovládania)
	- Pri snímaní videozáznamu
	- Pri zázname snímok v rozlíšení 4K
	- Pri snímaní s funkciou [Post Focus] (Zaostrenie po zázname)
	- Pri použití funkcie [Time Lapse Shot] (Časozberné snímanie)

#### **■Nastavenia funkcie identifikácie tvárí**

K záberom tvárí pre maximálne 6 osôb môžete zaregistrovať informácie ako napr. mená a dátumy narodenia.

#### **Pri snímaní záberov tváre na registráciu dodržiavajte nasledujúce pokyny**

- Pri registrácii nasmerujte fotoaparát priamo na tvár. Je potrebné, aby snímaná osoba mala otvorené oči a zatvorené ústa. Kontúry tváre, oči a obočie nesmú byť zakryté vlasmi.
- Pri registrácii dávajte pozor, aby na tvári neboli žiadne výrazné tiene.

(Počas registrácie sa nepoužije blesk.)

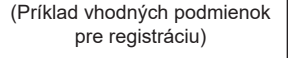

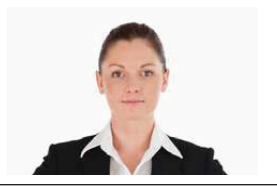

#### **Keď fotoaparát pri snímaní neidentifikuje tvár**

- Tvár tej istej osoby zaregistrujte nasnímaním vonku aj vnútri, alebo s odlišnými výrazmi tváre, prípadne z odlišných uhlov. (str. 210)
- Dodatočne vykonajte registráciu na mieste, kde snímate.
- Ak fotoaparát neidentifikuje zaregistrovanú osobu, zaregistrujte ju znovu.
- V závislosti od výrazu tváre a prostredia sa môže stať, že nebude možné identifikovať tvár, prípadne, že tvár nebude identifikovaná správne ani v prípade zaregistrovaných tvárí.
- **1 Tlačidlami ▲/▼ zvoľte položku [MEMORY] (Pamäť) a stlačte tlačidlo [MENU/SET].**
- **2 Tlačidlami ▲/▼/◄/► zvoľte rámik funkcie identifikácie tvárí, ktorý ešte nebol použitý na registráciu, a potom stlačte tlačidlo [MENU/SET].**
- **3 Nasnímajte záber tváre, pričom sa riaďte pomocným zobrazením.**
	- Registrácia iných ako ľudských tvárí (napr. domácich zvierat) nie je možná.
	- Zobrazenie opisu registrácie tvárí vyvoláte stlačením tlačidla ► alebo dotykom  $\left|\bigoplus\right|$ .

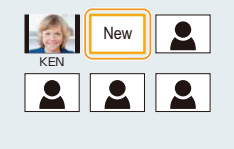

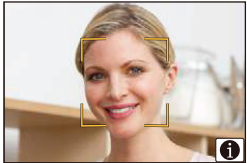

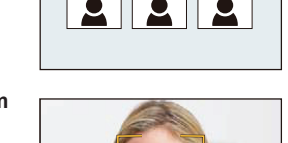

**MENU** 

#### **4 Nastavte položku.**

• Zaregistrovať môžete až 3 zábery tváre.

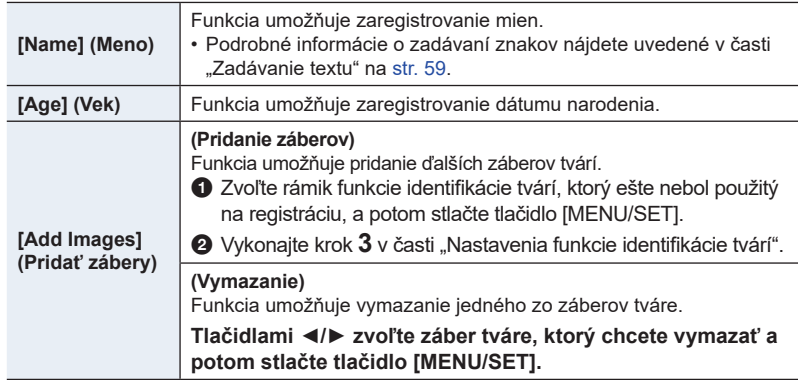

**■Zmena alebo vymazanie informácií o zaregistrovanej osobe**

- **1 Tlačidlami ▲/▼ zvoľte položku [MEMORY] (Pamäť) a stlačte tlačidlo [MENU/ SET].**
- **2 Tlačidlami ▲/▼/◄/► zvoľte záber tváre, ktorý chcete upraviť alebo vymazať a potom stlačte tlačidlo [MENU/SET].**
- **3 Tlačidlami ▲/▼ zvoľte požadovanú položku a potom stlačte tlačidlo [MENU/SET].**

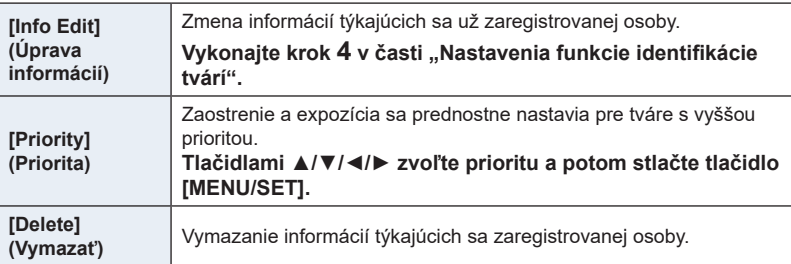

**MENU** 

#### **[Profile Setup] (Nastavenie profilu)**

#### **Použiteľné režimy: A C P A S M** =  $\Box$  图 *B*

Ak vopred nastavíte meno a dátum narodenia vášho dieťaťa alebo domáceho zvieratka, na snímkach môžete zaznamenať ich meno a vek v mesiacoch a rokoch. Tieto údaje môžete zobraziť pri prehliadaní alebo nimi označiť zaznamenané snímky pomocou funkcie [Text Stamp] (Textová pečiatka) (str. 249).

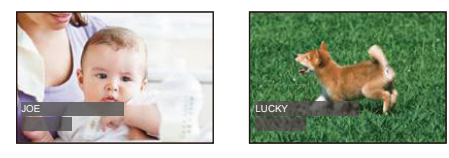

#### MENU **→ Menu snímania [Rec] → [Profile Setup] (Nastavenie profilu)**

**Nastavenia: [ ] ([Baby1] (Dieťa 1))/[ ] ([Baby2] (Dieťa 2))/[ ] ([Pet] (Domáce zviera))/[OFF] (Vyp.)/[SET] (Nastaviť)**

**■Nastavenie funkcie [Age] (Vek) alebo [Name] (Meno)**

- **1 Tlačidlami ▲/▼ zvoľte možnosť [SET] (Nastaviť) a stlačte tlačidlo [MENU/SET].**
- **2 Tlačidlami ▲/▼ zvoľte možnosť [Baby1] (Dieťa 1), [Baby2] (Dieťa 2) alebo [Pet] (Domáce zviera) a stlačte tlačidlo [MENU/SET].**
- **3 Tlačidlami ▲/▼ zvoľte [Age] (Vek) alebo [Name] (Meno) a stlačte tlačidlo [MENU/SET].**
- **4 Tlačidlami ▲/▼ zvoľte možnosť [SET] (Nastaviť) a stlačte tlačidlo [MENU/ SET]. Zadanie položky [Age] (Vek) (dátum narodenia) Zadanie položky [Name] (Meno)** Podrobné informácie o spôsobe zadávania znakov nájdete uvedené v časti "Zadávanie textu" na str. 59.

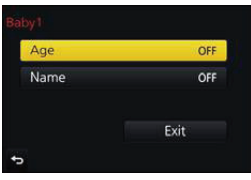

**5 Tlačidlom ▼ zvoľte [Exit] (Ukončiť) a potom stlačte [MENU/SET] na dokončenie.**

#### **■Zrušenie funkcií [Age] (Vek) a [Name] (Meno)**

V kroku **1** zvoľte možnosť [OFF] (Vyp.).

• Prostredníctvom softvéru "PHOTOfunSTUDIO", môžete nastaviť tiež tlač snímok s údajom o veku a menom (str. 304).

- [Profile Setup] (Nastavenie profilu) nie je dostupné pre snímky v rozlíšení 4K alebo pri snímaní s funkciou [Post Focus] (Zaostrenie po zázname).
- Vek a mená nie sú zaznamenané v nasledujúcich prípadoch:
	- Pri snímaní videozáznamu
	- Statické zábery zaznamenané počas snímania videozáznamov ([ ] ([Video Priority] (priorita videozáznamu)) (str. 164)

# MENU

#### **Menu snímania videozáznamov [Motion Picture]**

- [Photo Style] (Štýl fotografie) (str. 191)
- [Filter Settings] (Nastavenia filtra) (str. 193)
- [Slow/Quick] (Pomaly/Rýchlo) (str. 169)
- [Dolly Zoom] (Priblíženie bábiky) (str. 170)
- [4K Live Cropping] (Orezanie živého náhľadu v rozlíšení 4K) (str. 171)
- [Snap Movie] (Príležitostný videozáznam) (str. 165)
- [Rec Format] (Záznamový formát) (str. 159)
- [Rec Quality] (Kvalita záznamu) (str. 159)
- [Exposure Mode] (Režim nastavenia expozície) (str. 173)
- [Variable Frame Rate] (Prmenlivá snímková frekvencia) (str. 173)
- [AFS/AFF] (str. 89)
- [Picture Mode] (Režim statických záberov) (str. 164)
- [Continuous AF] (Nepretržité automatické zaostrovanie) (str. 163)
- [Level Shot] (Snímanie v úrovni) (str. 212)
- [Metering Mode] (Režim merania expozície) (str. 198)
- [Highlight Shadow] (Svetlo a tieň) (str. 199)
- [i.Dynamic] (Inteligentné ovládanie dynamického rozsahu) (str. 200)
- [i.Resolution] (Inteligentné nastavenie rozlíšenia) (str. 200)
- [Diffraction Compensation] (Kompenzácia ohybu svetla) (str. 207)
- [Master Pedestal Level] (Úroveň podkladu) (str. 177)
- [Luminance Level] (Úroveň jasu) (str. 213)
- [Synchro Scan] (Synchronizované skenovanie) (str. 178)
- [i.Zoom] (Inteligentný zoom) (str. 146)
- [Digital Zoom] (Digitálny zoom) (str. 146)
- [Stabilizer] (Stabilizácia obrazu) (str. 143)
- [Time Code] (Čaasový kód) (str. 213) • [HDMI Rec Output] (Výstup HDMi nahrávania) (str. 180)
- [Flkr Decrease] (Redukcia blikania) (str. 215)
- [Sound Output] (Výstup zvuku) (str. 215)
- [Silent Operation] (Tichá obsluha) (str. 176)
- [Mic Level Disp.] (Zobrazenie úrovne mikrofónu) (str. 216)
- [Mic Level Adj.] (Nastavenie úrovne mikrofónu) (str. 216)
- [Special Mic.] (Špeciálny mikrofón) (str. 313)
- [Noise Reduction for Ext. Mic] (Redukcia šumu ext. mikr.) (str. 314)
- [Mic Level Limiter] Obmedzovať mikrofónu) (str. 216)
- [Wind Noise Canceller] (Zrušenie šumu vetra) (str. 217)
- [Wind Cut] (Potlačenie šumu vetra) (str. 314)
- [Zoom Mic] (Priblíženie mik.) (str. 217)
- [SS/Gain Operation] (SS/Ovládanie zisku) (str. 179)
- [Color Bars] (Farebné pásy) (str. 218)

#### **[Level Shot] (Snímanie v úrovni)**

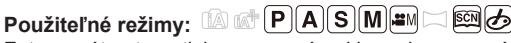

Fotoaparát automaticky rozpozná naklonenie a upraví videozáznam vodorovne, aby nebol skreslený.

#### MENU **→ Menu snímania videozáznamov [Motion Picture] → [Level Shot] (Snímanie v úrovni)**

#### **Nastavenia: [ON]/[OFF] (Zap./Vyp.)**

- Ak je sklon veľký, videozáznam nemusí byť možné vyrovnať.
- Ak nastavíte [Level Shot] na [ON] (Zap.), nahrávaný obraz bude užší pri spustení nahrávania videozáznamu.
- Snímky zachytené počas videozáznamu nebudú upravené do roviny.

- Táto funkcia nie je dostupná v nasledujúcich prípadoch
	- Pri nahrávaní s [Variable Frame Rate] (Premenlivou snímkovou frekvenciou)
	- Keď je [Stabilizer] (Stabilizítor obrazu) nastavený na [OFF] (Vyp.)
	- Keď je kvalita záznamu [Rec Quality] nastavená na [4K] alebo [C4K].

#### **[Luminance Level] (Úroveň jasu)**

#### **Použiteľné režimy:**

Zvoľte rozsah jasu zodpovedajúci použitu videa.

#### MENU **→ Menu snímania videozáznamov [Luminance Level] (Úroveň jasu)**

#### **Nastavenia: [0s255]/[16s235]/[16s255]**

- Táto funkcia funguje len pre videozáznamy. Statické snímky (vrátane zachytených počas nahrávania videozáznamu) budeú zaznamenané s [0s255].
- Keď je záznamový formát [Rec Format] nastavený na [AVCHD] alebo [MP4], [0-255] v [Luminance Level] (Úrovni jasu) sa prepne na [16-255].

#### **[Time Code] (Časový kód)**

#### **Použiteľné režimy: <b>AP** $[$ **A** $[$ **S** $]$ **M** $[$  $\blacksquare$  $\blacksquare$

Časový kód prestavuje čas nahrávania v jednotkách hodín, minút, sekúnd a snímky a je možné použiť meradlo času pre editáciu videozáznamov. Toto zariadenie automaticky nahrá časový kód počas nahrávania videozáznamu.

• Časové kódy sa nenahrajú na videozáznamy nahraté keď je [Rec Format] nastavený na [MP4].

#### MENU **→ Menu snímania videozáznamov [Motion Picture] → [Time Code] (Časový kód)**

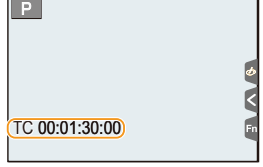

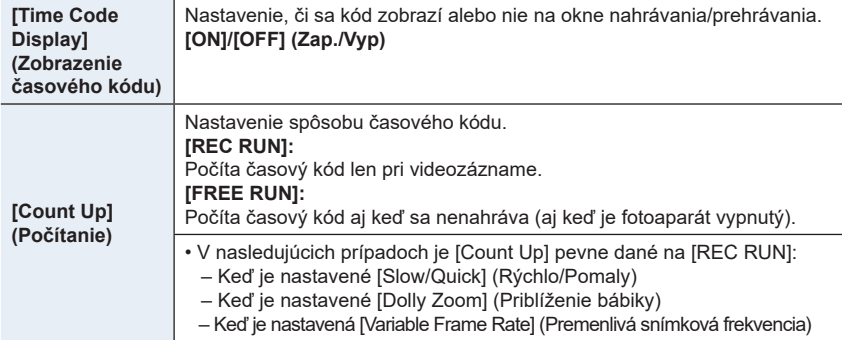

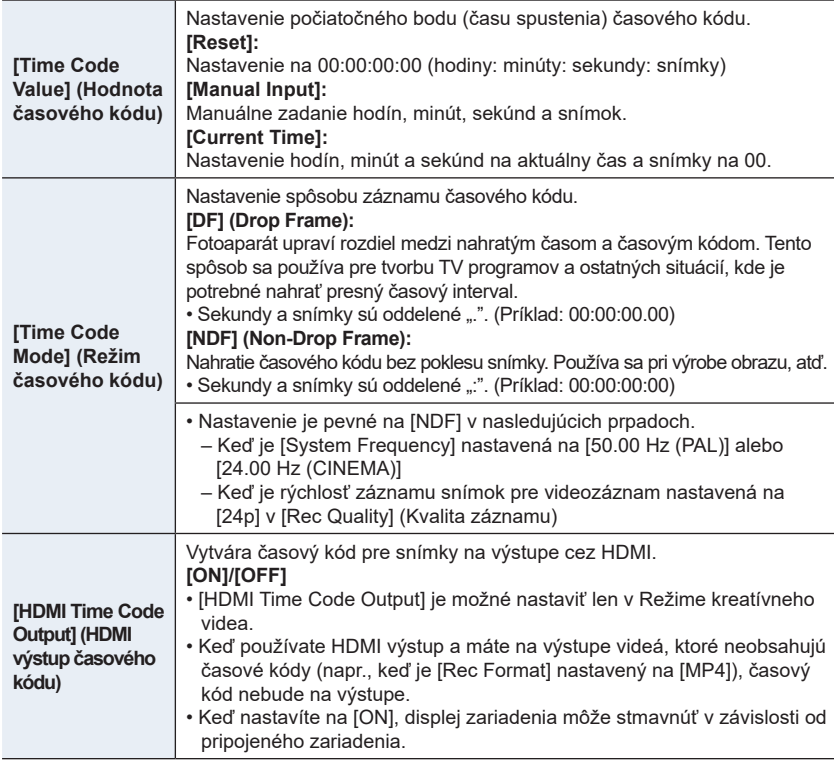

#### **■Podmienky pre výstup časového kódu do HDMI výstupu**

Časový kód je na výstupe do videa z HDMI výstupu len ak sú splnené nasledujúce podmienky.

#### **Pri nahrávaní**

- Keď je [HDMI Time Code Output] (Výstup časového kódu pre HDMI) nastavený na [ON].
- V režime kreatívneho videa.
- Keď je [Rec Format] nastavený na [AVCHD], [MP4 (LPCM)] alebo [MOV].

#### **Pri prehrávaní**

- Keď je [HDMI Time Code Output] (Výstup časového kódu pre HDMI) nastavený na [ON].
- Pri prehrávaní videozáznamu nahratého s režimom kreatívneho videa.
- Keď je [HDMI Mode (Play)] v [TV Connection] nastavené na [AUTO].

#### **[Flkr Decrease] (Redukcia blikania)**

#### **Použiteľné režimy:**  $\text{Var}(P)$  $\text{Var}(S)$  $\text{Var}(S)$

Expozičný čas môžete pevne nastaviť tak, aby sa znížilo mihanie alebo zobrazovanie pruhov vo videozázname.

#### MENU **→ Menu snímania videozáznamov [Motion Picture] → [Flkr Decrease] (Redukcia blikania)**

#### **Nastavenia: [1/50]/[1/60]/[1/100]/[1/120]/[OFF] (Vyp.)**

**[Sound Output] (Výstup zvuku)**

#### **Použiteľné režimy: farch PASM=M**

Môžete nahrávať videozáznam s počúvaním zvuku cez pripojené komerčne dostupné slúchadlá.

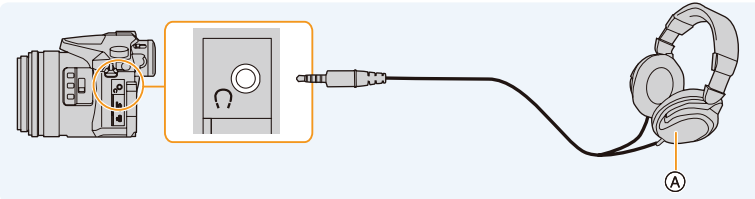

- A Komerčne dostupné slúchadlá
- Nepoužívajte slúchadlá s dĺžkou kábla 3 m a viac.
- Keď sú pripojené slúchadlá, zvuky elektroniky a elektrinickej spúšte sú stlmené.

#### **■Výber výstupu zvuku**

#### MENU **→ Menu snímania videozáznamov [Motion Picture] → [Sound Output] (Výstup zvuku)**

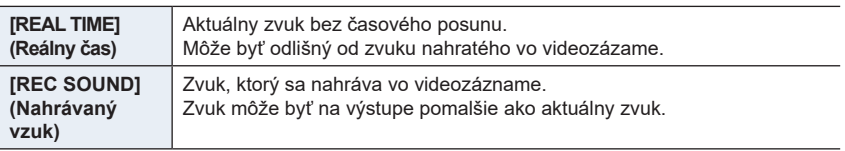

• Úroveň zvuku nastavené v [Mic Level Adj.] (Nastavenie úrovne mikrofónu) je zobrazená ako mic level.

• Ak používate počas nahrávania HDMI výstup, nastavenie je pevné na [REC SOUND].

#### **[Mic Level Disp.] (Zobrazenie úrovne mikrofónu)**

**Použiteľné režimy: <b>A P A** S **M** =  $\blacksquare$  $\mathbb{S}(\mathbb{S})$ 

V tejto funkcii môžete nastaviť, či majú byť úrovne mikrofónu zobrazené na displeji.

#### MENU **→ Menu snímania videozáznamov [Motion Picture] → [Mic Level Disp.] (Zobrazenie úrovne mikrofónu)**

#### **Nastavenia: [ON] (Zap.)/[OFF] (Vyp.)**

• Keď je [Mic Level Limiter] (Obmedzovač úrovne mikrofónu) nastavené na [OFF] (Vyp.), [Mic Level Disp.] (Zobrazenie úrovne mikrofónu) je pevné na [ON] (Zap.).

#### **[Mic Level Adj.] (Nastavenie úrovne mikrofónu)**

**Použiteľné režimy: <b>a cor PASM** わ

Upravte úroveň vstupu zvuku na 19 rozličných úrovní (-12 dB do +6 dB).

#### MENU **→ Menu snímania videozáznamov [Motion Picture] → [Mic Level Adj.] (Nastavenie úrovne mikrofónu)**

• Zobrazená hodnota dB je približná.

#### **[Mic Level Limiter] (Obmedzovač úrovne mikrofónu)**

**Použiteľné režimy: <sup>[2]</sup> <b>M P A** S **M E M E P** 

Fotoaparát nastaví vstup zvuku automaticky, minimalizujúc skreslenie zvuku (praskanie), ak je hlasitosť veľmi vysoká.

MENU **→ Menu snímania videozáznamov [Motion Picture] → [Mic Level Limiter] (Nastavenie obmedzovača mikrofónu)**

**Nastavenia: [ON] (Zap.)/[OFF] (Vyp.)**
#### **[Wind Noise Canceller] (Potlačenie šumu vetra)**

# **Použiteľné režimy: 1 ft ft ft ff**  $\mathbf{P}[\mathbf{A}|\mathbf{S}|\mathbf{M}]$  **#**  $\Box$  **@**  $\Diamond$

Táto funkcia znižuje šum vetra prichádzajúci do zabudovaného mikrofónu so súčasným zachovaním kvality zvuku.

#### MENU **→ Menu snímania videozáznamov [Motion Picture] → [Wind Noise Canceller] (Zrušenie šumu vetra)**

#### **Nastavenia: [HIGH] (Vysoké)/[STANDARD] (Štandardné)/[OFF] (Vyp.)**

- [HIGH] (Vysoké) účinne znižuje šum veta minimalizovaním hlbokého zvuku pri zaznamenaní silného vetra.
- [STANDARD] (Štandardné) vytiahnutie a odstránenie len šumu vetra, bez ovplyvnenia kvality zvuku.
- Nemusíte zaznamenať úplný efekt, v závislosti od podmienok snímania.
- Táto funkcia funguje len so zabudovaným mikrofónom. Pri pripojení externého mikrofónu sa zobrazí [Wind Cut] (Potlačenie šumu vetra).

#### **[Zoom Mic] (Priblíženie mikrofónu)**

# **Použiteľné režimy:** 1 **for PASME** 因为

V spojení s použitím zoomu nahrá čisto vzdialené zvuky s priblížením a okolité zvuky pri oddialení.

#### MENU **→ Menu snímania videozáznamov [Motion Picture] → [Zoom Mic] (Priblíženie mikrofónu)**

#### **Nastavenia: [ON] (Zap.)/[OFF] (Vyp.)**

- Ak nastavíte na [ON] (Zap.) a vykonáte priblíženie, prevádzkové zvuky sa môžu nahrať zvýraznené v súlade s okolitými zvukmi. Taktiež úroveň nahrávania zvuku bude nižšia v porovnaní s nastavením na [OFF] (Vyp.).
- Stereo efekt zvuku je znížený, pri zväčšení obrazu.
- Táto funkcia funguje len so zabudovaným mikrofónom.

#### **[Color Bars] (Farebné pásy)**

## **Použiteľné režimy:** 1 ( ) ( **A**  $\boxed{P(A|S)}$  ( **A**  $\boxed{P(A|S)}$  ) (  $\boxed{S}$  )  $\boxed{S}$

Môžete zobraziť farebné pásy, čo je užitočné pre nastavenia ako je kvalita obrazu externého monitora. Keď zobrazíte farebné pásy, na výstupe bude taktiež testovací tón.

• Jas a farebný tón, ktorý sa zobrazí na displeji fotoaparátu alebo v hľadáčiku sa môže odlišovať od zobrazenia na inom zariadení, napríklad na externom monitore. Skontrolujte finálnu kvalitu obrazu na inom zariadení, napríklad externý monitor.

#### MENU **→ Menu snímania videozáznamov [Motion Picture] → [Color Bars] (Farebné pásy)**

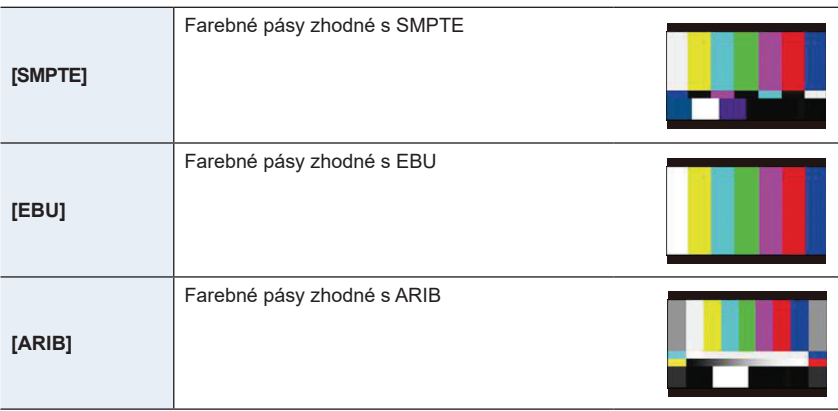

- Farebné pásy budú zobrazené a na výstupe bude testovací tón.
- Môžete nastaviť úroveň testovacieho tónu z troch možností (s12 dB, s18 dB a s20 dB) otáčaním zadného otočného ovládača.
- Ak stlačíte tlačidlo nahrávania videozáznamu, farebné pásy a testovací tón sa nahrá ako videozáznam.
- Stlačením [MENU/SET] zastavte zobrazenie farebných pásov a výstup testovacieho tónu.

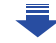

- 9. Použitie funkcií menu
- Ak stlačíte [MENU/SET] počas nahrávania farebných pásov ako videozáznam, farebné pásy zmiznú, ale vy môžete pokračovať v nahrávaní. Táto operácia vám umožňuje nahrávať farebné pásy na začiatku videozáznamu.
- Ak pridelíte [Color Bars] (Farebné pásy) k [Fn Button Set] (Funkčnému tlačidlu) (str. 55) v menu používateľských nastavení [Custom], po každom stlačení funkčného tlačidla, ku ktorému bolo nastavenie pridelené, môžete zobraziť alebo ukryť farebné pásy. Takto sa zobrazia naposledy použité farebné pásy.

- [Color Bars] (Farebné pásy) nie je možné použiť v nasledujúcich prípadoch.
	- Keď je nastavené [Snap Movie] (Príležitostný videozáznam)
	- Keď je nastavené [Slow/Quick] (Pomaly/Rýchlo)
	- Keď je nastavené [Dolly Zoom] (Priblíženie bábiky)
	- Keď je nastavené [4K Live Cropping] (Orezanie živého náhľadu v rozlíšení 4K)
- **MENU**

# MENU **→ Menu používateľských nastavení [Custom]**

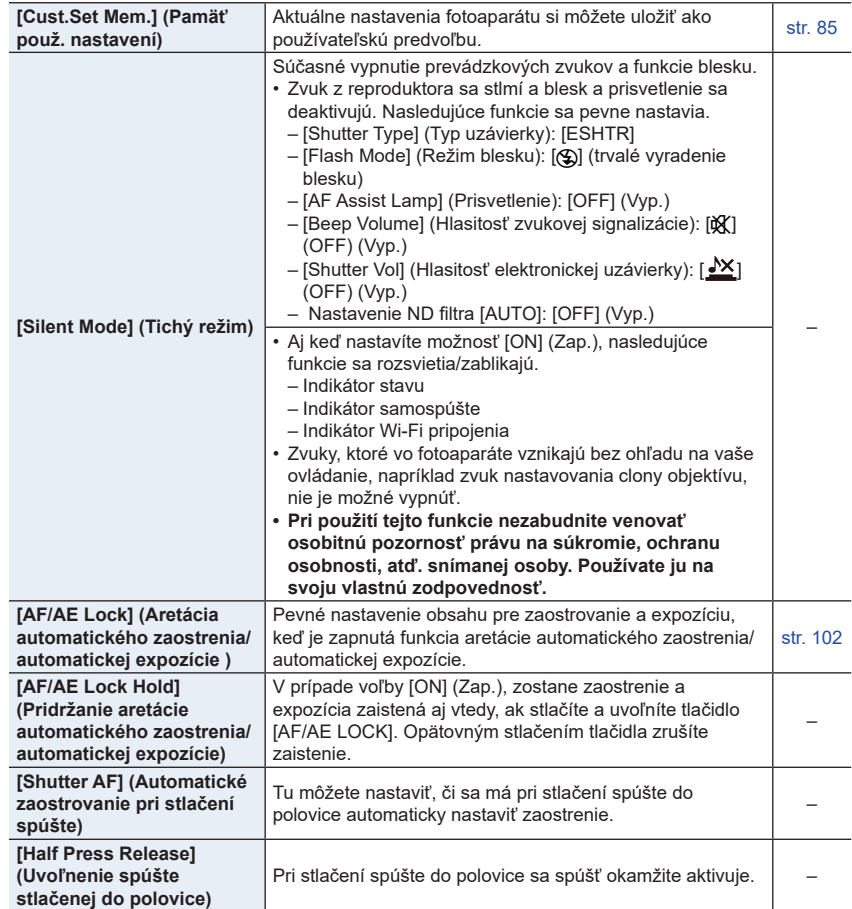

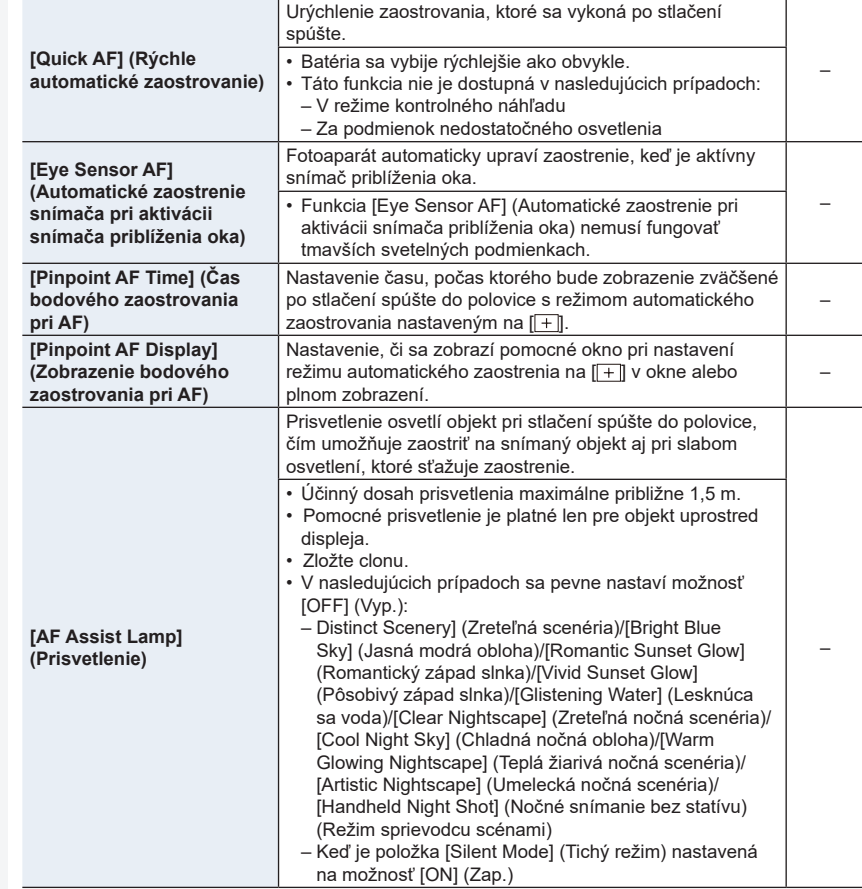

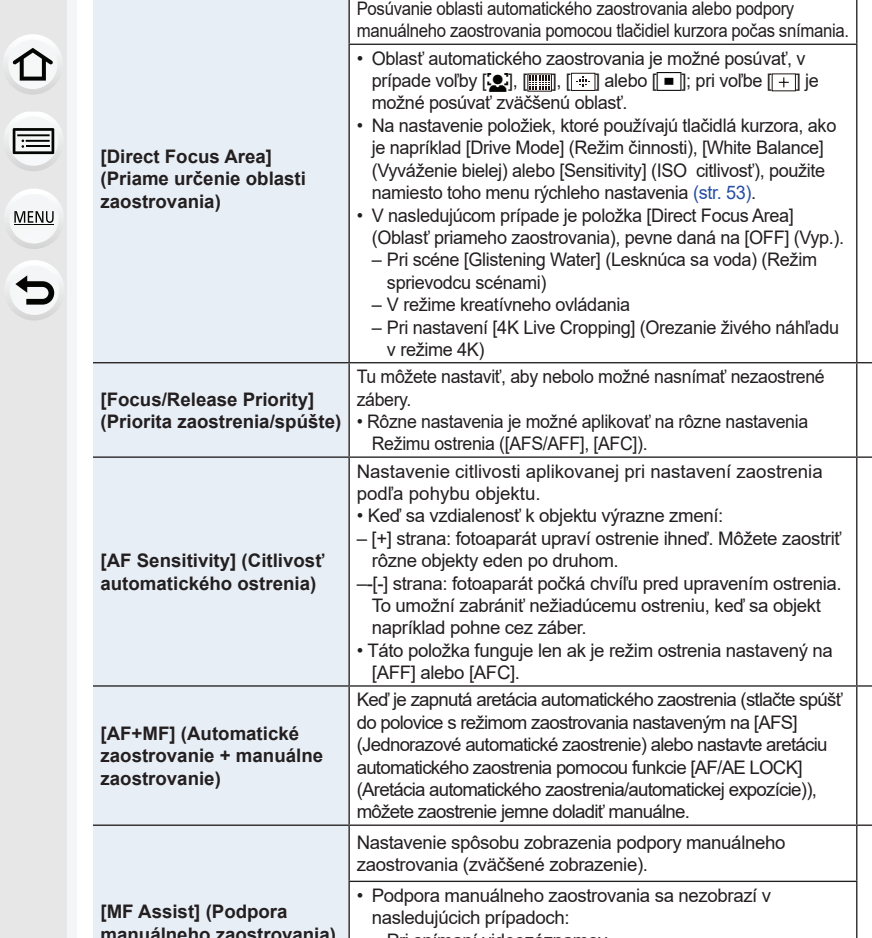

–

–

–

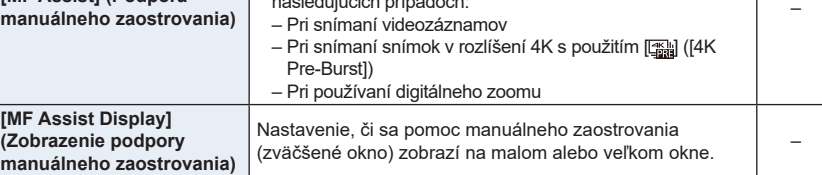

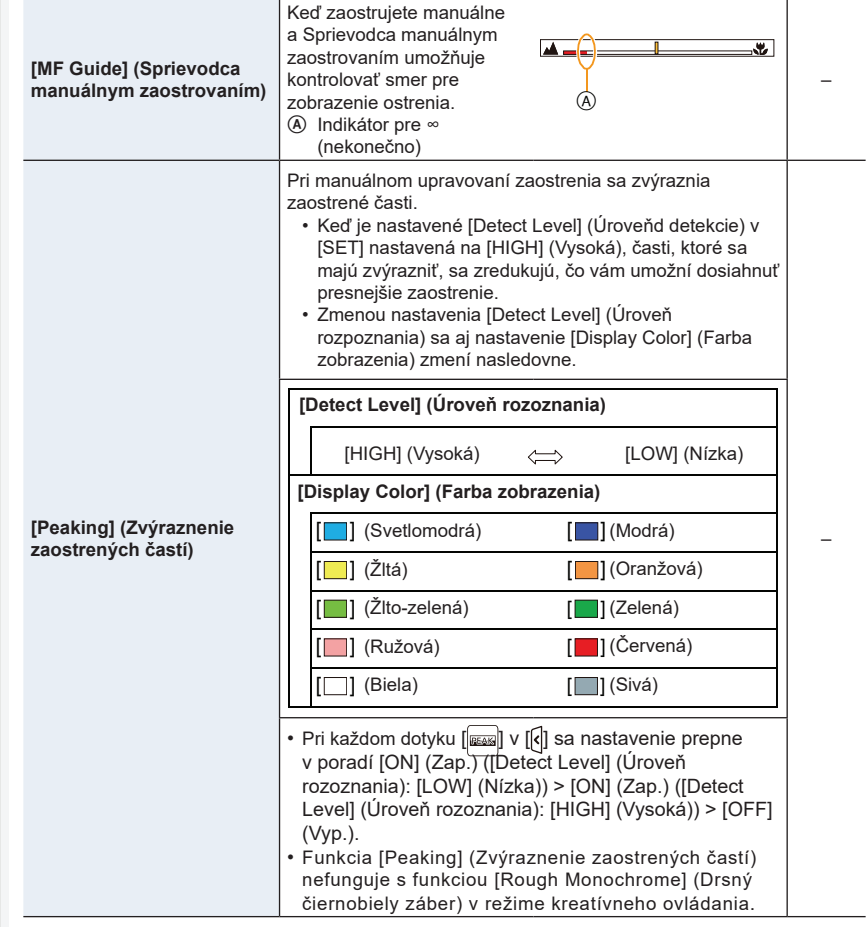

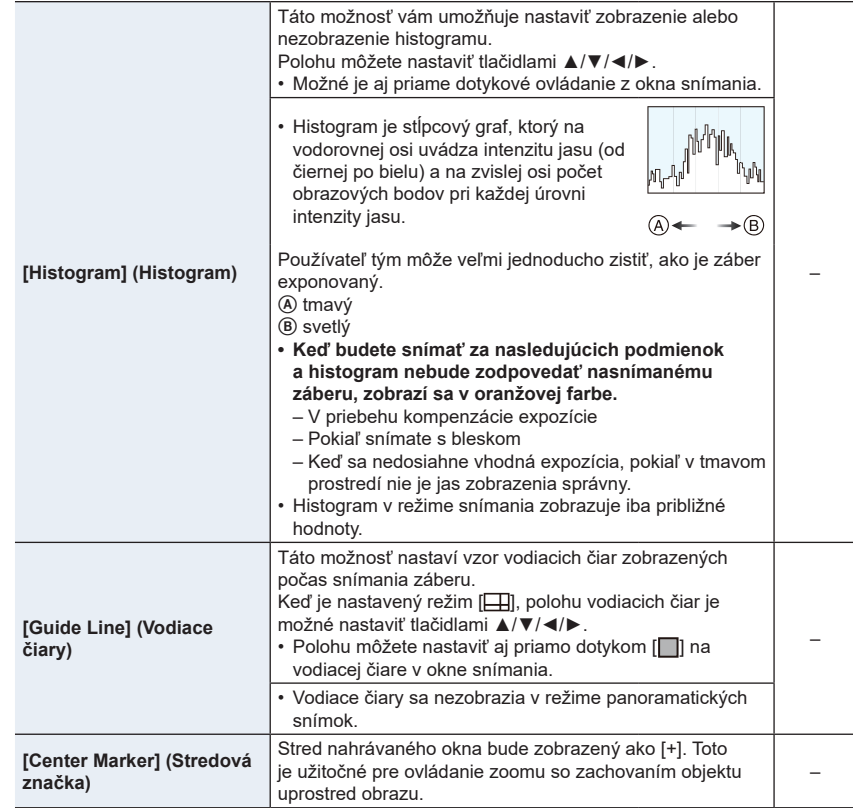

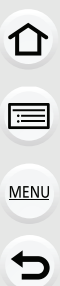

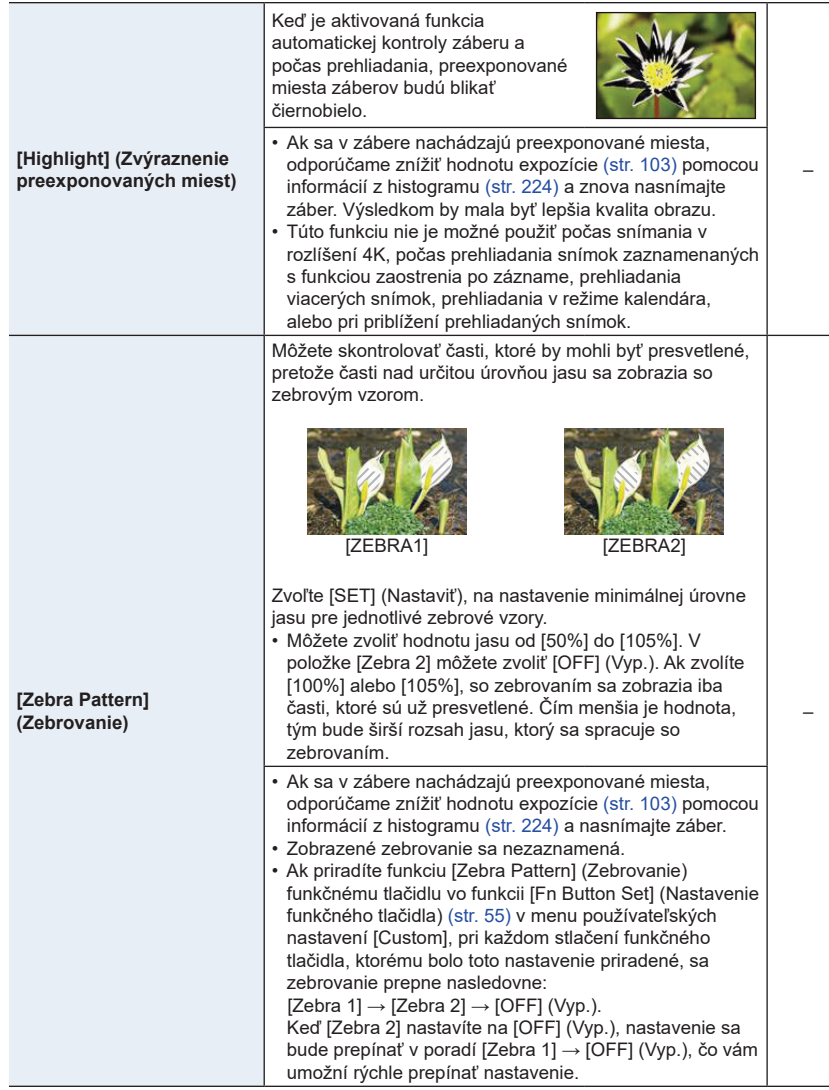

**The State State** 

a.

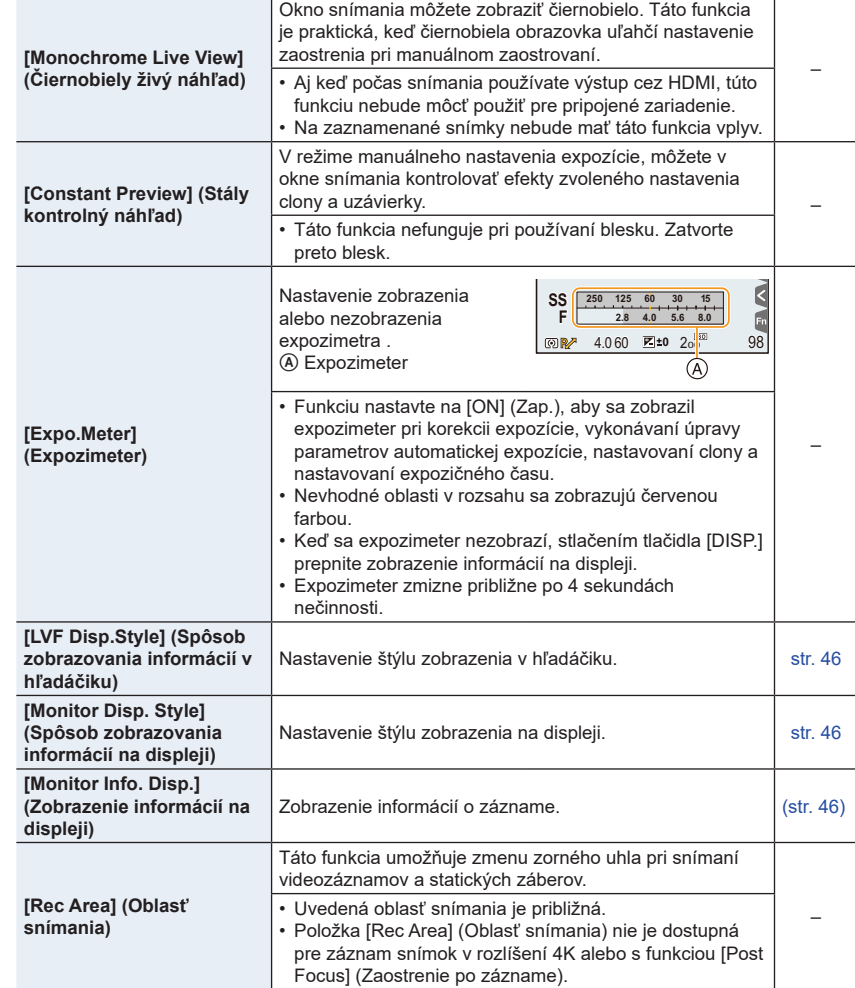

1 图 图 1

### MENU **→ Menu používateľských nastavení [Custom]**

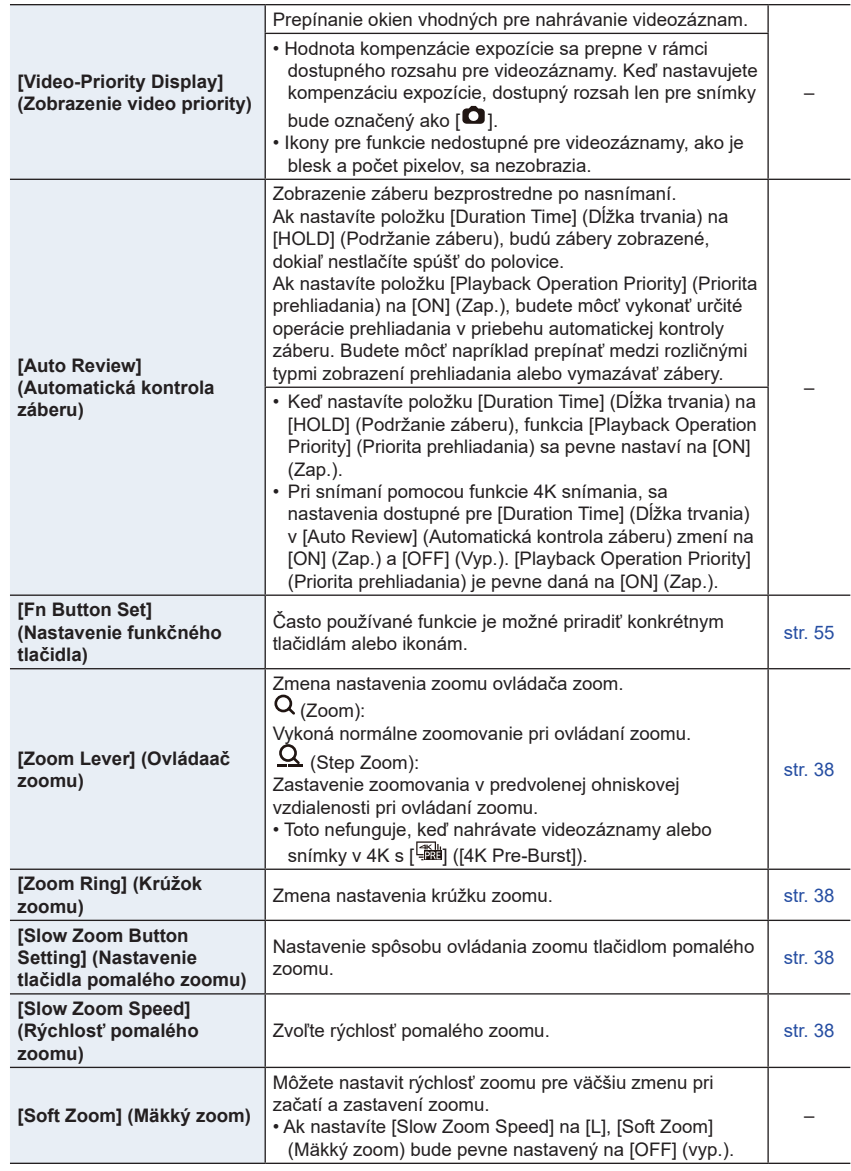

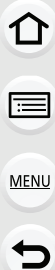

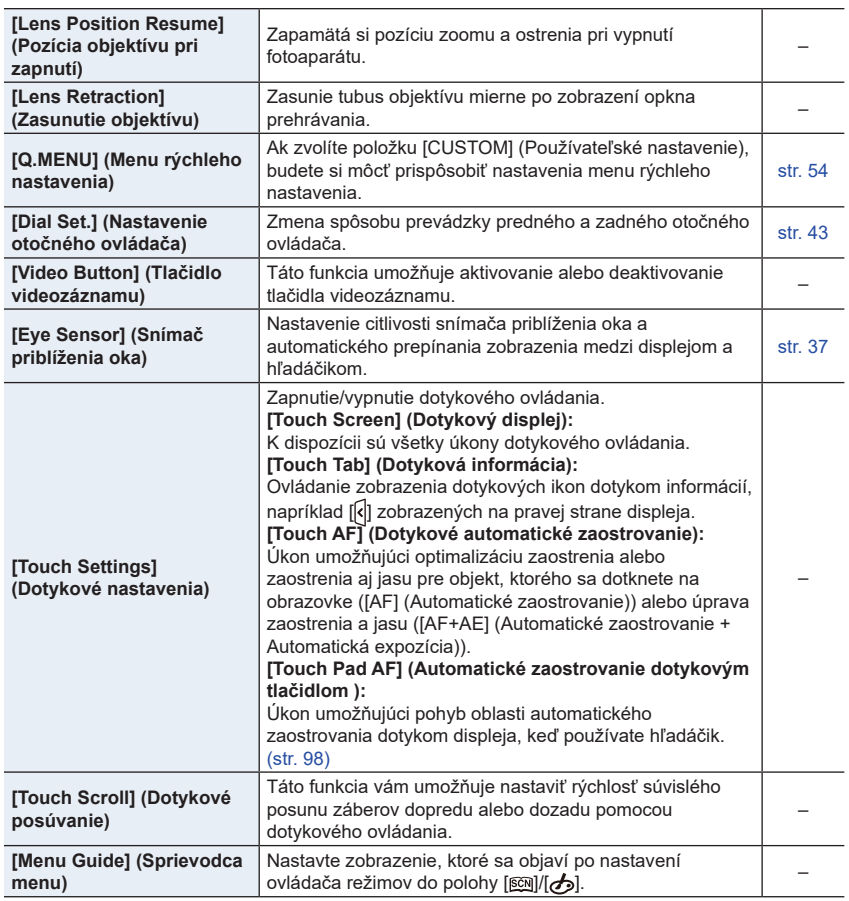

1<br>国

MENU  $\begin{array}{c}\n\hline\n\end{array}$ 

# **: Menu nastavení [Setup]**

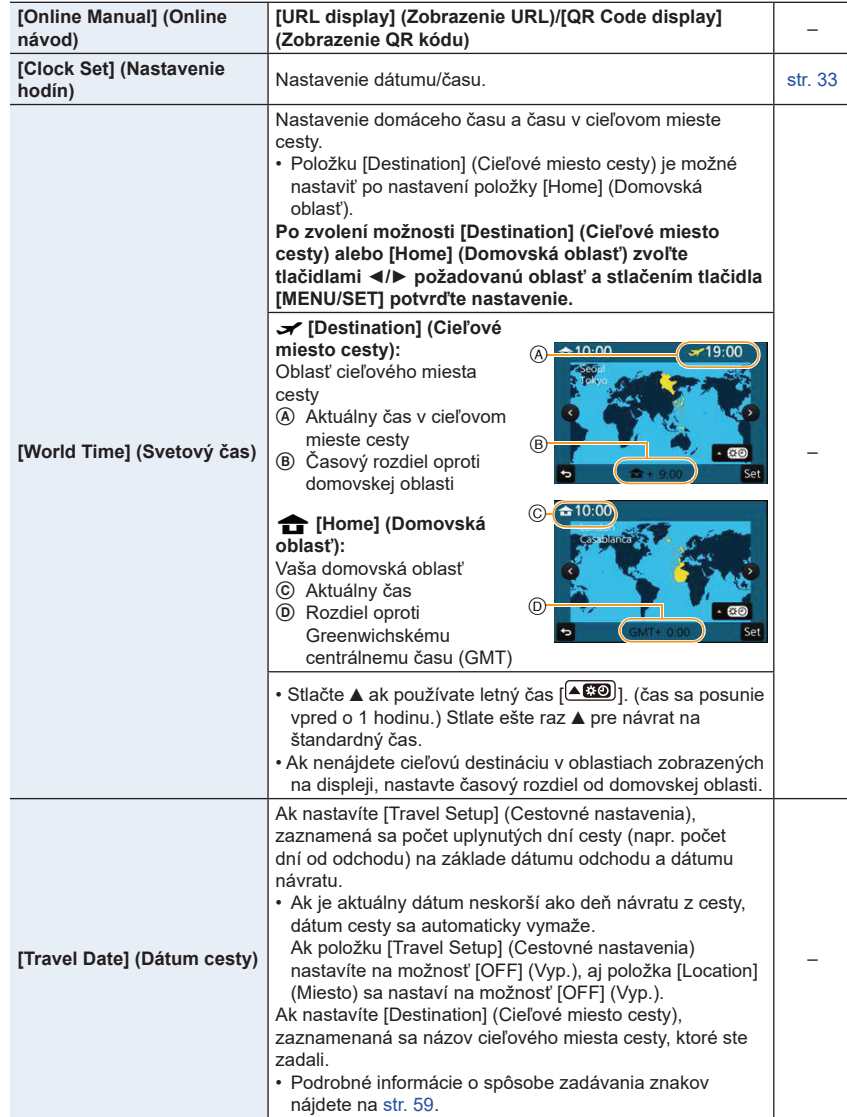

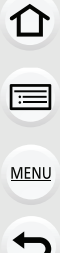

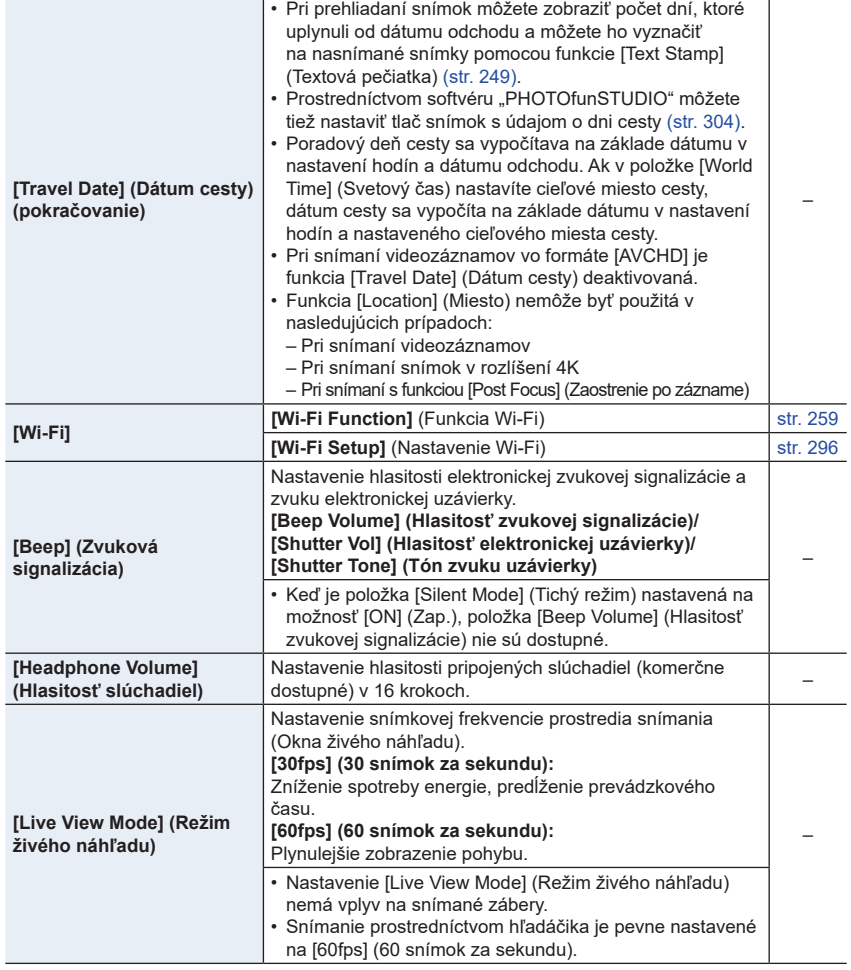

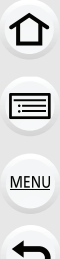

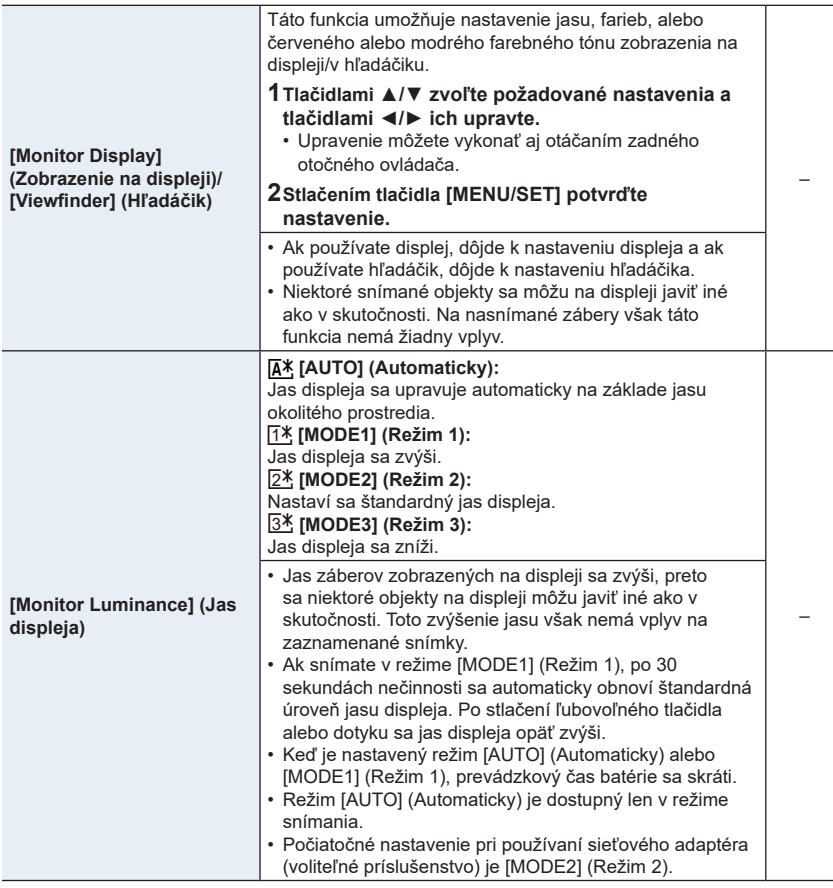

Т

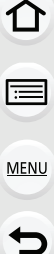

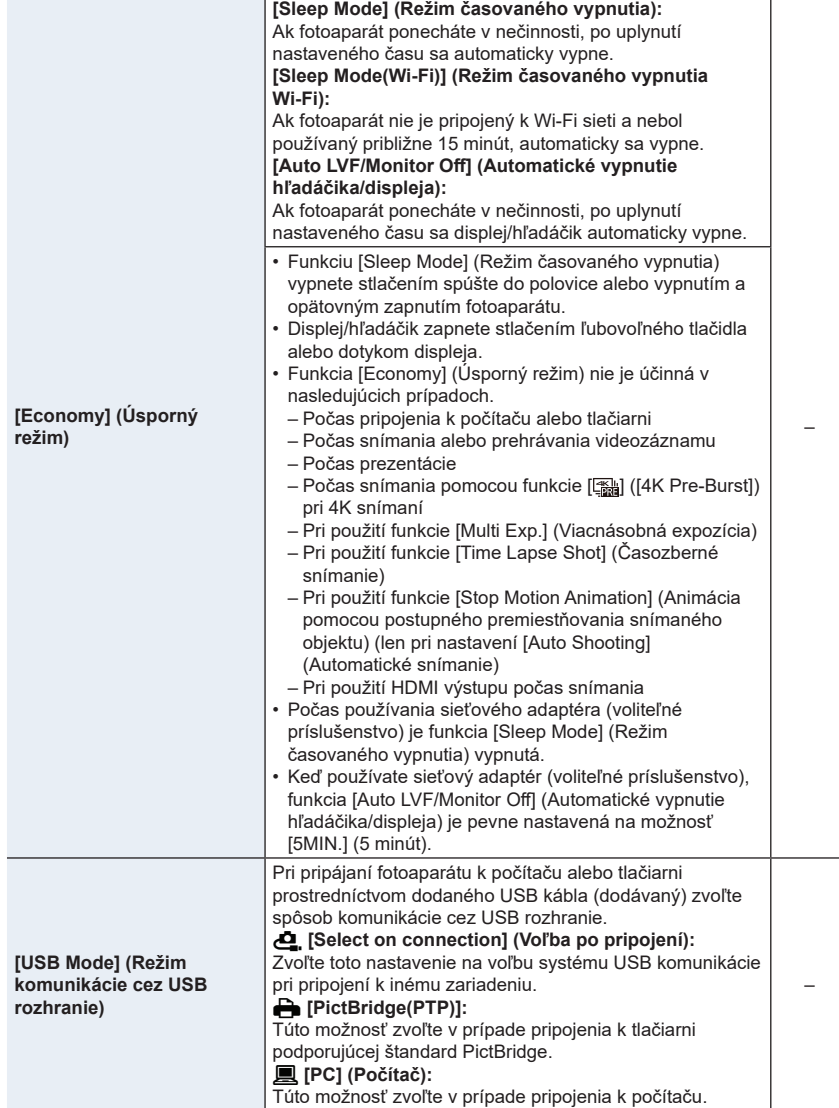

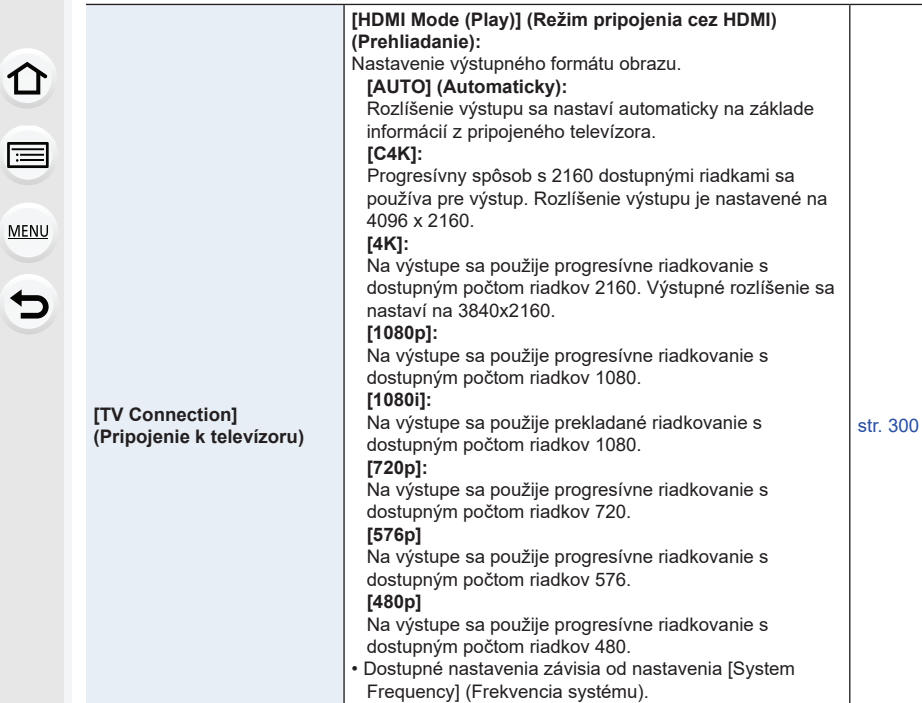

televízora.)

• Táto funkcia je účinná iba počas prehliadania. • Ak sa pri nastavení [AUTO] (Automaticky) nezobrazí na televízore žiadny obraz, prepnutím nastavenia na stále nastavenie iné ako [AUTO] nastavte formát, ktorý podporuje váš televízor. (Prečítajte si návod na obsluhu

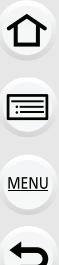

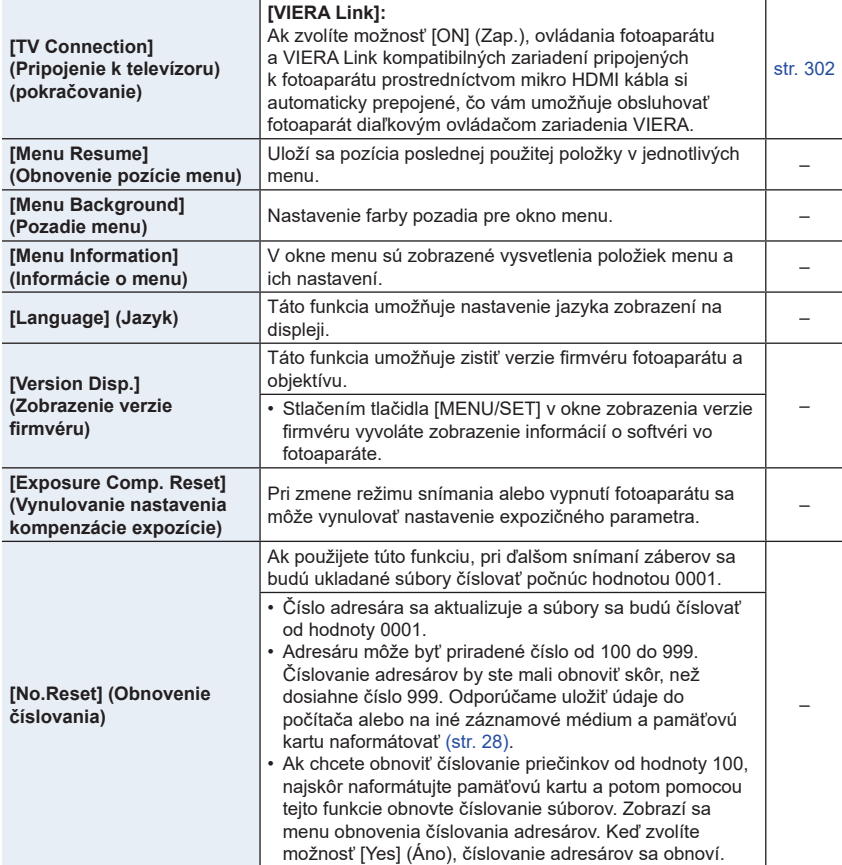

1<br>三

MENU

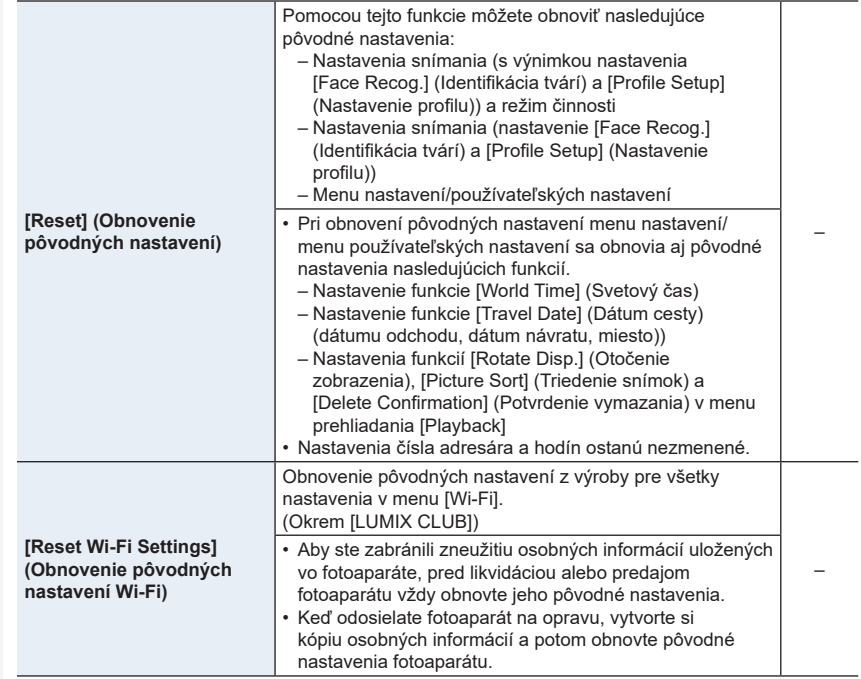

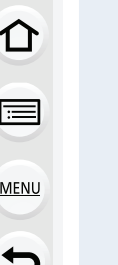

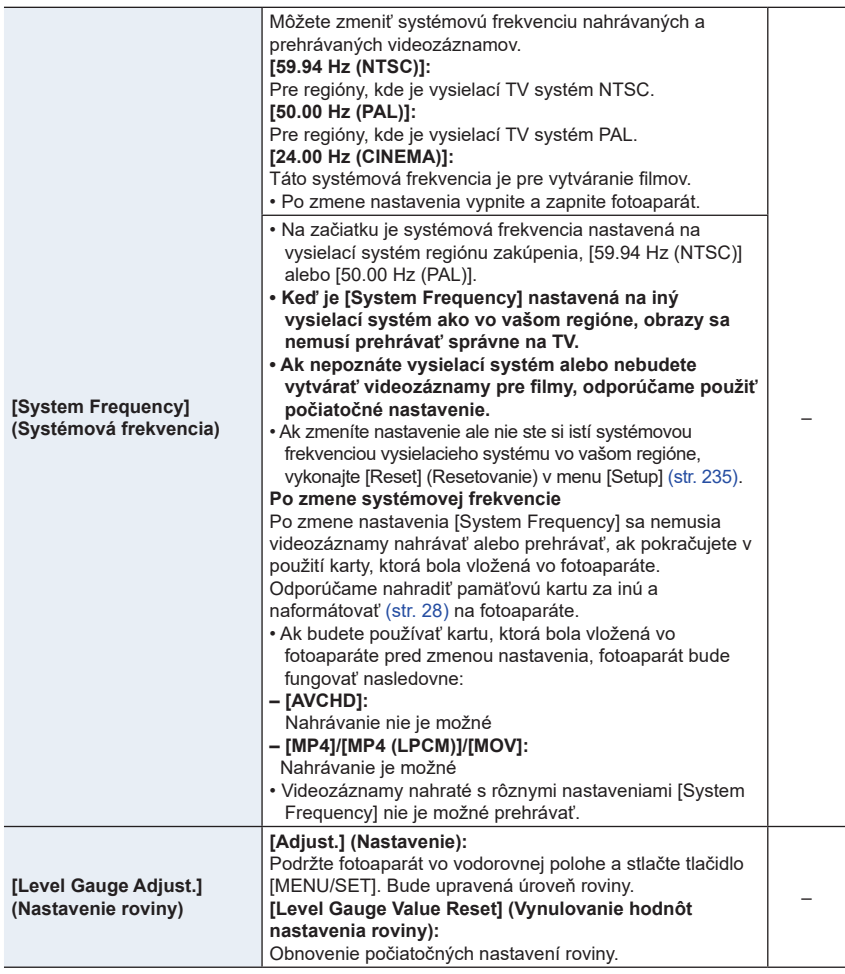

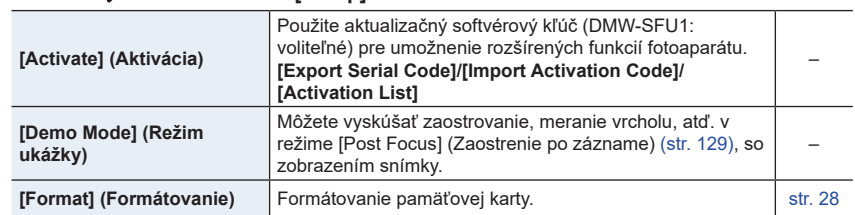

### **: Menu prehliadania [Playback]**

- [Slide Show] (Prezentácia) (str. 239)
- [Playback Mode] (Režim prehliadania) (str. 240)
- [Location Logging] (Zaznamenanie polohy) (str. 241)
- [RAW Processing] (Spracovanie snímok vo formáte RAW) (str. 242)
- [4K PHOTO Bulk Saving] (Uloženie vybraných záberov v 4K) (str. 244)
- [Light Composition] (Svetelná kompozícia) (str. 245)
- [Clear Retouch] (Retušovanie s vymazaním) (str. 247)
- [Title Edit] (Úprava názvu) (str. 248)
- [Text Stamp] (Textová pečiatka) (str. 249)
- [Video Divide] (Rozdelenie videozáznamu) (str. 250)
- [Time Lapse Video] (Časozberný videozáznam) (str. 251)
- [Stop Motion Video] (Videozáznam z postupného premiestňovania snímaného objektu) (str. 251)
- [Resize] (Zmena rozlíšenia) (str. 252)
- [Cropping] (Orezanie snímky) (str. 253)
- [Rotate] (Otočenie) (str. 254)
- [Rotate Disp.] (Otočenie zobrazenia) (str. 254)
- [Favorite] (Obľúbené snímky) (str. 255)
- [Print Set] (Nastavenie tlače) (str. 255)
- [Protect] (Ochrana proti vymazaniu) (str. 257)
- [Face Rec Edit] (Úpravy informácií funkcie identifikácie tvárí) (str. 257)
- [Picture Sort] (Triedenie snímok) (str. 258)
- [Delete Confirmation] (Potvrdenie vymazania) (str. 258)
- Položky menu [Playback] (Prehliadanie) uložia editované snímky ako nové súbory. Ak je karta plná, nové snímky nie je možné vytvorit. Odporúčame vopred skontrolovať kapacitu karty.
	- [RAW Processing] (Spracovanie snímok vo formáte RAW), [4K PHOTO Bulk Saving] (Uloženie vybranýchzáberov v 4K)/[Light Composition] (Svetelná kompozícia)/[Clear Retouch] (Retušovanie s vymazaním), [Text Stamp] (Textová pečiatka), [Time Lapse Video] (Časozberný videozáznam), [Stop Motion Video] (Videozáznam z postupného premiestňovania snímaného objektu), [Resize] (Zmena rozlíšenia) alebo [Cropping] (Orezanie snímky).
- •Môže sa stať, že fotoaparát nezobrazí správne snímky zaznamenané na iných zariadeniach a funkcie fotoaparátu nebudú pre dané snímky dostupné.
- MENU
- **■Spôsob voľby snímky(ok) po voľbe možnosti [Single] (Jedna snímka) alebo [Multi] (Viacero snímok)**
- Ak nie je k dispozícii voľba [Single] (Jedna snímka) a [Multi] (Viacero snímok), zvoľte snímku rovnakým spôsobom, ako v prípade voľby [Single] (Jedna snímka).

#### **Nastavenie [Single] (Jedna snímka)**

- **1 Tlačidlami ◄/► zvoľte snímku.**
- **2 Stlačte tlačidlo [MENU/SET].**
	- Ak sa v pravom dolnom rohu displeja zobrazí [Set/Cancel] (Nastaviť/Zrušiť), nastavenie bude po opätovnom stlačení tlačidla [MENU/SET] zrušené.

#### **Nastavenie [Multi] (Viacero snímok) Keď sa zobrazí okno podobné tomu, ktoré je zobrazené vpravo:**

- **1 Tlačidlami ▲/▼/◄/► zvoľte snímku a potom stlačte tlačidlo [MENU/SET]** (opakovane)**.**
	- Pri opätovnom stlačení tlačidla [MENU/SET], bude nastavenie zrušené.
- **2 Tlačidlom ◄ zvoľte [OK] a potom stlačte tlačidlo [MENU/SET] na uskutočnenie voľby.**

**Keď sa zobrazí okno podobné tomu, ktoré je zobrazené vpravo:**

**Tlačidlami ▲/▼/◄/► zvoľte snímku a potom stlačte tlačidlo [MENU/SET] na nastavenie** (opakovane)**.**

• Pri opätovnom stlačení tlačidla [MENU/SET], bude nastavenie zrušené.

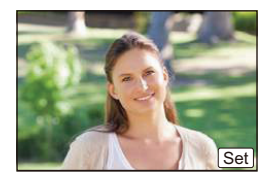

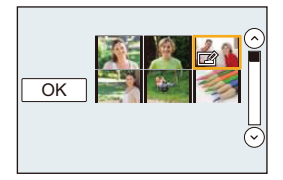

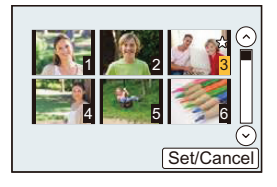

#### **[Slide Show] (Prezentácia)**

V tomto režime si nasnímané zábery môžete nechať zobraziť postupne so sprievodnou hudbou so stanoveným časovým odstupom medzi jednotlivými snímkami.

Môžete tiež vytvoriť prezentáciu pozostávajúcu len zo statických záberov, alebo len z videozáznamov atď.

Túto funkciu vám odporúčame použiť, keď si snímky prehliadate na pripojenom televízore.

### MENU **→ Menu prehliadania [Playback] → [Slide Show] (Prezentácia)**

- **1 Tlačidlami ▲/▼ zvoľte požadovanú skupinu snímok na prehliadanie a stlačte tlačidlo [MENU/SET].**
	- Ak zvolíte možnosť [Video Only] (Len videozáznam), súbory 4K sekvenčného snímania zaznamenané pomocou funkcie 4K snímok, budú prehrávané taktiež.
	- Len zaostrená reprezentatívna snímka bude zobrazená zo záberov nasnímaných pomocou funkcie [Post Focus] (Zaostrenie po zázname).

#### **2 Tlačidlom** ▲ **zvoľte možnosť [Start] (Spustiť) a stlačte tlačidlo [MENU/SET].**

#### **■Úkony počas prezentácie**

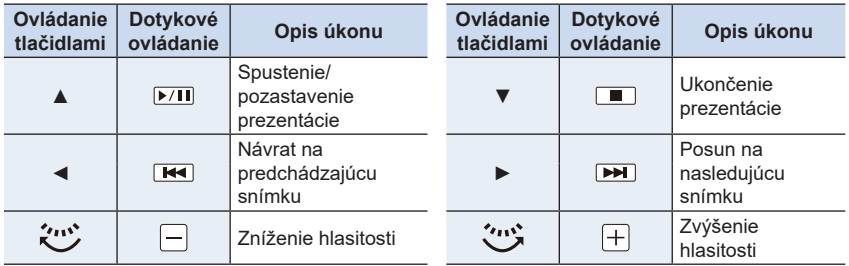

MENU

#### **■Zmena nastavení prezentácie**

Nastavenia prezentácie môžete zmeniť voľbou možnosti [Effect] (Efekt) alebo [Setup] (Nastavenie) v menu prezentácie.

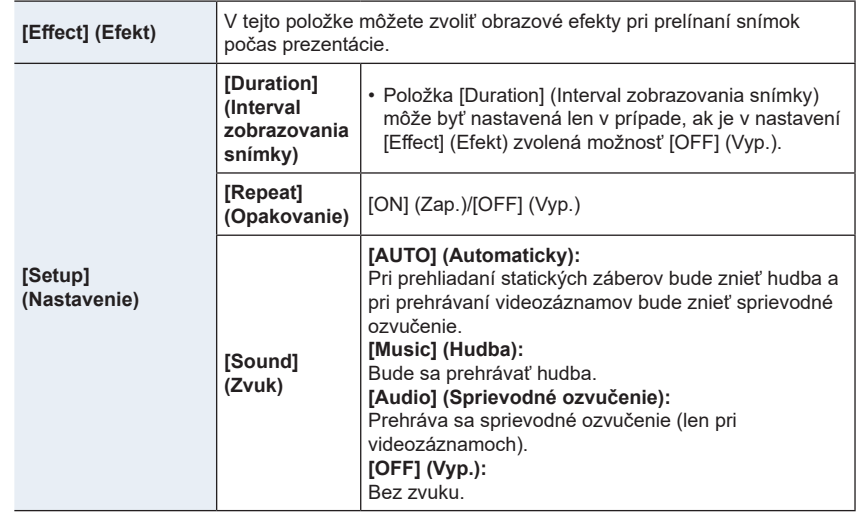

- Ak je aj funkcia [Effect] (Efekt) nastavená, nebude fungovať v priebehu prezentácie súborov 4K sekvenčného snímania, snímok zaznamenaných pomocou funkcie [Post Focus] (Zaostrenie po zázname), alebo snímok v skupinách.
- Pri prehliadaní nasledujúcich snímok je nastavenie [Duration] (Interval zobrazovania snímky) deaktivované.
	- Pri prehrávaní videozáznamov
	- Pri prehliadaní súborov 4K sekvenčného snímania
	- Pri prehliadaní snímok zaznamenaných pomocou funkcie [Post Focus] (Zaostrenie po zázname)
	- Pri prehliadaní panoramatických snímok
	- Pri prehliadaní snímok v skupinách

#### **[Playback Mode] (Režim prehliadania)**

Môžete zvoliť prehliadanie [Normal Play] (Režim normálneho prehliadania), [Picture Only] (Len statické zábery), [Video Only] (Len videozáznamy)

#### MENU **→ Menu prehliadania [Playback] → [Playback Mode] (Režim prehliadania) Tlačidlami ▲/▼ zvoľte skupinu snímok na prehliadanie a stlačte [MENU/SET].**

• Ak zvolíte možnosť [Video Only] (Len videozáznam), súbory 4K sekvenčného snímania a snímky zaznamenané pomocou funkcie [Post Focus] (Zaostrenie po zázname) budú prehrávané taktiež.

- 240 -

#### **[Location Logging] (Zaznamenanie polohy)**

Informácie o polohe odoslané zo smartfónu (zemepisná šírka a dĺžka) môžete zapísať na snímky.

- **• Informácie o polohe môžete odoslať a zapísať ich na snímky pomocou smartfónu. (str. 269)**
- Do smartfónu si musíte nainštalovať aplikáciu "Panasonic Image App". (str. 262)
- Prečítajte si [Help] (Pomocník) v menu "Image App", kde nájdete ďalšie informácie o spôsobe obsluhy.

Príprava:

Odosielanie informácií o polohe zo smartfónu do fotoaparátu.

MENU **→ Menu prehliadania [Playback] → [Location Logging] (Zaznamenanie polohy)**

- **1 Tlačidlami ▲/▼ zvoľte [Add Location Data] (Pridať údaje o polohe), potom stlačte tlačidlo [MENU/SET].**
- **2 Tlačidlami ▲/▼ zvoľte čas, v priebehu ktorého chcete zaznamenávať informácie o polohe na snímky, potom stlačte tlačidlo [MENU/SET].**
	- Snímky s informáciami o polohe sú označené symbolom [**GPS**].

#### **■Pozastavenie zaznamenávania informácií o polohe**

#### **Počas zaznamenávania informácií o polohe na snímky stlačte tlačidlo [MENU/SET].**

• V priebehu pozastavenia sa zobrazuje symbol [O]. Ak chcete opätovne spustiť proces zaznamenávania od snímky, kde ste zaznamenávanie pozastavili, zvoľte čas so symbolom [O].

#### **■Vymazanie prijatých informácií o polohe**

- **1 Tlačidlami ▲/▼ zvoľte [Delete Location Data] (Vymazať údaje o polohe), potom stlačte tlačidlo [MENU/SET].**
- **2 Tlačidlami ▲/▼ zvoľte čas, ktorý chcete vymazať, potom stlačte tlačidlo [MENU/ SET].**

- Informácie o polohe nie je možné zapísať na nasledujúce snímky alebo v nasledujúcich situáciách:
	- Snímky zaznamenané po odoslaní informácií o polohe do fotoaparátu (str. 269)
	- Videozáznamy nasnímané vo formáte [AVCHD]
	- Snímky, na ktoré už boli zapísané informácie o polohe

#### **[RAW Processing] (Spracovanie snímok vo formáte RAW)**

Môžete spracovať snímky nasnímané vo formáte RAW. Spracované snímky sa uložia vo formáte JPEG.

MENU **→ Menu prehliadania [Playback] → [RAW Processing] (Spracovanie snímok vo formáte RAW)**

- **1 Tlačidlami ◄/► zvoľte snímky vo formáte RAW a potom stlačte tlačidlo [MENU/ SET].**
- **2 Tlačidlami ▲/▼ zvoľte požadovanú položku.** • Môžete nastaviť nasledujúce položky. Na začiatku nastavovania týchto položiek sa zvolia nastavenia, ktoré ste použili pri snímaní.

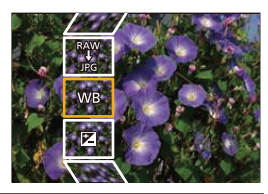

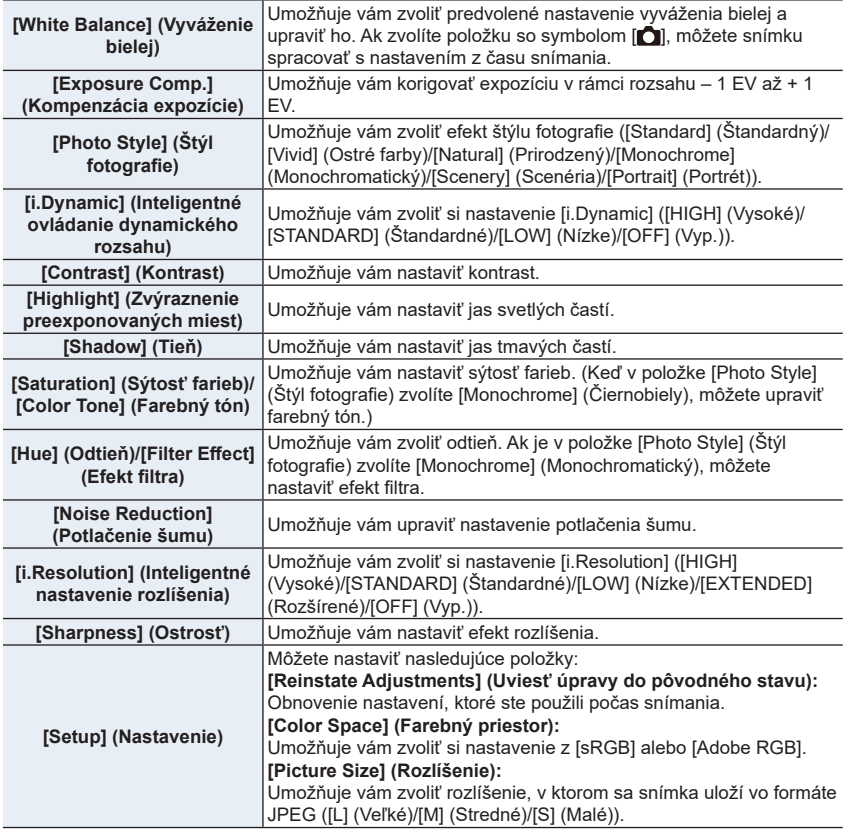

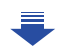

⇧

- **3 Stlačte tlačidlo [MENU/SET] a nastavte.**
	- Podrobnejšie informácie nájdete v časti "Nastavovanie jednotlivých položiek" na str. 243.

#### **4 Stlačte tlačidlo [MENU/SET].**

• Týmto úkonom sa vrátite do zobrazenia z kroku **2**. Ak chcete nastaviť ďalšie položky, zopakujte kroky **2** až **4**.

#### **5 Tlačidlami ▲/▼ zvoľte [Begin Processing] (Spustiť spracovanie) a stlačte tlačidlo [MENU/SET].**

#### **■Nastavovanie jednotlivých položiek**

Keď zvolíte položku, zobrazí sa okno nastavení.

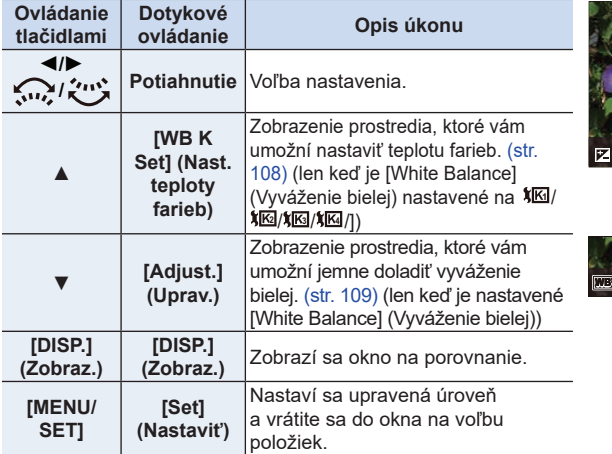

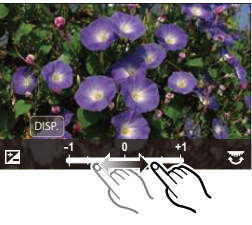

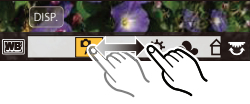

- Keď ste zvolili funkciu [Noise Reduction] (Potlačenie šumu), [i.Resolution] (Inteligentné nastavenie rozlíšenia) alebo [Sharpness] (Ostrosť snímky), okno na porovnanie nie je možné zobraziť.
- Snímky je možné zväčšiť pomocou ovládača zoomu.
- Ak sa dvakrát dotknete snímky, snímka sa zväčší. Ak sa dvakrát dotknete zväčšenej snímky, zmenší sa na pôvodnú veľkosť.

V okne na porovnanie môžete na vykonávanie úprav používať nasledujúce úkony:

A Aktuálne nastavenie

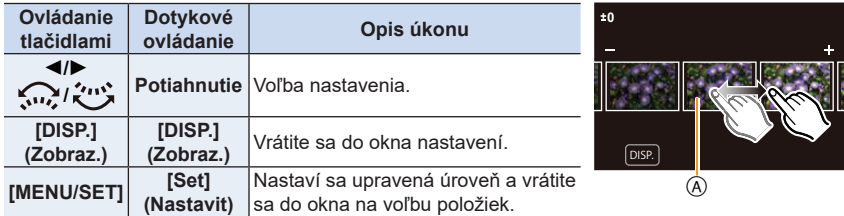

• Ak sa dotknete snímky v strede, snímka sa zväčší. Ak sa dotknete  $[\bigtriangledown]$ , snímka sa zmenší na pôvodnú veľkosť.

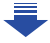

**MENU** 

#### **Nastavenie položky [Setup] (Nastavenie)**

Keď zvolíte položku, zobrazí sa výzva, aby ste zvolili funkciu [Reinstate Adjustments] (Uviesť úpravy do pôvodného stavu), [Color Space] (Farebný priestor) alebo [Picture Size] (Rozlíšenie).

- **1** Tlačidlami ▲/▼ zvoľte požadovanú položku a potom stlačte tlačidlo [MENU/SET].
	- Ak zvolíte funkciu [Reinstate Adjustments] (Uviesť úpravy do pôvodného stavu), zobrazí sa výzva na potvrdenie. Keď zvolíte možnosť [Yes] (Áno), úkon sa vykoná a vrátite sa do prostredia na voľbu položiek.
- **2** Tlačidlami ▲/▼ zvoľte nastavenie a stlačte tlačidlo [MENU/SET].
- **MENU**
- Efekty použité prostredníctvom spracovania snímok vo formáte RAW vo fotoaparáte a efekty použité prostredníctvom spracovania snímok vo formáte RAW v softvéri "SILKYPIX Developer Studio" (str. 305) nie sú úplne identické.
- Snímky vo formáte RAW sú vždy zaznamenané v pomere strán [3:2] (5472x3648), bez ohľadu na pomer strán v čase snímania, ale ak vykonáte funkciu [RAW Processing] (Spracovanie snímok vo formáte RAW) v menu prehliadania [Playback], budú spracované v pomere strán v čase snímania.
- Nastavenie funkcie [White Balance] (Vyváženie bielej) snímok nasnímaných s viacerými expozíciami sa pevne nastaví na nastavenie v čase snímania.

### **Nie je dostupné v týchto prípadoch:**

- Mikro HDMI kábel, funkcia [RAW Processing] (Spracovanie snímok vo formáte RAW) nie je dostupná.
- Spracovať môžete iba snímky vo formáte RAW nasnímané týmto fotoaparátom.

#### **[4K PHOTO Bulk Saving] (Uloženie vybraných záberov v 4K)**

Môžete uložiť snímky súboru sekvenčných záberov s rozlíšením 4K, ktoré boli extrahované z akéhokoľvek 5 sekundového intervalu.

#### MENU **→ Menu prehliadania [Playback] → [4K PHOTO Bulk Saving] (Uloženie vybraných záberov v 4K)**

- **1 Tlačidlami ◄/► zvoľte súbor sekvenčných záberov s rozlíšením 4K a stlačte tlačidlo [MENU/ SET].**
	- Ak je čas sekvenčných záberov 5 sekúnd a menej, všetky zábery budú uložené ako snímky.
- **2 Zvoľte prvý záber, ktorý chcete uložiť.**
	- Zvoľte snímku rovnakým spôsobom ako pri výbere snímok sekvenčných záberov s rozlíšením 4K. Viď stranu str. 187 pre podrobnejšie informácie.
	- Snímky budú uložené ako skupiny snímok sekvenčného režimu v JPEG formáte. (str. 187)

#### **[Light Composition] (Svetelná kompozícia)**

Zvoľte viacero snímok zo súboru sekvenčného snímania 4K, ktoré chcete skombinovať. Časti obrazu, ktoré sú jasnejšie ako predchádzajúca snímka, sa budú prekrývať na predchádzajúcej snímke na spojenie snímok do jedného obrazu.

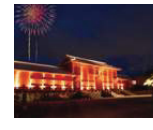

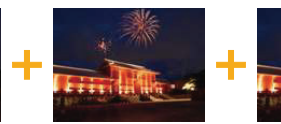

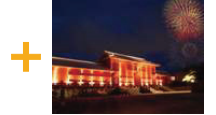

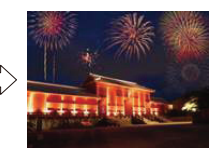

MENU **→ Menu prehliadania [Playback] → [Light Composition] (Svetelná kompozícia)**

- **1 Tlačidlami ◄/► zvoľte súbory sekvenčného snímania 4K a stlačte tlačidlo [MENU/SET].**
- **2 Zvoľte spôsob kombinácie a potom stlačte tlačidlo [MENU/SET].**

**Nastavenie [Composite Merging] (Zlučovanie kompozície)**

Zvoľte snímky, ktoré chcete spojiť na prekrytie svetlejších častí.

#### **1** Zvoľte snímky.

Informácie o tlačidlovom a dotykovom ovládaní, nájdete na str. 123.

- Zobrazené snímky nemôžu byť zväčšené či zmenšené, alebo zobrazené v prezentácii.
- [ $\cdot$  ] v dotykovom ovládaní sa zmení na [ $\cdot$ •́ $\cdot$ OK]].

#### 2 Stlačte tlačidlo [MENU/SET].

Zvolené snímky sú zapamätané a zobrazenie prejde na predchádzajúcu snímku.

Tlačidlami **▲**/**▼** zvoľte položky a stlačte tlačidlo [MENU/ SET] na vykonanie nasledujúcich úkonov.

- [Next] (Nasledujúca): Umožňuje vám zvoliť viac snímok pre skombinovanie. Vráťte sa ku kroku  $\bullet$ .
- [Reselect] (Opäť zvoliť): Zrušenie sníky zvolenej tesne predtým a voľba inej snímky.
- [Save] (Uložiť): Ukončenie voľby snímok

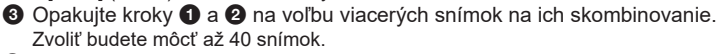

4 Tlačidlom **▼** zvoľte možnosť [Save] (Uložiť) a potom stlačte tlačidlo [MENU/SET].

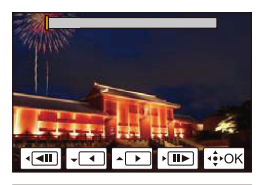

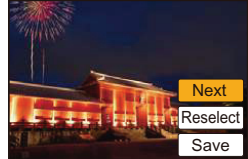

#### **Nastavenie [Range Merging] (Rozsah zlučovania)**

Zvoľte prvú a poslednú snímku na vzájomné prekrytie svetlejších častí snímok.

- $\bullet$  Zvoľte prvú snímku s stlačte tlačidlo [MENU/SET]. Spôsob voľby je rovnaký ako v kroku  $\bullet$  nastavenie [Composite Merging] (Zlučovanie kompozície).
- 2 Zvoľte snímku posledného záberu a stlačte [MENU/SET].
- **3 V okne na potvrdenie zvoľte možnosť [Yes] (Áno) a potom stlačte tlačidlo [MENU/SET].**

Zobrazí sa skombinovaná snímka.<br>• Snímky budú uložené vo formáte.

• Snímky budú uložené vo formáte JPEG. Taktiež bude zaregistrovaná informácia o zázname (Exif informácia) prvej snímky, ako je expozičný čas, hodnota clony a citlivosť ISO.

 $\hat{\mathbf{\Omega}}$ 

 $\widehat{\equiv}$ 

#### **[Clear Retouch] (Retušovanie s vymazaním)**

• Úkon vymazania je možné vykonať len dotykom. Funkciou [Clear Retouch] (Retušovanie s vymazaním) sa automaticky aktivuje dotykové ovládanie.

#### MENU **→ Menu prehliadania [Playback] → [Clear Retouch] (Retušovanie s vymazaním)**

- **1 Tlačidlami ◄/► zvoľte požadovanú snímku a stlačte tlačidlo [MENU/SET].**
- **2 Potiahnite prstom cez časť, ktorú chcete vymazať.** • Časti na vymazanie sa vyfarbia.
	- Dotykom [Undo] (Späť) sa vyfarbená časť vráti do predchádzajúceho stavu.

#### **Vymazanie detailov (zväčšenie zobrazenia)**

1 Dotknite sa položky [SCALING] (Úprava mierky).

- Vzďaľovanie/približovanie prstov (str. 48) na displeji umožní zväčšenie/zmenšenie zobrazenia.
- Ťahaním zobrazenia môžete posúvať zväčšenú časť.
- 2 Dotknite sa položky [REMOVE] (Odstrániť).
	- Vrátite sa tým späť k operácii potiahnutia prsta cez časť, ktorú chcete vymazať. Časť, ktorú chcete vymazať, môžete potiahnuť, aj keď je snímka zväčšená.

#### **3 Dotknite sa [Set] (Nastaviť).**

#### **4 Dotknite sa položky [Save] (Uložiť) alebo stlačte tlačidlo [MENU/SET].**

- Snímky sa môžu javiť neprirodzene, pretože sa umelo vytvorilo pozadie vymazaných častí.
- Pri skupinových snímkach vykonajte funkciu [Clear Retouch] (Retušovanie s vymazaním) na každej snímke. (Nedajú sa upraviť naraz.)
- Keď sa funkcia [Clear Retouch] (Retušovanie s vymazaním) vykoná na skupinových snímkach, uložia sa ako nové snímky oddelene od pôvodných snímok.

- Nedostupné pri používaní hľadáčika.
- Táto funkcia nie je dostupná v nasledujúcich prípadoch: – Videozáznamy
	- Súbory 4K sekvenčného snímania
	- Snímky nasnímané v režime [Post Focus] (Zaostrenie po zázname)
	- Snímky nasnímané v režime panoramatických snímok
	- Snímky zhotovené s nastavením kvality snímky [RAW]
	- Snímky vytvorené z videozáznamu, ktoré boli nahraté pri nastavení rozlíšenia videozáznamu [C4K] v [Rec Quality]

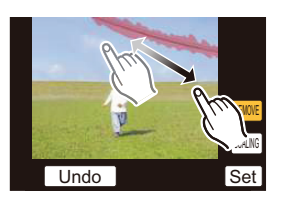

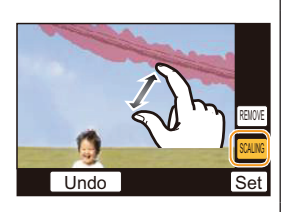

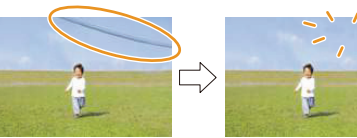

#### **[Title Edit] (Úprava názvu)**

K snímkam môžete pridať text (komentár). Zaznamenaný text sa dá zahrnúť do tlače využitím funkcie [Text Stamp] (Textová pečiatka) (str. 249).

#### MENU **→ Menu prehliadania [Playback] → [Title Edit] (Úprava názvu)**

- **1 Zvoľte snímku. (str. 238)**
	- Na snímkach, pre ktoré už bol pridaný názov, sa zobrazí symbol  $[\mathbf{X}^{\mathcal{B}}]$ .
- **2 Zadajte text. (str. 59)**
- Ak chcete vymazať názov, vymažte celý text v prostredí na zadávanie textu.
- Prostredníctvom softvéru "PHOTOfunSTUDIO", môžete nastaviť tlač textu (komentára) (str. 304).
- V nastavení viacerých snímok [Multi] môžete súčasne zadať až 100 snímok.

- Táto funkcia nie je dostupná v nasledujúcich prípadoch:
	- Videozáznamy
	- Súbory 4K sekvenčného snímania
	- Snímky nasnímané v režime [Post Focus] (Zaostrenie po zázname)
	- Snímky zhotovené s kvalitou snímky [Quality] nastavenou na [RAW= i], [RAW= ] alebo [RAW]

#### **[Text Stamp] (Textová pečiatka)**

Na zaznamenané snímky môžete zaznačiť dátum/čas nasnímania, meno, miesto, dátum cesty alebo názov.

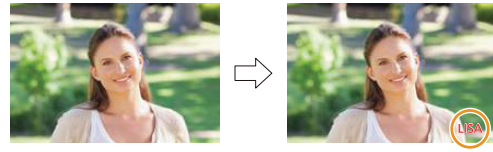

#### MENU **→ Menu prehliadania [Playback] → [Text Stamp] (Textová pečiatka)**

#### **1 Zvoľte snímku. (str. 238)**

**MFNU** 

• Keď je snímka označená textovými údajmi, zobrazí sa indikátor  $\mathbb{F}_{n}^{\mathcal{A}}$ l.

**2 Tlačidlami ▲/▼ zvoľte možnosť [Set] (Nastaviť) a stlačte tlačidlo [MENU/SET].**

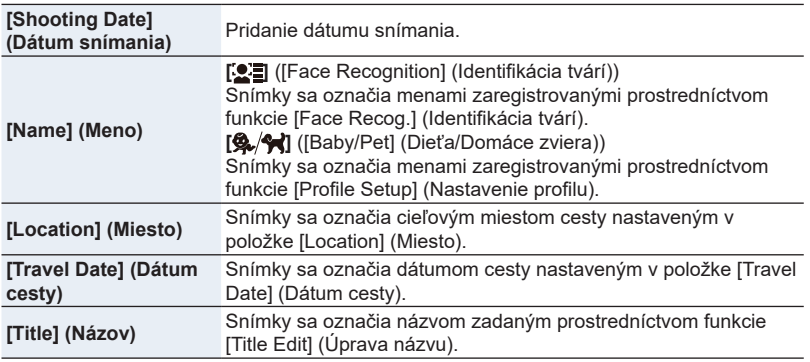

**3 Stlačte [ ] pre návrat do predchádzajúceho okna.**

#### **4 Tlačidlom ▲ zvoľte možnosť [OK] a stlačte tlačidlo [MENU/SET].**

- Majte na pamäti, že ak k snímke pridáte text a zároveň vo fotoštúdiu alebo pri tlači na tlačiarni zadáte tlač s dátumom, dátum sa vytlačí cez text.
- V nastavení [Multi] (Viacero snímok) môžete súčasne nastaviť maximálne 100 snímok.
- Pri označení textovými údajmi sa kvalita obrazu môže znížiť.
- Keď označíte snímky v skupine, označené snímky sa uložia oddelene od pôvodných snímok v skupine.

- Táto funkcia nie je dostupná v nasledujúcich prípadoch:
- Videozáznamy
- Súbory 4K sekvenčného snímania
- Snímky nasnímané v režime [Post Focus] (Zaostrenie po zázname)
- Snímky nasnímané v režime panoramatických snímok
- Snímky nasnímané bez nastavenia hodín a názvu
- Snímky označené funkciou [Text Stamp] (Textová pečiatka)
- Snímky zhotovené s nastavením kvality snímky [RAW]
- Snímky vytvorené z videozáznamu, ktoré boli nahraté pri nastavení rozlíšenia videozáznamu [C4K] v [Rec Quality]

#### **[Video Divide] (Rozdelenie videozáznamu)**

Nasnímaný videozáznam sa dá rozdeliť na dve časti. Odporúča sa rozdelenie na časť, ktorú potrebujete a časť, ktorú nepotrebujete.

**Rozdelenie videozáznamu je trvalé. Rozdelenie si dobre zvážte!**

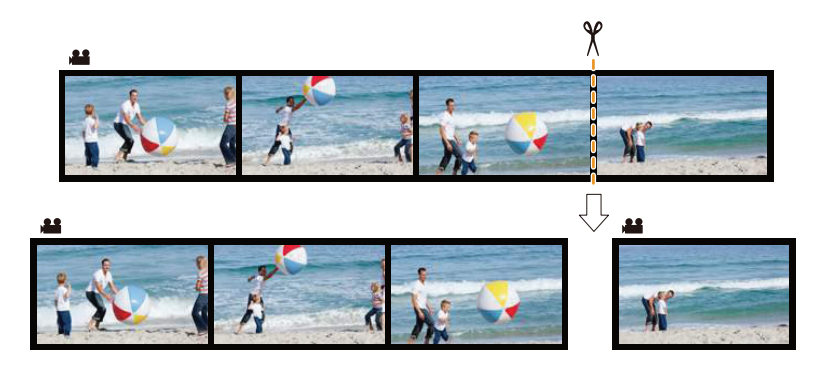

MENU **→ Menu prehliadania [Playback] → [Video Divide] (Rozdelenie videozáznamu)**

- **1 Tlačidlami ◄/► zvoľte videozáznam, ktorý chcete rozdeliť a stlačte tlačidlo [MENU/SET].**
- **2 Na mieste, kde chcete videozáznam rozdeliť, stlačte tlačidlo ▲.**
	- Počas pozastavenia videozáznamu môžete miesto rozdelenia spresniť tlačidlami ◄/►.
- **3 Stlačte tlačidlo ▼.**
	- Ak by ste počas rozdeľovania videozáznamu vybrali pamäťovú kartu alebo batériu, mohli by ste o videozáznam prísť.

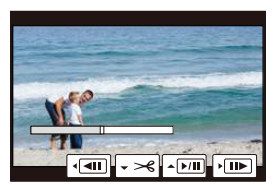

- Nepokúšajte sa videozáznam rozdeliť v mieste nachádzajúcom sa blízko začiatku alebo konca videozáznamu.
- Táto funkcia nie je dostupná v nasledujúcom prípade:
	- Videozáznamy s krátkym záznamovým časom

#### **[Time Lapse Video] (Časozberný videozáznam)**

Táto funkcia umožňuje vytvoriť videozáznam zo skupiny snímok nasnímaných pomocou funkcie [Time Lapse Shot] (Časozberné snímanie). Vytvorený videozáznam sa uloží v záznamovom formáte MP4.

MENU **→ Menu prehliadania [Playback] → [Time Lapse Video] (Časozberný videozáznam)**

- **1 Tlačidlami ◄/► zvoľte skupinu snímok nasnímaných pomocou funkcie [Time Lapse Shot] (Časozberné snímanie) a stlačte tlačidlo [MENU/SET].**
- **2 Vytvorte videozáznam voľbou spôsobu na jeho vytvorenie.**
	- Podrobné informácie nájdete na str. 138. Pozrite si aj poznámky na str. 135 ohľadom vytvorených videozáznamov.

**[Stop Motion Video] (Videozáznam z postupného premiestňovania snímaného objektu)**

Zo skupinových snímok zhotovených pomocou funkcie [Stop Motion Animation] (Animácia pomocou postupného premiestňovania snímaného objektu) sa vytvorí videozáznam. Vytvorené videozáznamy sa uložia v záznamovom formáte MP4.

MENU **→ Menu prehliadania [Playback] → [Stop Motion Video] (Videozáznam z postupného premiestňovania snímaného objektu)**

- **1 Tlačidlami ◄/► zvoľte skupinu animácie pomocou postupného premiestňovania snímaného objektu a stlačte tlačidlo [MENU/SET].**
- **2 Vytvorte videozáznam voľbou spôsobu na jeho vytvorenie.** • Podrobné informácie nájdete na str. 138. Pozrite si aj poznámky na str. 137 ohľadom vytvorených videozáznamov.

- Táto funkcia nie je dostupná v nasledujúcom prípade:
- Keď je [System Frequency] (Systémová frekvencia) nastavená na [24.00 Hz (CINEMA)]

#### **[Resize] (Zmena rozlíšenia)**

Ak chcete snímky použiť na webovej stránke alebo ako prílohu e-mailu a podobne, táto funkcia umožňuje celý proces zjednodušiť zmenšením rozlíšenia snímok (počtu obrazových bodov).

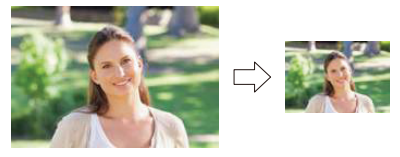

### MENU **→ Menu prehliadania [Playback] → [Resize] (Zmena rozlíšenia)**

# **Zvoľte snímku a veľkosť rozlíšenia.**

- **Nastavenie [Single] (Jedna snímka)**
- 1 Tlačidlami ◄/► zvoľte požadovanú snímku a stlačte tlačidlo [MENU/SET].
- 2 Tlačidlami ▲/▼ zvoľte požadovanú veľkosť a potom stlačte tlačidlo [MENU/SET].

#### **Nastavenie [Multi] (Viacero snímok)**

- 1 Tlačidlami ▲/▼ zvoľte požadovanú veľkosť a potom stlačte tlačidlo [MENU/SET].
- 2 Tlačidlami ▲/▼/◄/► zvoľte požadovanú snímku a nastavenie potvrďte stlačením tlačidla [MENU/SET] (toto zopakujte pre všetky požadované snímky).
	- Keď opäť stlačíte tlačidlo [MENU/SET], nastavenie sa zruší.
- 3 Tlačidlom ◄ zvoľte možnosť [OK] a potom stlačte tlačidlo [MENU/SET], aby sa úkon vykonal.

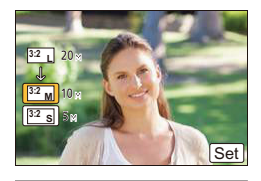

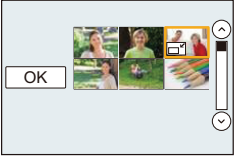

- V nastavení [Multi] (Viacero snímok) môžete súčasne nastaviť maximálne 100 snímok.
- Kvalita snímok so zmenšeným rozlíšením bude nižšia.

- Táto funkcia nie je dostupná v nasledujúcich prípadoch:
	- Videozáznamy
	- Súbory 4K sekvenčného snímania
	- Snímky nasnímané v režime [Post Focus] (Zaostrenie po zázname)
	- Snímky nasnímané v režime panoramatických snímok
	- Snímky v skupinách
	- Snímky označené funkciou [Text Stamp] (Textová pečiatka)
	- Snímky zhotovené s nastavením kvality snímky [RAW]
	- Snímky vytvorené z videozáznamu, ktoré boli nahraté pri nastavení rozlíšenia videozáznamu [C4K] v [Rec Quality]
**MENU** 

# **[Cropping] (Orezanie snímky)**

Môžete zväčšiť a potom pripnúť dôležitú časť na zaznamenanej snímke.

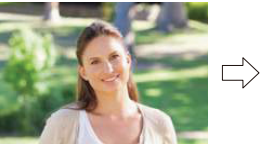

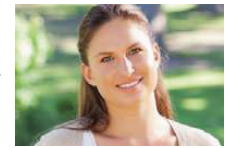

- MENU **→ Menu prehliadania [Playback] → [Cropping] (Orezanie snímky)**
- **1 Tlačidlami ◄/► zvoľte požadovanú snímku a stlačte tlačidlo [MENU/SET].**
- **2 Použite ovládač zoomu a tlačidlami ▲/▼/◄/► zvoľte časti, ktoré chcete orezať.**

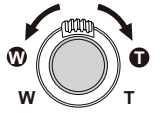

Ovládač zoomu (W): zmenšenie Ovládač zoomu (T): zväčšenie

▲/▼/◄/►: posunutie výrezu

- Priblíženie/oddialenie môžete vykonať aj dotykom  $|\overline{\mathbf{\hat{G}^+}}$
- Posunutie výrezu môžete vykonať aj potiahnutím po displeji.

# **3 Stlačte tlačidlo [MENU/SET].**

- Kvalita orezaných snímok bude nižšia.
- Ak chcete orezať snímky v skupine snímok, orežte ich po jednej. (Nie je možné upraviť všetky snímky v skupine súčasne.)
- Keď orežete snímky v skupine, orezané snímky sa uložia oddelene od pôvodných snímok v skupine.
- K snímkam, na ktoré použijete funkciu [Cropping] (Orezanie snímky) sa z pôvodnej snímky nepridajú informácie týkajúce sa funkcie identifikácie tvárí.

# **Nie je dostupné v týchto prípadoch:**

- Táto funkcia nie je dostupná v nasledujúcich prípadoch:
	- Videozáznamy
	- Súbory 4K sekvenčného snímania
	- Snímky nasnímané v režime [Post Focus] (Zaostrenie po zázname)
	- Snímky nasnímané v režime panoramatických snímok
	- Snímky označené funkciou [Text Stamp] (Textová pečiatka)
	- Snímky zhotovené s nastavením kvality snímky [RAW]
	- Snímky vytvorené z videozáznamu, ktoré boli nahraté pri nastavení rozlíšenia videozáznamu [C4K] v [Rec Quality]

# **[Rotate] (Otočenie) (Manuálne otočenie snímky.)**

Manuálne otočenie snímky v krokoch po 90°.

- Keď je funkcia [Rotate Disp.] (Otočenie zobrazenia) nastavená na [OFF] (Vyp.), funkcia [Rotate] (Otočenie) nie je dostupná.
- MENU **→ Menu prehliadania [Playback] → [Rotate] (Otočenie)**
- **1 Tlačidlami ◄/► zvoľte požadovanú snímku a stlačte tlačidlo [MENU/SET].**
- **2 Zvoľte smer otočenia.**

# $\rightarrow$

Snímka sa bude otáčať v smere hodinových ručičiek v krokoch po 90°.

# $\blacklozenge$ :

Snímka sa bude otáčať proti smeru hodinových ručičiek v krokoch po 90°.

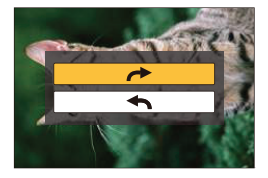

# **[Rotate Disp.] (Otočenie zobrazenia) (Snímka sa automaticky zobrazí otočená)**

Táto funkcia umožňuje automaticky zobraziť vertikálne snímky nasnímané s držaním fotoaparátu vo zvislej polohe.

# MENU **→ Menu prehliadania [Playback] → [Rotate Disp.] (Otočenie zobrazenia) → [ON] (Zap.)**

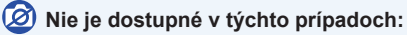

• Pri prehliadaní snímok na osobnom počítači sa snímky zobrazia otočené len vtedy, ak je v ňom nainštalovaný operačný systém alebo iný program, kompatibilný so štandardom Exif. Exif je formát súborov statických záberov, ktoré môžete doplniť o informácie o zázname a ďalšie informácie. Tento formát vytvorila asociácia "JEITA (Japan Electronics and Information Technology Industries Association)".

# **[Favorite] (Obľúbené snímky)**

Ak ste snímky označili a nastavili ako obľúbené, môžete uskutočniť tieto úkony.

• Vymazať všetky snímky, ktoré nie sú označené ako obľúbené ([All Delete Except Favorite] (Vymazať všetky snímky okrem obľúbených))

MENU **→ Menu prehliadania [Playback] → [Favorite] (Obľúbené snímky) Zvoľte snímku. (str. 238)**

**■Zrušenie nastavenia [Favorite] (Obľúbené snímky) pre všetky snímky Tlačidlami ▲/▼ zvoľte [Cancel] (Zrušiť) a potom stlačte tlačidlo [MENU/SET].** • V režime prehliadania [Playback Mode] nie je možnosť [Cancel] (Zrušiť) dostupná.

• Medzi obľúbené môžete zaradiť až 999 snímok.

# **Nie je dostupné v týchto prípadoch:**

- Táto funkcia nie je dostupná v nasledujúcom prípade:
- Snímky zhotovené s nastavením kvality snímky [RAW]

# **[Print Set] (Nastavenie tlače)**

DPOF ("Digital Print Order Format") je systém umožňujúci používateľovi zvoliť, ktoré snímky chce nechať vytlačiť, koľko kópií z každej je potrebné vytlačiť a určiť, či sa majú pri tlači na kompatibilnej fototlačiarni alebo vo fotografickom štúdiu snímky vytlačiť aj s označením dátumu

Podrobnejšie sa informujte v príslušnom fotografickom štúdiu.

• Keď nastavíte funkciu [Print Set] (Nastavenie tlače) pre snímky v skupine, nastavenie počtu výtlačkov v nastavení tlače sa použije pre každú snímku v skupine.

# MENU **→ Menu prehliadania [Playback] → [Print Set] (Nastavenie tlače)**

- **1 Zvoľte snímku. (str. 238)**
- **2 Tlačidlami ▲/▼ nastavte počet výtlačkov a stlačením tlačidla [MENU/SET] nastavenie potvrďte.**
	- Ak ste zvolili možnosť [Multi] (Viacero snímok), opakujte kroky **1** a **2** pri každej snímke. (Nie je možné použiť to isté nastavenie pre viac snímok.)
	- Ak je celkový počet výtlačkov, ktoré ste nastavili pre snímky v skupine vyšší ako 1000 snímok, na zobrazovacej ploche sa zobrazí indikátor [999+].

# **■Zrušenie nastavenia [Print Set] (Nastavenie tlače) pre všetky snímky**

# **Tlačidlami ▲/▼ zvoľte možnosť [Cancel] (Zrušiť) a potom stlačte tlačidlo [MENU/ SET].**

# **■Tlač dátumu**

Po nastavení počtu výtlačkov môžete stlačením tlačidla ► nastaviť/zrušiť tlač dátumu snímania.

- V niektorých fotografických štúdiách alebo na niektorých fototlačiarňach sa dátum nemusí vytlačiť ani vtedy, keď ste nastavili jeho tlač. Ďalšie informácie získate vo fotografickom štúdiu alebo v návode na obsluhu tlačiarne.
- Pre snímky označené textom nie je tlač dátumu dostupná.
- Počet výtlačkov môžete nastaviť v rozsahu 0 až 999.
- Na niektorých tlačiarňach môže mať prioritu nastavenie tlače dátumu na samotnej tlačiarni. Preto pred tlačou skontrolujte stav tohto nastavenia na tlačiarni.

# **Nie je dostupné v týchto prípadoch:**

- Táto funkcia nie je dostupná v nasledujúcich prípadoch:
	- Videozáznamy
	- Súbory 4K sekvenčného snímania
	- Snímky nasnímané v režime [Post Focus] (Zaostrenie po zázname)
	- Snímky zhotovené s nastavením kvality snímky [RAW]

# **[Protect] (Ochrana proti vymazaniu)**

Jednotlivým snímkam môžete nastaviť ochranu proti náhodnému vymazaniu.

# MENU **→ Menu prehliadania [Playback] → [Protect] (Ochrana proti vymazaniu) Zvoľte snímku. (str. 238)**

# **■Zrušenie nastavenia [Protect] (Ochrana proti vymazaniu) pre všetky snímky Tlačidlami ▲/▼ zvoľte možnosť [Cancel] (Zrušiť) a potom stlačte tlačidlo [MENU/SET].**

**MENU** 

Nastavením prepínača ochrany proti vymazaniu a zápisu na pamäťovej karte do polohy [LOCK] (Zablokované) ochránite pred vymazaním aj snímky, pre ktoré nebola ochrana nastavená.

- Funkciu [Protect] je možné použiť len s týmto fotoaparátom.
- Dokonca aj keď nastavíte ochranu snímok na karte, snímky budú vymazané, ak je karta naformátovaná.

**[Face Rec Edit] (Úpravy informácií funkcie identifikácie tvárí)**

Táto funkcia vám umožňuje v zvolených snímkach vymazať a nahradiť všetky informácie týkajúce sa identifikácie tvárí.

#### MENU **→ Menu prehliadania [Playback] → [Face Rec Edit] (Úpravy informácií funkcie identifikácie tvárí)**

- **1 Tlačidlami ▲/▼ zvoľte možnosť [REPLACE] (Nahradiť) alebo [DELETE] (Vymazať) a potom stlačte tlačidlo [MENU/SET].**
- **2 Tlačidlami ◄/► zvoľte požadovanú snímku a stlačte tlačidlo [MENU/SET].**
- **3 Tlačidlami ◄/► zvoľte požadovanú osobu a stlačte tlačidlo [MENU/SET].**
- **4 (Keď zvolíte možnosť [REPLACE] (Nahradiť)) Tlačidlami ▲/▼/◄/► zvoľte osobu, ktorú chcete nahradiť a stlačte tlačidlo [MENU/SET].**
- Vymazané informácie týkajúce sa funkcie [Face Recog.] (Identifikácia tvárí) sa nedajú obnoviť.
- Informácie funkcie identifikácie tvárí snímok v skupine sa musia upraviť súčasne. (Snímky nie je možné upravovať po jednej.)
- Úpravy skupinových snímok je možné uskutočniť len na prvej snímke v každej skupine.

# **[Picture Sort] (Triedenie snímok)**

Tu môžete nastaviť poradie, v ktorom bude fotoaparát zobrazovať snímky počas prehliadania.

# MENU **→ Menu prehliadania [Playback] → [Picture Sort] (Triedenie snímok)**

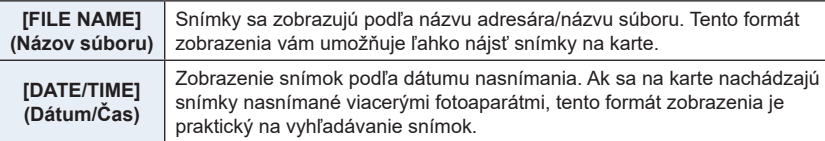

• Keď do fotoaparátu vložíte inú kartu, snímky sa najskôr nemusia zobraziť roztriedené podľa funkcie [DATE/TIME] (Dátum/Čas). Ak chvíľu počkáte, snímky sa zobrazia roztriedené podľa funkcie [DATE/TIME] (Dátum/Čas).

# **[Delete Confirmation] (Potvrdenie vymazania)**

Týmto sa nastaví predvolené zvýraznenie možnosti [Yes] (Áno) alebo [No] (Nie) pri zobrazení prostredia na potvrdenie vymazania.

### MENU **→ Menu prehliadania [Playback] → [Delete Confirmation] (Potvrdenie vymazania)**

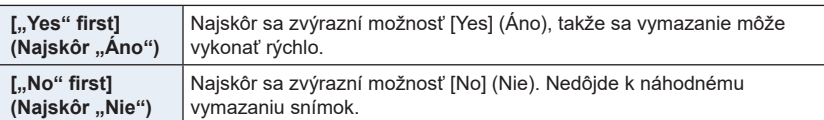

**MENU** 

€

# 10. Používanie funkcie Wi-Fi **Používanie funkcie Wi-Fi**

# **Čo môžete robiť pomocou funkcie Wi-Fi®**

# **Ovládanie pomocou smartfónu/tabletu (str. 262)**

**Snímanie prostredníctvom smartfónu (str. 268) Prehliadanie snímok uložených vo**

**fotoaparáte (str. 268) Ukladanie snímok uložených vo fotoaparáte (str. 268) Odosielanie snímok na SNS (str. 269)**

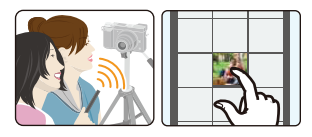

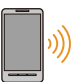

介

MENU

**Zapisovanie informácií o mieste na snímky uložené vo fotoaparáte (str. 269) Spájanie videozáznamov so Snap Movie podľa požiadaviek na smartfóne (str. 271)**

**Jednoduché pripojenie** Môžete jednoducho nastaviť priame spojenie k smartfónu bez zadania hesla.

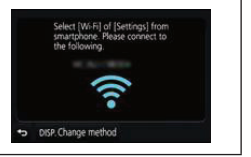

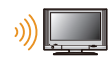

# **Zobrazenie snímok na TV obrazovke (str. 272)**

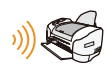

# **Bezdrôtová tlač (str. 278)**

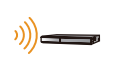

**Odosielanie snímok do AV zariadenia (str. 279)** Snímky a videozáznamy môžete odosielať do AV zariadení vo svojej domácnosti (domácich AV zariadení).

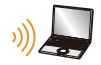

# **Odosielanie snímok do počítača (str. 280)**

# **Používanie webových služieb (str. 282)**

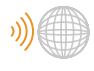

Snímky a videozáznamy môžete odosielať na stránky sociálnych sietí (SNS) atď. prostredníctvom služby "LUMIX CLUB". Pomocou funkcie [Cloud Sync. Service] môžete prijímať snímky a videozáznamy do počítača alebo smartfónu.

Ak nie je uvedené inak, od tohto miesta sa v tomto návode na obsluhu smartfóny aj tablety označujú ako "smartfóny".

# **Funkcia Wi-Fi**

#### **■Pred použitím**

- Vopred nastavte dátum a čas. (str. 33)
- Pre použitie funkcie Wi-Fi na tomto zariadení je potrebný bezdrôtový prístupový bod alebo cieľové zariadenie vybavené funkciou bezdrôtovej LAN.

# **■O indikátore Wi-Fi pripojenia**

Svieti červenou: Wi-Fi funkcia je zapnutá alebo je pripojené cez Wi-Fi

Bliká červenou: Odosielanie obrazových dát

# **■O tlačidle [Wi-Fi]**

V tomto návode je funkčné tlačidlo, ktorému je pridelené [Wi-Fi], sa uvádza ako tlačidlo [Wi-Fi]. (V čase zakúpenia je [Wi-Fi] pridelené tlačidlu [Fn5].)

• Prečítajte si str. 58 pre podrobnosti o funkčnom tlačidle.

# **Kroky pre stlačenie [Wi-Fi]**

- **1 Dotknite sa [ ].**
- **2 Dotknite sa [** Fn8 **].**

**Keď fotoaparát nie je pripojený k Wi-Fi, stlačte tlačidlo [Wi-Fi]. Fotoaparát potom bude pripravený na pripojenie ku smartfónu. Fotoaparát môžete pripojiť priamo k smartfónu. (str. 263).**

• Keď je fotoaparát pripravený na pripojenie, môžete stlačiť tlačidlo [DISP.] na pripojenie s rovnakými nastaveniami, ako boli použité predtým. Ide o pohodlný a rýchly spôsob na vytvorenie pripojenia. (str. 294)

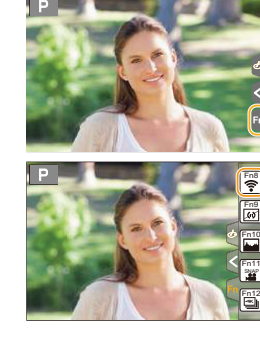

**Keď je fotoaparát pripojený k Wi-Fi, môžete stlačiť [Wi-Fi] a vykonať nasledujúce operácie:**

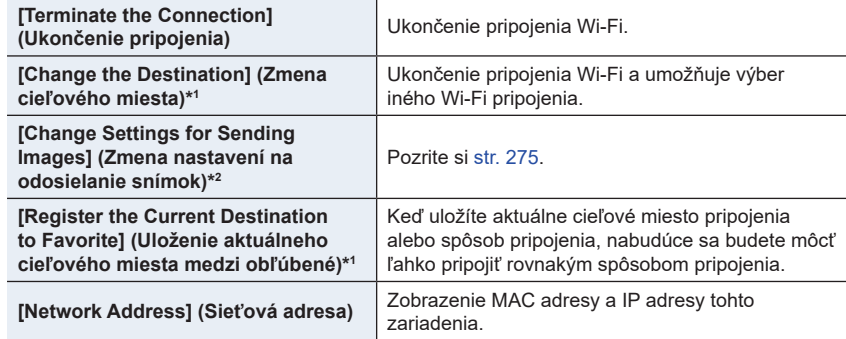

\*1 Tieto položky sa nezobrazia, ak stlačíte ▼ pre odoslanie zobrazenej snímky do web služby. (str. 284)

\*2 Toto sa nezobrazí, keď sa ako cieľové miesto položiek [Remote Shooting & View] (Diaľkové snímanie a zobrazenie), [Playback on TV](Prehliadanie na televízore) alebo [Send Images Stored in the Camera] (Odoslať snímky uložené vo fotoaparáte) nastaví na [Printer] (Tlačiareň).

#### **■Spôsob popisu**

Keď je v nejakom kroku uvedený úkon "zvoľte [Select a **destination from History] (Voľba cieľového miesta z Histórie)"**, atď. vykonajte niektorý z nasledujúcich úkonov.

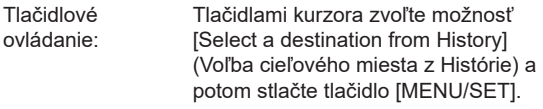

Dotykové ovládanie:Dotknite sa položky [Select a destination from History] (Voľba cieľového miesta z Histórie).

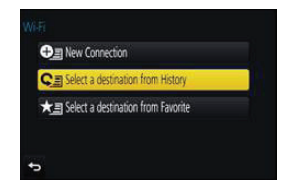

- Fotoaparát nie je možné používať na pripojenie k verejnej bezdrôtovej sieti LAN.
- Pri používaní bezdrôtového prístupového bodu používajte zariadenie kompatibilné so štandardom IEEE802.11b, IEEE802.11g alebo IEEE802.11n.
- Odporúčame vám nastaviť heslovanie pre zachovanie bezpečnosti súkromia.
- Pri odosielaní snímok vám odporúčame používať úplne nabitú batériu.
- Keď indikátor stavu batérie bliká načerveno, pripojenie k inému zariadeniu sa nemusí spustiť alebo sa prepojenie môže prerušiť. (Zobrazí sa hlásenie, napríklad [Communication error] (Chyba komunikácie)).
- Pri odosielaní snímok na mobilnej sieti vám môžu byť účtované vysoké poplatky za paketovú komunikáciu. Závisí to od vašej zmluvy.
- Pri nevhodných podmienkach rádiových vĺn sa snímky nemusia kompletne odoslať. Ak sa počas odosielania snímok ukončí spojenie, snímky sa môžu odoslať s chýbajúcimi časťami.
- **• Počas odosielania snímok nevyberajte pamäťovú kartu ani batériu, ani sa nepremiestňujte do oblasti bez príjmu.**

# **Ovládanie pomocou smartfónu/tabletu**

Pomocou smartfónu môžete diaľkovo snímať zábery, prehliadať ich na fotoaparáte, alebo ich ukladať do smartfónu.

• Do smartfónu je potrebné nainštalovať aplikáciu "Panasonic Image App" (Obrazová aplikácia Panasonic) (ďalej len "Image App").

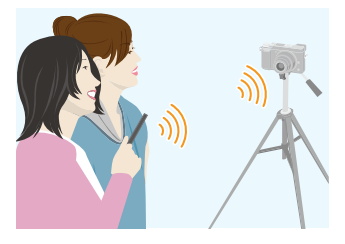

# **Inštalácia aplikácie pre smartfón/tablet "Image App"**

"Image App" je aplikácia, ktorú poskytuje spoločnosť Panasonic.

**• OS**

App pre Android:™: Android 4.0 a vyššia verzia

App pre iOS: iOS 7.0 a vyššia verzia

- **1 Pripojte smartfón k sieti.**
- **2 (Android) Zvoľte "Google Play™ Store".**  (iOS) **Zvoľte "App Store".**
- $3$  Do vyhľadávacieho poľa zadajte "Panasonic Image App" alebo "LUMIX".
- **4 Zvoľte "Panasonic Image App" a inštalujte ju.**
- Použite najnovšiu verziu.
- Podporované OS boli overené v apríli 2016 a môžu sa meniť.
- Prečítajte si [Help] (Pomocník) v "Image App" menu, kde nájdete ďalšie informácie o spôsobe obsluhy.
- Keď používate "Image App" menu na smartfóne, ktorý je pripojený k fotoaparátu prostredníctvom Wi-Fi, [Help] (Pomocník) v "Image App" menu sa nemusí zobraziť v závislosti na type smartfónu. V tomto prípade, po zrušení pripojenia k fotoaparátu, opätovne pripojte smartfón k sieti mobilného telefónu ako je 3G alebo LTE sieť, alebo k Wi-Fi routeru a potom zobrazte [Help] (Pomocník) v "Image App" menu.
- Niektoré zobrazenia a postupy opísané ďalej, sa môžu líčiť od vášho zariadenia v závislosti na podporovanom operačnom systéme a verzii "Image App".
- Na niektorých typoch smartfónov nebude možné riadne používanie tejto služby. Informácie o aplikácii "Image App" nájdete na nižšie uvedenej podpornej stránke. **http://panasonic.jp/support/global/cs/dsc/**

(Stránka je k dispozícii len v angličtine.)

• Pri preberaní aplikácie na mobilnej sieti vám môžu byť účtované vysoké poplatky za paketovú komunikáciu. Závisí to od vašej zmluvy.

# **Pripojenie k smartfónu/tabletu**

# **Pripojenie bez použitia hesla**

Môžete jednoducho nastaviť priame pripojenie k smartfónu bez zadania hesla.

#### **Na fotaparáte**

#### **Zvoľte menu. (str. 51)**

MENU **→ Menu nastavení [Setup] → [Wi-Fi] → [Wi-Fi Function] (Funkcia Wi-Fi) → [New Connection] (Nové pripojenie) → [Remote Shooting & View] (Diaľkové snímanie a zobrazenie)**

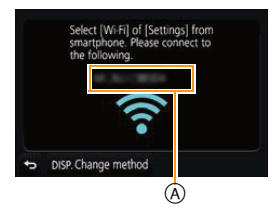

A SSID

- Zobrazia sa informácie potrebné na pripojenie smartfónu k fotoaparátu (SSID).
- Informácie môžete zobraziť taktiež stlačením [Wi-Fi] na fotoaparáte.

#### **Na smartfóne**

- **1 Zapnite funkciu Wi-Fi v menu nastavení smartfónu.**
- **2 V okne nastavenia Wi-Fi v smartfóne, zvoľte SSID zobrazené na fotoaparáte.**
- **3** Spustite aplikáciu "Image App" na smartfóne.
	- **•** Keď sa na fotoaparáte zobrazí potvrdenie pripojenia, zvoľte [Yes] (Áno) na vytvorenie pripojenia. (Len pre úplne prvé pripojenie)

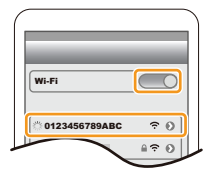

**Ak je v čase zakúpenia [Wi-Fi Password] (Wi-Fi heslo) nastavené na [OFF] (Vyp.).**  Pred pripojením k Wi-Fi sieti sa uistite, že zariadenie zobrazené na okne potvrdenia pripojenia je jedno z tých, ktoré chcete pripojiť. Keď je zobrazené nesprávne zariadenie, ak zvolíte [Yes] (Áno), fotoaparát sa automaticky pripojí k tomuto zariadeniu. Odporúčame nastaviť [Wi-Fi Password] (Wi-Fi heslo) na [ON] (Zap.), ak je v blízkosti napríklad iné Wi-Fi zariadenie. (str. 264)

### **Použitie hesla na nastavenie pripojenia**

Pripojenie s pomocou hesla, ešte viac zvyšuje bezpečnosť. Na nastavenie pripojenia, môžete použiť funkciu NFC, naskenovať QR kód alebo manuálne zadať heslo.

Príprava: Nastavte [Wi-Fi Password] (Heslo Wi-Fi) na [ON] (Zap.). (Str. 296) **■Použitie QR kódu na nastavenie pripojenia**

#### **Na fotaparáte**

# **Zvoľte menu (str. 51).**

MENU **→ [Setup] (Nastavenie) → [Wi-Fi] → [Wi-Fi Function] (Funkcia Wi-Fi) → [New Connection] (Nové pripojenie) → [Remote Shooting & View] Diaľkové snímanie a zobrazenie)**

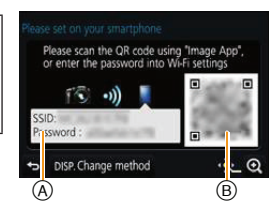

- A SSID a heslo
- B QR kód

MENU

- Keď je fotoaparát pripravený na pripojenie k smartfónu, zobrazí sa QR kód, SSID a heslo.
- Informácie môžete zobraziť taktiež stlačením [Wi-Fi] na fotoaparáte.

#### **Na smartfóne**

- **1** Spustite aplikáciu "Image App".
- **2 Zvoľte [QR code] (QR kód).**
	- Ak je smartfón pripojený k bezdrôtovému prístupovému bodu, môže trvať určitý čas, kým sa zobrazí [QR code] (QR kód).
	- (Pre zariadenia so systémom iOS) Zobrazí sa potvrdzujúca správa. Zvoľte možnosť [OK] pre pokračovanie.
- **3 Pomocou aplikácie "Image App" naskenujte QR kód zobrazený na displeji fotoaparátu.**
	- Ak stlačíte tlačidlo [MENU/SET] na fotoaparáte, QR kód sa zväčší.

#### Len pre zariadenia so systémom iOS (iPhone/iPod touch/iPad)

- **4 Nainštalujte profil do smartfónu.**
	- Ak je smartfón uzamknutý prístupovým kódom, zadajte prístupový kód a odomknite smartfón.
- **5 Keď sa v prehliadači zobrazí správa, stlačením základného tlačidla zatvorte prehliadač.**
- **6 Zapnite funkciu Wi-Fi v menu nastavení smartfónu.**
- **7 V okne nastavení Wi-Fi smartfónu, zvoľte SSID zobrazené na displeji fotoaparátu.**
- **8 Spustite aplikáciu "Image App" na smartfóne.**
- (Zariadenia so systémom OS) Kroky **1** až **5** nie je potrebné uskutočniť pri nasledujúcom zapnutí.

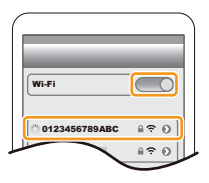

#### **■Manuálne zadanie hesla na nastavenie pripojenia**

#### **Na fotaparáte**

#### **Zvoľte menu (str. 51).**

MENU **→ [Setup] (Nastavenie) → [Wi-Fi] → [Wi-Fi Function] (Funkcia Wi-Fi) → [New Connection] (Nové pripojenie) → [Remote Shooting & View] (Diaľkové snímanie a zobrazenie)**

A SSID a heslo B QR kód

- Keď je fotoaparát pripravený na pripojenie k smartfónu, zobrazí sa QR kód, SSID a heslo.
- Informácie môžete zobraziť taktiež stlačením [Wi-Fi] na fotoaparáte.

#### **Na smartfóne**

- **1 Zapnite funkciu Wi-Fi v menu nastavení smartfónu.**
- **2 V okne nastavenia Wi-Fi v smartfóne, zvoľte SSID zobrazené na displeji fotoaparátu.**
- **3 Do smartfónu zadajte heslo zobrazené na displeji fotoaparátu. (Len keď fotoaparát pripájate prvýkrát)**
	- Ak používate zariadenie so systémom Android a označíte políčko, ktoré povoľuje smartfónu zobraziť heslo, pri zadávaní sa heslo bude zobrazovať, takže ho budete vidieť.
- **4 Spustite aplikáciu "Image App" na smartfóne.**

#### **Zmena spôsobu pripojenia**

Ak chcete zmeniť spôsob pripojenia, pokračujte podľa nižšie uvedených krokov:

**Zvoľte menu. (str. 54)**

MENU **→ [Setup] (Nastavenie) → [Wi-Fi] → [Wi-Fi Function] (Funkcia Wi-Fi) → [New Connection] (Nové pripojenie) → [Remote Shooting & View] (Diaľkové snímanie a zobrazenie) → [DISP.]** 

#### **alebo**

Wi-Fi **→ Tlačidlo [DISP.] → [New Connection] (Nové pripojenie) → [Remote Shooting & View] (Diaľkové snímanie a zobrazenie) → [DISP.] button**

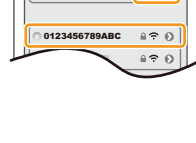

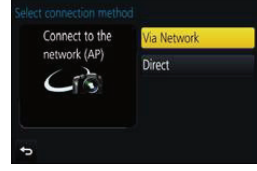

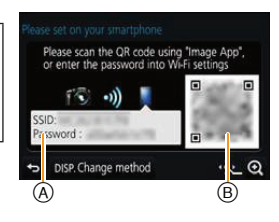

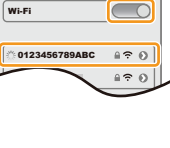

**MENU** 

### **Pri pripojení pomocou funkcie [Via Network] (Prostredníctvom siete):**

#### Na fotoaparáte

- MENU
- **1 Zvoľte [Via Network] (Prostredníctvom siete).**
	- Uskutočnite postup na strane str. 291 pre pripojenie fotoaparát k bezdrôtovému prístupovému bodu.

### Na smartfóne

- **2 Zapnite funkciu Wi-Fi.**
- **3 Smartfón pripojte k bezdrôtovému prístupovému bodu, ku ktorému je pripojený fotoaparát.**
- **4 Spustite aplikáciu "Image App". (str. 262)**

# **Pri priamom pripojení fotoaparátu a smartfónu ([Direct] (Priamo)):**

Na fotoaparáte

- **1 Zvoľte [Direct] (Priamo).**
	- Pozrite si proces pripojenia na str. 293 pre pripojenie fotoaparátu k smartfónu.

Na smartfóne

**2 Spustite aplikáciu "Image App". (str. 262)**

# **Ukončenie pripojenia**

- **1 Prepnite fotoaparát do režimu záznamu.**
- **2 Zvoľte položky menu fotoaparátu na ukončenie Wi-Fi pripojenia.**

MENU → C [Setup] (Nastavenie) → [Wi-Fi] → [Wi-**Fi Function] (Funkcia Wi-Fi) → [Yes] (Áno)**

- Spojenie môžete ukončiť taktiež stlačením [Wi-Fi] na fotoaparáte. (str. 261)
- $3$  Na smartfóne zatvorte aplikáciu "Image App".

Terminate the Wi-Fi connection? No Yes

**(Ak používate zariadenie so systémom iOS) V zobrazení "Image App" stlačením základného tlačidla zatvorte aplikáciu.**

**(Ak používate zariadenie so systémom Android) V zobrazení "Image App" dvomi stlačeniami tlačidla návratu zatvorte aplikáciu.**

# **Snímanie prostredníctvom smartfónu/tabletu (diaľkové snímanie)**

- **1 Vykonajte pripojenie k smartfónu. (str. 263)**
- **2 Ovládanie vykonávajte na smartfóne.**
	- $\bigcirc$  Zvoľte  $\lceil_{\circ} \mathbb{R} \rceil$ .

2 Nasnímajte snímku.

- Nasnímané snímky sa ukladajú vo fotoaparáte.
- Niektoré nastavenia nie sú dostupné.
- Ak snímate pomocou sekvenčného snímania v rozlíšení 4K s predstihom pomocou smartfónu, zrušte pripojenie len po prepnutí na sekvenčné snímanie v rozlíšení 4K s predstihom stlačením  $\left[\overline{\mathbb{u}}\right]$  na fotoaparáte.

# **Nedostupné v nasledujúcich prípadoch:**

- V nasledujúcich prípadoch diaľkové snímanie nefunguje:
- Režim snímania panoramatických záberov
- Pri použití [Time Lapse Shot] (Časozberné snímanie)

# **■Snímanie počas skákania**

Ak držíte smartfón a skočíte, uzávierka fotoaparátu sa môže automaticky uvoľniť, keď smartfón detekuje vrchol skoku. Táto funkcia je užitočná pre snímanie záberov počas skoku.

# **Ovládanie vykonávajte na smartfóne.**

# **[ ]** → **[ ]** → **Select the sensitivity.**

- [ [ ] sa zobrazí v okne diaľkového ovládania smartfónu.
- Odporúčame vám uskutočniť testovacie snímky pre určenie uhlu fotoaparátu a spôsobu vyskočenia pre potrebné nastavenia.
- Pre podrobnosti si pozrite časť pomoci v menu aplikácie "Image App".

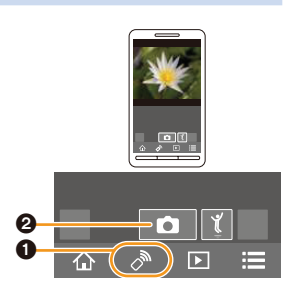

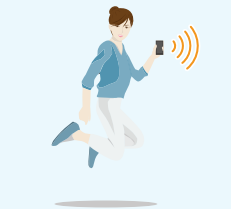

**MENU** 

# **Prehliadanie snímok uložených vo fotoaparáte**

- **1 Vykonajte pripojenie k smartfónu. (str. 263)**
- **2 Ovládanie vykonávajte na smartfóne.**  $\bullet$  Zvoľte  $\blacksquare$ .
	- Snímky, ktoré sa majú zobraziť, môžete prepínať pomocou ikony (A) v ľavom hornom rohu displeja. Ak chcete zobraziť snímky uložené vo fotoaparáte, zvoľte [LUMIX].
	- 2 Dotykom snímku priblížite.

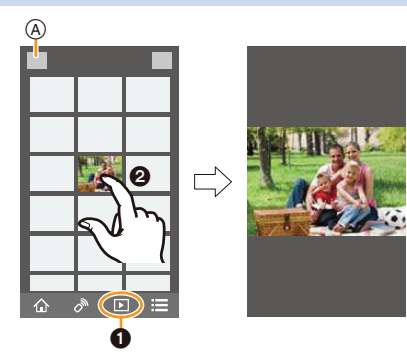

• Pri prehrávaní videozáznamu, ho fotoaparát prenáša do aplikácie "Image App" v zmenšenej dátovej veľkosti. Výsledkom toho je to, je kvalita obrazu sa odlišuje od kvality práve zaznamenaného videozáznamu. Okrem toho, v závislosti na smartfóne alebo podmienkach používania, sa môže zhoršiť kvalita obrazu alebo môže dôjsť k preskočeniu zvuku počas prehrávania videozáznamu alebo prehliadania snímok.

# **Ukladanie snímok uložených vo fotoaparáte**

- **1 Vykonajte pripojenie k smartfónu. (str. 263)**
- **2 Ovládanie vykonávajte na smartfóne.**  $\bullet$  Zvoľte  $\mathbb{F}$ .
	- Snímky, ktoré sa majú zobraziť, môžete prepínať pomocou ikony (A) v ľavom hornom rohu displeja. Ak chcete zobraziť snímky uložené vo fotoaparáte, zvoľte [LUMIX].
	- 2 Dotknite sa a podržte snímku, a pretiahnutím ju uložte.

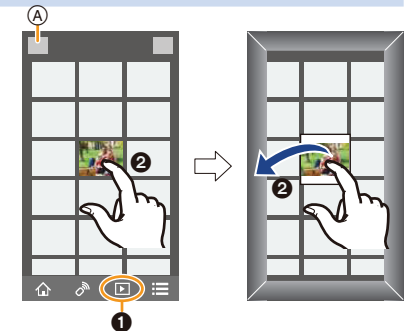

• Snímky vo formáte RAW a videozáznamy vo formáte AVCHD, MP4 (s rozlíšením videozáznamu [Rec Quality] nastaveným na [4K], [MP4(LPCM)] alebo [MOV] formáte, 4K sekvenčné zábery nie je možné uložiť.

# **Odosielanie snímok vo fotoaparáte na SNS**

- **1 Vykonajte pripojenie k smartfónu. (str. 263)**
- **2 Ovládanie vykonávajte na smartfóne.**  $\bullet$  Zvoľte  $\boxed{2}$ .
	- Snímky, ktoré sa majú zobraziť, môžete prepínať pomocou ikony (A) v ľavom hornom rohu displeja. Ak chcete zobraziť snímky uložené vo fotoaparáte, zvoľte [LUMIX].
	- 2 Dotknite sa a podržte snímku, a pretiahnutím ju odošlite na SNS a pod.
		- Snímka sa odošle na webovú službu, napríklad SNS (stránky sociálnych sietí).

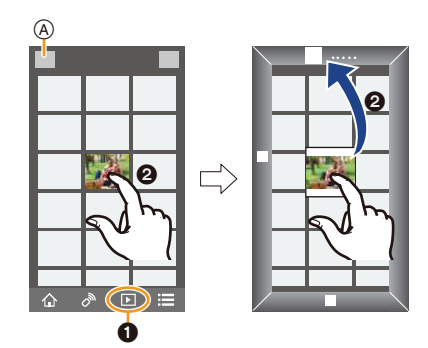

# **Pridávanie informácií o mieste zo smartfónu/tabletu k snímkam uloženým vo fotoaparáte**

Informácie o mieste získané smartfónom môžete posielať do fotoaparátu. **Po odoslaní môžete informácie aj zapísať na snímky uložené vo fotoaparáte.**

• Po odoslaní informácie o polohe do fotoaparátu ich môžete zapísať taktiež na snímky uskutočnením [Location Logging] (Načítanie pozície) (str. 241) v menu prehliadania [Playback].

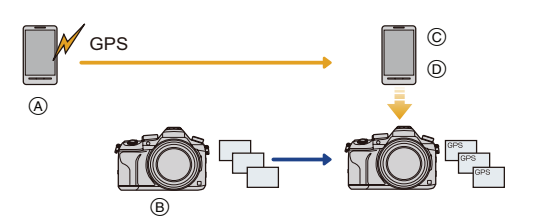

- A Spustenie zaznamenávania informácií o mieste
- B Spustenie snímania snímok
- C Skončenie zaznamenávania informácií o mieste
- D Odoslanie a zapísanie informácií o mieste
- Môžu sa zapísať odlišné informácie o mieste ako boli v čase snímania. Majte na pamäti nasledovné:
	- Položku [Home] (Domovská oblasť) v rámci funkcie [World Time] (Svetový čas) vo fotoaparáte nastavte na váš región.
	- Po spustení zaznamenávania informácií o mieste prostredníctvom smartfónu nemeňte nastavenie položky [Home] (Domovská oblasť) v rámci funkcie [World Time] (Svetový čas) vo fotoaparáte.
- Informácie o mieste nie je možné zapísať na snímky, ktoré boli nasnímané, keď neboli nastavené hodiny.

### **■Zaznamenávanie informácií o mieste a snímok**

- **1 Spustite zaznamenávanie informácií o mieste pomocou smartfónu.** 6 Spustite aplikáciu "Image App". (str. 262)
	- $\bullet$  Zvoľte  $\hat{A}$ ].
	- **3** Zvoľte [Geotagging] (Určovanie polohy).
	- 4 Zvoľte  $[\x{'}]$  na spustenie zaznamenávania informácií o mieste.
- **2 Zaznamenajte snímky pomocou fotoaparátu.**
- **3 Zastavte zaznamenávanie informácií o mieste pomocou smartfónu.**  $\bigcirc$  Zvoľte  $[\infty]$  na zastavenie zaznamenávania informácií o mieste.

# **■Zapísanie informácií o mieste k snímke**

(Príprava na fotoaparáte) Pripojte fotoaparát k smartfónu. (str. 263)

- **4 Ovládanie vykonávajte na smartfóne:**
	- **1 Spustite aplikáciu "Image App". (str. 262)**
	- **2** Zvoľte  $\{\hat{\mathbb{A}}\}$ .
	- **3** Zvoľte [Geotagging] (Určovanie polohy).
	- $\bullet$  Zvoľte  $\left[\begin{array}{c} \bullet \\ \bullet \end{array}\right]$  na odoslanie a zapísanie informácií o mieste.
		- Pri obsluhe smartfónu postupujte podľa zobrazovaných hlásení.
		- Snímky s informáciou o polohe sú označené [**GPS**].
- **• Upozornenia týkajúce sa používania: Pri použití tejto funkcie nezabudnite venovať osobitnú pozornosť právu na súkromie, ochranu osobnosti, atď. snímanej osoby. Používate ju na svoju vlastnú zodpovednosť.**
- Batéria smartfónu sa vybije rýchlejšie, ak sa nahrávajú dáta o polohe. Ak nie sú tieto informácie potrebné, vypnite funkciu.
- Na smartfóne môžete nastaviť interval získavania informácií o mieste a kontrolovať stav prenosu informácií o mieste.

Podrobnejšie informácie nájdete pod položkou [Help] (Pomocník) v menu "Image App".

# **Nie je dostupné v týchto prípadoch:**

- Informáciu o polohe nie je možné zapísať na nasledujúce snímky alebo v nasledujúcich prípadoch:
	- Snímky nasnímané po odoslaní informácie o polohe do fotoaparátu
	- Videozáznamy nasnímané v [AVCHD]
	- Snímky s už zapísanou informáciou o polohe

MENU

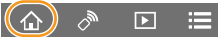

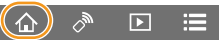

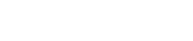

**MENU** 

# **Spájanie videozáznamov zaznamenaných pomocou Snap Movie podľa požiadaviek na smartfóne/tablete**

Pomocou smartfónu môžete spájať videozáznamy nasnímané funkciou fotoaparátu [Snap Movie] (str. 165). K videozáznamom je možné pridať hudbu. Okrem toho, spojené videozáznamy môžete uložiť alebo načítať na webové služby.

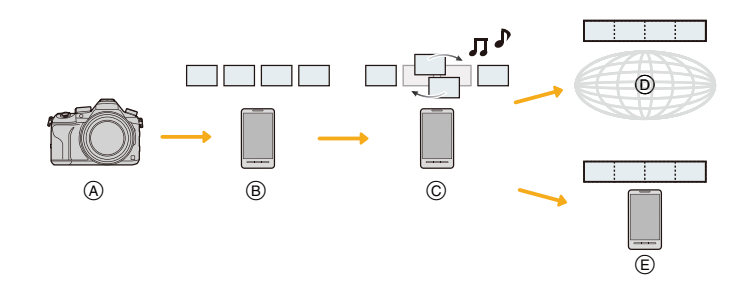

- A Nasnímanie videozáznam pomocou [Snap Movie] (Príležitostný videozáznam).
- B Odoslanie zaznamenaných videozáznamov.
- C Editovanie videozáznamov.
- D Spojenie videozáznamov, uloženie kombinovaných videozáznamov a odoslanie do webovej služby.
- E Spojenie videozáznamov a uloženie spojeného videozáznamu.

#### **■Kombinovanie videozáznamov pomocou smartfónu**

- **1 Vykonajte pripojenie k smartfónu. (str. 263)**
- **2 Ovládanie vykonávajte na smartfóne.**
	- $\bullet$  Zvoľte  $\hat{A}$ ].
	- 2 Zvoľte [Snap Movie] (Príležitostný videozáznam).
		- [Snap Movie] videozáznamy budú posledné záznamy a automaticky budú odoslané do smartfónu.
		- Ak nie sú dostupné videozáznamy s posledným dátumom záznamu, zobrazí sa okno umožňujúce výber videozáznamov. Zvoľte videozáznamy a odošlite ich.
	- **3** Editujte videozáznamy.
		- Pomocou smartfónu editujte videozáznamy, ako je ich zoradenie, vymazanie nepotrebných alebo pridanie hudby.
		- Môžete kombinovať editované videozáznany a uložiť ich na smartfóne alebo načítať na web službu.
		- Prečítajte si časť [Help] (Pomocník) v menu aplikácie "Image App" pre podrobnosti o ovládaní.
- Snap Movie] aplikácie "Image App" vyžaduje smartfón podporujúcu Android OS 4.3 a vyšší.
- iPhone 4 nepodporuje [Snap Movie] (Príležitostný videozáznam) aplikácie "Image App".

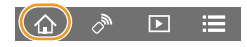

# **Zobrazenie snímok na TV obrazovke**

Obrazové záznamy môžete zobraziť na televízore, ktorý podporuje funkciu DMR (Digital Media Renderer) štandardu DLNA.

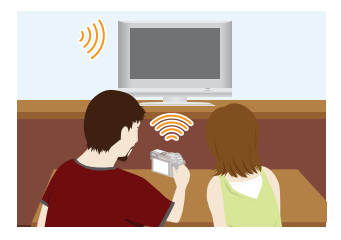

#### Príprava

MENU

Na televízore nastavte režim čakania na DLNA.

- Prečítajte si návod na obsluhu televízora.
- **1 Zvoľte menu. (str. 51)**

MENU **→ [Setup] (Nastavenie) → [Wi-Fi] → [Wi-Fi Function] (Funkcia Wi-Fi) → [New Connection] (Nové spojenie) → [Playback on TV] (Prehliadanie na TV)**

**2 Zvoľte možnosť [Via Network] (Prostredníctvom siete) alebo [Direct] (Priamo) a vykonajte pripojenie. (str. 290)**

# **3 Zvoľte zariadenie, ktoré chcete pripojiť.**

- Po vytvorení prepojenia sa zobrazí obrazovka.
- **4 Snímajte alebo prehliadajte snímky na fotoaparáte.**
	- Pre ukončenie spojenia postupujte nasledovne:

**MENU** →  $\bigg|\bigg|$  [Setup] (Nastavenie) → [Wi-Fi] → [Wi-Fi Function] (Funkcia Wi-Fi) → [Yes] Áno) (Spojenie môžete ukončiť taktiež stlačením [Wi-Fi]. (str. 261))

- Ak prehliadate snímky pomocou funkcie Wi-Fi, nemôžu byť s rozlíšením 4K. Pre ich výstup v 4K rozlíšení pripojte fotoaparát a TV pomocou HDMI micro kábla. (str. 300)
- Po pripojení televízora k fotoaparátu sa môže na televíznej obrazovke dočasne obnoviť stav pred pripojením. Keď nasnímate alebo prehráte snímky, opäť sa zobrazia snímky.
- Funkcie [Effect] (Efekt) a [Sound] (Zvuk) prezentácie sú vypnuté.

# **Nie je dostupné v týchto prípadoch:**

- Videozáznamy a 4K sekvenčné zábery nie je možné prehliadať.
- Počas zobrazenia viacerých snímok, prehliadania v režime kalendára alebo keď zvolíte oblasť ostrenia snímky zaznamenanej pomocou [Post Focus] (Ostrenie po zábere), sa snímky zobrazené na displeji fotoaparátu nezobrazia na televízore.

# **Odosielanie snímok**

Pri odosielaní snímok, zvoľte spôsob na ich odoslanie po voľbe [New Connection] (Nové pripojenie). Po dokončení pripojenia, je taktiež možné zmeniť nastavenia pre odoslanie, ako je rozlíšenie snímky na odoslanie.

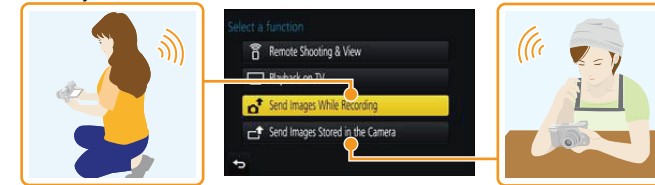

# **■Snímky, ktoré je možné odoslať**

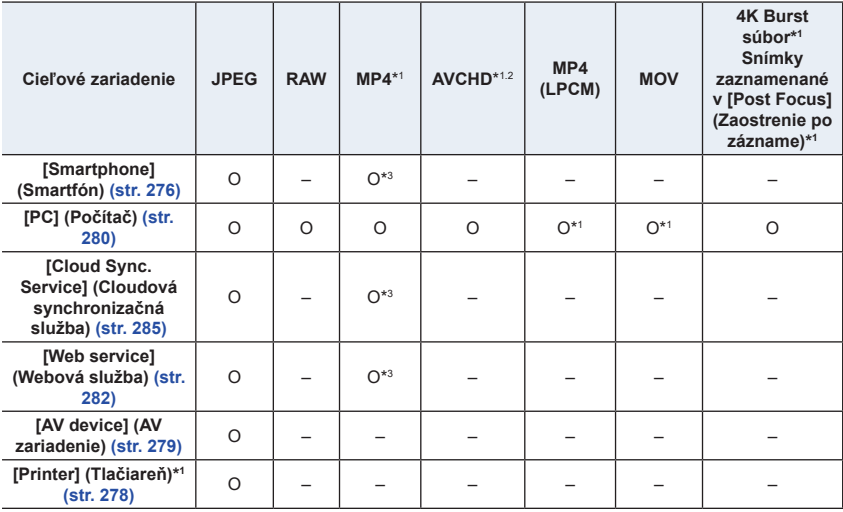

\*1 Odosielanie prostredníctvom voľby [Send Images While Recording] (Odosielanie snímok počas snímania) nie je dostupné.

\*2 Videozáznamy nasnímané v rozlíšení [AVCHD] môžu byť odoslané do [PC] (Počítač), ak je veľkosť súboru 4 GB alebo menej. Tento súbor nie je možné odoslať, ak je jeho veľkosť viac ako 4 GB.

- \*3 S výnimkou videozáznamov nasnímaných s rozlíšením nastaveným na [4K] v položke [Rec Quality] (Kvalita záznamu)
- Niektoré snímky sa nemusia dať zobraziť alebo odoslať, v závislosti od zariadenia.

• Informácie o prehliadaní snímok nájdete v návode na obsluhu cieľového zariadenia alebo webovej služby.

MENU

# **Odosielanie snímok počas snímania**

Snímka môže byť vždy po jej nasnímaní automaticky odoslaná do určeného zariadenia.

- Pri pripojení s pomocou [Send Images While Recording] (Odosielanie snímok počas snímania), sa na displeji zobrazí  $\lceil \widehat{\mathbf{S}} \rceil$  a počas odosielania súboru sa zobrazí  $\lceil \cdot \rceil$ .
- Pre zrušenie spojenia postupujte nasledovne: **MENU** →  $\bigtriangleup$  [Setup] (Nastavenie) → [Wi-Fi] → [Wi-Fi Function] (Funkcia Wi-Fi) → [Yes] (Áno)
- Stlačením tlačidla [Wi-Fi] môžete ukončiť spojenie alebo zmeniť nastavenia odosielania. (str. 261)

Tieto nastavenia nemôžete zmeniť počas odosielania snímok. Počkajte do ukončenia odosielania.

- Keďže fotoaparát dáva prednosť snímaniu, odosielanie môže trvať dlhšie v priebehu snímania.
- Ak vypnete fotoaparát alebo Wi-Fi pripojenie pred dokončením odoslania, neodoslané snímky nebudú opätovne odoslané.
- V priebehu odosielania, nebudete môcť vymazať súbory ani používať menu prehrávania.

# **Nedostupné v nasledujúcich prípadoch:**

• Videozáznamy, 4K sekvenčné zábery zaznamenané pomocou funkcie 4K snímok a snímky zaznamenané vo funkcii [Post Focus] (Zaostrenie po zázname).

#### **Odosielanie snímok uložených vo fotoaparáte**

Snímky je možné pom ich nasnímaní vybrať a odoslať.

**■Spôsob voľby snímky(ok) po voľbe [Single] (Jedna snímka) alebo [Multi] (Viacero snímok)**

# **Nastavenie [Single Select] (Voľba jednej snímky)**

- **1 Zvoľte snímku.**
- **2 Zvoľte položku [Set] (Nastaviť).**

# **Nastavenie [Multi Select] (Voľba viacerých snímok)**

- **1 Zvoľte snímku.** (opakujte pre všetky požadované snímky)
	- Nastavenie sa zruší opätovnou voľbou snímky.
- **2 Zvoľte [OK].**
	- Počet snímok, ktoré je možné odoslať vo funkcii [Multi Select] (Voľba viacerých snímok) je obmedzený.
- Pre zmenu nastavení odoslania na displeji zobrazenom po odoslaní snímky stlačte [DISP.]. Pre zrušenie spojenia zvoľte [Exit] (Ukončiť).

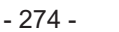

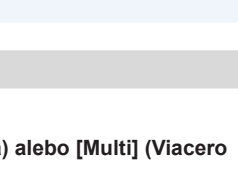

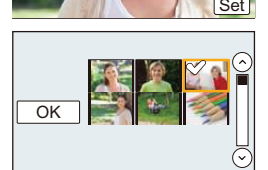

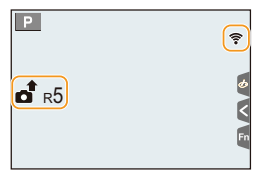

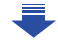

• Detaily menu prehrávania [Favorite] (Obľúbené) alebo nastavenia [Print Set] (Nastavenie tlače) nebudú odoslané.

# **Nedostupné v nasledujúcich prípadoch:**

- Niektoré snímky nasnímané iným fotoaparátom, nemusia byť odoslané.
- Snímky, ktoré boli upravené alebo editované počítačom, nemusia byť odoslané.

#### **Zmena nastavení na odosielanie snímok**

Stlačenie tlačidla [DISP.] po dokončení pripojenia vám umožní zmeniť nastavenia na odoslanie, ako je rozlíšenie snímok na odoslanie.

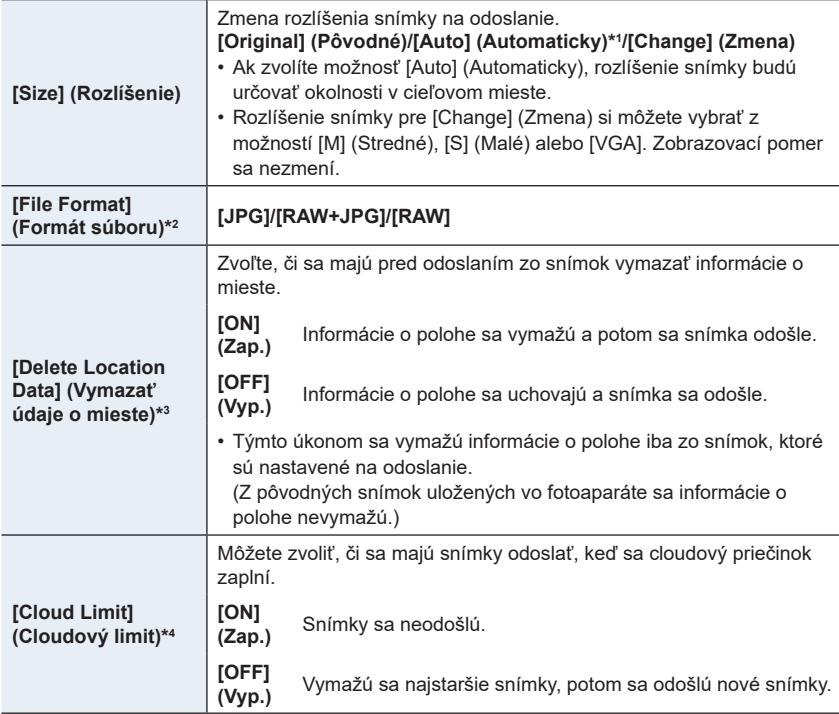

- \*1 Dostupné, len keď je cieľové miesto nastavené na [Web service] (Webová služba).
- \*2 Dostupné, len keď je cieľové miesto nastavené na [PC] (Počítač).
- \*3 Dostupné, len keď je cieľové miesto nastavené na [Cloud Sync. Service] (Cloudová synchronizačná služba) alebo [Web service] (Webová služba).
- \*4 Dostupné, len keď je cieľové miesto nastavené na [Cloud Sync. Service] (Cloudová synchronizačná služba).

屳 **MENU** 

# **Odosielanie snímok do smartfónu/tabletu**

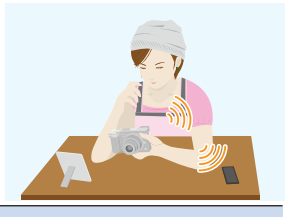

#### Príprava

- Najskôr nainštalujte aplikáciu "Image App". (str. 262)
- **1 Zvoľte menu. (str. 51)**

MENU **→ [Setup] (Nastavenie) → [Wi-Fi] → [Wi-Fi Function] (Funkcia Wi-Fi) → [New Connection] (Nové pripojenie) → [Send Images While Recording] (Odosielanie snímok počas snímania) alebo [Send Images Stored in the Camera] (Odosielanie snímok uložených vo fotoaparáte) → [Smartphone] (Smartfón)**

**2 Zvoľte možnosť [Via Network] (Prostredníctvom siete) alebo [Direct] (Priamo) a vykonajte pripojenie. (str. 290)**

#### **Na smartfóne**

Pri pripojení pomocou funkcie [Via Network] (Prostredníctvom siete):

- 1 Zapnite funkciu Wi-Fi.
- 2 Zvoľte bezdrôtový prístupový bod, ku ktorému sa chcete pripojiť a nastavte ho.
- <sup>3</sup> Spustite aplikáciu "Image App". (str. 262)

Pri pripojení pomocou funkcie [WPS Connection]\* (Pripojenie WPS) v položke [Direct] (Priamo):

**1** Spustite aplikáciu "Image App". (str. 262)

\* WPS je funkcia, ktorá vám umožňuje jednoducho nastaviť pripojenie s bezdrôtovým zariadením LAN a vykonať bezpečnostné nastavenia. Pre kontrolu, či váš smartfón podporuje funkciu si prečítajte návod k smartfónu.

Pri pripojení pomocou funkcie [Manual Connection] (Manuálne pripojenie) v položke [Direct] (Priamo):

- **1** Zapnite funkciu Wi-Fi.
- 2 Zvoľte SSID, ktoré sa zhoduje s SSID zobrazeným na displeji tohto fotoaparátu.
- <sup>3</sup> Spustite aplikáciu "Image App". (str. 262)
- **3 Zvoľte zariadenie, ktoré chcete pripojiť.**
- **4 Skontrolujte nastavenia odosielania snímok a zvoľte položku [Set] (Nastaviť).** • Ak chcete zmeniť nastavenie odosielania, stlačte tlačidlo [DISP.]. (str. 275)

# **Pri voľbe [Send Images While Recording] (Odosielanie snímok počas snímania)**

#### **5 Nasnímajte snímky. (str. 274)**

**Pri voľbe [Send Images Stored in the Camera] (Odosielanie snímok uložených vo fotoaparáte)**

**Zvoľte snímky. (str. 274)**

# **Bezdrôtová tlač**

Snímky je možné odoslať do kompatibilnej tlačiarne a vytlačiť ich bezdrôtovo.

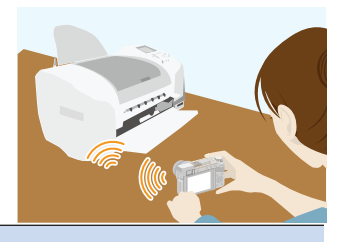

#### Príprava

Zaznamenané snímky môžete vytlačiť bezdrôtovým pripojením z tlačiarne PictBridge (kompatibilná s bezdrôtovou sieťou LAN)\*.

- \* Kompatibilná so štandardmi DPS cez IP.
- Podrobnosti o tlačiarni podporujúcej štandard PictBridge (bezdrôtovou, kompatibilnou so sieťou LAN) si vyžiadajte od príslušnej spoločnosti.
- **1 Zvoľte menu. (str. 51)**

MENU **→ [Setup] (Nastavenie) → [Wi-Fi] → [Wi-Fi Function] (Funkcia Wi-Fi) → [New Connection] (Nové pripojenie) → [Send Images Stored in the Camera] (Odosielanie snímok uložených vo fotoaparáte) → [Printer] (Tlačiareň)**

- **2 Zvoľte [Via Network] (Prostredníctvom siete) alebo [Direct] (Priamo) a vykonajte pripojenie. (str. 290)**
- **3 Zvoľte tlačiareň, ktorú chcete pripojiť.**
- **4 Zvoľte snímky a spustite tlač.**
	- Postup pri voľbe snímok je rovnaký ako ten, ktorý sa používa pri pripojení prepojovacieho USB kábla. (str. 310).
	- Pre ukončenie spojenia stlačte  $\left[\bar{\mathbf{m}}/\mathbf{\triangle} \right]$ . (Spojenie môžete ukončiť taktiež stlačením [Wi-Fi]. (str. 261))

# **Nedostupné v nasledujúcich prípadoch:**

• Videozáznamy, 4K sekvenčné zábery a snímky zaznamenané pomocou [Post Focus] (Zaostrenie po zázname) nie je možné vytlačiť.

# **Odosielanie snímok do AV zariadenia**

Snímky a videozáznamy môžete odosielať do AV zariadení vo svojej domácnosti (domácich AV zariadení).

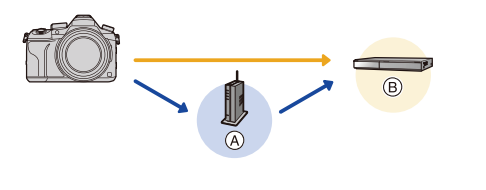

A Bezdrôtový prístupový bod B Domáce AV zariadenie

#### Príprava

Pri odosielaní snímky do AV zariadení nastavte vaše zariadenie na režim čakania na DLNA.

• Podrobnejšie informácie nájdete v návode na obsluhu daného zariadenia.

**1 Zvoľte menu. (str. 51)**

MENU **→ [Setup] (Nastavenie) → [Wi-Fi] → [Wi-Fi Function] (Funkcia Wi-Fi) → [New Connection] (Nové pripojenie) → [Send Images While Recording] (Odosielanie snímok počas snímania) alebo [Send Images Stored in the Camera] (Odosielanie snímok uložených vo fotoaparáte) → [AV device] (AV zariadenie)**

- **2 Zvoľte [Via Network] (Prostredníctvom siete) alebo [Direct] (priamo) a pripojte. (str. 290)**
- **3 Zvoľte zariadenie, ktoré chcete pripojiť.**
- **4 Skontrolujte nastavenia odoslania a zvoľte [Set] (Nastaviť).**
	- Pre zmenu nastavení stlačte [DISP.]. (str. 275)

**Pri voľbe [Send Images While Recording] (Odosielanie snímok počas snímania)**

**5 Nasnímajte snímky. (str. 274)**

**Pri voľbe [Send Images Stored in the Camera] (Odosielanie snímok uložených vo fotoaparáte)**

**Zvoľte snímky. (str. 274)**

• Odosielanie môže zlyhať v závislosti na prevádzkovom stave AV zariadenia. Odosielanie môže taktiež určitý čas trvať.

# **Odosielanie snímok do počítača**

Snímky a videozáznamy nasnímané týmto fotoaparátom môžete odoslať do počítača.

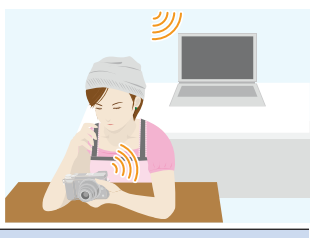

#### Príprava

**MENU** 

(Na fotoaparáte)

• Ak sa pracovná skupina cieľového počítača zmenila zo štandardného nastavenia, bude tiež potrebné zmeniť nastavenie tohto fotoaparátu vo funkcii [PC Connection] (Pripojenie k počítaču). (str. 296)

(Na počítači)

- Zapnite počítač.
- Pred odoslaním snímky do počítača pripravte na počítači adresáre na prijímanie snímok. (str. 280)

# **Vytvorenie adresára na prijímanie snímok**

• Vytvorte si na počítači používateľské konto [názov konta (max. 254 znakov) a heslo (max. 32 znakov)] pozostávajúce z alfanumerických znakov. Pokus o vytvorenie adresára na prijímanie môže byť neúspešný, ak konto obsahuje iné ako alfanumerické znaky.

# **■Keď používate softvér "PHOTOfunSTUDIO"**

- **1 Nainštalujte softvér "PHOTOfunSTUDIO" do počítača. (str. 304)**
- **2 Vytvorte adresár na prijímanie snímok pomocou softvéru "PHOTOfunSTUDIO".**
	- Ak chcete, aby sa adresár vytvoril automaticky, zvoľte funkciu [Auto-create] (Automatické vytvorenie). Ak chcete určiť adresár, vytvoriť nový adresár alebo nastaviť heslo na adresár, zvoľte funkciu [Create manually] (Vytvoriť manuálne).
	- Podrobnejšie informácie nájdete v návode na obsluhu softvéru "PHOTOfunSTUDIO" (vo formáte PDF).

# **■Keď nepoužívate softvér "PHOTOfunSTUDIO"**

#### (Pre Windows)

Podporovaný operačný systém: Windows 7/Windows 8/Windows 8.1/Windows 10 Príklad: Windows 7

- **1 Zvoľte adresár, ktorý chcete používať na prijímanie, potom naň kliknite pravým tlačidlom na myške.**
- **2 Zvoľte možnosť [Properties] (Vlastnosti), potom umožnite zdieľanie adresára.**
	- Podrobnejšie informácie nájdete v návode na obsluhu počítača alebo v Pomocníkovi v operačnom systéme.

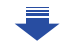

**1 Zvoľte adresár, ktorý chcete používať na prijímanie, potom kliknite na položky v poradí:**

**[File] (Súbor) → [Get Info] (Získať informácie)**

- **2 Umožnite zdieľanie adresára.**
	- Podrobnejšie informácie nájdete v návode na obsluhu počítača alebo v Pomocníkovi v operačnom systéme.

**Odoslanie snímok do počítača**

**1 Zvoľte menu. (str. 51)**

**MENU** 

MENU **→ [Setup] (Nastavenie) → [Wi-Fi] → [Wi-Fi Function] (Funkcia Wi-Fi) → [New Connection] (Nové pripojenie) → [Send Images While Recording] (Odosielanie snímok počas snímania) alebo [Send Images Stored in the Camera] (Odosielanie snímok uložených vo fotoaparáte) → [PC] (Počítač)**

- **2 Zvoľte možnosť [Via Network] (Prostredníctvom siete) alebo [Direct] (Priamo) a vykonajte pripojenie. (str. 290)**
- **3 Zvoľte počítač, ku ktorému sa chcete pripojiť.**
	- Keď sa počítač, ku ktorému chcete fotoaparát pripojiť, nezobrazí, zvoľte [Manual Input] (Manuálne zadanie) a zadajte názov počítača PC (názov NetBIOS pre počítače Apple Mac).
- **4 Zvoľte adresár, ktorý chcete odoslať.**
- **5 Skontrolujte nastavenia odoslania a zvoľte [Set] (Nastaviť).**
	- Pre zmenu nastavení odoslania stlačte [DISP.]. (str. 275)

**Pri voľbe [Send Images While Recording] (Odosielanie snímok počas snímania)**

**6 Nasnímajte snímky. (str. 274)**

**Pri voľbe [Send Images Stored in the Camera] (Odosielanie snímok uložených vo fotoaparáte)**

**Zvoľte snímky. (str. 274)**

- V určenom adresári sa vytvoria adresáre roztriedené podľa dátumu odoslania a snímky sa uložia do príslušných adresárov.
- Ak sa zobrazí okno zadania používateľského konta a hesla, zadajte to, ktoré ste nastavili na počítači.
- Keď názov počítača (názov NetBIOS pre počítače Apple Mac) obsahuje medzeru (prázdny znak) atď., nemusí sa rozpoznať správne. Ak pokus o pripojenie zlyhá, odporúčame, aby ste zmenili názov počítača (alebo názov NetBIOS) na názov, ktorý obsahuje len alfanumerické znaky, s maximálne 15 znakmi.
- Ak je aktivovaný firewall operačného systému, bezpečnostný softvér, atď., pripojenie k počítaču nemusí byť možné.

# **Použitie Webových služieb**

Snímky a videozáznamy môžete odosielať na stránky sociálnych sietí (SNS) atď. prostredníctvom služby "LUMIX CLUB". Nastavením automatického prenosu snímok a videozáznamov do služby Cloud Sync. Service môžete prijímať prenesené snímky alebo videozáznamy do počítača alebo smartfónu.

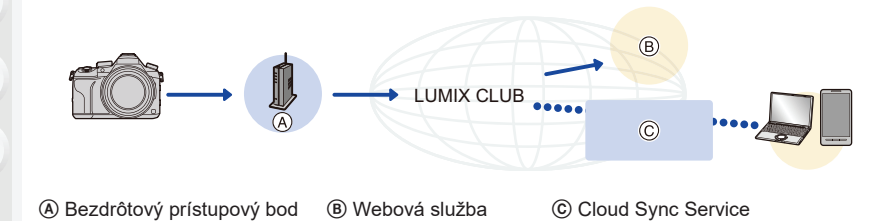

#### Príprava

MENU

**Aby ste mohli odosielať snímky na webovú službu alebo do cloudového priečinka, je**  potrebné, aby ste sa zaregistrovali v službe "LUMIX CLUB" (str. 286).

**Ak chcete odosielať snímky na webovú službu, je potrebné, aby ste webovú službu zaregistrovali. (str. 283)**

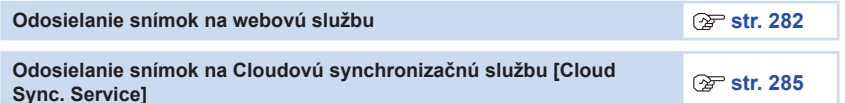

# **Odosielanie snímok na webovú službu**

- Snímky prenesené na webovú službu nie je možné zobraziť alebo vymazať prostredníctvom tohto fotoaparátu. Snímky skontrolujte prístupom na webovú službu prostredníctvom smartfónu alebo počítača.
- Ak odosielanie snímok nie je úspešné, na e-mailovú adresu zaregistrovanú v službe "LUMIX CLUB" vám bude zaslaný e-mail s hlásením, informujúcom o zlyhaní.
- Snímky môžu obsahovať osobné informácie, ktoré je možné použiť na identifikáciu používateľa, ako napríklad názov, čas a dátum, kedy boli snímky nasnímané, a miesto, kde boli snímky nasnímané. Pred prenesením snímok na webové služby skontrolujte tieto informácie.
- Spoločnosť Panasonic nezodpovedá za škody spôsobené únikom, stratou atď. snímok prenesených na webové služby.
- Pri prenášaní snímok na webovú službu snímky nevymažte z fotoaparátu ani po dokončení odosielania dovtedy, kým neskontrolujete, že boli správne prenesené na webovú službu. Spoločnosť Panasonic nezodpovedá za škody vyplývajúce z vymazania snímok uložených v tomto fotoaparáte.

### **Zaregistrovanie webových služieb**

Keď odosielate snímky na webové služby, webová služba, ktorú používate, musí byť zaregistrovaná v službe "LUMIX CLUB". (str. 286)

• Informácie o kompatibilných webových službách nájdete v časti "FAQ/Contact us" (Časté otázky/Kontaktujte nás) na nasledujúcej webovej stránke.

**http://lumixclub.panasonic.net/eng/c/lumix\_faqs/**

#### Príprava:

Uistite sa, že ste si vytvorili účet na webovej službe, ktorú chcete používať, a majte dostupné prihlasovacie údaje.

**1 Pripojte sa na stránku služby "LUMIX CLUB" prostredníctvom smartfónu alebo počítača.**

**http://lumixclub.panasonic.net/eng/c/**

- **2 Zadajte svoj prihlasovací ID a heslo pre službu "LUMIX CLUB" a prihláste sa na službu. (str. 286)**
- **3 Zaregistrujte svoju e-mailovú adresu.**
- **4 Zvoľte webovú službu, ktorú chcete používať a zaregistrujte ju.**
	- Službu zaregistrujte podľa zobrazovaných pokynov.

# **Odoslanie snímok**

**1 Zvoľte menu. (str. 51)**

**MENU** →  $\mathcal{F}$  [Setup] (Nastavenie) → [Wi-Fi] → [Wi-Fi Function] (Funkcia Wi-Fi) **→ [New Connection] (Nové pripojenie) → [Send Images While Recording] (Odosielanie snímok počas snímania) alebo [Send Images Stored in the Camera] (Odosielanie snímok uložených vo fotoaparáte) → [Web service] (Webové služby)**

- **2 Zvoľte možnosť [Via Network] (Prostredníctvom siete) a vykonajte pripojenie. (str. 290)**
- **3 Zvoľte webovú službu, ktorú chcete pripojiť.**
- **4 Skontrolujte nastavenia odoslania a zvoľte [Set] (Nastaviť).**
	- Pre zmenu nastavení odoslania stlačte [DISP.]. (str. 275)

**Pri voľbe [Send Images While Recording] (Odosielanie snímok počas snímania)**

**5 Nasnímajte snímky. (str. 274)**

**Pri voľbe [Send Images Stored in the Camera] (Odosielanie snímok uložených vo fotoaparáte)**

**Zvoľte snímky. (str. 274)**

# **■Odoslanie snímok z fotoaparátu do webovej služby jednoduchým postupom**

Po odoslaní snímky môžete odoslať ostatné snímky do webovej služby jednoduchým postupom ako na smartfóne v prostredí, kde je dostupný bezdrôtový prístupový bod. **(Pokyny predpokladajú, že už ste zaregistrovaní v "LUMIXCLUB" a fotoaparát má záznam o pripojení k bezdrôtovému prístupovému bodu.)**

**1 Zobrazte snímku.**

# **2 Stlačte ▼.**

(Ak zvolíte skupinu snímok, stlačte **▲** a zvoľte [Upload(Wi-Fi)] (Odoslať (Wi-Fi)) alebo [Upload All(Wi-Fi)]. (Odoslať všetko (Wi-Fi))

• Rovnakú operáciu môžte uskutočniť stlačením  $\lbrack \cdot \rbrack$ . (Keď je zvolená skupina snímok, zvoľte [Upload(Wi-Fi)] (Odoslať(Wi-Fi)) alebo [Upload All(Wi-Fi)] (Odoslať všetko(Wi-Fi)) po stlačení [|<sub>▼</sub>यಾ|], [|<sub>▼</sub>था], [|-⊠|] alebo [|-्ੴ|] a potom stlačte [|<sub>∩</sub>‱]].)

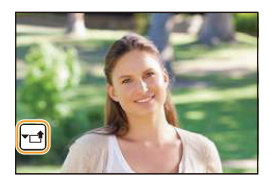

- **3 Na okne potvrdenia zvoľte [Yes] (Áno).**
- **4 Zvoľte webovú službu.**
- **5 Skontrolujte nastavenia odoslania a zvoľte [Set].**
	- Fotoaparát sa pripojí k predchádzajúcemu bezdrôtovému prístupovému bodu a odošle snímky do webovej služby.
	- Pre zmenu nastavení odoslania stlačte [DISP.]. (str. 268)
	- Kroky **4**, **5** nie sú potrebné, ak pokračujete v odoslaní ďalších snímok. Snímka sa odošle do rovnakej webovej služby s rovnakými nastaveniami odoslania.
	- Pre ukončenie pripojenia stlačte [MENU/SET] alebo použite ostatné ovládače na zatvorenie okna prehliadania. Pripojenie môžete ukončiť taktiež stlačením [Wi-Fi]. (str. 261)

# **Zmena nastavení pre odoslanie snímok alebo webovej služby**

Ukončite Wi-Fi pripojenie a pokračujte opäť krokom **1**.

- Nastavenia odoslania môžete zmeniť taktiež stlačením [Wi-Fi] počas použitia Wi-Fi pripojenia. (str. 261)
- Ak fotoaparát nemá záznamy o pripojení k bezdrôtovému prístupovému bodu, ktoré sú dostupné, zobrazí sa okno vyžadujúce výber spôsob pripojenia. Zvoľte spôsob pripojenia a pripojte fotoaparát k bezdrôtovému prístupovému bodu. (str. 291)
- Ak nie ste zaregistrovaní v "LUMIX CLUB", zobrazí sa okno vyžadujúce nové prihlasovacie ID. Získajte prihlasovacie ID a nastavte heslo. (str. 286)
- Ak sú zobrazované snímky po skupinách, všetky snímky v skupine budú odoslané. Keď sú skupinové snímky zobrazené po jednej, odošle sa aktuálne zobrazená snímka.

# **Odosielanie snímok na Cloudovú synchronizačnú službu**

#### **■Používanie funkcie [Cloud Sync. Service] (Cloudová synchronizačná služba) (september 2016)**

#### Príprava

Aby ste mohli odosielať snímky do cloudového adresára, je potrebné, aby ste sa zaregistrovali v službe "LUMIX CLUB" (str. 286) a nakonfigurovali nastavenie Cloud Sync. V prípade počítača použite na konfiguráciu nastavení Cloud Sync softvér "PHOTOfunSTUDIO" (str. 304). V prípade smartfónu použite na konfiguráciu nastavení aplikáciu "Image App".

- Ak nastavíte cieľové miesto snímok na [Cloud Sync. Service] (Cloudová synchronizačná služba), odoslané snímky sa dočasne uložia do cloudového adresára a môžu sa synchronizovať s používaným zariadením, napríklad s počítačom alebo smartfónom.
- Cloudový adresár uchováva prenesené snímky počas 30 dní (max. 1000 snímok). Prenesené snímky sa po 30 dňoch od prenosu automaticky vymažú. Navyše, keď počet uložených snímok presiahne 1000, niektoré snímky sa môžu podľa nastavenia položky [Cloud Limit] (Cloudový limit) (str. 275) vymazať aj v priebehu 30 dní od prenosu.
- Po prevzatí snímok z cloudového adresára do všetkých určených zariadení sa snímky môžu z cloudového adresára vymazať aj v priebehu 30 dní od prenosu.

#### **1 Zvoľte menu. (str. 51)**

MENU **→ [Setup] (Nastavenie) → [Wi-Fi] → [Wi-Fi Function] (Funkcia Wi-Fi) → [New Connection] (Nové pripojenie) → [Send Images While Recording] (Odosielanie snímok počas snímania) alebo [Send Images Stored in the Camera] (Odosielanie snímok uložených vo fotoaparáte) → [Cloud Sync. Service] (Cloudová synchronizačná služba)**

- **2 Zvoľte [Via Network] (Prostredníctvom siete) a vykonajte pripojenie. (str. 290)**
- **3 Skontrolujte nastavenia odoslania a zvoľte [Set] (Nastaviť).**
	- Pre zmenu nastavení odoslania stlačte [DISP.]. (str. 275)

**Pri voľbe [Send Images While Recording] (Odosielanie snímok počas snímania)**

**4 Nasnímajte snímky. (str. 274)**

**Pri voľbe [Send Images Stored in the Camera] (Odosielanie snímok uložených vo fotoaparáte)**

**Zvoľte snímky. (str. 274)**

**MENU** 

# **Registrácia v "LUMIX CLUB"**

Ak tento fotoaparát zaregistrujete v službe "LUMIX CLUB", budete môcť synchronizovať snímky medzi zariadeniami, ktoré používate, alebo tieto snímky prenášať na webové služby. Službu "LUMIX CLUB" použite pri prenášaní snímok na webové služby.

# **Informácie o službe [LUMIX CLUB]**

Získajte prihlasovací identifikátor ID služby "LUMIX CLUB" (bezplatne).

• Môžete nastaviť rovnaký prihlasovací ID služby "LUMIX CLUB" pre tento fotoaparát a smartfón. (str. 288)

# Podrobnejšie informácie nájdete na stránke služby "LUMIX CLUB".

http://lumixclub.panasonic.net/eng/c/

Pamätajte prosím, že:

MENU

- Služba môže byť pozastavená kvôli pravidelnej údržbe alebo neočakávaným problémom, pričom obsah služby sa môže zmeniť alebo rozšíriť bez predchádzajúceho upozornenia používateľov.
- Služba ako celok alebo jej časť môže byť ukončená s upozornením v primeranom predstihu.

# **Získanie nového prihlasovacieho identifikátora ID ([New account] (Nový účet))**

**1 Zvoľte menu. (str. 51)**

MENU **→ [Setup] (Nastavenie) → [Wi-Fi] → [Wi-Fi Setup] (Nastavenie Wi-Fi) → [LUMIX CLUB] → [Set/Add Account] (Nastaviť/pridať účet) → [New account] (Nový účet)**

- Pripojte sa k sieti. Voľbou [Next] (Ďalej) prejdite na nasledujúcu stránku.
- Ak ste pre fotoaparát už získali prihlasovací ID, zobrazí sa výzva na potvrdenie. Zvoľte [Yes] (Áno), ak chcete získať nový prihlasovací ID, alebo [No] (Nie), ak nepotrebujete získať nový prihlasovací ID.

# **2 Zvoľte spôsob pripojenia k bezdrôtovému prístupovému bodu a nastavte ho. (str. 291)**

- Okno nastavení sa zobrazí len pri prvom pripojení. Spôsob pripojenia sa po nastavení uloží vo fotoaparáte a použije sa pri ďalšom pripojení. Ak chcete zmeniť bezdrôtový prístupový bod, ku ktorému sa chcete pripojiť, stlačte tlačidlo [DISP.] a zmeňte cieľové miesto pripojenia.
- Voľbou [Next] (Ďalej) prejdite na nasledujúcu stránku.
- **3 Prečítajte si podmienky používania služby "LUMIX CLUB" a zvoľte [Agree] (Súhlasím).**
	- Tlačidlami ▲/▼ môžete prepínať medzi stránkami.
	- Zobrazenie môžete zväčšiť (2×) otočením zadného otočného ovládača doprava.
	- Zväčšené zobrazenie zmenšíte na pôvodnú veľkosť (1×) otočením zadného otočného ovládača doľava.
	- Polohu zväčšeného zobrazenia môžete posúvať tlačidlami ▲/▼/◄/►.
	- Stlačením  $\lceil \overline{m}/2 \rceil$  zrušíte proces bez získania prihlasovacieho ID.

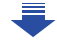

#### 10. Používanie funkcie Wi-Fi

#### **4 Zadajte heslo.**

- Ako heslo zadajte ľubovoľnú kombináciu 8 až 16 znakov a čísel.
- Podrobnejšie informácie o zadávaní znakov, si pozrite na str. 59.

#### **5 Skontrolujte prihlasovací ID a zvoľte [OK].**

- **• Poznačte si prihlasovacie ID a heslo.**
- Prihlasovací ID (12-ciferné číslo) sa zobrazí automaticky. Pri prihlasovaní na službu "LUMIX CLUB" prostredníctvom počítača bude stačiť zadať len tieto čísla.
- Po dokončení pripojenia sa zobrazí hlásenie. Zvoľte možnosť [OK].

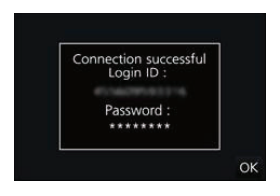

#### **Používanie získaného prihlasovacieho identifikátora ID/Kontrola alebo zmena prihlasovacieho identifikátora ID alebo hesla ([Set Login ID] (Nastaviť prihlasovací ID))**

#### Príprava:

Pri používaní získaného prihlasovacieho identifikátora ID skontrolujte ID a heslo. Ak chcete zmeniť heslo pre službu "LUMIX CLUB" na fotoaparáte, prejdite na stránku služby "LUMIX CLUB" zo smartfónu alebo z počítača a vopred zmeňte heslo pre službu "LUMIX CLUB".

• Prihlasovací ID a heslo zaregistrované pre "LUMIX CLUB" sa nedajú zmeniť v tomto fotoaparáte.

# **1 Zvoľte menu. (str. 51)**

MENU **→ [Setup] (Nastavenia) → [Wi-Fi] → [Wi-Fi Setup] (Nastavenie Wi-Fi) → [LUMIX CLUB] → [Set/Add Account] (Nastaviť/pridať účet) → [Set Login ID] (Nastaviť prihlasovací ID)**

- Zobrazí sa prihlasovací ID a heslo.
- Heslo sa zobrazí vo forme znakov  $\mathbf{\star}^*$ .
- Ak ste iba kontrolovali prihlasovací ID, zatvorte menu.
- **2 Zvoľte položku, ktorá sa má zmeniť.**

#### **3 Zadajte prihlasovací ID alebo heslo.**

- Podrobnejšie informácie o zadávaní znakov, si pozrite na str. 59.
- Do fotoaparátu zadajte nové heslo, ktoré ste vytvorili na smartfóne alebo počítači. Ak sa heslo odlišuje od hesla, ktoré ste vytvorili na smartfóne alebo počítači, nebudete môcť preniesť snímky.

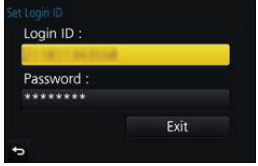

#### **Nastavenie rovnakého prihlasovacieho ID pre fotoaparát a smartfón/tablet**

Nastavenie rovnakého prihlasovacieho ID na fotoaparáte a smartfóne/tablete je praktické pre odosielanie snímok z fotoaparátu do iných zariadení alebo na webové služby.

**Keď fotoaparát alebo smartfón/tablet získal prihlasovací identifikátor ID:**

- **1 Fotoaparát pripojte k smartfónu. (str. 263)**
- **2 V menu "Image App" nastavte spoločný prihlasovací identifikátor ID.**
	- Prihlasovací identifikátor ID fotoaparátu a smartfónu je teraz rovnaký.
- Keď po pripojení fotoaparátu k smartfónu zobrazíte prostredie prehliadania, môže sa zobraziť prostredie nastavenia spoločného prihlasovacieho identifikátora ID. Spoločný prihlasovací ID môžete nastaviť aj podľa zobrazovaných pokynov.

#### **Keď fotoaparát a smartfón/tablet získali odlišný prihlasovací identifikátor ID:**

**(Keď chcete prihlasovací ID smartfónu používať pre fotoaparát) Zmeňte prihlasovací ID a heslo pre fotoaparát na prihlasovací ID a heslo, ktoré získal smartfón.**

**(Keď chcete prihlasovací identifikátor ID tohto fotoaparátu používať pre smartfón) Zmeňte prihlasovací ID a heslo pre smartfón na prihlasovací ID a heslo, ktoré získal tento fotoaparát.**

#### Kontrola podmienok používania služby "LUMIX CLUB"

Ak boli podmienky používania aktualizované, skontrolujte si podrobnosti.

#### **Zvoľte menu. (str. 51)**

MENU **→ [Setup] (Nastavenie) → [Wi-Fi] → [Wi-Fi Setup] (Nastavenie Wi-Fi) → [LUMIX CLUB] → [Terms of use] (Podmienky použitia)**

• Fotoaparát sa pripojí k sieti a zobrazia sa podmienky používania. Po prečítaní podmienok používania zatvorte menu.

**MENU**
## **Vymazanie vášho prihlasovacieho ID a účtu zo služby "LUMIX CLUB"**

Keď fotoaparát odovzdávate inej osobe alebo sa ho chystáte vyhodiť, vymažte svoj prihlasovací identifikátor ID z fotoaparátu. Môžete vymazať aj svoj účet v službe "LUMIX CLUB".

### **1 Zvoľte menu. (str. 51)**

MENU **→ [Setup] (Nastavenie) → [Wi-Fi] → [Wi-Fi Setup] (Nastavenie Wi-Fi) → [LUMIX CLUB] → [Delete account] (Vymazať účet)**

• Zobrazí sa hlásenie. Zvoľte [Next] (Ďalej).

- **2 Vo výzve na potvrdenie vymazania prihlasovacieho ID zvoľte možnosť [Yes] (Áno).**
	- Zobrazí sa hlásenie. Zvoľte [Next] (Ďalej).
- **3 Vo výzve na potvrdenie vymazania účtu v službe "LUMIX CLUB" zvoľte možnosť [Yes] (Áno).**
	- Ak chcete službu naďalej používať, voľbou možnosti [No] (Nie) vymažete len prihlasovací ID. Po vykonaní úkonu zatvorte menu.

### **4 Zvoľte [Next] (Ďalej).**

- Prihlasovací ID sa vymaže a potom sa zobrazí hlásenie informujúce o vymazaní vášho účtu. Zvoľte možnosť [OK].
- Zmeny a iné úkony s prihlasovacími ID je možné vykonávať len na prihlasovacom ID získanom fotoaparátom.

# **Informácie o možnostiach pripojenia**

Ak ste zvolili [New Connection] (Nové pripojenie), zvoľte Wi-Fi funkciu a cieľové miesto, potom zvoľte spôsob pripojenia.

Ak ste zvolili [Select a destination from History] (Zvoliť cieľové miesto z histórie) alebo [Select a destination from Favorite] (Zvoliť cieľové miesto z obľúbených), môžete sa pripojiť s rovnakými nastaveniami pripojenia Wi-Fi ako predtým.

Táto časť popisuje spôsoby pripojenia.

• Ak sa pripájate s rovnakými nastaveniami ako predtým, prečítajte si str. 286.

Ak sa zobrazí okno podobné tomu nižšie, zvoľte spôsob pripojenia.

• Príklad krokov pre zobrazenie okna:

MENU **→ [Setup] (Nastavenie) → [Wi-Fi] → [Wi-Fi Function] (Funkcia Wi-Fi) → [New Connection] (Nové pripojenie) → [Send Images While Recording] (Odoslanie snímok počas snímania) → [Smartphone] (Smartfón)**

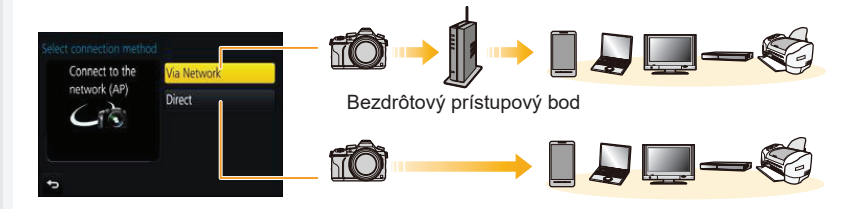

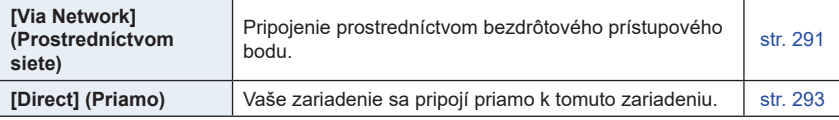

Uskutočnenie priameho pripojenia je užitočné, ak ste na mieste bez domáceho prístupového bodu alebo pre tých, ktorí sa pripájajú dočasne k zariadeniu, ktoré zvyčajne nepoužívajú.

## **Pripojenie k bezdrôtovému prístupovému bodu (prostredníctvom siete)**

Môžete zvoliť spôsob pripojenia k bezdrôtovému prístupovému bodu.

WPS označuje funkciu, ktorá vám umožňuje ľahko nakonfigurovať nastavenia týkajúce sa pripojenia a zabezpečenia zariadení bezdrôtovej siete LAN. Ak chcete zistiť, či je bezdrôtový prístupový bod, ktorý používate, kompatibilný s WPS, prečítajte si návod priložený k bezdrôtovému prístupovému bodu.

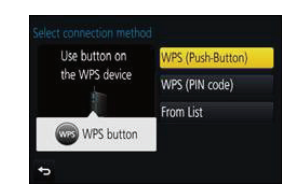

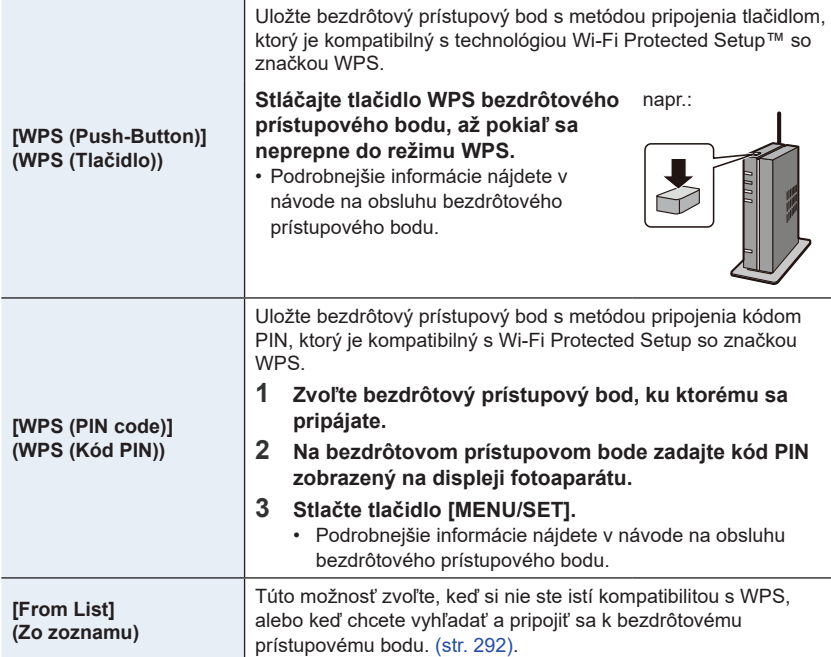

⇧

 $\equiv$ 

## **Ak si nie ste istí kompatibilitou s WPS (pripojenie pomocou [From List] (Zo zoznamu))**

Vyhľadajte dostupné bezdrôtové prístupové body.

- Ak je sieťová autentifikácia zašifrovaná, potvrďte šifrovací kľúč zvoleného bezdrôtového prístupového bodu.
- Pri pripájaní pomocou [Manual Input] (Manuálne zadanie) potvrďte SSID, typ šifrovania a šifrovací kľúč bezdrôtového prístupového bodu, ktorý používate.
- **1 Zvoľte bezdrôtový prístupový bod, ku ktorému sa pripájate.**
	- Stlačením tlačidla [DISP.] znovu spustíte vyhľadávanie bezdrôtového prístupového bodu.
	- Ak sa nenájde žiadny bezdrôtový prístupový bod, prečítajte si časť "Pri pripájaní pomocou [Manual Input] (Manuálne zadanie)" na str. 292.

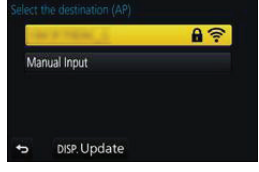

- **2 (Ak je sieťová autentifikácia zašifrovaná) Zadajte šifrovací kľúč.**
	- Podrobnejšie informácie o zadávaní znakov, si pozrite na str. 59.

**■Pri pripájaní pomocou [Manual Input] (Manuálne zadanie)**

- **1 V zobrazení z kroku 1 časti "Ak si nie ste istí kompatibilitou s WPS (pripojenie pomocou [From List] (Zo zoznamu))" zvoľte [Manual Input] (Manuálne zadanie).**
- **2 Zadajte SSID bezdrôtového prístupového bodu, ku ktorému sa pripájate, potom zvoľte možnosť [Set] (Nastaviť).**
	- Podrobnejšie informácie o zadávaní znakov, si pozrite na str. 61.
- **3 Zvoľte typ sieťovej autentifikácie.**
	- Informácie o sieťovej autentifikácii nájdete v návode priloženom k bezdrôtovému prístupovému bodu.
- **4 Zvoľte typ šifrovania.**
	- Typ nastavení, ktoré je možné zmeniť, sa môže líšiť v závislosti od podrobností nastavení sieťovej autentifikácie.

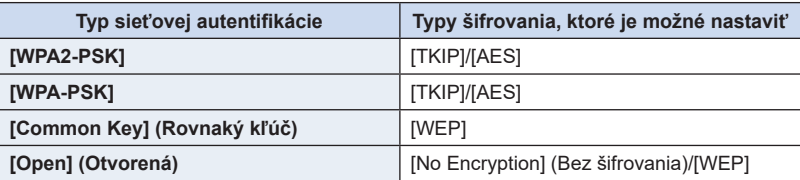

**5 (Keď zvolíte inú možnosť než [No Encryption] (Bez šifrovania)) Zadajte šifrovací kľúč.**

- Pred uložením bezdrôtového prístupového bodu si prečítajte jeho návod na obsluhu a nastavenia.
- Ak nie je možné vytvoriť pripojenie, dôvodom môžu byť príliš slabé rádiové vlny bezdrôtového prístupového bodu. Podrobnejšie informácie nájdete v časti "Zobrazované hlásenia" (str. 325) a "Riešenie problémov". (str. 327).
- V závislosti od prostredia, v ktorom zariadenia používate sa môže prenosová rýchlosť znížiť alebo prenos nebude možný. Okrem toho, nemusí byť možné použiť bezdrôtový prístupový bod.

## **Priame pripojenie fotoaparátu a iného zariadenia (priame pripojenie)**

Môžete zvoliť spôsob pripojenia k zariadeniu, ktoré používate. Zvoľte spôsob pripojenia podporovaný vaším zariadením.

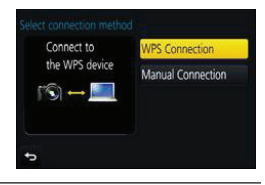

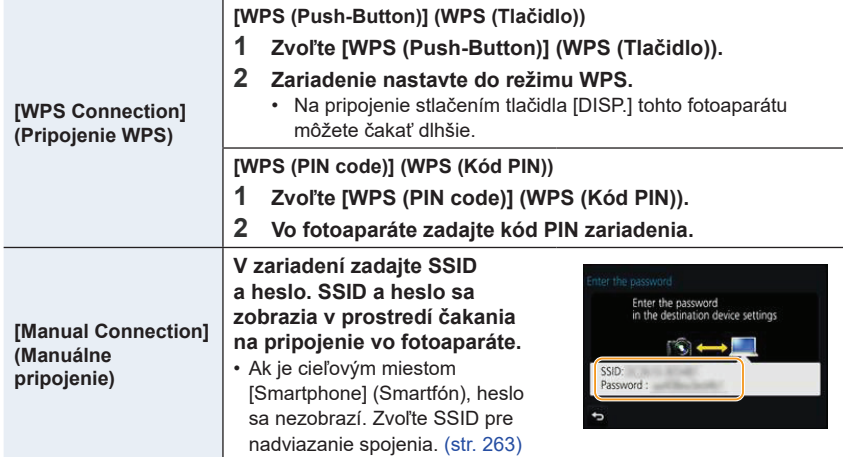

• Prečítajte si návod na obsluhu pripájaného zariadenia.

## **Rýchle pripojenie s rovnakými nastaveniami, ako boli predchádzajúce nastavenia ([Select a destination from History] (Voľba cieľového miesta z Histórie)/[Select a destination from Favorite] (Voľba cieľového miesta z Obľúbených))**

Pri použití funkcie Wi-Fi sa do histórie uloží záznam. Záznamy môžete zaregistrovať ako obľúbené. Pripojenie z histórie alebo z obľúbených položiek umožňuje jednoduché pripojenie s rovnakými nastaveniami, ako sa použili predtým. Skontrolujte, či sú nastavenia Wi-Fi predtým pripojeného zariadenia rovnaké.

• Ak sa nastavenia pripájaného zariadenia zmenili, nemusí byť možné sa pripojiť k zariadeniu.

# **1 Zvoľte menu. (str. 51)**

MENU **→ [Setup] (Nastavenie) → [Wi-Fi] → [Wi-Fi Function] (Funkcia Wi-Fi)**

# **2 Zvoľte [Select a destination from History] (Voľba cieľového miesta z Histórie) alebo [Select a destination from Favorite] (Voľba cieľového miesta z Obľúbených).**

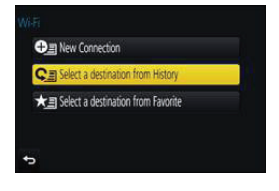

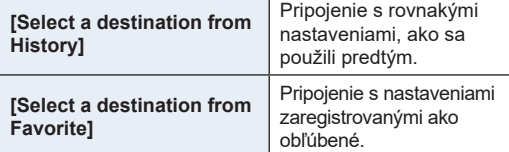

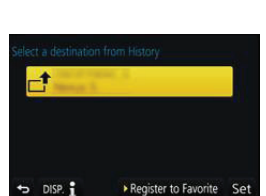

# **3 Zvoľte požadovanú položku.**

• Ak je zariadenie, ku ktorému sa chcete pripojiť (smartfón, a pod.) pripojené k bezdrôtovému prístupovému bodu inému ako fotoaparát, nie je možné pripojiť zariadenie k

fotoaparátu pomocou [Direct]. Zmeňte nastavenia Wi-Fi pripájaného zariadenia tak, aby bol použitý prístupový bod nastavený podľa fotoaparátu. Môžete zvoliť taktiež [New Connection] (Nové pripojenie) a pripojiť zariadenia opäť. (str. 263)

### **Registrácia záznamov ako obľúbených**

**1 Zvoľte menu. (str. 51)**

MENU **→ [Setup] (Nastavenie) → [Wi-Fi] → [Wi-Fi Function] (Funkcia Wi-Fi) → [Select a destination from History] (Voľba cieľového miesta z histórie)**

## **2 Zvoľte položku, ktorú chcete uložiť medzi obľúbené a potom stlačte tlačidlo ►.**

## **3 Zadajte názov uloženia.**

- Podrobnejšie informácie o zadávaní znakov, si pozrite na str. 59.
- Zadať je možné maximálne 30 znakov. Dvojbajtový znak sa považuje za dva znaky.

## **Úprava položiek uložených medzi obľúbené**

## **1 Zvoľte menu. (str. 51)**

MENU → F [Setup] (Nastavenie) → [Wi-Fi] → [Wi-Fi Function] (Funkcia Wi-Fi) **→ [Select a destination from Favorite] (Voľba cieľového miesta z Obľúbených)**

### **2 Zvoľte obľúbenú položku, ktorú chcete upraviť a stlačte tlačidlo ►.**

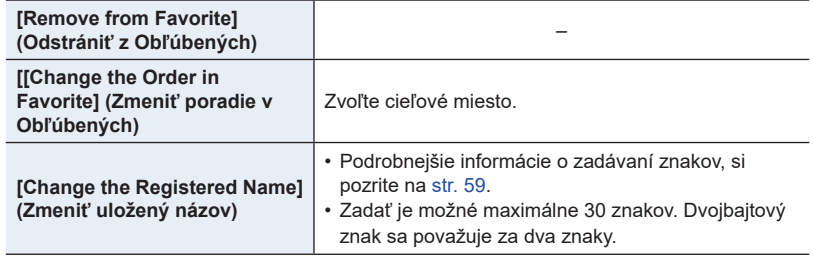

## **Uložte často používané nastavenia Wi-Fi pripojenia ako obľúbené**

Počet nastavení, ktoré môžu byť uložené v histórii, je obmedzený. Odporúčame uložiť často používané nastavenia Wi-Fi pripojenia ako obľúbené. (str. 294)

## **Kontrola podrobností pripojenia z histórie alebo obľúbeného nastavenia**

Po stlačení [DISP.] pri voľbe položky v histórii alebo v obľúbených nastaveniach je možné zobraziť podrobnosti pripojenia.

- Vykonaním funkcie [Reset Wi-Fi Settings] (Obnovenie východiskových nastavení Wi-Fi) vymažete históriu a obsah uložený v [Select a destination from Favorite] (Voľba cieľového miesta z Obľúbených).
- Pri pripojení k sieti, ku ktorej je pripojených mnoho počítačov pomocou funkcie [Select a destination from History] (Voľba cieľového miesta z Histórie) alebo [Select a destination from Favorite] (Voľba cieľového miesta z Obľúbených) môže pokus o pripojenie zlyhať, pretože z mnohých zariadení sa identifikuje naposledy pripojené zariadenie. Ak pokus o pripojenie zlyhá, znova sa pripojte pomocou možnosti [New Connection] (Nové pripojenie).

# **Menu [Wi-Fi Setup] (Nastavenie Wi-Fi)**

Konfigurujte nastavenia potrebné pre funkciu Wi-Fi. Po pripojení k Wi-Fi nie je možné zmeniť nastavenia.

**Zvoľte menu. (str. 51)**

MENU **→ [Setup] (Nastavenie) → [Wi-Fi] > [Wi-Fi Setup] (Nastavenie Wi-Fi) → Požadovaná položka, ktorá sa má nastaviť**

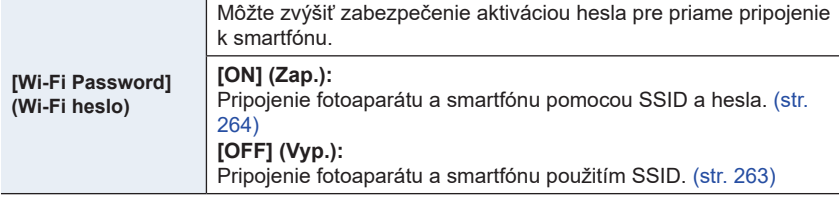

• Keď zvolíte [ON] (Zap.), môžete taktiež nastaviť pripojenie oskenovaním QR kódu. (str. 264)

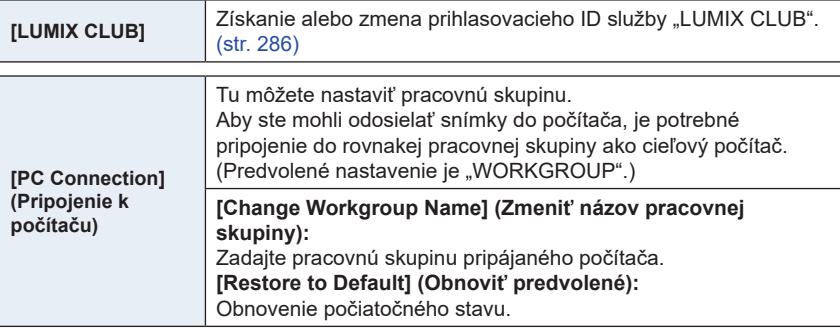

• Podrobnejšie informácie o zadávaní znakov, si pozrite na str. 59.

• Ak používate počítač so štandardnými nastaveniami, nie je potrebné meniť pracovnú skupinu.

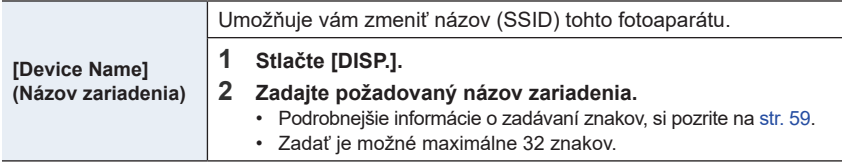

**MENU** 

 $\overline{\phantom{0}}$ 

△<br>■

**MENU** 

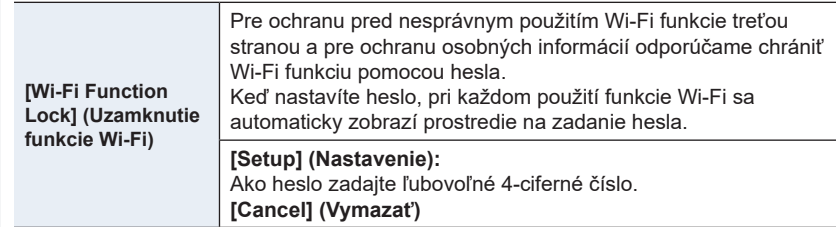

- Podrobnejšie informácie o zadávaní znakov, si pozrite na str. 59.
- Vytvorte si kópiu hesla. Ak heslo zabudnete, môžete ho resetovať pomocou funkcie [Reset Wi-Fi Settings] (Obnovenie východiskových nastavení Wi-Fi) v menu nastavení [Setup]. Zrušia sa však aj ďalšie nastavenia (okrem [LUMIX CLUB])

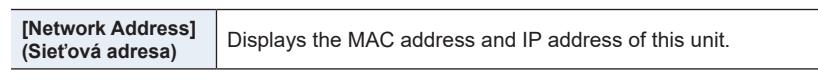

- "MAC adresa" je jedinečná adresa, ktorá sa používa na identifikáciu sieťového zariadenia.
- "IP adresa" označuje číslo, ktoré identifikuje počítač pripojený k sieti, napríklad k internetu. Adresy pre domácnosti zvyčajne automaticky priraďuje funkcia DHCP, napríklad bezdrôtový prístupový bod (Príklad: 192.168.0.87)

# 11. Pripojenie fotoaparátu k inému zariadeniu **Pripojenie fotoaparátu k inému zariadeniu**

# **Prehliadanie videozáznamov v rozlíšení 4K na televízore/Uloženie videozáznamov v rozlíšení do počítača alebo rekordéra**

## **Sledovanie videozáznamov v rozlíšení 4K**

## **■Prehliadanie prostredníctvom televízora**

Keď pripojíte fotoaparát k televízoru, ktorý podporuje videozáznamy v rozlíšení 4K, pri prehrávaní videozáznamov s rozlíšením nastaveným v položke [Rec Quality] (Kvalita záznamu) na [4K], môžete si vychutnať videozáznamy v rozlíšení 4K,

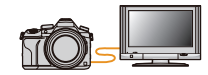

zachytávajúce jemné detaily. Videozáznamy môžete prehrávať aj po pripojení fotoaparátu k televízoru, ktorý nepodporuje videozáznamy v rozlíšení 4K, vtedy však bude rozlíšenie výstupu nižšie.

- Príprava: Ak je rozlíšenie [4K], nastavte [HDMI Mode (Play)] (Režim pripojenia cez HDMI (Prehrávanie)) (str. 233) na [AUTO] (Automaticky) alebo [4K]. Ak je rozlíšenie [C4K], nastavte [HDMI Mode (Play)] (Režim pripojenia cez HDMI (Prehrávanie)) (str. 233) na [AUTO] (Automaticky) alebo [C4K].
- Pre prehrávanie videozáznamov nahratých s [System Frequency] (Systémová frekvencia) na [59.94 Hz (NTSC)] a rýchlosti snímovej frekvencie nastavenej na 24p v [Rec Quality], nastavte [HDMI Mode (Play)] na [AUTO]. Pre nastavenia iné ako [AUTO], nemôže byť na výstupe v rýchlosti 24 snímok/sekundu.

# **Fotoaparát pripojte prostredníctvom mikro HDMI kábla k televízoru kompatibilnému s rozlíšením 4K a zobrazte okno prehliadania. (str. 300)**

- Keď je funkcia [VIERA Link] nastavená na možnosť [ON] (Zap.) a fotoaparát pripojíte k televízoru podporujúcemu rozhranie VIERA Link, vstup televízora sa automaticky prepne a zobrazí sa prostredie prehliadania. Podrobnejšie informácie nájdete na. (str. 302).
- Keď je [System Frequency] (Systémová frekvencia) nastavená na vysielací systém odlišný od vášho regiónu, snímky sa nemusia prehrávať správne.

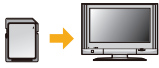

- Keď ste videozáznamy nasnímali s položkou [Rec Format] (Záznamový formát) nastavenou na [MP4] a rozlíšením nastaveným v položke [Rec Quality] (Kvalita záznamu) na [4K], môžete ich prehrávať aj po vložení karty do slotu na SD karty na televízore, ktorý podporuje videozáznamy v rozlíšení 4K.
- Prečítajte si návod na obsluhu televízora.

## **■Sledovanie na počítači**

- Na prehrávanie videozáznamov s rozlíšením nastaveným v položke [Rec Quality] (Kvalita záznamu) na [4K] na počítači použite softvér "PHOTOfunSTUDIO" (str. 304).
- Na prehrávanie a upravovanie videozáznamov v rozlíšení 4K potrebujete vysokovýkonné počítačové systémové prostredie.

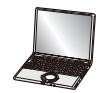

• Prečítajte si návod na obsluhu softvéru "PHOTOfunSTUDIO" (vo formáte PDF).

## **Uloženie videozáznamov v rozlíšení 4K**

#### **■Ukladanie do počítača**

**MENU** 

Podrobnejšie informácie nájdete na str. 303.

## **■Ukladanie na pevný disk alebo DVD disk**

Môžete kopírovať 4K videozáznamy na pevný disk použitím rekordéra Panasonic ktorý podporuje prenos 4K videozáznamov. Nie je možné ich kopírovať na Blu-ray disky a DVD disky rekordérmi Panasonic. (Platné k septembru 2016)

Pomocou softvéru "PHOTOfunSTUDIO" (str. 304) môžete videozáznamy v rozlíšení 4K skonvertovať na videozáznamy s menším rozlíšením alebo videozáznamy v rozlíšení 4K skopírovať na DVD disk.

• Prečítajte si návod na obsluhu softvéru "PHOTOfunSTUDIO" (vo formáte PDF).

# **Prehliadanie snímok na televízore**

Snímky nasnímané týmto fotoaparátom si môžete prehliadať na televíznej obrazovke pomocou mikro HDMI kábla.

Príprava: Vypnite fotoaparát aj televízor.

MENU

# **1 Pripojte fotoaparát k televízoru.**

• Pri pripájaní dbajte na správnu orientáciu konektorov a konektor zasúvajte a vyťahujte priamym smerom, pričom uchopte konektor a nie samotný kábel. (Ak by ste sa snažili konektor zapojiť šikmo alebo nesprávne otočený, mohol by sa zdeformovať a zapríčiniť tak problémy pri používaní, prípadne sa poškodiť.) Zariadenia nepripájajte k nesprávnym konektorom. V opačnom prípade by ste mohli spôsobiť poruchu.

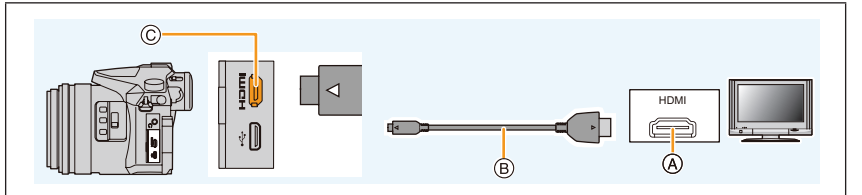

- B Mikro HDMI kábel
- A Konektor HDMI (na televízore) C Konektor HDMI (na fotoaparáte)
- Použite "vysokorýchlostný mikro HDMI kábel" s logom HDMI. Káble, ktoré nezodpovedajú štandardu HDMI, nie je možné použiť. "Vysokorýchlostný mikro HDMI kábel" (s jedným konektorom typu D a druhým typu A a maximálnou dĺžkou 2 m)
- Skontrolujte [HDMI Mode (Play)] (Režim pripojenia cez HDMI (Prehrávanie)). (str. 233)
- Počas prehrávania videozáznamov s nastavením 24p nastavte položku [HDMI Mode (Play)] (Režim pripojenia cez rozhranie HDMI) na [AUTO] (Automaticky). Pre nastavenia iné ako [AUTO] (Automaticky) nie je možný výstup s 24 snímkami za sekundu.
- Na displeji fotoaparátu sa nezobrazuje žiadny obraz.

# **2 Zapnite televízor a zvoľte vstup zodpovedajúci pripojeniu fotoaparátu.**

**3 Zapnite fotoaparát a potom stlačte tlačidlo [**(**].**

- Ak je [System Frequency] (Systémová frekvencia) nastaven na vysielací systém odlišný od vášho regiónu, snímky sa nemusia prehrávať správne.
- V závislosti od nastavenia funkcie [Aspect Ratio] (Pomer strán) sa môže stať, že sa snímky zobrazia s čiernymi pruhmi v hornej a dolnej časti alebo na pravej a ľavej strane.
- Ak je horná alebo dolná časť obrazu orezaná, zmeňte režim zobrazenia na televízore.
- HDMI výstup sa zruší, ak pripojíte súčasne USB prepojovací kábel (dodaný).
- Z reproduktorov fotoaparátu nevychádza žiadny zvuk.
- Prečítajte si návod na obsluhu televízora.

### **Zaznamenané snímky je možné prehliadať na televízore so slotom pre pamäťové SD karty**

- V prípade niektorých modelov televízorov sa môže stať, že sa snímky nezobrazia na celej zobrazovacej ploche.
- Formát súborov videozáznamov, ktorý je možné prehrávať, závisí od modelu televízora.
- V niektorých prípadoch nebude možné zobraziť panoramatické snímky. Môže sa tiež stať, že nebude možné automatické posúvanie panoramatických snímok pri prehliadaní.
- Informácie o kartách, ktoré je možné použiť, nájdete v návode na obsluhu televízora.

**MENU** 

# **Používanie funkcie VIERA Link (HDMI)**

## **Čo je VIERA Link (HDMI) (HDAVI Control™)?**

- Keď je fotoaparát pripojený prostredníctvom mikro HDMI kábla k zariadeniu kompatibilnému s rozhraním VIERA Link, táto funkcia vám umožňuje používať diaľkový ovládač televízora značky Panasonic a jednoducho tak obsluhovať tento fotoaparát a využívať funkcie prepojeného ovládania zariadení.
	- (K dispozícii nebudú všetky úkony.)
- VIERA Link je jedinečná funkcia zariadení Panasonic. Funkcia VIERA Link je založená na riadiacich funkciách, ktoré umožňuje rozhranie HDMI. HDMI je priemyselný štandard, známy tiež ako HDMI CEC (Consumer Electronics Control). Fungovanie prepojeného ovládania so zariadeniami od iných výrobcov, ktoré podporujú
	- štandard HDMI CEC nie je zaručené. Informácie o kompatibilite zariadení od iných výrobcov s funkciou VIERA Link nájdete v návodoch na obsluhu daných zariadení.
	- Tento fotoaparát podporuje funkciu "VIERA Link Ver.5". "VIERA Link Ver.5" je štandard pre zariadenia značky Panasonic kompatibilné s funkciou VIERA Link. Tento štandard je kompatibilný s bežnými zariadeniami Panasonic VIERA Link.

### Príprava:

⇧

**MENU** 

 $\mathbf{\overline{1}}$ 

Funkciu [VIERA Link] nastavte na možnosť [ON] (Zap). (str. 234)

- **1 Fotoaparát pripojte prostredníctvom mikro HDMI kábla k televízoru Panasonic, ktorý je kompatibilný s rozhraním VIERA Link (str. 300).**
- **2 Zapnite fotoaparát a potom stlačte tlačidlo [**(**].**
- **3 Fotoaparát môžete ovládať diaľkovým ovládačom televízora.**

## **Vypnutie fotoaparátu:**

Keď televízor vypnete diaľkovým ovládačom, vypne sa aj fotoaparát.

## **Automatická voľba vstupu:**

- Keď je fotoaparát pripojený prostredníctvom mikro HDMI kábla a zapnete fotoaparát a potom stlačíte tlačidlo [[D], vstupný kanál televízora sa automaticky prepne na signál z fotoaparátu. Ak je televízor v pohotovostnom režime, automaticky sa zapne (ak je pre funkciu [Power on link] (Automatické zapnutie televízora) na televízore zvolená možnosť [Set] (Aktivovať)).
- Obsluha ovládacími prvkami na fotoaparáte bude obmedzená.
- Ak chcete počas prezentácie prehrávať zvuk filmu, v prostredí nastavenia prezentácie nastavte položku [Sound] (Zvuk) na [AUTO] (Automaticky) alebo [Audio] (Sprievodné ozvučenie).
- Použite "vysokorýchlostný mikro HDMI kábel" s logom HDMI. Káble, ktoré nezodpovedajú štandardu HDMI, nie je možné použiť. "Vysokorýchlostný mikro HDMI kábel" (s jedným konektorom typu D a druhým typu A a maximálnou dĺžkou 2 m)
- Ak funkcia VIERA Link nepracuje správne, pozrite si str. 334.

# **Uloženie statických záberov a videozáznamov do počítača**

Po pripojení fotoaparátu k počítaču budete môcť zábery nasnímané fotoaparátom preniesť do počítača.

• Niektoré počítače umožňujú čítať dáta priamo z karty vybratej z fotoaparátu. Podrobné informácie nájdete uvedené v návode na obsluhu počítača.

## **■Počítače, ktoré je možné použiť**

Fotoaparát je možné pripojiť k akémukoľvek počítaču, ktorý dokáže rozoznať veľkokapacitné pamäťové zariadenie.

- Podporované systémy Windows: Windows Vista/Windows 7/Windows 8/Windows 8.1
- Podporované systémy Mac: OS X v10.5 až v10.11

## **Videozáznamy vo formáte AVCHD sa nemusia preniesť správne, keď sa kopírujú ako súbory alebo ako adresár**

- V systéme Windows vždy prenášajte videozáznamy vo formáte AVCHD s použitím softvéru "PHOTOfunSTUDIO" (str. 304).
- V systéme Mac je možné videozáznamy vo formáte AVCHD prenášať pomocou softvéru "iMovie". Všimnite si, prosím, že pri niektorých kvalitách obrazu prenesenie nie je možné. (Podrobné informácie o softvéri iMovie vám poskytne spoločnosť Apple Inc.)

## **Sťahovanie softvéru**

Stiahnite si a nainštalujte softvér na úpravu a prehliadanie snímok pomocou počítača.

## **PHOTOfunSTUDIO 9.9 XE**

Tento softvér vám umožňuje spravovať snímky. Môžete napríklad odosielať statické zábery a videozáznamy do počítača a triediť ich podľa dátumu nasnímania alebo názvu modelu. Môžete taktiež vykonávať operácie ako zapisovanie snímok na DVD disk, spracovanie a korekcia statických záberov a úprava videozáznamov.

Pozrite si nižšie uvedenú stránku na stiahnutie a inštaláciu softvéru.

Softvér si stiahnite, keď bude k dispozícii na stiahnutie.

**http://panasonic.jp/support/global/cs/soft/download/d\_pfs99xe.html** (Táto stránka je len v angličtine.)

• Vypršanie možnosti stiahnutia: máj 2021

### **• Prevádzkové prostredie**

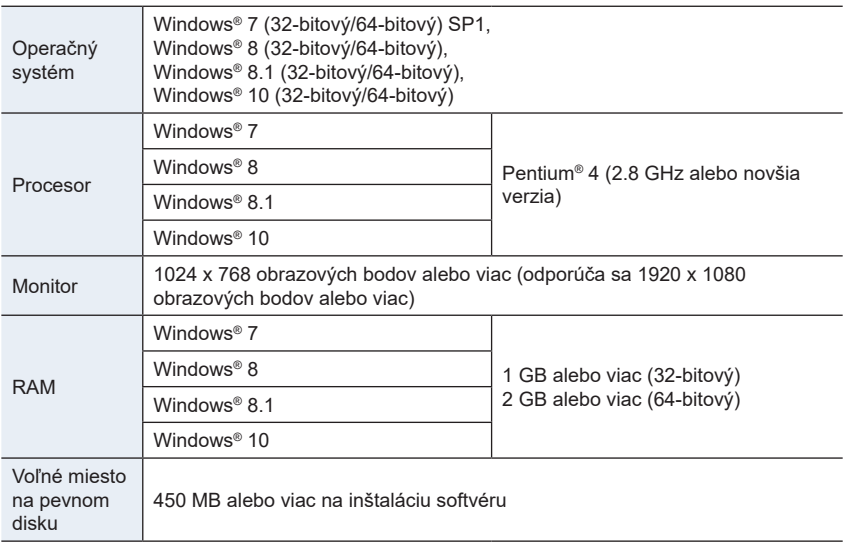

- Ďalšie požiadavky na systémové prostredie nájdete uvedené v návode na obsluhu softvéru "PHOTOfunSTUDIO" (súbor vo formáte PDF).
- "PHOTOfunSTUDIO" nie je kompatibilné so systémom Mac.

## **SILKYPIX Developer Studio SE**

Je to softvér na úpravu záberov vo formáte RAW.

Upravené zábery je možné uložiť vo formáte (JPEG, TIFF atď.), ktorý je možné zobraziť na počítači.

Pozrite si nižšie uvedenú stránku na stiahnutie a inštaláciu softvéru. **http://www.isl.co.jp/SILKYPIX/english/p/**

• Prevádzkové prostredie

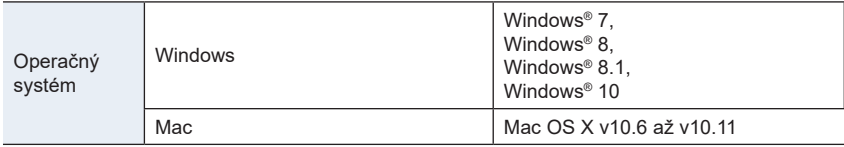

• Podrobné informácie o spôsobe používania softvéru "SILKYPIX Developer Studio", si môžete prečítať v "Help" alebo na webovej stránke podpory Ichikawa Soft Laboratory.

**30-dňová plná skúšobná verzia softvéru LoiLoScope (Windows 7/Windows 8/Windows 8.1/Windows 10)**

Tento softvér vám umožňuje jednoducho upravovať videozáznam.

Pozrite si nižšie uvedenú stránku na stiahnutie a inštaláciu softvéru. **http://loilo.tv/product/20**

- Týmto sa nainštaluje len skúšobná verzia.
- Viac informácií o spôsobe používania softvéru LoiLoScope si prečítajte v návode LoiLoScope, ktorý je k dispozícii na stiahnutie na stránke.
- Na stiahnutie softvéru budete potrebovať pripojenie počítača k internetu.
- Stiahnutie softvéru môže trvať určitý čas, v závislosti na komunikačnom prostredí.

**MENU** 

# **Prenos snímok do počítača**

#### Príprava::

Nainštaluite softvér "PHOTOfunSTUDIO" do počítača. (str. 296)

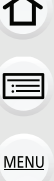

## **1 Fotoaparát a počítač prepojte pomocou dodaného USB kábla.**

- Pred pripojením zapnite fotoaparát aj počítač.
- Pri zapájaní dbajte na správnu orientáciu konektorov. Konektor zasúvajte a vyťahujte priamym smerom, pričom uchopte konektor a nie samotný kábel. (Ak by ste sa snažili konektor zapojiť šikmo alebo nesprávne otočený, mohol by sa zdeformovať a zapríčiniť tak problémy pri používaní, prípadne sa poškodiť.) Zariadenia nepripájajte k nesprávnym konektorom. Mohli by ste spôsobiť poruchu.
- Nepoužívajte žiadne iné USB káble okrem dodaného.

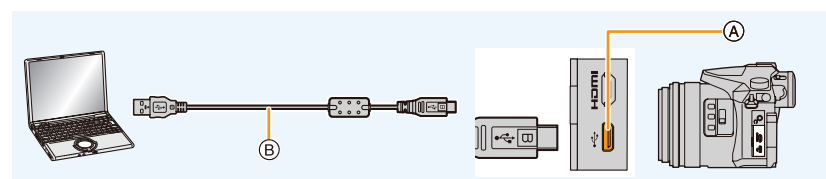

- A Konektor USB
- B USB kábel (dodaný)
- **2 Tlačidlami ▲/▼ zvoľte [PC] (Počítač) a stlačte tlačidlo [MENU/SET].**
	- Ak v menu nastavení [Setup] vopred zvolíte pre funkciu [USB Mode] (Režim komunikácie cez USB rozhranie) (str. 232) možnosť [PC] (Počítač), fotoaparát sa automaticky pripojí k počítaču bez toho, aby sa zobrazilo prostredie voľby pripojenia [USB Mode].

# **3 Skopírujte obrazové záznamy do počítača s použitím softvéru "PHOTOfunSTUDIO".**

• Nevymažte ani nepresúvajte skopírované súbory alebo priečinky pomocou programu Windows Explorer.

Nebudete ich môcť prehrávať ani upravovať prostredníctvom programu "PHOTOfunSTUDIO".

• Použite dostatočne nabitú batériu alebo sieťový adaptér (voliteľné príslušenstvo). Ak sa počas komunikácie fotoaparátu s osobným počítačom kapacita batérie zníži natoľko, že bude takmer vybitá, začne blikať indikátor stavu a zaznie zvuková signalizácia.

Bezpečne odpojte USB kábel. V opačnom prípade by mohlo dôjsť k poškodeniu dát.

• Pred vložením alebo vybratím karty vypnite fotoaparát a odpojte USB kábel. V opačnom prípade by mohlo dôjsť k poškodeniu dát.

## **■Kopírovanie do počítača bez použitia softvéru "PHOTOfunSTUDIO" (Pre Mac)**

Ak používate Mac alebo softvér "PHOTOfunSTUDIO" nemôžete nainštalovať, stále môžete skopírovať súbory a priečinky do počítača premiestnením súborov z fotoaparátu myškou. **• Obsah (štruktúra adresárov) na karte v tomto fotoaparáte je nasledovná.**

**Pre systém Windows: V adresári [Computer] (Počítač) sa zobrazí jednotka ([LUMIX]).**

**Pre systém Mac: Na pracovnej ploche počítača sa zobrazí jednotka ([LUMIX]).**

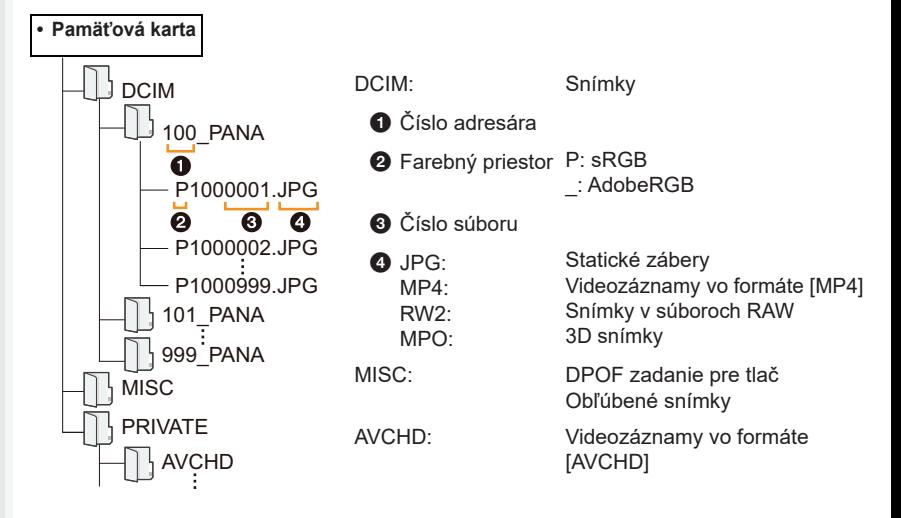

- Pri snímaní v nasledujúcich situáciách sa vytvorí nový adresár.
	- Ak ste v menu nastavení [Setup] použili funkciu [No.Reset] (Obnovenie číslovania) (str. 234) – Ak ste do fotoaparátu vložili kartu, ktorá obsahuje adresára s rovnakým názvom (číslom adresára) (napr. ak ste zábery nasnímali fotoaparátom inej značky)
	- Ak sa v priečinku nachádza súbor s poradovým číslom 999.

# **Uloženie statických záberov a videozáznamov pomocou rekordéra**

Ak vložíte kartu obsahujúcu obsah zaznamenaný týmto fotoaparátom do rekordéra Panasonic, budete môcť vytvárať kópie obsahu na Blu-ray diskoch alebo DVD diskoch a pod. Spôsoby exportovania statických záberov a videozáznamov do iných zariadení sa odlišujú v závislosti od formátu súborov (JPEG, RAW, AVCHD, MP4 alebo MOV).

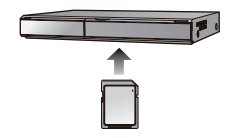

• Podrobnejšie informácie o kopírovaní a prehrávaní nájdete v návode na obsluhu rekordéra.

# **Tlač snímok**

Ak fotoaparát pripojíte k tlačiarni podporujúcej štandard PictBridge, na displeji fotoaparátu môžete zvoliť, ktoré snímky chcete vytlačiť a spustiť tlač.

- Skupinové snímky sa nezobrazia ako skupinové, ale ako samostatné snímky.
- Niektoré tlačiarne umožňujú tlač priamo z karty vybratej z fotoaparátu. Podrobné informácie nájdete uvedené v návode na obsluhu tlačiarne.

### Príprava:

Zapnite fotoaparát a tlačiareň.

Vlastnosti tlače, napríklad kvalitu tlače, nastavte na tlačiarni vopred.

# **1 Fotoaparát a tlačiareň prepojte prostredníctvom USB kábla (súčasť príslušenstva).**

- Pri zapájaní dbajte na správnu orientáciu konektorov. Konektor zasúvajte a vyťahujte priamym smerom, pričom uchopte konektor a nie samotný kábel. (Ak by ste sa snažili konektor zapojiť šikmo alebo nesprávne otočený, mohol by sa zdeformovať a zapríčiniť tak problémy pri používaní, prípadne sa poškodiť.) Zariadenia nepripájajte k nesprávnym konektorom. V opačnom prípade by ste mohli spôsobiť poruchu.
- Nepoužívajte žiadne iné USB káble okrem dodaného.

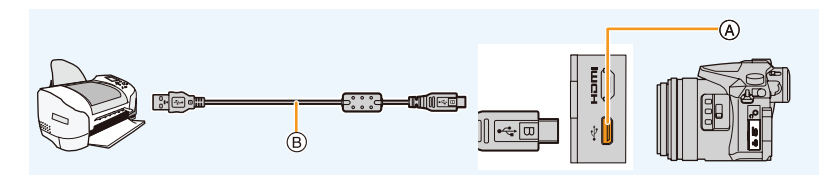

A Konektor USB

B USB kábel (súčasť príslušenstva)

# **2 Tlačidlami ▲/▼ zvoľte možnosť [PictBridge(PTP)] a potom stlačte tlačidlo [MENU/SET].**

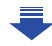

- 11. Pripojenie fotoaparátu k inému zariadeniu
- Po dokončení tlače odpojte USB kábel.
- Použite dostatočne nabitú batériu alebo sieťový adaptér (voliteľné príslušenstvo). Ak sa počas pripojenia fotoaparátu k tlačiarni kapacita batérie zníži natoľko, že bude takmer vybitá, začne blikať indikátor stavu a zaznie zvuková signalizácia. Ak k takejto situácii dôjde počas tlače, ihneď zastavte tlač. Ak netlačíte, odpojte USB kábel.
- Pokiaľ sa zobrazuje ikona [※] upozorňujúca, aby ste neodpájali kábel), neodpájajte USB kábel. (Pri niektorých typoch tlačiarne sa nemusí zobraziť.)
- Pred pripojením alebo odpojením sieťového adaptéra (voliteľné príslušenstvo) vypnite fotoaparát.

## **Nie je dostupné v týchto prípadoch:**

• Videozáznamy, súbory 4K sekvenčného snímania a snímky zaznamenané s pomocou funkcie [Post Focus] (Zaostrenie po zázname) nie je možné vytlačiť.

## **Voľba a tlač jednej snímky**

**MENU** 

- **1 Tlačidlami ◄/► zvoľte požadovanú snímku a stlačte tlačidlo [MENU/SET].**
- **2 Tlačidlom ▲ zvoľte možnosť [Print start] (Spustiť tlač) a stlačte tlačidlo [MENU/SET].**

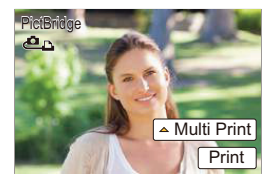

## **Voľba a tlač viacerých snímok**

- **1 Stlačte tlačidlo ▲.**
- **2 Tlačidlami ▲/▼ zvoľte požadovanú položku a stlačte tlačidlo [MENU/SET].**

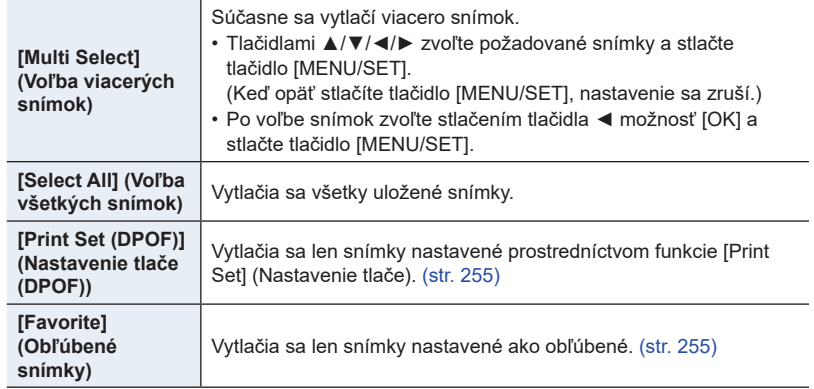

**3 Tlačidlom ▲ zvoľte možnosť [Print start] (Spustiť tlač) a stlačte tlačidlo [MENU/ SET].**

## **■Nastavenia tlače**

Zvoľte a nastavte položky v zobrazení v kroku 2 v časti "Voľba a tlač jednej snímky" a v kroku 3 v časti "Voľba a tlač viacerých snímok".

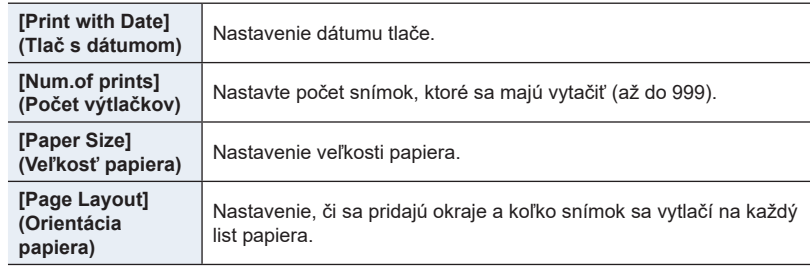

- Ak chcete snímky vytlačiť s rozmermi alebo rozložením, ktoré fotoaparát nepodporuje, nastavte položky [Paper Size] (Formát papiera) alebo [Page Layout] (Rozvrhnutie strany) na možnosť [ $\bigoplus$ ] a potom tieto položky nastavte priamo na tlačiarni. (Podrobné informácie si prečítajte v návode na obsluhu tlačiarne.)
- Ak tlačiareň nepodporuje tlač dátumu, dátum nie je možné vytlačiť na fotografiu.
- V závislosti od tlačiarne sa môže stať, že nastavenia tlače dátumu na tlačiarni budú mať prioritu, preto pred tlačou skontrolujte nastavenia.
- Ak sa počas tlače rozsvieti indikátor [ $\bigcirc$ ] na oranžovo, znamená to, že tlačiareň vyslala do fotoaparátu hlásenie o chybe. Po dokončení tlače skontrolujte, či sa v tlačiarni nevyskytla porucha.
- Ak je počet výtlačkov vysoký, snímky sa môžu vytlačiť niekoľkokrát. V tomto prípade sa môže uvádzaný zostávajúci počet výtlačkov odlišovať od nastaveného počtu.
- Je možné tlačiť len snímky vo formáte JPEG. Zachytené v RAW použijú JPEG snímky, ktoré boli vytvorené súčasne. Ak nie je dostupný ekvivalentná JPEG snímka, tlač neprebehne.

# 12. Ďalšie informácie **Ďalšie informácie**

# **Voliteľné príslušenstvo**

• Niektoré voliteľné príslušenstvo nemusí byť v niektorých krajinách k dispozícii.

# **Externý blesk (voliteľné príslušenstvo)**

Po pripojení blesku (DMW-FL200L, DMW-FL360L, DMW-FL580L: voliteľné príslušenstvo), sa v porovnaní so zabudovaným bleskom zvýši účinný dosah blesku.

Príprava:

• Vypnite fotoaparát a zatvorte zabudovaný blesk.

**Odobratie krytu pätky príslušenstva** Fotoaparát sa dodáva s krytom pätky príslušenstva pripevneným k pätke príslušenstva..

**Kryt pätky príslušenstva odoberiete tak, že ho potlačíte v smere šípky** 2 **a zároveň potiahnete v** smere šípky  $\bullet$ .

**• Kryt pätky príslušenstva uchovávajte mimo dosahu detí. Mohli by ho prehltnúť.**

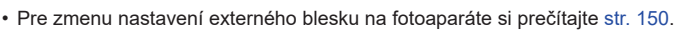

• Prečítajte si str. 155 o nastaveniach bezdrôtového blesku.

**Ak používate iný zakúpený externý blesk, ktorý nie je vybavený funkciou umožňujúcou komunikáciu s fotoaparátom**

- Expozíciu je potrebné nastaviť na externom blesku. Ak chcete externý blesk používať v automatickom režime, použite taký externý blesk, ktorý umožňuje nastaviť hodnotu clony a citlivosť ISO tak, aby zodpovedali nastaveniam fotoaparátu.
- Na fotoaparáte nastavte režim automatickej expozície s prioritou clony alebo režim manuálneho nastavenia expozície a rovnakú hodnotu clony a citlivosti ISO potom nastavte na externom blesku. (Kvôli zmenenému nastaveniu hodnoty clony v režime automatickej expozície s prioritou expozičného času nie je možné správne kompenzovať expozíciu a externý blesk nebude môcť v režime programov automatickej expozície určiť správne množstvo svetla, pretože nie je možné pevne nastaviť hodnotu clony.)
- 12. Ďalšie informácie
- Keď je pripojený externý blesk, sú dostupné nasledujúce funkcie v spojení so zabudovaným bleskom.
	- Gradácia clony
	- Gradácia ostrenia
- Hodnotu clony, expozičný čas a citlivosť ISO budete môcť na fotoaparáte nastaviť aj po pripojení externého blesku.
- Pri snímaní z veľmi malých vzdialeností v polohe širokouhlého záberu môže byť spodná časť záberu tmavá, pretože svetlu blesku zacláňa objektív.
- Niektoré predávané externé blesky sú vybavené synchronizačnými konektormi s vysokým napätím alebo opačnou polaritou. Používanie takýchto externých bleskov môže spôsobiť poruchu alebo nesprávnu činnosť fotoaparátu.
- Pri pripájaní externého blesku držte externý blesk aj fotoaparát, pretože blesk by sa mohol odpojiť a fotoaparát by vám mohol spadnúť.
- Podrobnejšie informácie nájdete v návode na obsluhu externého blesku.

## **Externý mikrofón (voliteľné príslušenstvo)**

Pri používaní stereofónneho smerového mikrofónu typu "shotgun" (DMW-MS2: voliteľný) alebo stereofónneho mikrofónu (VW-VMS10: voliteľný), budete môcť zaznamenávať zvuky s lepšou kvalitou ako pomocou zabudovaného mikrofónu. Pri používaní stereofónneho smerového mikrofónu typu "shotgun" (DMW-MS2: voliteľné príslušenstvo) budete môcť prepínať medzi snímaním typu "puška" (ultra smerové) a širokorozsahovým stereofónnym snímaním.

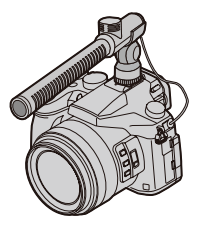

Príprava:

- Zatvorte zabudovaný blesk a potom vypnite fotoaparát.
- Snímte kryt pätky príslušenstva, ktorý je nasadený na fotoaparáte. (str. 312)
- **■Nastavenie rozsahu, v rámci ktorého bude zaznamenávať zvuky stereofónny**  smerový mikrofón typu "shotgun" (DMW-MS2: voliteľné príslušenstvo)
- **1 K** fotoaparátu pripojte stereofónny mikrofón typu "shotgun" určený pre tento **fotoaparát a potom zapnite fotoaparát.**
- **2 Zvoľte menu (str. 51)**

MENU **→ [Motion Picture] (Videozáznam) → [Special Mic.] (Špeciálny mikrofón)**

#### 12. Ďalšie informácie

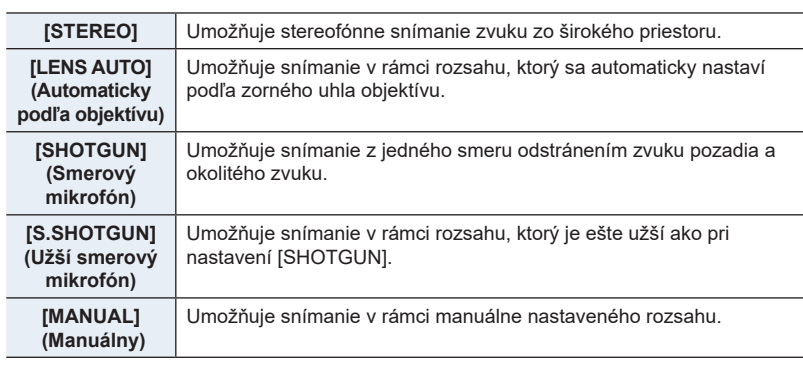

### **3 Keď je zvolené [MANUAL] (Manuálny). Tlačidlami / zvoľte rozsah a stlačte [MENU/SET].** MENU **→ [Motion Picture] (Videozáznam) → [Noise Reduction for Ext. Mic] (Redukcia šumu pre externým mikr.) Nastavenia: [ON] (Zap.)/[OFF] (Vyp.)**

- Táto položka je dostupná len pri použití externého mikrofónu.
- Ak sa používa táto funkcia, kvalita zvuku sa môže odlišovať od tej počas bežnej prevádzky.

#### **■Zníženie šumu vetra pri použití externého mikrofónu**

Fotoaparát efektívne zníži šum vetra pri použití externého mikrofónu.

## MENU **→ [Motion Picture] (Videozáznam) → [Wind Cut] (Potlačenie šumu vetra) Nastavenia: [HIGH] (Vysoké)/[STANDARD] (Štandardné)/[LOW] (Nízke)/[OFF] (Vyp.)**

- Táto položka nastavenia je dostupná len pri použití externého mikrofónu.
- Nastavenie [Wind Cut] (Potlačenie šumu vetra) môže zmeniť zvyčajnú kvalitu zvuku.
- Počas pripojenia externého mikrofónu bude na displeji zobrazený indikátor [\].
- Keď pripojíte externý mikrofón, položka [Mic Level Disp.] (Zobrazenie úrovne mikrofónu) (str. 216) sa automaticky nastaví na [ON] (Zap.) a zobrazí sa úroveň mikrofónu.
- Keď je k fotoaparátu pripojený externý mikrofón, fotoaparát nedržte iba za externý mikrofón, aby vám fotoaparát nespadol.
- Keď je k fotoaparátu pripojený externý mikrofón, neotvárajte zabudovaný blesk.
- Ak sa pri používaní sieťového adaptéra (voliteľné príslušenstvo) zaznamenávajú zvuky, používajte batériu.
- Pri používaní stereofónneho smerového mikrofónu typu "shotgun" (VW-VMS10: voliteľné príslušenstvo) je položka [Special Mic.] (Špeciálny mikrofón) pevne nastavená na [STEREO].
- Keď je [Special Mic.] nastavené na [LENS AUTO], [S. SHOTGUN] alebo [MANUAL], [Sound Output] v menu [Motion Picture] (videozáznam) je pevné na [REC SOUND].
- Ak stlačíte funkčné tlačidlo, ku ktorému je priradená funkcia [Mic. Directivity Adjust] (Nastavenie smerovosti mikrofónu) vo funkcii [Fn Button Set] (Nastavenie funkčného tlačidla) (str. 55) v menu používateľských nastavení [Custom], keď je položka [Special Mic.] (Špeciálny mikrofón) nastavená na [MANUAL] (Manuálny), zobrazí sa prostredie umožňujúce nastavenie rozsahu.
- Ak sa nahrávajú zvuku fotoaparátu ako napríklad zoomovanie, odporúčame používať adaptér.
- Podrobnosti nájdete uvedené v návode na obsluhu externého mikrofónu.

**MENU** 

## **Diaľkový ovládač spúšte (voliteľné príslušenstvo)**

Ak použijete diaľkový ovládač spúšte (DMW-RSL1: voliteľné príslušenstvo), môžete predísť chveniu fotoaparátu pri používaní statívu a v režime [B] (Bulb) alebo sekvenčného snímania môžete spúšť držať stlačenú úplne. Diaľkový ovládač spúšte funguje podobne ako spúšť na fotoaparáte.

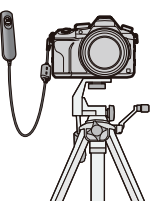

- Používajte len originálny diaľkový ovládač spúšte Panasonic (DMW-RSL1: voliteľné príslušenstvo).
- Ak diaľkový ovládač spúšte používate na snímanie videozáznamov, použite režim kreatívneho snímania videozáznamov (str. 168). Snímanie videozáznamov môžete spustiť a zastaviť diaľkovým ovládačom spúšte.
- Podrobnejšie informácie nájdete v návode na obsluhu diaľkového ovládača spúšte.

## **Nie je dostupné v týchto prípadoch:**

- Diaľkový ovládač spúšte nie je možné použiť na nasledujúci úkon:
	- Zrušenie režimu časovaného vypnutia.

## **Sieťový adaptér (voliteľné)/Redukcia jednosmerného napájania (voliteľné)**

Keď k fotoaparátu pripojíte sieťový adaptér (voliteľné príslušenstvo) a ten potom zapojíte do elektrickej zásuvky, budete môcť fotoaparát pripojiť k počítaču alebo tlačiarni a používať ho bez obáv z vybitia batérie. Sieťový adaptér je možné použiť iba s redukciou jednosmerného napájania (voliteľné príslušenstvo).

- Používajte len originálny sieťový adaptér Panasonic (voliteľné príslušenstvo).
- Ak používate sieťový adaptér, použite sieťový prívod dodaný spolu so sieťovým adaptérom.
- Prečítajte si tiež návod na obsluhu sieťového adaptéra a redukcie jednosmerného napájania.

### **Ochranný filter (voliteľné príslušenstvo)**

Ochranný MC filter je priehľadný filter, ktorý neovplyvňuje ani farby, ani množstvo prenikajúceho svetla. Môžete ho preto použiť na trvalú ochranu objektívu. PL filter umožňuje potlačiť svetelné odrazy od kovových alebo neguľatých povrchov (ploché nekovové povrchy, vodná para alebo neviditeľné častice vo vzduchu), vďaka čomu je možné dosiahnuť obraz s vyšším kontrastom.

- Nepokúšajte sa pripevniť k objektívu viac filtrov naraz.
- Keď je k fotoaparátu pripojený filter, budete môcť nasadiť aj kryt objektívu alebo slnečnú clonu.
- Podrobnejšie informácie nájdete v návodoch na obsluhu pre jednotlivé filtre.

# **Zobrazenia na displeji/v hľadáčiku**

**• Na nasledujúcich ilustráciách sú uvedené príklady zobrazenia na displeji pri nastavení [ ] (štýl - displej).**

## **V režime snímania**

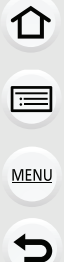

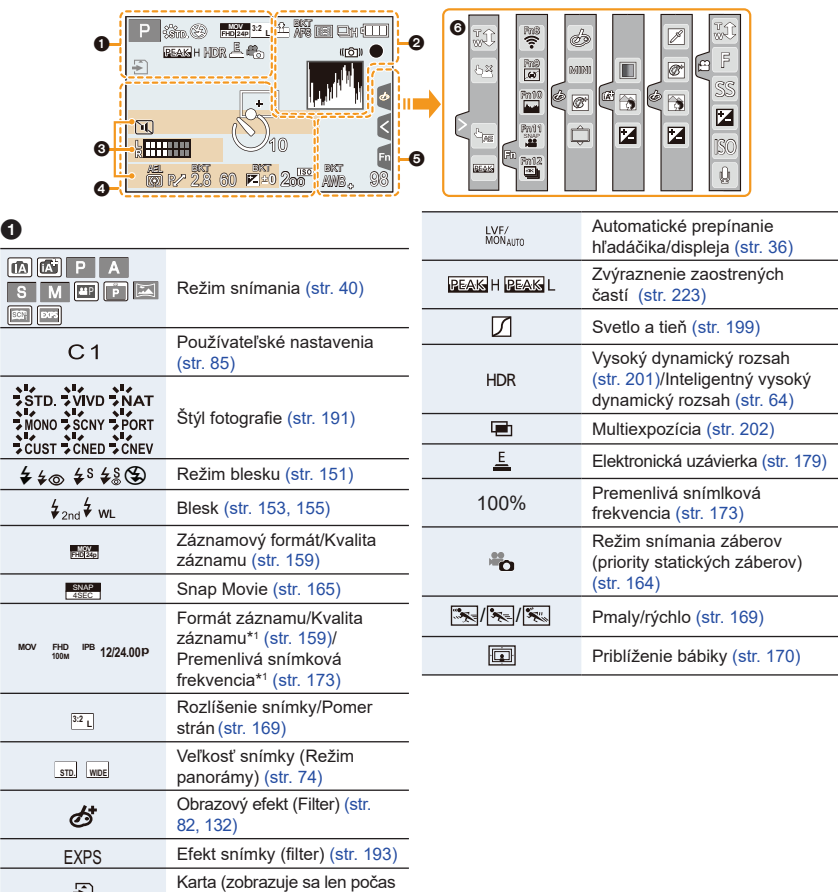

## 12. Ďalšie informácie

1<br>国

MENU

 $\overline{d}$ 

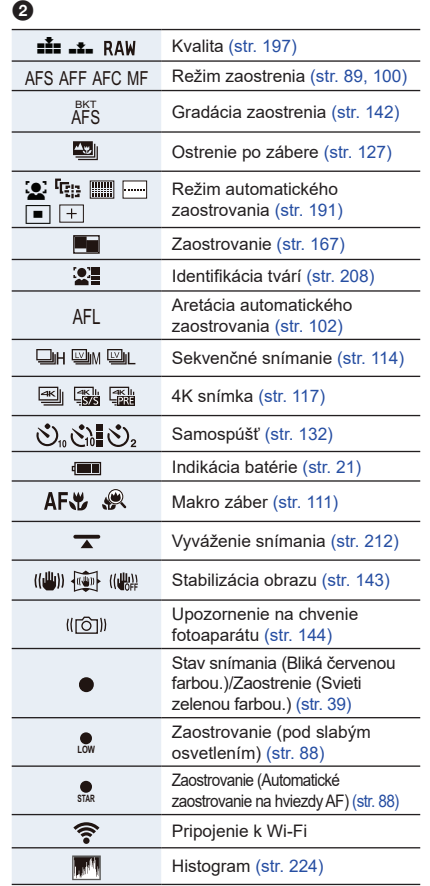

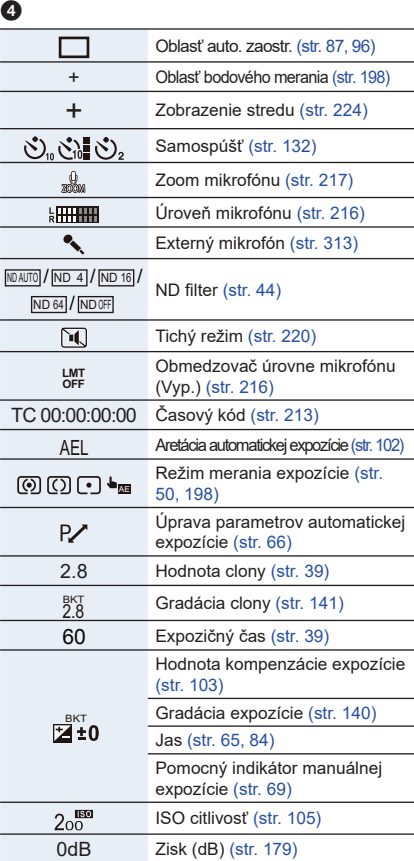

# $\bullet$

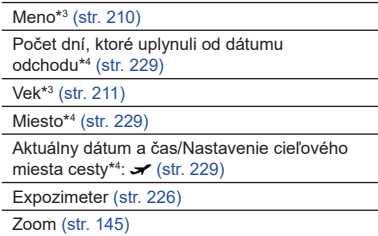

 $-317 -$ 

 $\frac{1}{\sqrt{2}}$ 

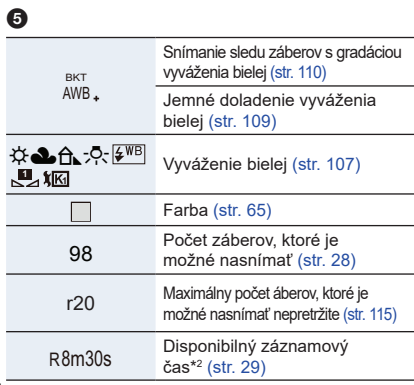

## 6

仚<br>1 □

Dotyková časť (str. 228)

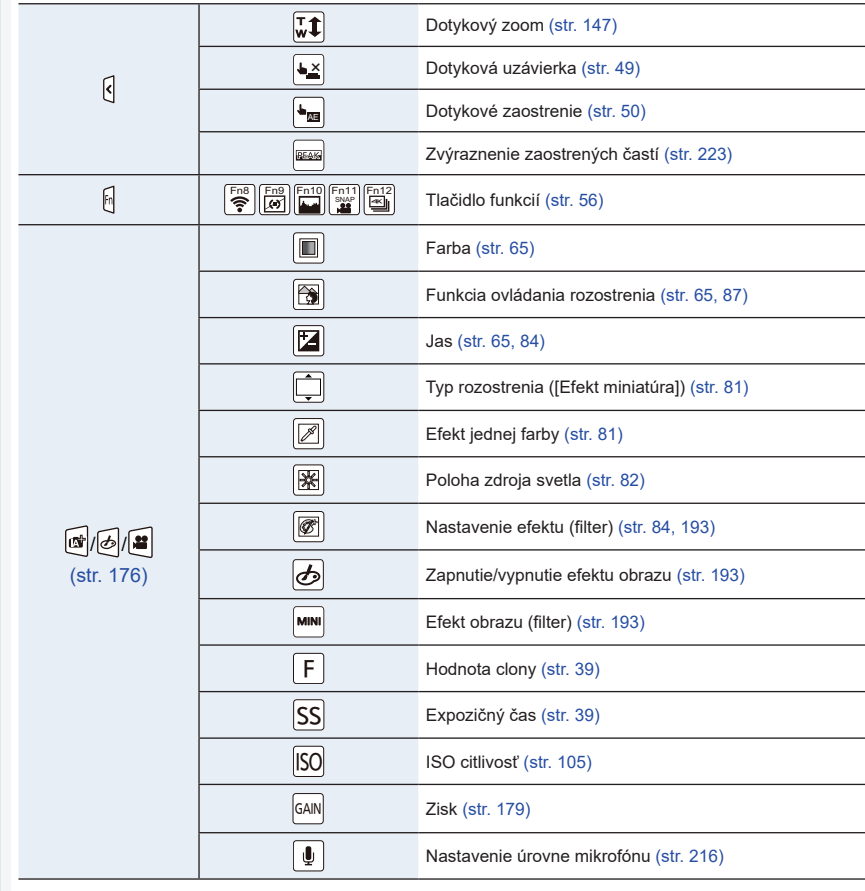

- \*1 Toto je zobrazené len keď je [Video-Priority Display] (Zobrazenie priority videa) (str. 227) v menu používateľských nastavení [Custom] nastavené na [ON].
- \*1 h? : hodiny, m: minúty, s: sekundy
- \*3 Táto informácia sa asi na 5 sekúnd zobrazí po zapnutí fotoaparátu, ak je nastavená funkcia [Profile Setup] (Nastavenie profilu).
- \*4 Táto informácia sa asi na 5 sekúnd zobrazí po zapnutí fotoaparátu, po nastavení hodín a po prepnutí fotoaparátu z režimu prehliadania do režimu snímania.

## **V režime snímania**

## **Informácie o snímaní zobrazované na displeji**

,,,,,,,,,,,,,,,,,,,,,,,,,,,,,,,,,,,,

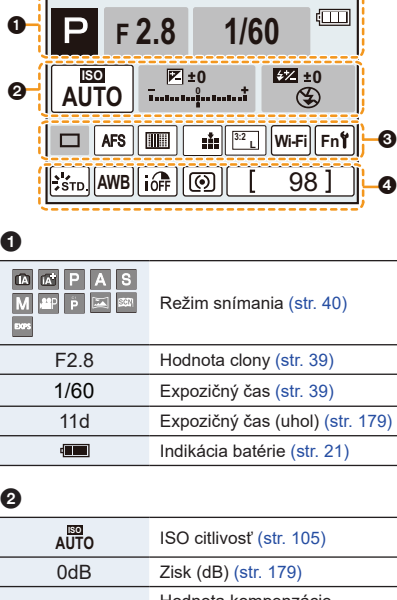

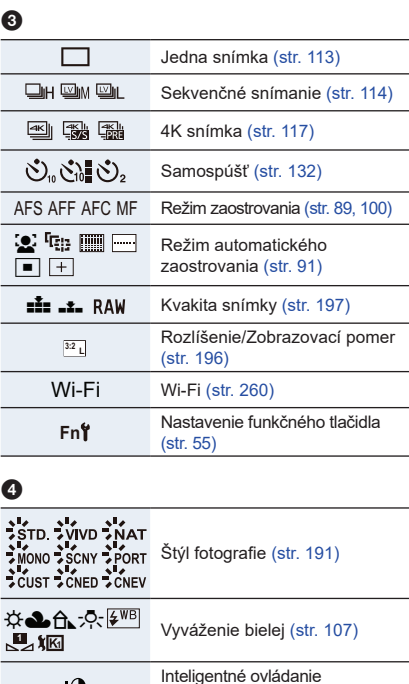

dynamického rozsahu (str. 200)

Režim merania expozície

možné nasnímať (str. 28)

možné nasnímať nepretržite (str. 115)

(str. 198) Počet záberov, ktoré je

r20 Maximálny počet áberov, ktoré je

R8m30s Disponibilný záznamový čas (str. 29)

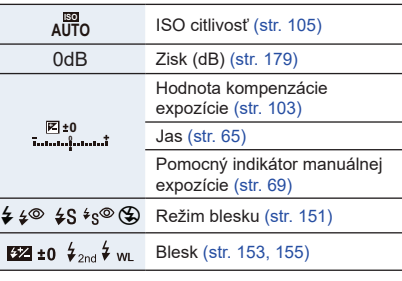

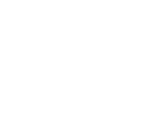

 $@$  $@$  $\cdot$ 

 $6F$ 

## **V režime snímania**

**Informácie o snímaní zobrazované na displeji ([Video-Priority Display])**

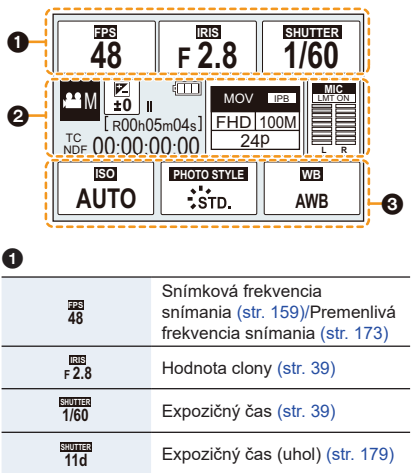

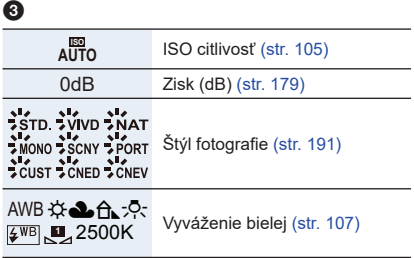

# $\boldsymbol{Q}$

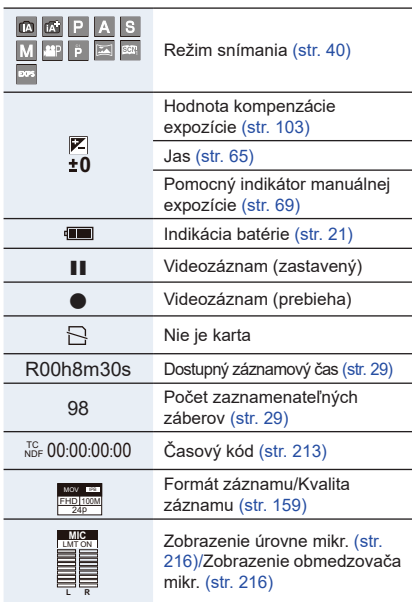

# **V režime prehliadania**

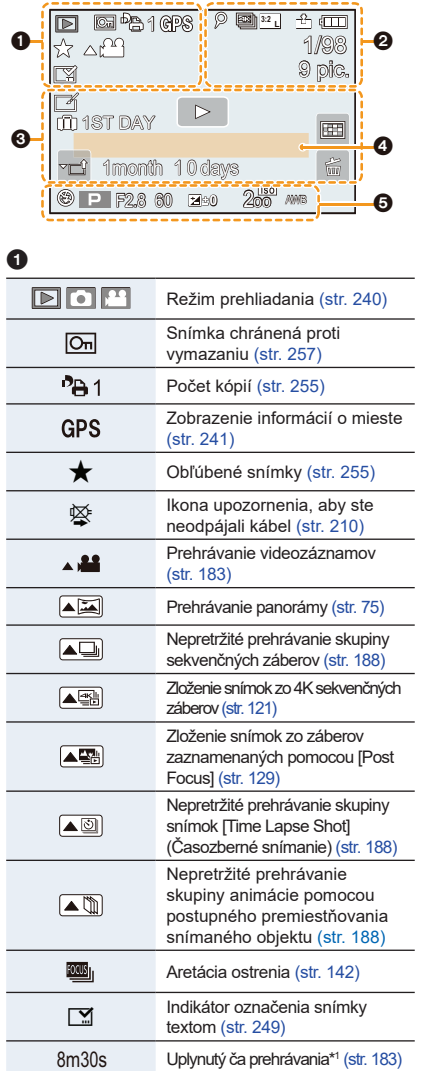

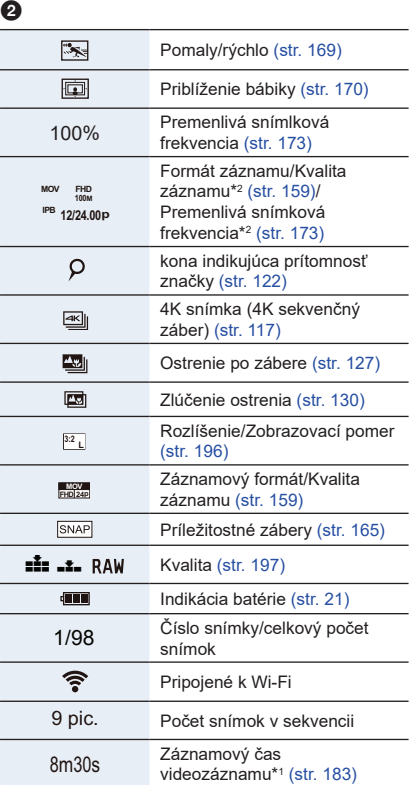

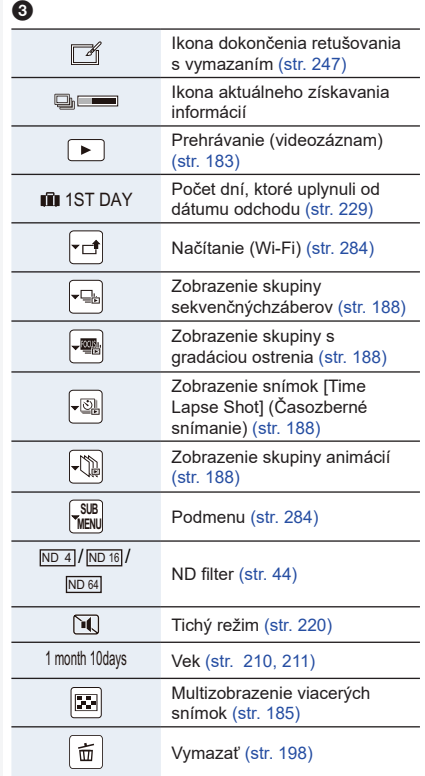

# $\bullet$

Meno\*<sup>3</sup> (str. 210, 211)

Miesto\*<sup>3</sup> (str. 229)

Názov\*<sup>3</sup> (str. 248)

## 0

Infomácia o zázname

## **V režime prehliadania**

## **Zobrazenie podrobných informácií**

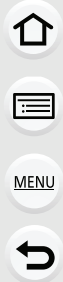

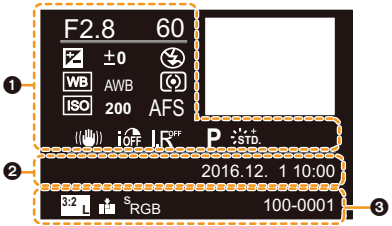

# $\bullet$

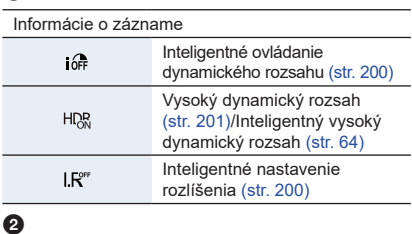

Zaznamenaný dátum a čas/Svetový čas (str. 229)

 $\ddot{\mathbf{e}}$ 

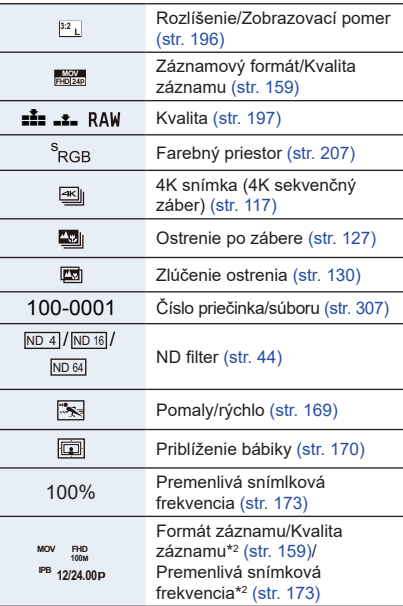

## **V režime prehliadania**

## **Zobrazenie histogramu**

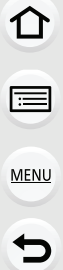

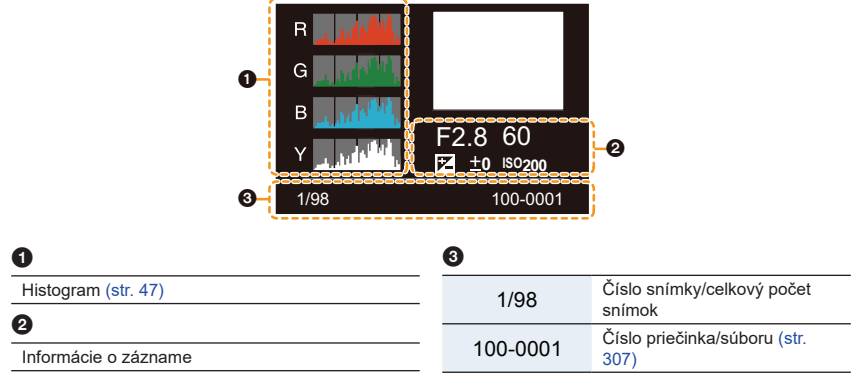

- \*1 h: hodina, m: minúta, s: sekunda
- \*2 Toto je zobrazené len keď je [Video-Priority Display] (Zobrazenie priority displeja) (str. 227) v menu používateľských nastavení [Custom] nastavené na [ON] (Zap.).
- \*3 Zobrazí sa v poradí [Title] (Názov), [Location] (Miesto), [Name] (Meno) ([Baby1] (Dieťa1)/ [Baby2] (Dieťa2), [Pet] (Domáce zvieratko)), [Name] (Meno) ([Face Recog.] (Identifikácia tvárí)).
# **Zobrazované hlásenia**

Za určitých okolností sa zobrazujú potvrdzujúce alebo chybové hlásenia. V nasledujúcom texte sú uvedené hlavné z nich.

# **[Some pictures cannot be deleted] (Niektoré snímky sa nedajú vymazať.)**

• Túto funkciu je možné použiť len v prípade snímok, ktoré zodpovedajú štandardu DCF. Po uložení potrebných údajov do počítača a podobne vykonajte formátovanie (str. 28) prostredníctvom tohto fotoaparátu.

# **[Cannot be set on this picture] (Nie je možné nastaviť pre túto snímku.)**

• Funkcie [Title Edit] (Úprava názvu), [Text Stamp] (Textová pečiatka) a [Print Set] (Nastavenie tlače) nie je možné nastaviť pre snímky, ktoré nezodpovedajú štandardu DCF.

### **[Memory Card Error Format this card?] (Chyba pamäťovej karty. Chcete pamäťovú kartu naformátovať?)**

- Formát karty, ktorý sa s týmto fotoaparátom nedá použiť.
	- Vložte inú pamäťovú kartu.
	- Dôležité dáta uložte na pevný disk osobného počítača alebo na iné záznamové médium a kartu znova naformátujte vo fotoaparáte. (str. 28) Dáta uložené na karte sa pritom vymažú.

# **[Memory Card Error]/[This memory card cannot be used] (Chyba pamäťovej karty/ Túto kartu nie je možné použiť.)**

• Použite kartu kompatibilnú s týmto fotoaparátom. (str. 26)

# **[Insert SD card again]/[Try another card] (Vložte SD kartu/Skúste inú kartu)**

- Chyba v prístupe na kartu. Vložte kartu opäť.
- Vložte inú kartu.

### **[Read Error/Write Error. Please check the card] (Chyba pri načítavaní/zapisovaní údajov. Skontrolujte, prosím, kartu.)**

- Chyba pri načítavaní alebo zapisovaní dát. Vypnite fotoaparát a vyberte z neho kartu. Kartu znova vložte, zapnite fotoaparát a pokúste sa znova načítať alebo zapísať dáta.
- Karta môže byť poškodená.
- Vložte inú pamäťovú kartu.

# **[Cannot record due to incompatible format(NTSC/PAL) data on this card.] (Nie je možný záznam z dôvodu nekompatibility formátu (NTSC/PAL) dát na karte)**

- Ak budete používať rovnakú kartu po zmene [System Frequency] (Systémová frekvencia) (str. 236), sa nemusia videozáznamy nahrať. Pre nahrávanie na rovnakú kartu resetujte [System Frequency] (Systémovú frekvenciu) na pôvodnú. Pre záznam videozáznamov s aktuálnym nastavením skúste nasledujúce:
	- Vykonajte formátovanie (str. 28) na tomto zariadení po uložení potrebných dát na počítač atď.
	- Vložte inú kartu.

**[Motion recording was cancelled due to the limitation of the writing speed of the card] (Snímanie videozáznamu nie je možné v dôsledku nedostatočnej rýchlosti zápisu dát na pamäťovú kartu.)**

- Špecifikácia rýchlostnej triedy, ktorú musí karta spĺňať, sa odlišuje v závislosti od položky [Rec Format] (Záznamový formát) a [Rec Quality] (Kvalita záznamu) videozáznamu. Záznam 4K záberov vyžaduje kartu, ktorá vyhovuje príslušným rýchlostným štandardom. Použite vhodnú kartu. Prečítajte si "O videozázname/zázname 4K snímok a rýchlosti" na str. 26.
	- Ak sa snímanie zastaví aj pri použití karty, ktorá spĺňa špecifikáciu rýchlostnej triedy, znamená to, že rýchlosť zápisu dát je príliš nízka. Odporúčame vám zálohovanie dát a následné naformátovanie karty. (str. 28). V závislosti od typu použitej karty sa môže stať, že sa snímanie videozáznamu samovoľne zastaví.

# **[This battery cannot be used] (Túto batériu nie je možné použiť.)**

- Použite originálnu batériu značky Panasonic. Ak sa toto hlásenie zobrazuje aj v prípade, že ste použili originálnu batériu značky Panasonic, obráťte sa na predajcu alebo spoločnosť Panasonic.
- Ak sú kontakty batérie znečistené, očistite ich a odstráňte nečistoty.

### **[Failed to connect wireless access point] (Nepodarilo sa pripojiť k bezdrôtovému prístupovému bodu.)/[Connection failed] (Pripojenie bolo neúspešné.)/[No destination found] (Nenašlo sa žiadne cieľové miesto.)**

- Informácie o bezdrôtovom prístupovom bode na fotoaparáte sú nesprávne. Skontrolujte typ autentifikácie (overenia), typ šifrovania a šifrovací kľúč. (str. 292)
- Rádiové vlny z iných zariadení môžu blokovať pripojenie k bezdrôtovému prístupovému bodu. Skontrolujte ďalšie zariadenia, ktoré sú pripojené k bezdrôtovému prístupovému bodu a zariadenia, ktoré používajú pásmo 2,4 GHz.

# **[Connection failed. Please retry in a few minutes.] (Pripojenie zlyhalo. Skúste to znova za niekoľko minút.)/[Network disconnected. Transfer stopped.] (Došlo k odpojeniu siete. Prenos sa zastavil.)**

- Rádiové vlny z bezdrôtového prístupového bodu sa zoslabujú. Pripojenie uskutočnite bližšie k bezdrôtovému prístupovému bodu.
- V závislosti od bezdrôtového prístupového bodu sa môže pripojenie po uplynutí určenej doby automaticky zrušiť. Znovu vytvorte pripojenie.

# **[Connection failed] (Pripojenie zlyhalo.)**

• V nastaveniach Wi-Fi smartfónu zmeňte prístupový bod na pripojenie na tento fotoaparát.

### **[Cannot connect to server] (Nie je možné pripojiť sa na server.)**

• Ak sa zobrazí výzva na aktualizáciu koreňového certifikátu, súhlaste s aktualizáciou koreňového certifikátu.

# **Riešenie problémov**

Najskôr vyskúšajte nasledujúce postupy (str. 327 až str. 355).

**Ak sa problém nevyrieši, skúste použiť funkciu [Reset] (Obnovenie východiskových nastavení) (str. 235) v menu nastavení [Setup].**

# **Batéria a napájací zdroj**

**Obsluha fotoaparátu nie je možná ani po jeho zapnutí. Fotoaparát sa po zapnutí ihneď automaticky vypne.**

• Batéria je vybitá. Nabite batériu. (str. 20)

### **Fotoaparát sa automaticky vypne.**

• Je aktívny režim [Economy] (Ekonomický). (str. 232)

# **Batéria sa veľmi rýchlo vybíja.**

- Ak je nastavený režim [ $\frac{d}{d}$ i] [4K Pre-Burst] nastavený, batéria sa vybíja rýchlejšie. → Zvoľte [] ([4K Pre-Burst]) len pri snímaní.
- Pravdepodobne dlho používate Wi-Fi pripojenie. Batéria sa môže rýchlo vybiť pri Wi-Fi pripojení.
	- $\rightarrow$  Fotoaparát často vypínajte použitím úsporného režimu [Economy] a pod.(str. 231)

# **Snímanie**

**Snímanie nie je možné. Pri stlačení tlačidla spúšte spúšť nereaguje okamžite.**

• Nie je nastavený režim [Focus/Release Priority] (Priorita zaostrenia/spúšte) nastavená na [FOCUS] (Zaostrenie). (str. 222)

Nie je možné zaznamenať snímku, pokým nie je zaostrená.

# **Nasnímaný záber je vyblednutý.**

- Ak sa zábery nasnímajú so znečisteným objektívom alebo obrazovým snímačom, prípadne ak sa na nich nachádzajú odtlačky prstov, na vytvorených snímkach sa môžu nachádzať biele škvrny.
	- $\rightarrow$  Ak je objektív znečistený, vypnite fotoaparát a šošovku objektívu zľahka utrite mäkkou suchou handričkou.

### **Nasnímaný záber je príliš jasný alebo príliš tmavý.**

• Je možné, že je nesprávne použitá funkcia aretácie automatickej expozície. (str. 102)

#### **Naraz sa nasníma viac snímok.**

- Skontrolujte nastavenie režimu. (str. 113)
- Používate funkciu snímania sledu záberov s gradáciou vyváženia bielej? (str. 139)

#### **Objekt nie je správne zaostrený.**

- Snímaný objekt sa pravdepodobne nachádza mimo rozsahu zaostrenia.
- Funkcia [Focus/Release Priority] (Priorita zaostrenia/spúšte) v menu používateľských nastavení [Custom] je pravdepodobne nastavená na možnosť [RELEASE] (Spúšť). (str. 222)
- Funkcia [Shutter AF] (Automatické zaostrovanie pri stlačení spúšte) v menu používateľských nastavení [Custom] je pravdepodobne nastavená na možnosť [OFF] (str. 220)
- Je možné, že je nesprávne použitá funkcia aretácie automatického zaostrenia (str. 102) ?

## **Nasnímaný záber je rozmazaný. Funkcia optickej stabilizácie obrazu nie je účinná.**

- Rýchlosť uzávierky je pomalšia a funkcia optickej stabilizácie nefunguje správne, pri snímaní záberov na tmavom mieste.
	- → Pri pomalej rýchlosti uzávierky a samospúšti odporúčame používať statív a samospúšť (str. 132).

#### **Snímka je zrnitá. Na snímke je zreteľný šum.**

- Vyskúšajte tieto postupy:
	- $\rightarrow$  Znížte citlivosť ISO. (str. 105)
	- → Zvýšte nastavenie položky [Noise Reduction] (Redukcia šumu) vo funkcii [Photo Style] (Štýl fotografie) alebo znížte nastavenie pre všetky položky okrem položky [Noise Reduction]. (str. 192)
	- $\rightarrow$  Nastavte funkciu [Long Shtr NR] (Tlmenie šumu pri dlhom expozičnom čase) na možnosť [ON] (Zap.). (str. 206)

#### **Objekt na snímke vyzerá skreslene.**

• Ak snímate pohybujúci sa objekt pri používaní elektronickej uzávierky alebo videozázname alebo snímok v rozlíšení 4K, objek môže na snímke vyzerať skreslene. Ide o charakteristiku MOS snímačov, ktoré slúžia ako obrazové snímače fotoaparátu. Nie je to porucha.

#### **Pri žiarivkovom alebo LED osvetlení dochádza k mihaniu alebo zobrazovaniu pruhov na obraze.**

- Ide o charakteristiku MOS snímačov, ktoré slúžia ako obrazové snímače fotoaparátu.
	- Nie je to porucha.

 $\Omega$ 

**MENU** 

- Ak používate elektronickú uzávierku (str. 204), predĺženie expozičného času môže znížiť efekt vodorovných pruhov.
- Ak je vidieť zrejmé blikanie alebo pruhy pri snímaní videozáznamu pod osvetlením, ako je fluorescenčné alebo LED svetlo, môžete toto blikanie alebo pruhy odstrániť nastavením možnosti [Flkr Decrease] (Redukcia blikania) (str. 215) a zaistením expozičného času. Expozičný čas môžete vybrať z možnosti [1/50], [1/60], [1/100] alebo [1/120]. Expozičný čas môžete nastaviť manuálne v režime kreatívneho snímania videozáznamov. (str. 168)

### **Jas alebo farebný tón nasnímaného záberu sa odlišuje od snímanej scény.**

- Pri snímaní s nastavením krátkeho expozičného času pri žiarivkovom osvetlení, LED osvetlení atď. sa jas alebo farebný tón záberu môže mierne zmeniť. Ide však o charakteristický jav pre tento druh osvetlenia a nejde o poruchu.
- Pri snímaní objektov na mimoriadne osvetlených miestach alebo pri snímaní pri žiarivkovom osvetlení alebo osvetlení LED diódovými svietidlami, ortuťovými výbojkami, sodíkovými výbojkami a pod. sa môžu zmeniť farby a jas displeja, alebo sa na displeji môžu objaviť vodorovné pruhy.

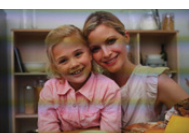

# **Videozáznamy**

#### **Snímanie videozáznamov nie je možné.**

- Ak budete používať rovnakú kartu po zmene systémovej frekvencie [System Frequency] (str. 236) sa nemusia videozáznamy nahrať. Pre nahrávanie s rovnakou kartou resetujte systémovú frekvenciu [System Frequency] na pôvodné nastavenie. Pre nahrávanie videozáznamov s aktuálnym nastavením skúste nasledujúce:
	- → Vykonajte formátovanie (str. 28) na tomto fotoaparáte po uložení potrebných dát na počítači, atď.
	- → Vložte inú kartu.

#### **Snímanie videozáznamu sa samovoľne zastavilo.**

• V závislosti od položky [Rec Format] (Záznamový formát) a [Rec Quality] (Kvalita záznamu) videozáznamu sa odlišuje špecifikácia rýchlostnej triedy, ktorú musí karta spĺňať. Použite kartu, ktorá spĺňa danú špecifikáciu. Pre podrobnosti si prečítajte "O videozázname/záznam 4K snímky a určenie triedy rýchlosti" na str. 26.

#### **Niekedy je obtiažne zaostriť s automatickým ostrením pri nahrávaní videozáznamu v rozlíšení 4K.**

• Tento jav nastane, keď sa fotoaparát pokúša nahrávať s vysokopresným ostrením pri zníženej rýchlosti automatického ostrenia, a nie je to porucha.

#### **Vo videozáznamoch sa zaznamenalo zvláštne cvakanie a bzučanie. Zaznamenaný zvuk je veľmi tichý.**

- Keď snímate v tichom prostredí, v závislosti od použitého objektívu sa môže stať, že sa vo videozáznamoch zaznamená zvuk mechanizmu clony alebo zaostrovania. Zaostrovanie vo funkcii [Continuous AF] (Nepretržité automatické zaostrovanie) môžete vypnúť (nastavenie [OFF]). (str. 163).
- Keď pri snímaní videozáznamu zakryjete otvor mikrofónu prstom, môže sa znížiť úroveň zaznamenávaného zvuku alebo sa zvuk nemusí vôbec zaznamenať. Buďte tiež opatrní, pretože sa môže ľahko zaznamenať prevádzkový zvuk objektívu.

### **Do videozáznamu je zaznamenaný prevádzkový zvuk.**

• Ak vás prevádzkové zvuky obťažujú, odporúčame vám použitie funkcie [Silent Operation] (Tichá obsluha). (str. 176)

### **Blesk**

#### **Blesk sa neaktivuje.**

- Nie je blesk zatvorený? Otvorte blesk. (str. 148)
- Pri použití elektronickej uzávierky sa blesk neaktivuje. (str. 204)
- Keď je funkcia [Silent Mode] (Tichý režim) nastavená na možnosť [ON] (Zap.), blesk sa neaktivuje. (str. 220)

# **Displej/Hľadáčik**

#### **Displej/hľadáčik sa vypne napriek tomu, že fotoaparát je zapnutý.**

- Ak sa počas určeného času nevykoná žiadna činnosť, aktivuje sa funkcia [Auto LVF/Monitor Off] (Automatické vypnutie hľadáčika/displeja) (str. 232) a displej/hľadáčik sa vypne.
- Ak sa v blízkosti snímača priblíženia oka nachádza nejaký predmet alebo vaša ruka, zobrazenie na displeji sa môže prepnúť na zobrazenie v hľadáčiku. (str. 37)

#### **Obraz chvíľu mihá alebo sa jas zobrazovacej plochy na chvíľu výrazne zmení.**

• K tomuto dochádza v dôsledku zmeny clony objektívu pri stlačení spúšte do polovice alebo pri zmene jasu snímaného objektu. Nie je to porucha.

### **Pri stlačení tlačidla [LVF] sa zobrazenie neprepne medzi displejom a hľadáčikom.**

• Keď je fotoaparát pripojený k počítaču alebo tlačiarni, používa sa len displej.

#### **Nerovnomerne jasné časti alebo nepravidelné farby v hľadáčiku.**

• Hľadáčik tohto fotoaparátu využíva OLED. Môže dôjsť k vypáleniu displeja/hľadáčika, keď je dlhý čas zobrazený rovnaký obraz, ale neovplyvní to nahraté snímky.

#### **Farebný tón v hľadáčiku sa líši od skutočného farebného tónu.**

• Tento jav je spôsobený charakterom hľadáčika tohto fotoaparátu a nejde o problém. Nemá to vplyv na zaznamenané snímky.

# **Prehliadanie**

**Pri spustení prehliadania sa snímky nezobrazia. Nie sú uložené žiadne snímky.**

- Je vložená pamäťová karta?
- Bol adresár alebo snímka, spracovaná na počítači? V takom prípade ju nebude možné zobraziť v tomto fotoaparáte.
	- $\rightarrow$  Na zápis snímok z počítača na kartu vám odporúčame používať softvér "PHOTOfunSTUDIO" (str. 304).
- Nastavili ste režim prehliadania [Playback Mode]?
	- $\rightarrow$  Zvoľte režim [Normal Play] (Normálne prehliadanie). (str. 240)

#### **Nie je možné prehrávať videozáznamy.**

- Videozáznamy nahraté s odlišnými nastaveniami systémovej frekvencie [System Frequency] nie je možné prehrávať (str. 236)
	- → Vráťte nastavenie systémovej frekvencie [System Frequency] na použité počas nahrávania.

#### **Červené oblasti zaznamenanej snímky sa zobrazili čierne.**

- Keď sa použije funkcia odstránenia efektu červených očí ([ $\sharp\textcircled{x}$ ] alebo [ $\sharp\text{S}\textcircled{x}$ ]), červené časti sa môžu skorigovať na čierne.
	- → Odporúčame vám snímať zábery so zatvoreným bleskom, režimom blesku nastaveným na [‰], alebo [Red-Eye Removal] (Odstránenie efektu červených očí) nastavenou na [OFF] (Vyp.). (str. 205)

# **Funkcia Wi-Fi**

**Nie je možné vytvoriť Wi-Fi pripojenie. Spojenie rádiovými vlnami sa prerušuje. Bezdrôtový prístupový bod sa nezobrazí.**

#### **■Všeobecné tipy pre používanie Wi-Fi pripojenia**

- Fotoaparát používajte v komunikačnom dosahu zariadenia, ktoré chcete pripojiť.
- Možno v blízkosti používate zariadenie, napríklad mikrovlnnú rúru, bezdrôtový telefón a pod., ktoré používa frekvenciu 2,4 GHz.
	- → Pri súbežnom používaní môže dôjsť k rušeniu rádiových vĺn. Zariadenia používajte v dostatočnej vzdialenosti.
- Keď indikátor stavu batérie bliká načerveno, pripojenie k inému zariadeniu sa nemusí spustiť alebo sa prepojenie môže prerušiť.

(Zobrazí sa hlásenie, napríklad [Communication error] (Chyba komunikácie).)

• Ak fotoaparát položíte na kovový stôl alebo policu, môže to mať nepriaznivý vplyv na rádiové vlny. V takýchto prípadoch sa môže stať, že sa vám nepodarí vytvoriť pripojenie. Fotoaparát umiestnite ďalej od kovového povrchu.

#### **■Informácie o bezdrôtovom prístupovom bode**

- Skontrolujte, či je bezdrôtový prístupový bod, ktorý chcete pripojiť, v prevádzke.
- Fotoaparát nemusí v závislosti od stavu rádiových vĺn bezdrôtový prístupový bod zobraziť alebo sa k nemu pripojiť.
	- $\rightarrow$  Premiestnite fotoaparát bližšie k bezdrôtovému prístupovému bodu.
	- $\rightarrow$  Zmeňte umiestnenie a otočenie bezdrôtového prístupového bodu.
- Nemusí sa zobraziť ani keď rádiové vlny existujú, a to v závislosti od nastavenia bezdrôtového prístupového bodu.
	- $\rightarrow$  Vypnite a zapnite bezdrôtový prístupový bod.
	- $\rightarrow$  Skontrolujte nastavenia bezdrôtového prístupového bodu.
	- $\rightarrow$  Keď je sieťová SSID bezdrôtového prístupového bodu nastavená na nevysielanie, bezdrôtový prístupový bod sa nemusí dať zistiť. Pripojenie spustite zadaním SSID siete (str. 292) alebo aktivujte vysielanie SSID bezdrôtového prístupového bodu.

### **Fotoaparát sa nezobrazuje v prostredí nastavenia Wi-Fi na smartfóne.**

• V menu nastavenia Wi-Fi na smartfóne/tablete vypnite a znova zapnite funkciu Wi-Fi.

# **Pripojenie k smartfónu trvá zakaždým dlho.**

• Pripojenie môže trvať dlhšie v závislosti od nastavenia Wi-Fi pripojenia na smartfóne, ale nie ie to porucha.

#### **Keď skúšam vytvoriť Wi-Fi pripojenie s počítačom s Windows 8, moje používateľské meno a heslo sa nerozpoznajú, takže sa nemôžem pripojiť k počítaču.**

• Niektoré verzie operačného systému, vrátane Windows 8, používajú dva typy kont: lokálne konto a konto Microsoft.

Dbajte na to, aby ste použili meno používateľa a heslo pre lokálne konto.

### **Keď používam Wi-Fi pripojenie, počítač sa nerozpozná. Fotoaparát sa nemôže pripojiť k počítaču prostredníctvom pripojenia Wi-Fi.**

- Počiatočné nastavenie názvu pracovnej skupiny je "WORKGROUP". Ak ste zmenili názov pracovnej skupiny, počítač sa nerozpozná. V položke [Change Workgroup Name] (Zmeniť názov pracovnej skupiny) pod [PC Connection] (Pripojenie k počítaču) v menu [Wi-Fi Setup] (Nastavenie Wi-Fi) zmeňte názov pracovnej skupiny na názov pracovnej skupiny počítača, ku ktorému sa pripájate. (str. 299)
- Skontrolujte prosím, či je správne zadané prihlasovacie meno a heslo.
- Keď sa systémový čas počítača Mac alebo počítača s Windows pripojeného k fotoaparátu výrazne odlišuje od času vo fotoaparáte, v prípade niektorých operačných systémov sa fotoaparát nebude môcť pripojiť k počítaču.
	- $\rightarrow$  Skontrolujte, či sa nastavenie hodín [Clock Set] a svetového času [World Time] vo fotoaparáte zhoduje s časom, dátumom a časovým pásmom v počítači s Windows alebo v počítači Mac. Keď sa obe nastavenia výrazne odlišujú, upravte ich tak, aby sa zhodovali.

### **Snímky nie je možné preniesť na webovú službu.**

• Skontrolujte, či sú prihlasovacie údaje (prihlasovací identifikátor ID/meno používateľa/emailová adresa/heslo) správne.

### **Prenos snímky na webovú službu trvá dlho. Prenos snímky zlyhá v priebehu prenosu. Niektoré snímky nie je možné preniesť.**

- Nie je snímka veľmi veľká?
	- → Veľkosť snímky zmenšite v položke [Size] (Rozlíšenie) (str. 275) a potom snímku odošlite.
	- → Videozáznam preneste po rozdelení pomocou funkcie [Video Divide] (Rozdelenie videozáznamu) (str. 250).
- Prenos snímky môže trvať dlhšie vtedy, keď je veľká vzdialenosť k bezdrôtovému prístupovému bodu.
	- → Prenos vykonajte bližšie pri bezdrôtovom prístupovom bode.
- Formát súborov videozáznamov, ktorý je možné preniesť, sa odlišuje v závislosti od cieľového miesta. (str. 273)

# **Zabudol som heslo pre Wi-Fi.**

• Vykonajte funkciu [Reset Wi-Fi Settings] (Obnovenie počiatočných nastavení Wi-Fi) v menu nastavení [Setup]. (str. 235) Vymažú sa však všetky informácie, ktoré ste nastavili v menu [Wi-Fi Setup] (Nastavenie Wi- Fi). (okrem [LUMIX CLUB])

# **Televízor, počítač a tlačiareň**

#### **Snímky sa pri prehliadaní na televízore nezobrazia.**

- Skontrolujte, či je fotoaparát správne pripojený k televízoru. (str. 300)
	- $\rightarrow$  Na televízore zvoľte vstup signálu z externého zariadenia.

## **VIERA Link nefunguje.**

- Je funkcia [VIERA Link] na tomto fotoaparáte nastavená na [ON] (Zap.)? (str. 234)
	- $\rightarrow$  Skontrolujte nastavenie VIERA Link na pripojenom zariadení.
	- $\rightarrow$  Vypnite a zapnite fotoaparát.
	- $\rightarrow$  Skontrolujte nastavenie [System Frequency] (str. 236).

### **Nie je možné komunikovať s počítačom.**

- Nastavte na [PC] v [USB Mode] (Režim USB). (str. 232, 306)
- Vypnite a zapnite tento fotoaparát.

## **Počítač nerozpoznal pamäťovú kartu. (Používa sa pamäťová SDXC karta.)**

- Skontrolujte, či je počítač kompatibilný s pamäťovými SDXC kartami. **http://panasonic.net/avc/sdcard/information/SDXC.html**
- Pri pripojení k počítaču sa môže zobraziť výzva na naformátovanie karty. Kartu však neformátujte.
- Ak zobrazenie indikátora prístupu [Access] nezmizne z displeja, vypnite fotoaparát a potom odpojte USB kábel.

# **Snímky sa po pripojení fotoaparátu k tlačiarni nedajú vytlačiť.**

- Snímky nie je možné vytlačiť na tlačiarni, ktorá nepodporuje štandard PictBridge.  $\rightarrow$  Nastavte v [USB Mode] na [PictBridge(PTP)]. (str. 232, 309)
	-

### **Okraje vytlačených snímok sú orezané.**

- Ak používate tlačiareň s funkciou orezania snímky alebo funkciou tlače bez okrajov, vypnite pred tlačou túto funkciu. (Podrobnejšie informácie nájdete uvedené v návode na obsluhu tlačiarne.)
- Ak snímky necháte vytlačiť vo fotografickom štúdiu, požiadajte pracovníka fotografického štúdia, aby snímky vytlačili s pomerom strán 16:9.

# **Ďalšie informácie**

# **Z objektívu sa ozývajú zvuky.**

- Pri zapnutí alebo vypnutí fotoaparátu sa ozýva zvuk optického mechanizmu objektívu alebo nastavovanie mechanizmu clony. Nejde o poruchu.
- Zvuk, ktorý je spôsobený automatickým nastavovaním clony, počuť, keď sa mení jas, napríklad pri približovaní zoomom alebo pri pohybe fotoaparátu. Nie je to porucha.

#### **Zoomovanie sa okmamžite zastaví.**

• Keď používate extra optický zoom, činnosť zoomu sa môže dočasne zastaviť. Nie je to porucha.

#### **Omylom ste nastavili jazyk, ktorému nerozumiete.**

• Stlačte tlačidlo [MENU/SET], zvoľte symbol menu nastavení [Setup] [ $\blacktriangle$ ] a po voľbe symbolu [ ~] nastavte požadovaný jazyk. (str. 80)

### **Pri polovičnom stlačení spúšte sa niekedy rozsvieti červený indikátor.**

• Pri snímaní v tmavom prostredí sa rozsvieti prisvetlenie (str. 221) červenou farbou, čím uľahčuje zaostrenie na snímaný objekt.

#### **Fotoaparát sa zahrieva.**

• Povrch fotoaparátu a zadná strana displeja sa počas používania môže zahriať. Nemá to vplyv na fungovanie alebo vlastnosti fotoaparátu.

#### **Nastavenie hodín sa vynulovalo.**

• Ak fotoaparát dlhší čas nepoužívate, nastavenie hodín sa môže vynulovať.  $\rightarrow$  Zobrazí sa výzva [Please set the clock] (Nastavte, prosím, hodiny). Znovu nastavte hodiny. (str. 33)

# **Upozornenia týkajúce sa používania fotoaparátu**

# **Optimálne používanie fotoaparátu**

### **Fotoaparát uchovávajte čo najďalej od elektromagnetických zariadení (ako sú napríklad mikrovlnné rúry, televízory, videohry atď.).**

- Ak fotoaparát používate v blízkosti televízora alebo na televízore, jeho elektromagnetické žiarenie môže rušiť obraz a/alebo zvuk.
- Fotoaparát nepoužívajte v blízkosti mobilných telefónov. Mohlo by to nepriaznivo ovplyvniť obraz a/alebo zvuk.
- Fotoaparát nepoužívajte v blízkosti reproduktorov alebo silných motorov, ktorých silné magnetické polia by mohli poškodiť zaznamenané údaje a skresľovať obraz.
- Elektromagnetické žiarenie môže nepriaznivo ovplyvňovať činnosť fotoaparátu a spôsobovať skreslenie obrazu a/alebo zvuku.
- Ak je činnosť fotoaparátu nepriaznivo ovplyvnená magnetickým poľom iného zariadenia a fotoaparát prestane fungovať správne, vypnite ho a vyberte batériu alebo odpojte sieťový adaptér (voliteľné príslušenstvo). Potom batériu opäť vložte alebo pripojte sieťový adaptér a zapnite fotoaparát.

### **Fotoaparát nepoužívajte v blízkosti rozhlasových vysielačov alebo vedenia vysokého napätia.**

• Snímanie záberov v blízkosti rozhlasových vysielačov alebo vedenia vysokého napätia môže mať negatívny vplyv na kvalitu snímok a zaznamenaného zvuku.

### **Používajte len dodané prívody a káble.**

**Ak používate voliteľné príslušenstvo, používajte vodiče a káble dodané s týmto príslušenstvom. Káble a prívody nepredlžujte (nenadpájajte).**

# **Na fotoaparát nestriekajte prostriedky proti hmyzu ani iné prchavé látky.**

• Ak sa fotoaparát dostane do kontaktu s takýmito chemikáliami, kryt fotoaparátu sa môže uvedenými látkami poškodiť a povrchová úprava sa môže začať olupovať.

# **Zabráňte dlhodobejšiemu kontaktu fotoaparátu s produktmi z gumy alebo plastu.**

**Uchovávajte predmety citlivé na magnetické pole (kreditné karty, atď.), ďalej od fotoaparátu.** 

**V opačnom prípade, môže magnetické pole poškodiť dáta a stanú sa tak nepoužiteľnými.**

⇧

扈

#### 12. Ďalšie informácie

# **Čistenie**

**Pred čistením vyberte z fotoaparátu batériu alebo redukciu jednosmerného napájania (voliteľné príslušenstvo), alebo odpojte sieťový prívod zo zásuvky sieťového napájania. Povrch fotoaparátu utrite mäkkou suchou handričkou.**

- Keď je fotoaparát veľmi znečistený, môžete ho očistiť navlhčenou handričkou a potom ho utrieť suchou handričkou.
- Na čistenie nepoužívajte rozpúšťadlá ako napr. benzín, riedidlá, alkohol, kuchynské saponáty a podobne. Mohli by zapríčiniť poškodenie krytu fotoaparátu, prípadne by sa mohla začať olupovať jeho povrchová úprava.
- Pred použitím chemicky napustenej čistiacej handričky si pozorne prečítajte pokyny, ktoré sú k nej pribalené.

#### **■Starostlivosť o hľadáčik/okulár**

- Pretože okulár nie je možné odstrániť, prach na povrchu hľadáčika odfúknite fúkacím balónikom (bežne predávaný), a povrch zľahka utrite suchou, mäkkou handričkou.
- Ak okulár nechtiac demontujete, kontaktujte predajcu alebo spoločnosť Panasonic.

#### **Displej/hľadáčik**

- Na displej nevyvíjajte nadmerný tlak. Mohlo by to mať za následok nerovnomerné zobrazovanie farieb alebo poruchu displeja.
- Ak je fotoaparát pri zapnutí príliš studený, obraz na displeji/v hľadáčiku bude spočiatku mierne tmavší ako obvykle. Keď sa vnútorná teplota fotoaparátu zvýši, obnoví sa normálny jas obrazu.

**Na výrobu displeja a hľadáčika bola použitá mimoriadne presná technológia. Môže sa však stať, že niektoré body na zobrazovacej ploche budú tmavé alebo jasne vysvietené (červené, modré alebo zelené). Nie je to porucha. Hoci sa na výrobu displeja a hľadáčika použila vysoko kontrolovaná presná technológia, niektoré obrazové body môžu byť neaktívne alebo trvale vysvietené. Tieto body nemajú vplyv na zaznamenaný obraz na pamäťovej karte.**

# **Objektív**

- Na objektív nevyvíjajte nadmerný tlak.
- Ak ponecháte fotoaparát s objektívom nasmerovaným na slnko, môžete zapríčiniť poruchu fungovania fotoaparátu. Myslite na to, keď fotoaparát používate vonku alebo ho ponechávate v blízkosti okna.
- Ak sú šošovky objektívu znečistené (napr. ak sú mokré, mastné alebo sa na nich nachádzajú odtlačky prstov), môže to mať vplyv na nasnímaný obraz. Šošovku pred snímaním a po ňom zľahka utrite mäkkou suchou handričkou.
- Pri prenášaní fotoaparátu zasuňte objektív.

# **Batéria**

**Vo fotoaparáte sa používa nabíjateľná lítium-iónová batéria. Jej schopnosť dodávať elektrickú energiu je založená na chemických reakciách, ktoré v nej prebiehajú. Tieto chemické reakcie sú citlivé na teplotu a vlhkosť okolitého prostredia. Prevádzkový čas batérie sa môže v príliš teplom alebo príliš chladnom prostredí skrátiť.**

## **Po ukončení používania fotoaparátu vždy vyberte batériu.**

• Batériu vložte do plastového vrecka a dbajte na to, aby sa pri uskladnení alebo prenášaní nedostala do kontaktu s kovovými predmetmi (spinky a pod.).

#### **Ak vám batéria náhodou spadne na zem, skontrolujte, či sa jej nepoškodil plášť alebo kontakty.**

• Vložením poškodenej batérie do fotoaparátu dôjde k poškodeniu fotoaparátu.

### **Ak sa chystáte ísť snímať do exteriéru, vezmite si so sebou náhradné nabité batérie.**

- Pri fotografovaní za chladného počasia, napríklad na lyžovačke, sa interval napájacieho cyklu batérie skracuje.
- Pri cestovaní majte pripravenú dodanú nabíjačku a dodaný sieťový napájací kábel, aby ste batériu mohli nabíjať priamo na mieste.

### **Nepoužiteľnú batériu vhodným spôsobom zlikvidujte (zneškodnite).**

- Batéria má obmedzenú životnosť.
- Batériu nevhadzujte do ohňa. Hrozí nebezpečenstvo explózie.

### **Dávajte pozor, aby sa kontakty batérie nedostali do styku s kovovými predmetmi (ako sú napríklad retiazky alebo sponky).**

• Mohlo by dôjsť ku skratu alebo prehriatiu batérie, čo by vám potom mohlo spôsobiť vážne popáleniny.

### **Nabíjačka**

- Indikátor nabíjania [CHARGE] môže pod vplyvom statickej elektriny alebo elektromagnetických vĺn blikať. Tento jav nemá žiadny vplyv na nabíjanie.
- Ak nabíjačku používate v blízkosti rozhlasového prijímača, môže spôsobovať rušenie signálu. Nabíjačku preto umiestnite do vzdialenosti minimálne 1 meter od rozhlasového prijímača.
- Nabíjačka môže počas činnosti bzučať. Nie je to porucha.
- Po ukončení nabíjania odpojte napájacie zariadenie od zásuvky sieťového napájania. (Ak ho ponecháte zapojené, bude stále odoberať malé množstvo energie.)
- Kontakty nabíjačky a batérie udržujte v čistote.

### **Pamäťová karta**

**Pamäťovú kartu nenechávajte na miestach, kde bude vystavená vysokým teplotám alebo priamemu slnečnému žiareniu, ani na miestach, kde ľahko dochádza k vytváraniu elektromagnetických vĺn alebo statickej elektriny. Pamäťovú kartu neohýbajte a dávajte pozor, aby nespadla.**

- Pamäťová karta alebo jej obsah by sa tým mohli poškodiť.
- Pamäťovú kartu prenášajte alebo skladujte uloženú v ochrannom puzdre.
- Nedotýkajte sa kontaktov na zadnej strane pamäťovej karty a dbajte na to, aby sa nedostali do styku s nečistotou, prachom a vodou.

**Upozornenie týkajúce sa odovzdania pamäťovej karty inej osobe alebo likvidácie pamäťovej karty Pri formátovaní a vymazaní dát prostredníctvom fotoaparátu alebo počítača sa len zmenia informácie týkajúce sa správy dát, takže tieto úkony nie je možné použiť na úplné odstránenie dát z pamäťovej karty. Pred likvidáciou alebo odovzdaním pamäťovej karty inej osobe vám odporúčame pamäťovú kartu buď fyzicky zničiť, alebo použiť komerčne dostupný počítačový softvér určený na mazanie dát a dáta na pamäťovej karte tak úplne vymazať. Za dáta na pamäťovej karte nesie zodpovednosť používateľ.**

# **Osobné informácie**

Ak vo funkcii [Profile Setup] (Nastavenie profilu)/vo funkcii identifikácie tvárí zadáte meno alebo dátum narodenia, tieto osobné informácie sú uložené vo fotoaparáte a obsiahnuté v zaznamenaných snímkach.

V záujme ochrany osobných informácií vám odporúčame nastavenie hesla [Wi-Fi Password] a uzamknutie funkcie Wi-Fi [Wi-Fi Function Lock] pre ochranu osobných údajov. (str. 296, 297)

## **Odmietnutie zodpovednosti**

• V dôsledku nesprávneho fungovania, pôsobenia statickej elektriny, nehody, zlyhania, opravy, prípadne iných vplyvov môže dôjsť k zmene alebo strate informácií, vrátane osobných informácií. Majte, prosím, vopred na pamäti, že spoločnosť Panasonic nenesie zodpovednosť za žiadne škody, priame alebo nepriame, spôsobené zmenou alebo stratou informácií alebo osobných informácií.

### **Keď dávate fotoaparát opravovať, alebo ho odovzdávate inej osobe, alebo sa ho chystáte vyhodiť:**

- Po vytvorení kópie osobných informácií vždy vymažte informácie, napríklad osobné informácie a nastavenia pripojenia k bezdrôtovej sieti LAN, ktoré ste si uložili vo fotoaparáte, pomocou funkcií [Reset Wi-Fi Settings] (Obnovenie východiskových nastavení Wi-Fi)/[Delete account] (Vymazať účet). (str. 235, 289).
- Kvôli ochrane osobných informácií resetujte nastavenia. (str. 235)
- Keď dávate fotoaparát opravovať, vyberte z neho pamäťovú kartu.
- Pri oprave fotoaparátu môže byť potrebné obnoviť továrenské nastavenia.
- Ak vyššie uvedené úkony nie je možné vykonať v dôsledku poruchy, obráťte sa na predajcu, u ktorého ste fotoaparát zakúpili alebo na spoločnosť Panasonic.

### **Keď chcete pamäťovú kartu odovzdať inej osobe alebo ju chcete vyhodiť, prečítajte si informácie v časti "Upozornenie týkajúce sa odovzdania pamäťovej karty inej osobe alebo likvidácie pamäťovej karty". (str. 339)**

### **Odosielanie snímok na webové služby**

• Snímky môžu obsahovať informácie, ktoré je možné použiť na identifikáciu osôb ako napríklad názov, čas a dátum, kedy boli snímky nasnímané, a miesto, kde boli snímky nasnímané. Pred odoslaním snímok na webové služby dôkladne skontrolujte tieto informácie a až potom snímky odošlite.

# **Keď fotoaparát nebudete dlhší čas používať**

- Batériu uložte na chladnom a suchom mieste s relatívne stálou teplotou: (Odporúčaná teplota: 15 °C až 25 °C, odporúčaná vlhkosť: 40% relatívna vlhkosť až 60% relatívna vlhkosť)
- Po ukončení práce s fotoaparátom vždy vyberte batériu a pamäťovú kartu.
- Ak ponecháte batériu vo fotoaparáte vloženú dlhší čas, úplne sa vybije, a to aj v prípade, keď bude fotoaparát vypnutý. Ak batériu naďalej ponecháte vo fotoaparáte, nadmerne sa vybije a môže sa stať nepoužiteľnou aj po nabití.
- Ak batériu ukladáte na dlhšie časové obdobie, odporúčame ju raz za rok nabiť. Po úplnom vybití batériu vyberte z fotoaparátu a znova ju uložte.
- Ak fotoaparát uskladňujete v skrini alebo komore, odporúčame priložiť k nemu odvlhčovací prostriedok
- Ak ste fotoaparát dlhší čas nepoužívali, pred začatím snímania skontrolujte všetky jeho súčasti.

### **Obrazové údaje**

• Ak nesprávnym alebo nevhodným zaobchádzaním poškodíte fotoaparát, zaznamenané dáta sa môžu poškodiť a môžete o ne prísť. Spoločnosť Panasonic nenesie žiadnu zodpovednosť za škodu spôsobenú stratou zaznamenaných dát.

#### **Informácie o trojnohých alebo jednonohých statívoch**

- Keď pri fotografovaní používate statív, zabezpečte, aby bol dostatočne stabilný.
- Keď je k fotoaparátu pripevnený statív (trojnohý alebo jednonohý), môže byť problematické vybrať pamäťovú kartu a batériu.
- Keď fotoaparát pripájate alebo odpájate od statívu (trojnohého alebo jednonohého), skontrolujte, či skrutka na statíve nie je pod nesprávnym uhlom (skrutka nesmie smerovať šikmo). Ak pri otáčaní použijete nadmernú silu, môžete poškodiť závit na fotoaparáte. Nesnažte sa fotoaparát pripevniť k trojnohému alebo jednonohému statívu príliš napevno. Mohli by ste poškodiť alebo poškrabať telo fotoaparátu a štítok s označením.
- Dôkladne si prečítajte návod na obsluhu statívu (trojnohého alebo jednonohého).

# **Funkcia Wi-Fi**

#### **■Použitie fotoaparátu ako bezdrôtové LAN zariadenie**

Ak používate zariadenie alebo počítačový systém, ktorý vyžaduje spoľahlivejšie zabezpečenie ako bezdrôtové LAN zariadenia, uskutočnite príslušné kroky pre použitý systém. Spoločnosť Panasonic nenesie žiadnu zodpovednosť za poškodenia, ktoré vyplývajú z použitia fotoaparátu pre iný účel ako je bezdrôtové LAN zariadenie.

### **■Použitie funkcie Wi-Fi tohto fotoaparátu sa predpokladá na krajiny, kde sa predáva**

Existuje riziko, že fotoaparát poruší predpisy o rádiových vlnách, ak sa bude používať v krajinách iných, ako krajina predaja, preto spoločnosť Panasonic nenesie žiadnu zodpovednosť za tieto porušenia.

### **■Hrozí riziko zachytenia prijatých a odoslaných dát**

Dbajte na to, že odoslané a prijaté dáta cez rádiové vlny môžu byť zachytené treťou stranou.

- **■Fotoaparát nepoužívajte v oblastiach s magnetickým poľom, statickou elektrinou alebo iným rušením**
- Nepoužívajte fotoaparát na miestach s magnetickým poľom, statickou elektrinou alebo rušením, ako je napríklad v blízkosti mikrovlnnej rúry. Môže to spôsobiť rušenie rádiových vĺn.
- Použitie tohto fotoaparátu v blízkosti zariadení ako je napríklad mikrovlnná rúra alebo bezdrôtový telefón, ktorý využíva 2.4 GHz frekvenčné pásmi, môže spôsobiť zníženie kvality prevádzky oboch zariadení.

# **■Nepripájajte sa k bezdrôtovej sieti, na ktorú nemáte povolenie**

Ak fotoaparát využíva Wi-Fi funkciu, bezdrôtová sieť sa vyhľadá automaticky. Ak sa to stane, môžu sa zobraziť aj bezdrôtové siete, ktoré nemáte oprávnenie používať (SSID\*), nepokúšajte sa k nim pripojiť, pretože to môže byť brané ako nepovolený prístup.

SSID predstavuje názov pre identifikáciu siete v bezdrôtovom LAN pripojení. Ak SSID vyhovuje obom zariadeniam, je možný prenos.

- 12. Ďalšie informácie
	- Logo SDXC je ochranná známka spoločnosti SD-3C, LLC.
	- "AVCHD", "AVCHD Progressive" a logo "AVCHD Progressive" sú ochranné známky spoločností Panasonic Corporation a Sony Corporation.
- Vyrobené v licencii od spoločnosti Dolby Laboratories. Dolby a symbol dvojitého D sú ochranné známky spoločnosti Dolby Laboratories.
- HDMI, logo HDMI a High-Definition Multimedia Interface sú ochranné známky alebo registrované ochranné známky spoločnosti HDMI Licensing LLC v USA a iných krajinách.
- HDAVI Control™ je ochranná známka spoločnosti Panasonic Corporation.
- Adobe je ochranná známka alebo registrovaná ochranná spoločnosti Adobe Systems Incorporated v USA a/alebo iných krajinách.
- Pentium je ochranná známka spoločnosti Intel Corporation v USA a iných krajinách.
- iMovie, Mac a Mac OS sú ochranné známky spoločnosti Apple Inc., registrovanej v USA a iných krajinách.
- iPad, iPhone, iPod a iPod sú ochranné známky spoločnosti Apple Inc., registrovanej v USA a iných krajinách.
- AppStore je servisná známka spoločnosti AppleInc.
- Windows a Windows Vista sú registrované ochranné známky alebo ochranné známky spoločnosti Microsoft Corporation v USA a iných krajinách.
- Android a Google Play sú ochranné známky alebo registrované ochranné známky spoločnosti Google Inc.

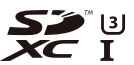

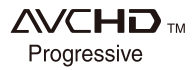

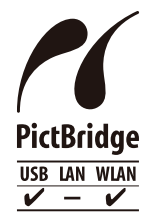

- 12. Ďalšie informácie
	- QuickTime a logo QuickTime logo sú ochranné známky alebo registrované ochranné známky spoločnosti Apple Inc., používané na základe licencie.
- Logo Wi-Fi CERTIFIED™ je certifikačná známka spoločnosti Wi-Fi Alliance**®**.
- Wi-Fi Protected Setup™ identifikačná známka je certifikačná známka spoločnosti Wi-Fi Alliance**®**.
- "Wi-FiR" je registrovaná ochranná známky spoločnosti Wi-Fi Alliance**®**.
- "Wi-Fi Protected Setup™", "WPA™" a "WPA2™" sú ochranné známky Wi-Fi Alliance**®**.
- DLNA, DLNA Logo a DLNA CERTIFIED sú ochranné známky, servisné známky alebo cerfitikačné známky spoločnosti Digital Living Network Alliance.
- Toto zariadenie používa "DynaFont" od DynaComware Corporation. DynaFont je registrovaná ochranná známka DynaComware Taiwan Inc.
- QR kód je registrovaná ochranná známka spoločnosti DENSO WAVE INCORPORATED.

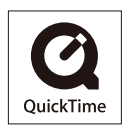

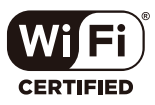

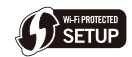

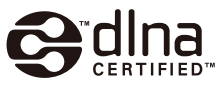

• Ostatné názvy systémov a označenia produktov uvedené v tomto návode sú zvyčajne registrované ochranné známky alebo ochranné známky výrobcov, ktorí príslušný systém alebo produkt vyvinuli.

Tento výrobok je vyrobený v súlade s balíkom patentov AVC, ktorý konečného používateľa oprávňuje využívať ho na osobné a nekomerčné účely zamerané na (i) kódovanie videozáznamov, v súlade so štandardom AVC ("AVC Video") a/alebo na (ii) dekódovanie videozáznamov vo formáte AVC, ktoré si používateľ vytvoril na osobné a nekomerčné účely a/alebo získal od inej oprávnenej osoby podnikajúcej v súlade s licenciou zameranou na poskytovanie videozáznamov vo formáte AVC. Licencia sa nevzťahuje na žiadne iné použitie. Ďalšie informácie vám poskytne spoločnosť MPEG LA, LLC. Pozrite si webovú stránku http://www.mpegla.com

# **Likvidácia starých zariadení a batérií Platí len pre Európsku úniu a krajiny so systémami recyklácie**

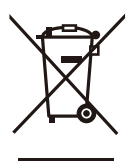

Tieto symboly uvádzané na výrobkoch, balení a/alebo v sprievodnej dokumentácii informujú o tom, že opotrebované elektrické a elektronické výrobky a batérie sa nesmú likvidovať ako bežný domový odpad. V záujme zabezpečenia správneho spôsobu likvidácie, spracovania a recyklácie odovzdajte opotrebované výrobky a batérie na špecializovanom zbernom mieste, v súlade s platnou legislatívou. Ich správnym spôsobom likvidácie prispejete k zachovaniu cenných zdrojov a predídete prípadným negatívnym dosahom na ľudské zdravie a životné prostredie.

Ďalšie informácie o zbere a recyklácii si vyžiadajte, prosím, od svojej miestnej samosprávy.

Za nesprávnu likvidáciu tohto odpadu môžu byť udeľované pokuty v súlade s národnou legislatívou.

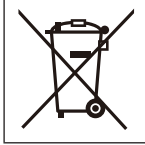

# **Poznámka týkajúca sa symbolu batérie (spodný symbol):**

Tento symbol môže byť použitý spolu so symbolom chemickej značky. V tomto prípade vyhovuje požiadavkám stanoveným smernicou pre obsiahnutú chemikáliu.